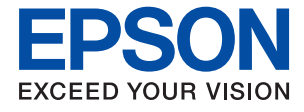

# ET-8500 Series L8160 Series **Guia do Utilizador**

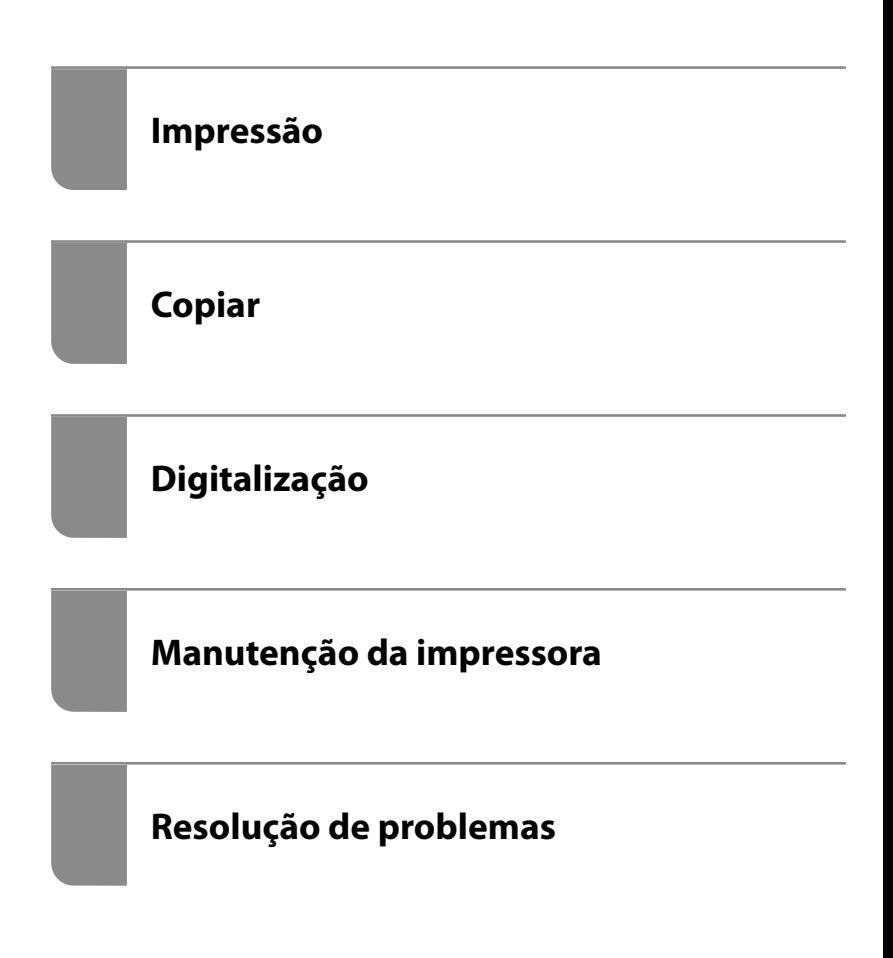

## *Índice de Conteúdo*

#### *[Guia para este manual](#page-5-0)*

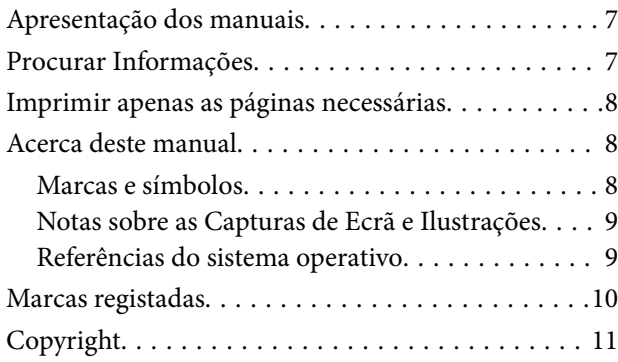

#### *[Instruções Importantes](#page-11-0)*

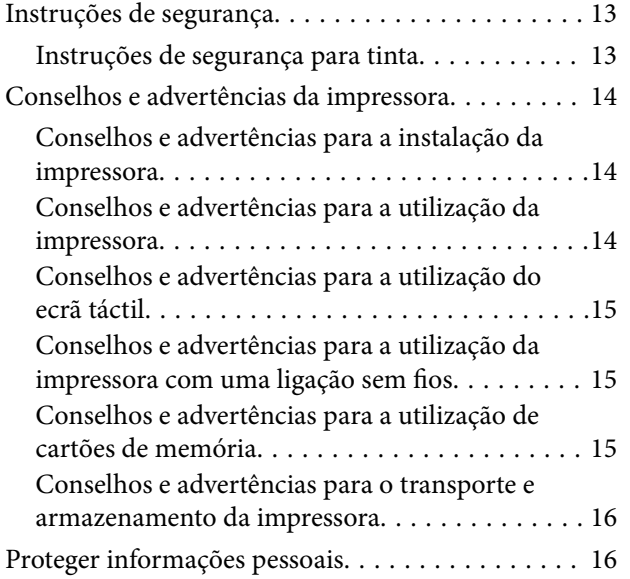

### *[Nomes das peças e funções](#page-16-0)*

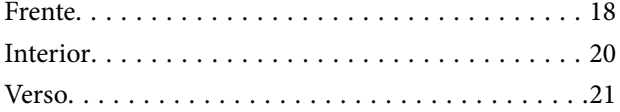

#### *[Guia do Painel de Controlo](#page-22-0)*

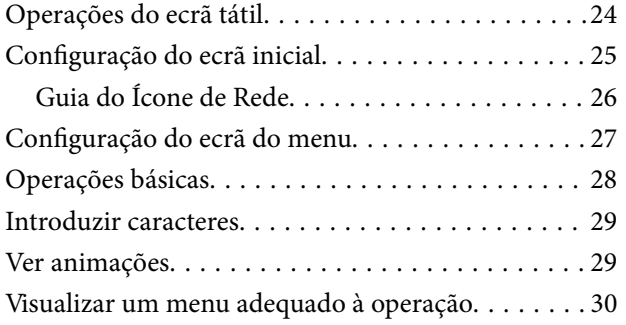

### *[Colocar papéis e CD/DVDs](#page-31-0)*

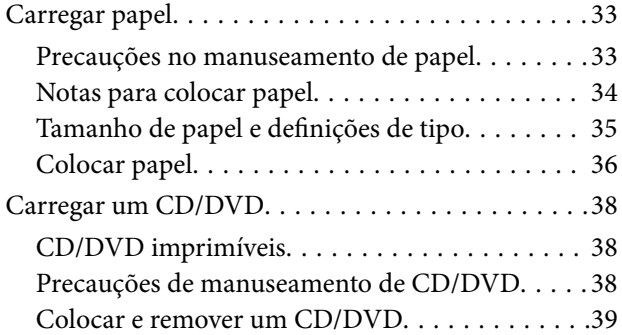

### *[Colocação de originais](#page-39-0)*

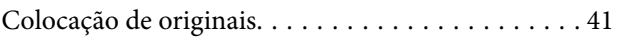

#### *[Inserir e retirar um dispositivo de](#page-42-0)  [memória](#page-42-0)*

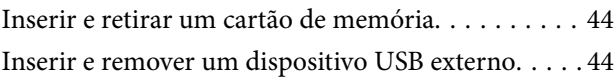

#### *[Impressão](#page-45-0)*

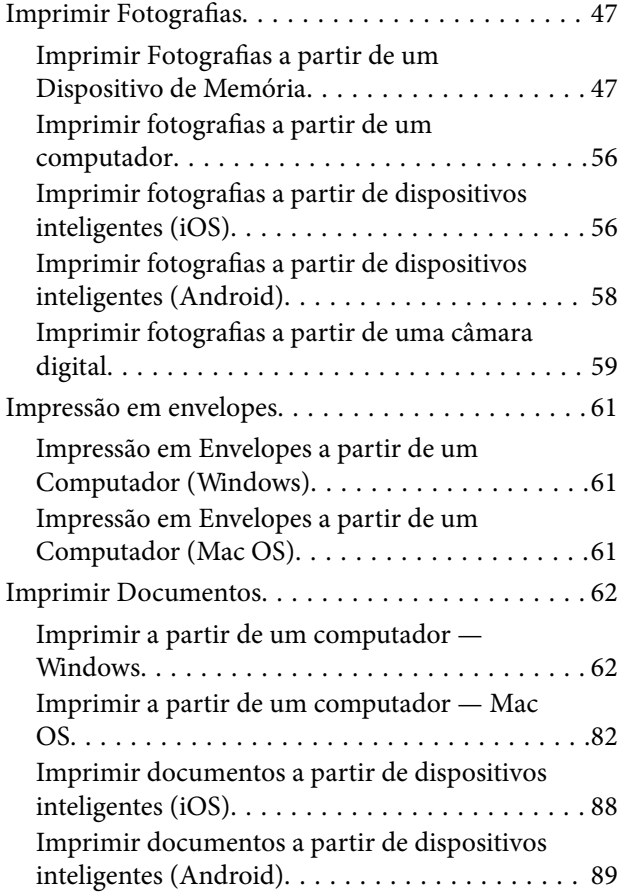

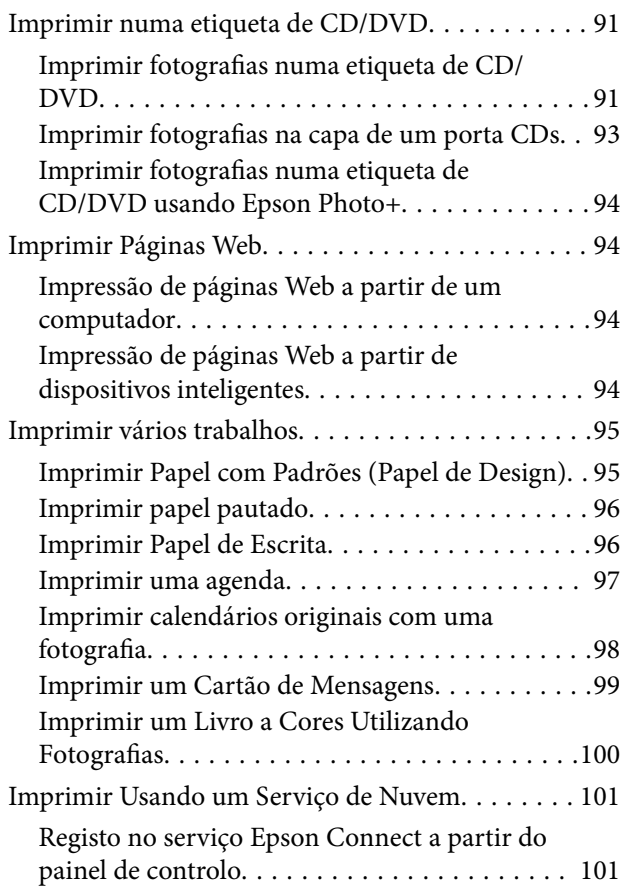

### *[Copiar](#page-102-0)*

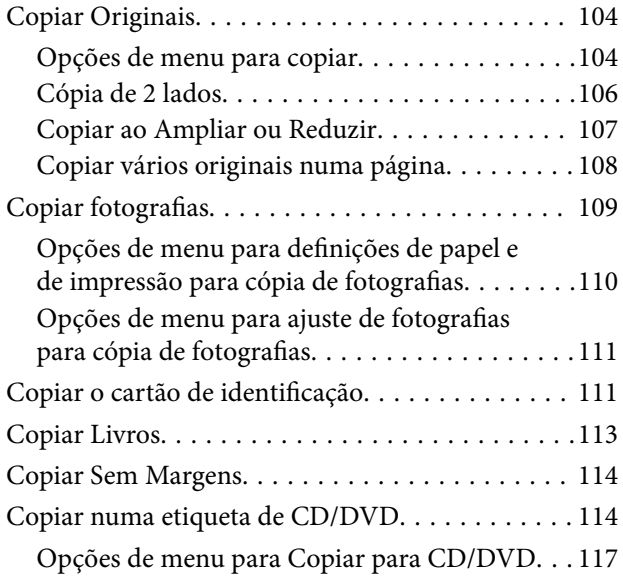

## *[Digitalização](#page-117-0)*

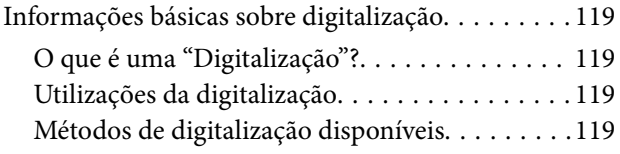

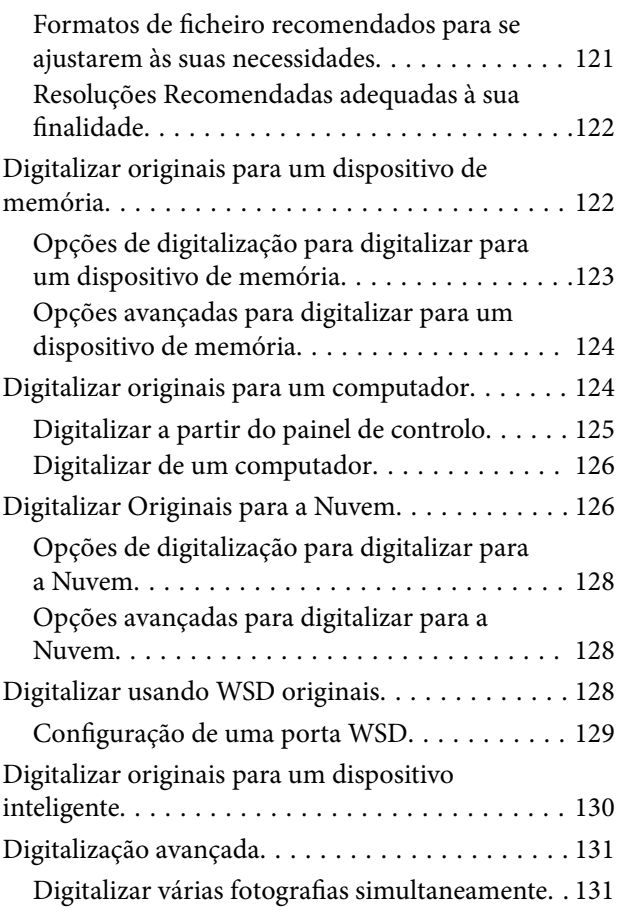

## *[Guardar e partilhar dados](#page-131-0)*

[Partilhar dados num dispositivo de memória. . . . . 133](#page-132-0)

## *[Manutenção da impressora](#page-133-0)*

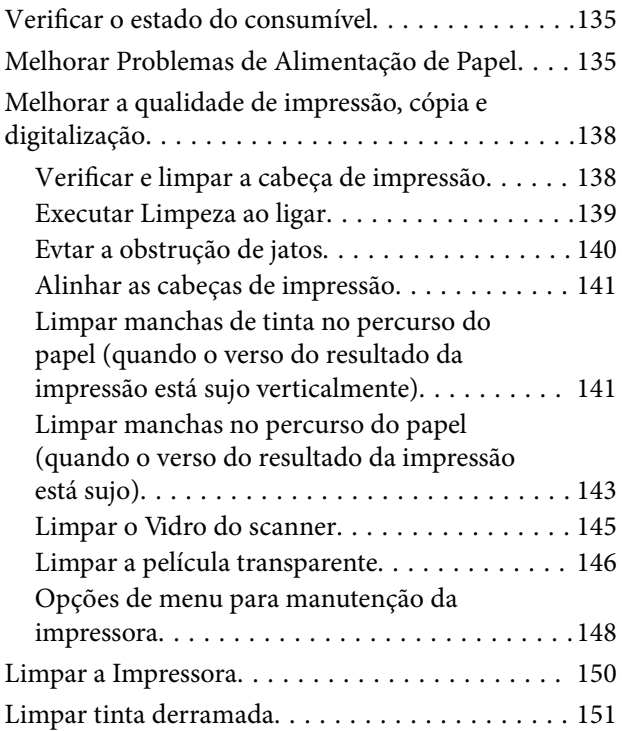

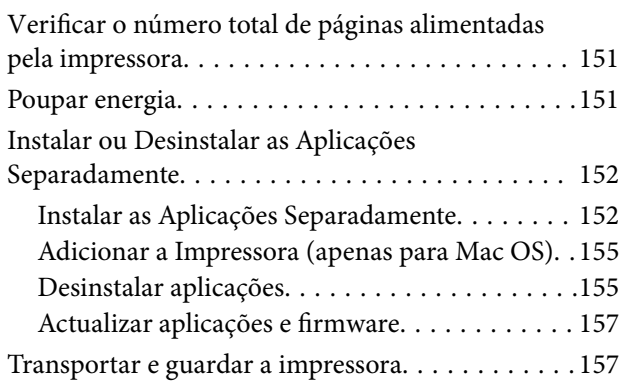

## *[Resolução de problemas](#page-162-0)*

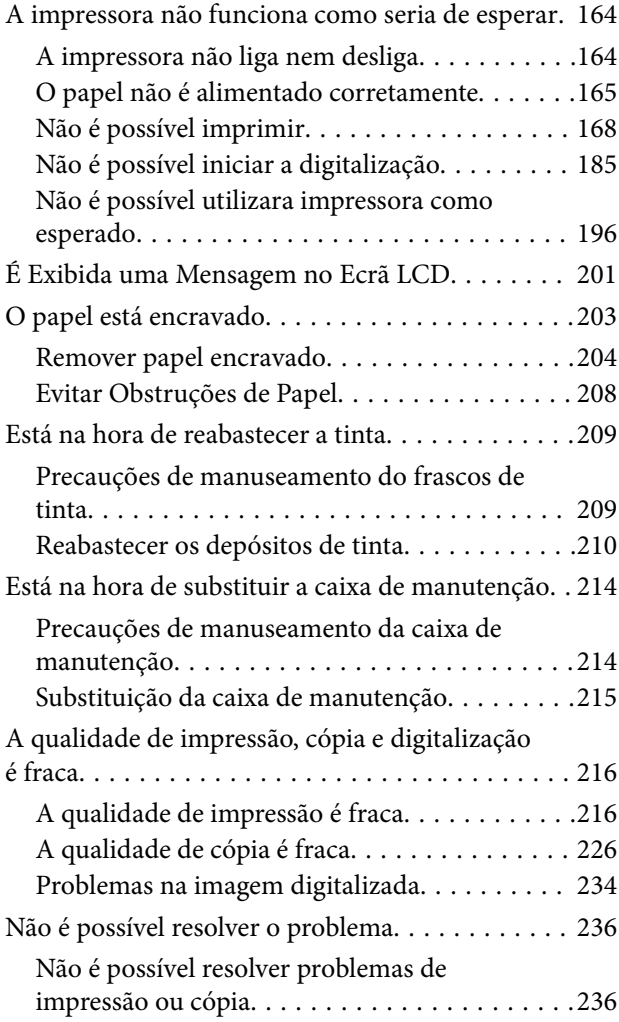

### *[Adicionar ou substituir o computador](#page-237-0)  [ou dispositivos](#page-237-0)*

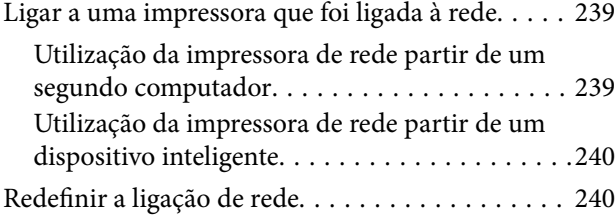

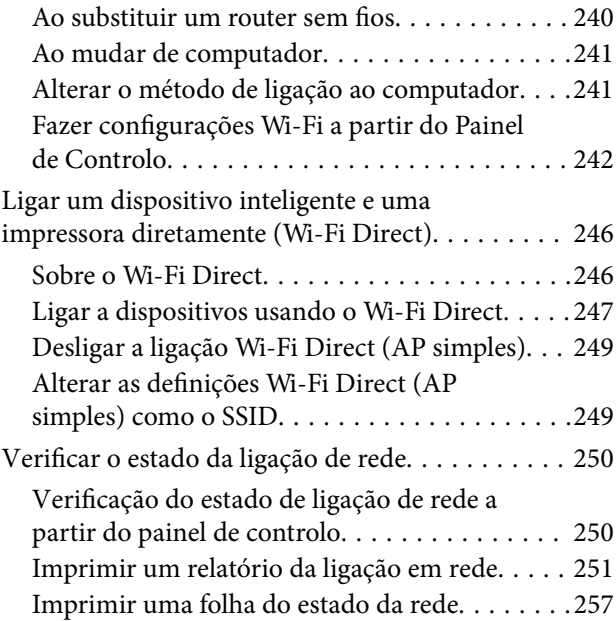

### *[Informações sobre o produto](#page-257-0)*

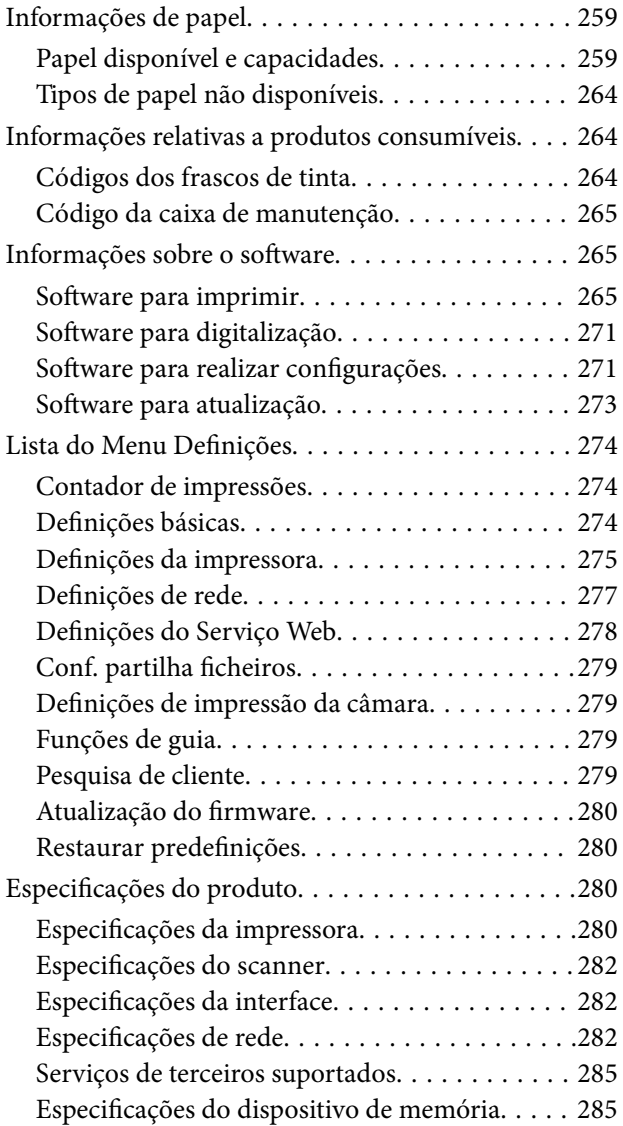

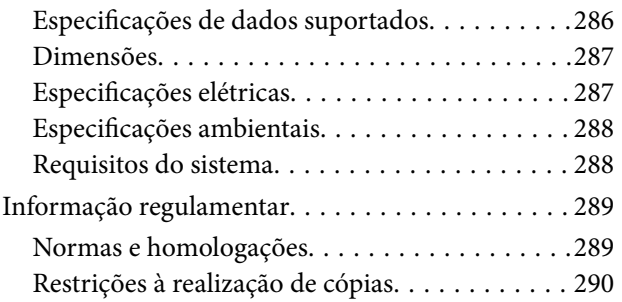

## *[Onde obter ajuda](#page-290-0)*

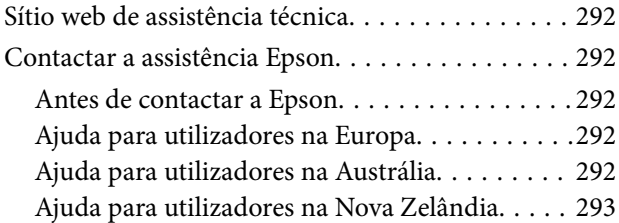

# <span id="page-5-0"></span>**Guia para este manual**

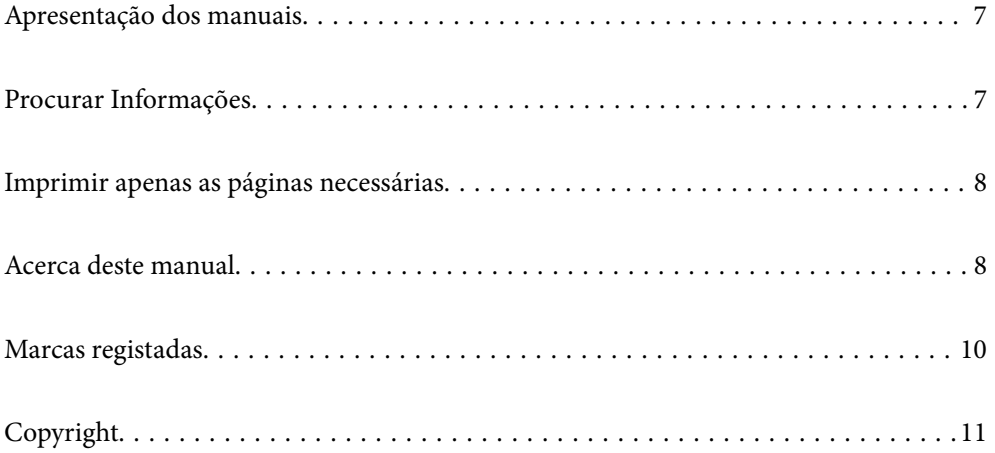

## <span id="page-6-0"></span>**Apresentação dos manuais**

Os manuais seguintes são fornecidos com a sua impressora Epson. Para além dos manuais, consulte os diversos tipos de informações de ajuda disponíveis na própria impressora ou nas aplicações de software Epson.

❏ Instruções de segurança importantes (manual impresso em papel)

Fornece instruções que garantem a utilização em segurança da impressora.

❏ Começar por aqui (manual impresso em papel)

Fornece informações sobre a instalação da impressora e do software.

❏ Guia do Utilizador (manual digital)

Este manual. Este manual está disponível em versões PDF e Web. Fornece informações gerais e instruções sobre como usar a impressora, sobre configurações de rede ao usar a impressora numa rede e sobre a resolução de problemas.

Poderá obter as versões mais recentes dos manuais referidos através dos métodos seguintes.

❏ Manual impresso em papel

Visite o sítio Web de assistência da Epson Europe em <http://www.epson.eu/support>, ou o sítio Web de assistência a nível mundial da Epson em<http://support.epson.net/>.

❏ Manual digital

Para consultar o manual Web, visite o website que se segue, introduza o nome do produto e aceda a **Assistência**. <http://epson.sn>

## **Procurar Informações**

O manual PDF permite procurar informações por palavra-chave, ou avançar diretamente para secções específicas usando marcadores. Esta seção explica como usar um manual PDF aberto no Adobe Acrobat Reader DC no seu computador.

#### **Procura por palavra-chave**

Clique em **Editar** > **Procura avançada**. Digite o palavra-chave (texto) das informações que pretende encontrar na janela de procura e clique em **Procurar**. Os resultados são exibidos em forma de lista. Clique num dos resultados para avançar para a página.

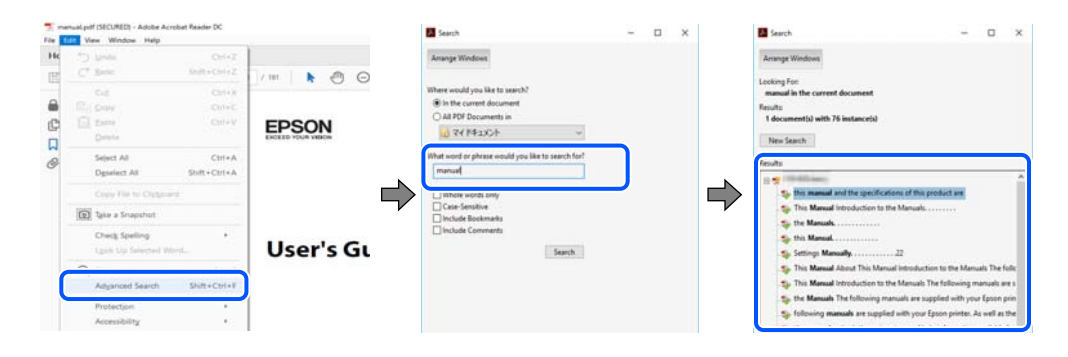

#### **Avançar diretamente a partir dos marcadores**

Clique num título para avançar para essa página. Clique em + ou > para exibir os títulos do nível inferior dessa secção. Para regressar à página anterior, execute a seguinte operação no seu teclado.

- <span id="page-7-0"></span>❏ Windows: mantenha pressionado **Alt**, e a seguir pressione **←**.
- ❏ Mac OS: mantenha pressionada a tecla comando, e a seguir pressione **←**.

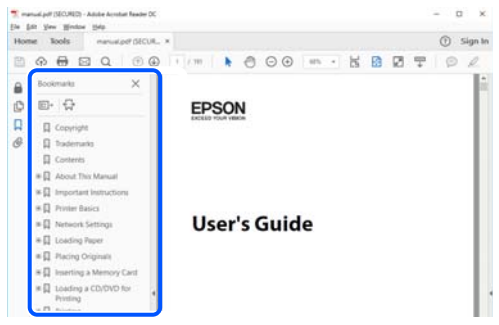

## **Imprimir apenas as páginas necessárias**

Também pode extrair e imprimir apenas as páginas necessárias. Clique em **Imprimir** no menu **Ficheiro**, e a seguir especifique as páginas que pretende imprimir em **Páginas** em **Páginas para imprimir**.

- ❏ Para especificar uma série de páginas, indique a página inicial separada por um hífen da página final. Exemplo: 20-25
- ❏ Para especificar páginas que não se encontram em série, separe as páginas por vírgulas. Exemplo: 5, 10, 15

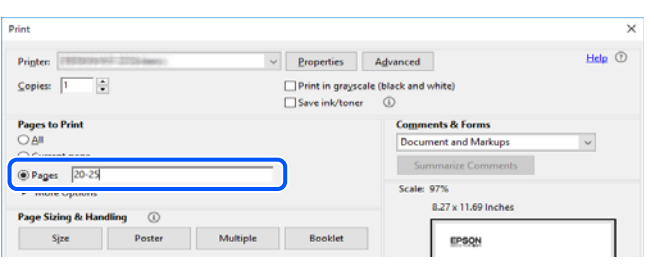

## **Acerca deste manual**

Esta secção explica o significado de marcas e símbolos, notas sobre descrições, e informações de referência do sistema operativo utilizadas neste manual.

#### **Marcas e símbolos**

!*Aviso:*

Instruções que têm de ser rigorosamente cumpridas a fim de evitar lesões corporais.

#### c*Importante:*

Instruções que têm de ser cumpridas a fim de evitar danos no equipamento.

#### <span id="page-8-0"></span>*Nota:*

Fornece informações complementares e de referência.

#### **Informações relacionadas**

 $\rightarrow$  Ligações para as secções relacionadas.

#### **Notas sobre as Capturas de Ecrã e Ilustrações**

- ❏ As capturas dos ecrãs do controlador da impressora são do Windows 10 ou do macOS High Sierra. O conteúdo apresentado nos ecrãs varia consoante o modelo e a situação.
- ❏ As ilustrações incluídas neste manual servem apenas como exemplo. Apesar de poderem existir ligeiras diferenças consoante o modelo, o método de funcionamento é idêntico.
- ❏ Alguns dos itens de menu no ecrã LCD podem variar consoante o modelo e as definições.
- ❏ Pode ler o código QR usado uma aplicação dedicada.

#### **Referências do sistema operativo**

#### **Windows**

Neste manual, termos tais como "Windows 10", "Windows 8.1", "Windows 8", "Windows 7", "Windows Vista", "Windows XP", "Windows Server 2019", "Windows Server 2016", "Windows Server 2012 R2", "Windows Server 2012", "Windows Server 2008 R2", "Windows Server 2008", "Windows Server 2003 R2", e "Windows Server 2003" referem-se aos seguintes sistemas operativos. Adicionalmente, "Windows" é utilizado para se referir a todas as versões.

- ❏ Sistema operativo Microsoft® Windows® 10
- ❏ Sistema operativo Microsoft® Windows® 8.1
- ❏ Sistema operativo Microsoft® Windows® 8
- ❏ Sistema operativo Microsoft® Windows® 7
- ❏ Sistema operativo Microsoft® Windows Vista®
- ❏ Sistema operativo Microsoft® Windows® XP
- ❏ Sistema operativo Microsoft® Windows® XP Professional x64 Edition
- ❏ Sistema operativo Microsoft® Windows Server® 2019
- ❏ Sistema operativo Microsoft® Windows Server® 2016
- ❏ Sistema operativo Microsoft® Windows Server® 2012 R2
- ❏ Sistema operativo Microsoft® Windows Server® 2012
- ❏ Sistema operativo Microsoft® Windows Server® 2008 R2
- ❏ Sistema operativo Microsoft® Windows Server® 2008
- ❏ Sistema operativo Microsoft® Windows Server® 2003 R2
- ❏ Sistema operativo Microsoft® Windows Server® 2003

#### **Mac OS**

Neste manual, "Mac OS" é usado para referir Mac OS X v10.6.8 ou posterior.

## <span id="page-9-0"></span>**Marcas registadas**

- ❏ EPSON® é uma marca comercial registada e EPSON EXCEED YOUR VISION ou EXCEED YOUR VISION é uma marca comercial da Seiko Epson Corporation.
- ❏ Epson Scan 2 software is based in part on the work of the Independent JPEG Group.
- ❏ libtiff

Copyright © 1988-1997 Sam Leffler

Copyright © 1991-1997 Silicon Graphics, Inc.

Permission to use, copy, modify, distribute, and sell this software and its documentation for any purpose is hereby granted without fee, provided that (i) the above copyright notices and this permission notice appear in all copies of the software and related documentation, and (ii) the names of Sam Leffler and Silicon Graphics may not be used in any advertising or publicity relating to the software without the specific, prior written permission of Sam Leffler and Silicon Graphics.

THE SOFTWARE IS PROVIDED "AS-IS" AND WITHOUT WARRANTY OF ANY KIND, EXPRESS, IMPLIED OR OTHERWISE, INCLUDING WITHOUT LIMITATION, ANY WARRANTY OF MERCHANTABILITY OR FITNESS FOR A PARTICULAR PURPOSE.

IN NO EVENT SHALL SAM LEFFLER OR SILICON GRAPHICS BE LIABLE FOR ANY SPECIAL, INCIDENTAL, INDIRECT OR CONSEQUENTIAL DAMAGES OF ANY KIND, OR ANY DAMAGES WHATSOEVER RESULTING FROM LOSS OF USE, DATA OR PROFITS, WHETHER OR NOT ADVISED OF THE POSSIBILITY OF DAMAGE, AND ON ANY THEORY OF LIABILITY, ARISING OUT OF OR IN CONNECTION WITH THE USE OR PERFORMANCE OF THIS SOFTWARE.

❏ SDXC Logo is a trademark of SD-3C, LLC.

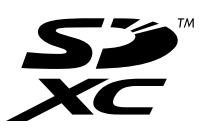

❏ PictBridge is a trademark.

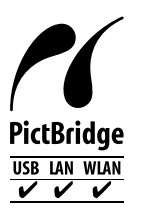

- ❏ QR Code is a registered trademark of DENSO WAVE INCORPORATED in Japan and other countries.
- ❏ Microsoft®, Windows®, Windows Server®, and Windows Vista® are registered trademarks of Microsoft Corporation.
- ❏ Apple, Mac, macOS, OS X, Bonjour, ColorSync, Safari, AirPrint, iPad, iPhone, iPod touch, and iTunes are trademarks of Apple Inc., registered in the U.S. and other countries.
- ❏ Use of the Works with Apple badge means that an accessory has been designed to work specifically with the technology identified in the badge and has been certified by the developer to meet Apple performance standards.
- ❏ Chrome, Google Play, and Android are trademarks of Google LLC.
- ❏ Adobe, Acrobat, and Reader are either registered trademarks or trademarks of Adobe in the United States and/or other countries.
- ❏ Firefox is a trademark of the Mozilla Foundation in the U.S. and other countries.
- <span id="page-10-0"></span>❏ Mopria® and the Mopria® Logo are registered and/or unregistered trademarks and service marks of Mopria Alliance, Inc. in the United States and other countries. Unauthorized use is strictly prohibited.
- ❏ Aviso Geral: outros nomes de produtos aqui utilizados servem apenas propósitos de identificação e podem ser marcas comerciais dos respectivos proprietários.A Epson declina todos e quaisquer direitos sobre essas marcas.

## **Copyright**

Esta publicação não pode ser integral ou parcialmente reproduzida, arquivada nem transmitida por qualquer processo eletrónico, mecânico, fotocópia, gravação ou outro, sem prévia autorização por escrito da Seiko Epson Corporation. Não é assumida nenhuma responsabilidade de patente no que respeita ao uso das informações aqui contidas. De igual modo, não é assumida nenhuma responsabilidade por danos resultantes da utilização das informações aqui contidas. As informações aqui contidas destinam-se apenas à utilização deste produto Epson. A Epson não se responsabiliza pela aplicação das informações aqui contidas a outros produtos.

O comprador deste produto ou terceiros não podem responsabilizar a Seiko Epson Corporation, ou as suas filiais, por quaisquer danos, perdas, custos ou despesas incorridos por ele ou por terceiros, resultantes de acidentes, abusos ou má utilização do produto, de modificações não autorizadas, reparações ou alterações do produto, ou que (excluindo os E.U.A.) resultem ainda da inobservância estrita das instruções de utilização e de manutenção estabelecidas pela Seiko Epson Corporation.

A Seiko Epson Corporation e as respetivas filiais não se responsabilizam por nenhuns danos ou problemas decorrentes da utilização de opções ou consumíveis não reconhecidos como sendo produtos originais Epson ou produtos aprovados pela Seiko Epson Corporation.

A Seiko Epson Corporation não se responsabiliza por quaisquer avarias provocadas por interferências eletromagnéticas resultantes da utilização de quaisquer cabos de interface não reconhecidos como sendo produtos aprovados pela Seiko Epson Corporation.

#### © 2020 Seiko Epson Corporation

O conteúdo deste manual e as especificações deste produto estão sujeitas a alterações sem aviso prévio.

# <span id="page-11-0"></span>**Instruções Importantes**

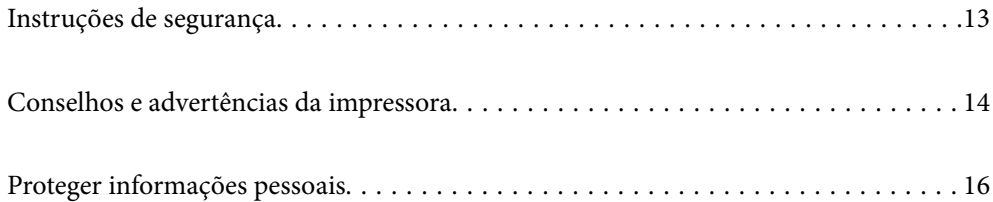

## <span id="page-12-0"></span>**Instruções de segurança**

Leia e siga estas instruções para garantir a utilização da impressora em segurança.Certifique-se de que conserva este manual para referência futura.De igual modo, assegure que segue todos os avisos e instruções assinalados na impressora.

❏ Alguns dos símbolos usados na sua impressora destinam-se a garantir a segurança e a correta utilização da impressora. Visite o seguinte Web site para se informar sobre o significado dos símbolos.

<http://support.epson.net/symbols>

- ❏ Utilize apenas o cabo de alimentação fornecido com a impressora e não utilize o cabo com qualquer outro equipamento. A utilização de outros cabos com esta impressora ou a utilização do cabo fornecido com outros equipamentos pode resultar em incêndio ou choque eléctrico.
- ❏ Certifique-se de que o cabo de corrente AC está de acordo com as normas de segurança locais.
- ❏ Nunca desmonte, modifique nem tente reparar o cabo de alimentação, a ficha, a unidade de impressão, a unidade de digitalização ou as opções por si mesmo, exceto quando especificamente indicado nos manuais da impressora.
- ❏ Desligue a impressora e recorra aos serviços de técnicos qualificados nas seguintes condições:

Se o cabo de alimentação ou a ficha estiverem danificados; se algum líquido tiver sido derramado na impressora; se a impressora tiver caído ou se a caixa exterior estiver danificada; se a impressora não funcionar corretamente ou apresentar uma alteração significativa no desempenho. Não ajuste controlos que não sejam referidos nas instruções de funcionamento.

- ❏ Coloque a impressora junto a uma tomada de parede, de onde a respetiva ficha possa ser retirada facilmente.
- ❏ Não coloque nem guarde a impressora no exterior, perto de locais sujeitos a sujidade ou pó excessivos, água, fontes de calor ou locais sujeitos a choques, vibrações, temperaturas ou humidade elevadas.
- ❏ Tenha cuidado para não derramar líquidos sobre a impressora e não a manuseie com as mãos molhadas.
- ❏ Mantenha a impressora afastada pelo menos 22 cm de pacemakers. As ondas de rádio emitidas por esta impressora poderão afectar negativamente o funcionamento de pacemakers.
- ❏ Se o ecrã LCD for danificado, contacte o seu fornecedor. Se a solução de cristais líquidos do ecrã entrar em contacto com as mãos, lave-as cuidadosamente com água e sabão. Se a solução de cristais líquidos entrar em contacto com os olhos, lave-os imediatamente com água em abundância. Recorra imediatamente a um médico se o desconforto ou os problemas de visão não desaparecerem após enxaguar abundantemente os olhos com água.

#### **Instruções de segurança para tinta**

- ❏ Tenha cuidado para não tocar em tinta quando manusear os depósitos de tinta, as respectivas tampas e frascos de tinta abertos ou respectivas tampas.
	- ❏ Se a tinta entrar em contacto com a pele, lave a área cuidadosamente com água e sabão.
	- ❏ Se a tinta entrar em contacto com os olhos, lave-os imediatamente com água. Caso os problemas de visão e desconforto permaneçam após um enxaguamento rigoroso, consulte um médico imediatamente.
	- ❏ Se lhe entrar tinta para a boca, consulte um médico de imediato.
- ❏ Não desmonte a caixa de manutenção, pois a tinta pode entrar em contacto com os olhos ou a pele.
- ❏ Não agite um frasco de tinta com demasiada força nem o submeta a impactos fortes, uma vez que isso pode causar derramamento de tinta.

<span id="page-13-0"></span>❏ Mantenha os frascos de tinta e a caixa de manutenção fora do alcance das crianças. Não permita que as crianças ingiram o conteúdo dos frascos de tinta.

## **Conselhos e advertências da impressora**

Leia e cumpra estas instruções para evitar danificar a impressora ou causar danos materiais. Certifique-se de que conserva este manual para futuras consultas.

#### **Conselhos e advertências para a instalação da impressora**

- ❏ Não bloqueie nem cubra as saídas de ventilação e as aberturas existentes na impressora.
- ❏ Utilize apenas o tipo de fonte de alimentação indicado na etiqueta da impressora.
- ❏ Evite utilizar tomadas no mesmo circuito de fotocopiadoras ou sistemas de controlo de ar que sejam regularmente ligados e desligados.
- ❏ Evite utilizar tomadas elétricas que sejam controladas por interruptores de parede ou temporizadores automáticos.
- ❏ Mantenha o sistema informático afastado de potenciais fontes de interferência eletromagnética, tais como altifalantes ou bases de telefones sem fio.
- ❏ Os cabos de alimentação devem ser colocados de forma a evitar abrasões, cortes, desgaste, dobras e curvaturas. Não coloque objetos em cima dos cabos de alimentação, nem permita que estes sejam pisados ou que algo lhe passe por cima. Tenha especial cuidado em manter todos os cabos de alimentação bem esticados nas extremidades e nos pontos de entrada e saída do transformador.
- ❏ Se utilizar uma extensão com a impressora, certifique-se de que a soma total da amperagem dos dispositivos ligados à extensão não excede a amperagem total da própria extensão. Certifique-se também de que a amperagem total de todos os dispositivos ligados à tomada de parede não excede a amperagem da mesma.
- ❏ Se pretende utilizar a impressora na Alemanha, tenha em atenção que, para a proteger de curto-circuitos e sobrecargas, a instalação elétrica do edifício deve estar protegida por um disjuntor de 10 ou 16 A.
- ❏ Quando ligar a impressora a um computador ou a outro dispositivo através de um cabo, certifique-se de que os conectores se encontram na posição correta. Cada conector tem apenas uma posição correta. Se inserir incorretamente um conector, poderá danificar ambos os dispositivos ligados através do cabo.
- ❏ Coloque a impressora sobre uma superfície plana e estável que seja mais larga do que a base da impressora em todas as direções. A impressora não funcionará corretamente se estiver inclinada.
- ❏ Deixe espaço por cima da impressora para que possa levantar a tampa do digitalizador na totalidade.
- ❏ Deixe espaço suficiente na parte frontal da impressora para permitir que o papel seja totalmente ejectado.
- ❏ Evite locais sujeitos a variações bruscas de temperatura e humidade. Mantenha também a impressora afastada de luz solar direta, luzes intensas ou fontes de calor.

#### **Conselhos e advertências para a utilização da impressora**

- ❏ Não introduza objetos nas ranhuras existentes na impressora.
- ❏ Não coloque as mãos no interior da impressora durante a impressão.
- ❏ Não toque no cabo branco achatado nem nos tubos de tinta no interior da impressora.
- <span id="page-14-0"></span>❏ Não utilize aerossóis que contenham gases inflamáveis no interior ou à volta da impressora. Fazê-lo pode provocar um incêndio.
- ❏ Não mova a cabeça de impressão manualmente se tal não lhe for solicitado; se o fizer, pode danificar a impressora.
- ❏ Tenha cuidado para não entalar os dedos ao fechar a unidade de digitalização.
- ❏ Não exerça demasiada pressão no vidro do scanner durante a colocação dos originais.
- ❏ Se algum dos depósitos de tinta não estiver cheio até à linha inferior, reabasteça a tinta logo que possível.A utilização continuada da impressora quando o nível de tinta estiver abaixo da linha inferior poderá danificar a impressora.
- ❏ Desligue sempre a impressora no botão P. Não desligue a impressora da ficha nem desligue a alimentação na tomada até que a luz  $\bigcup$  deixe de estar intermitente.
- ❏ Se não pretende utilizar a impressora durante um longo período de tempo, certifique-se de que desliga o cabo de alimentação da tomada elétrica.

#### **Conselhos e advertências para a utilização do ecrã táctil**

- ❏ O ecrã LCD pode conter algumas pequenas manchas claras ou escuras e, por causa das suas funcionalidades, ter um brilho irregular. Isto é normal e não significa que o ecrã esteja de forma alguma danificado.
- ❏ Utilize apenas um pano seco e macio para limpeza. Não utilize líquidos nem substâncias de limpeza químicas.
- ❏ A tampa exterior do ecrã táctil pode quebrar-se se for sujeita a um impacto forte. Contacte o seu fornecedor se a superfície do painel estalar ou rachar e não toque nem tente retirar os pedaços partidos.
- ❏ Prima o ecrã táctil suavemente com o dedo. Não aplique pressão nem utilize as unhas.
- ❏ Não utilize objetos afiados ou pontiagudos, como canetas ou lápis para executar operações.
- ❏ A condensação no interior do ecrã táctil, provocada por alterações abruptas de temperatura ou humidade, pode provocar deterioração do desempenho.

#### **Conselhos e advertências para a utilização da impressora com uma ligação sem fios**

- ❏ As ondas de rádio emitidas por esta impressora podem afectar negativamente o funcionamento de equipamento médico electrónico e fazer com que avarie.Quando utilizar esta impressora dentro de instalações médicas ou perto de equipamento médico, siga as recomendações do pessoal autorizado que representa as instalações médicas, bem como todos os avisos afixados e indicações do próprio equipamento médico.
- ❏ As ondas de rádio emitidas por esta impressora podem afectar negativamente o funcionamento de dispositivos de controlo automático, como portas ou alarmes de incêndio automáticos, e provocar acidentes devido a avaria.Quando utilizar esta impressora perto de dispositivos controlados automaticamente, siga todos os avisos afixados e indicações dos próprios dispositivos.

#### **Conselhos e advertências para a utilização de cartões de memória**

- ❏ Não remova o cartão de memória nem desligue a impressora enquanto a luz do cartão de memória estiver intermitente.
- ❏ Os métodos de utilização de cartões de memória variam consoante o tipo de cartão. Consulte o manual fornecido com o seu cartão de memória para obter detalhes.

<span id="page-15-0"></span>❏ Utilize apenas cartões de memória compatíveis com a impressora.

### **Conselhos e advertências para o transporte e armazenamento da impressora**

- ❏ Quando guardar ou transportar a impressora, evite incliná-la, colocá-la na vertical ou virá-la ao contrário, já que a tinta pode verter.
- ❏ Antes de transportar a impressora, certifique-se de que a patilha de travamento para transporte está colocada na posição de bloqueio (Transporte) e que a cabeça de impressão está na posição inicial (o mais à direita possível).

## **Proteger informações pessoais**

Se entregar a impressora a outra pessoa ou se quiser eliminá-la, apague todas as informações pessoais armazenadas na memória da impressora selecionando **Definições** > **Restaurar predefinições** > **Todas as definições** no painel de controlo.

# <span id="page-16-0"></span>Nomes das peças e funções

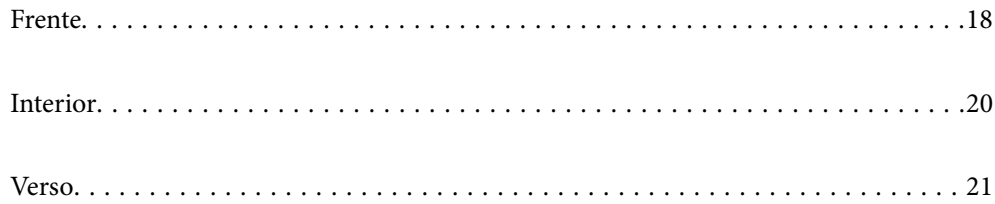

## <span id="page-17-0"></span>**Frente**

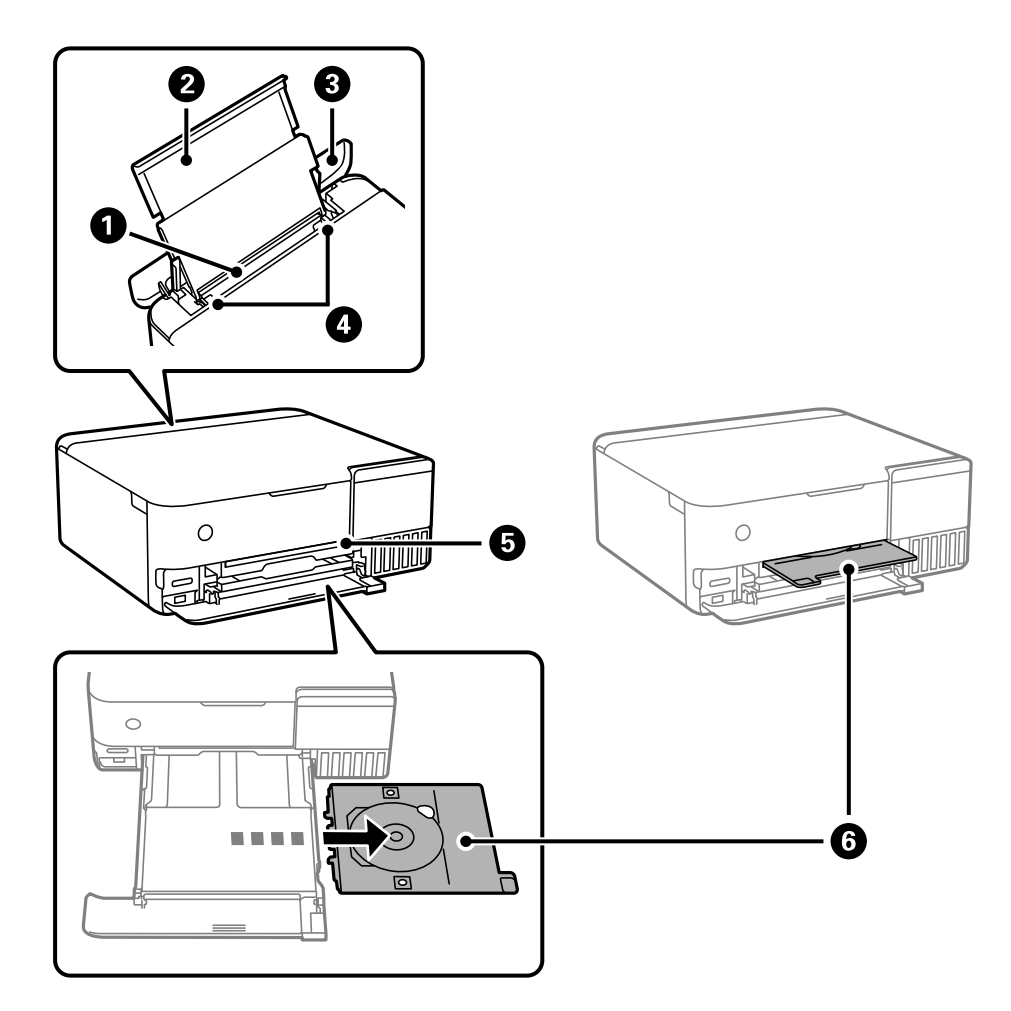

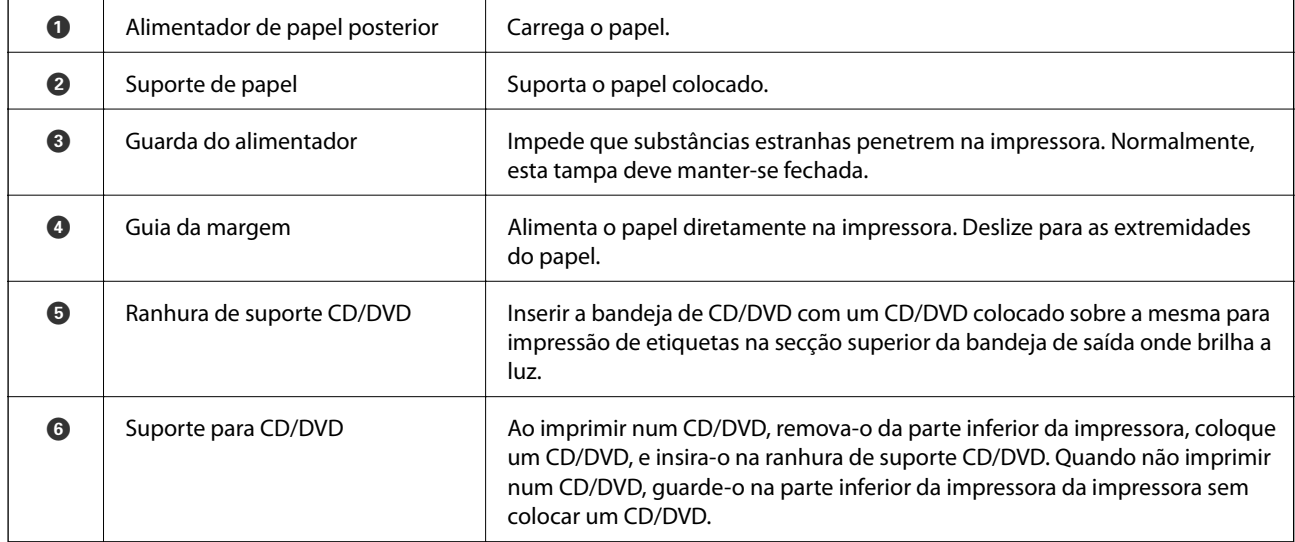

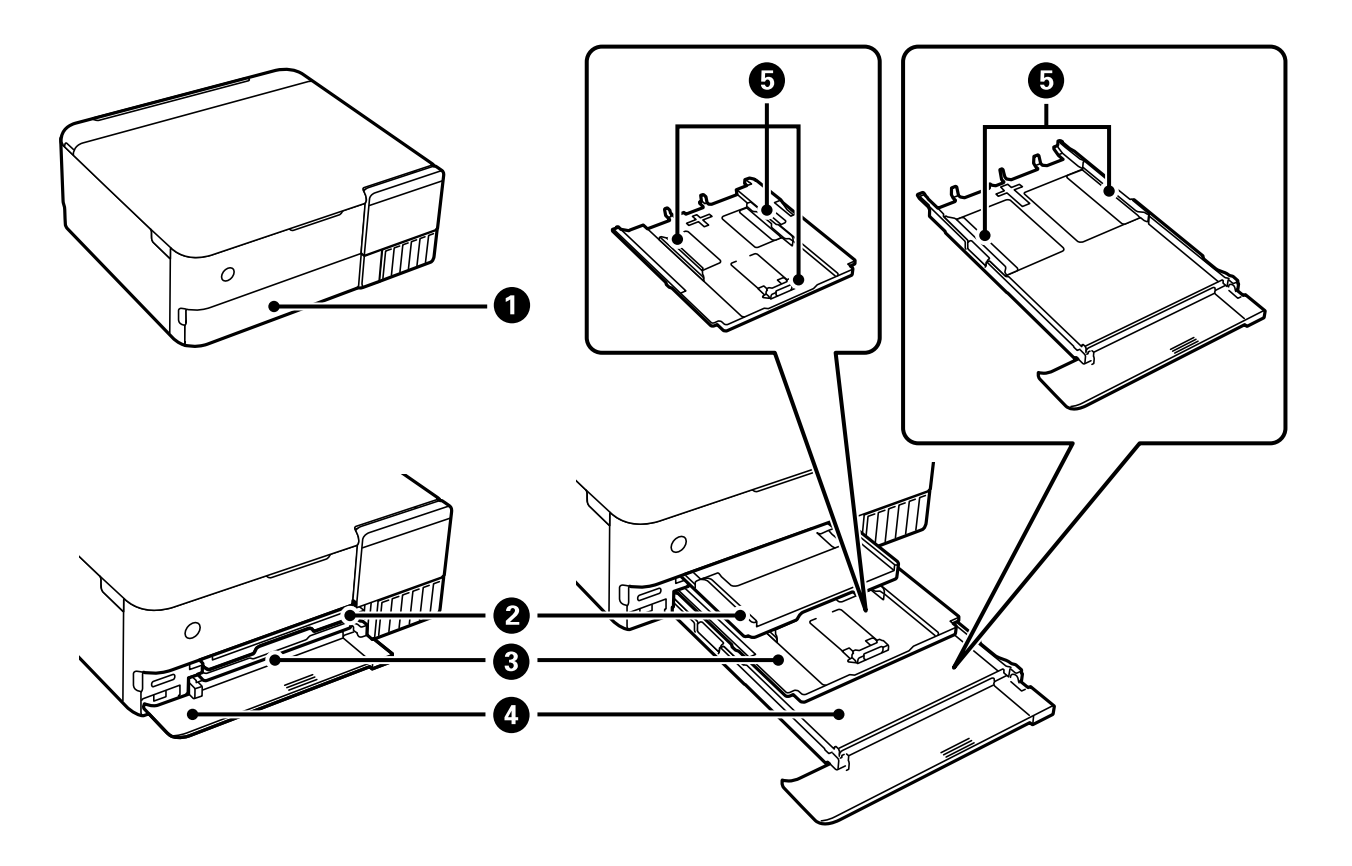

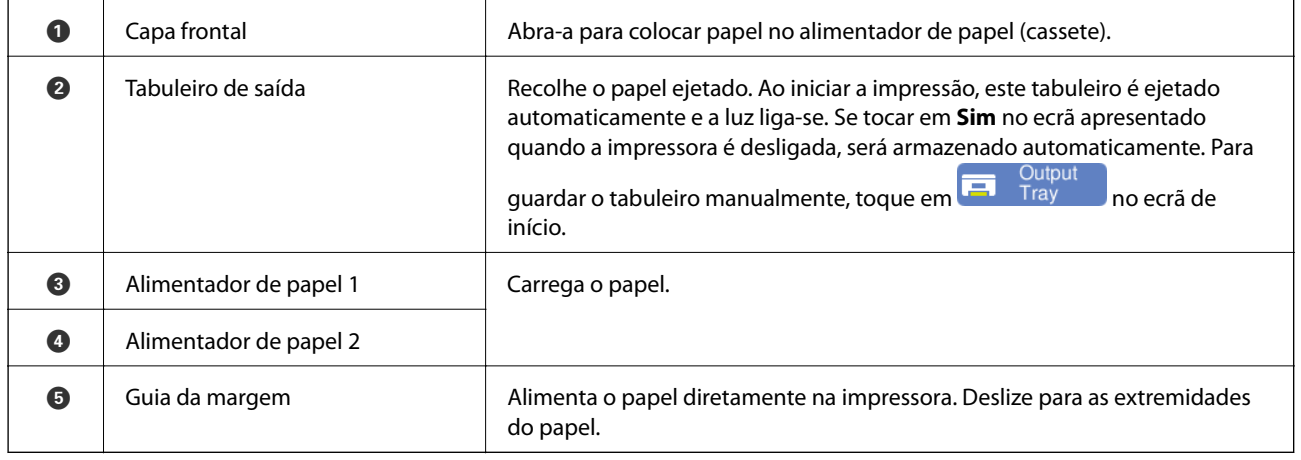

# <span id="page-19-0"></span>**Interior**

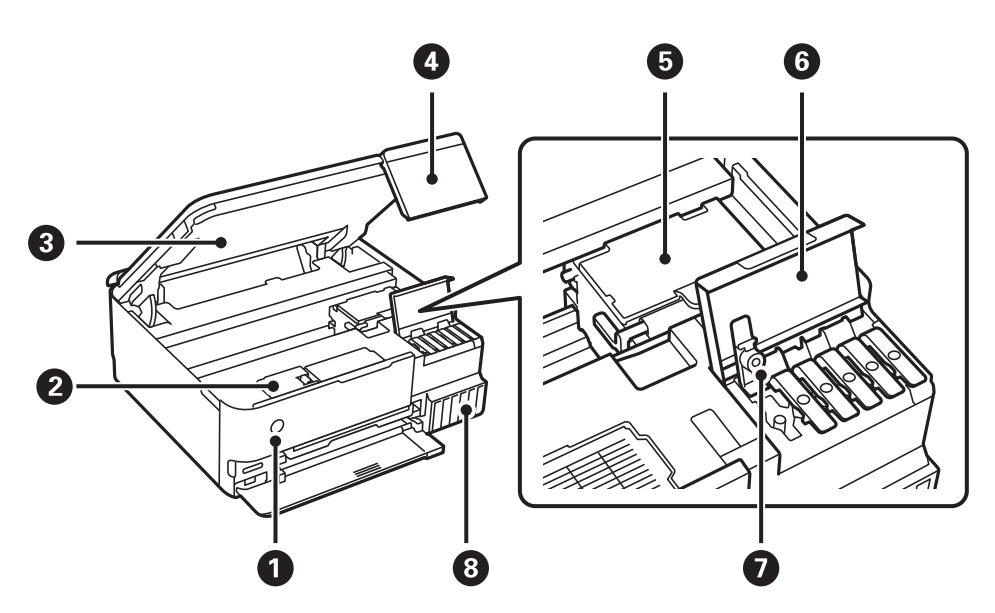

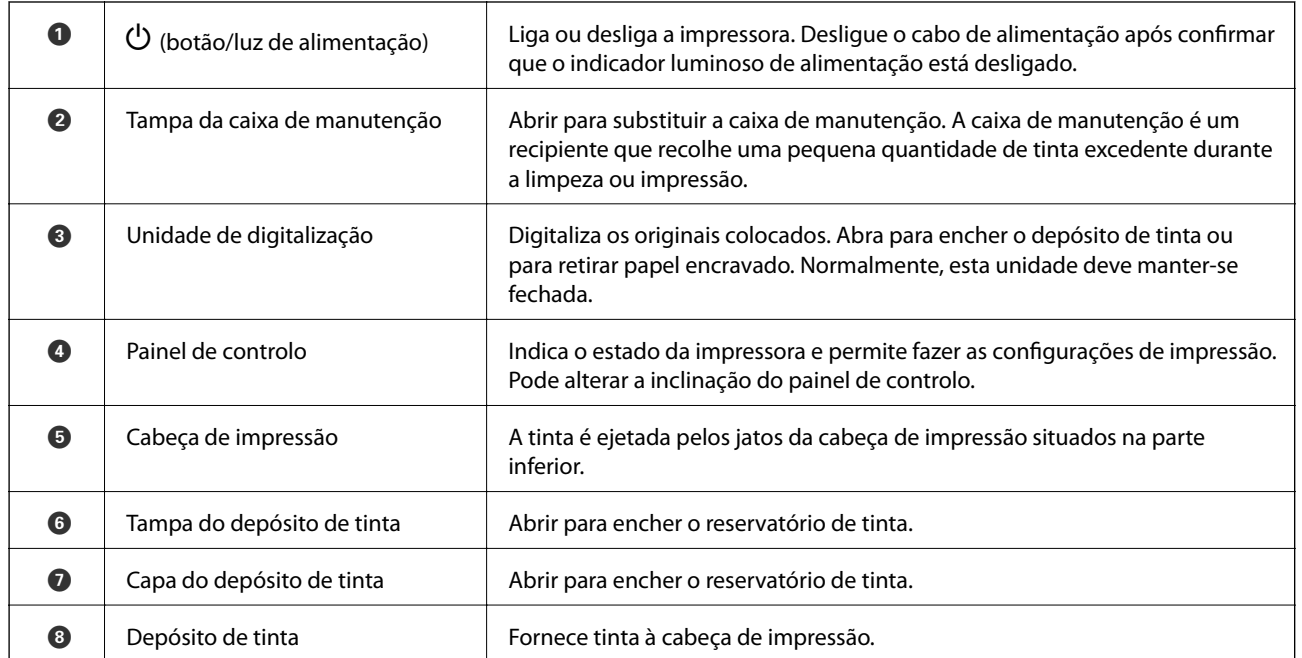

<span id="page-20-0"></span>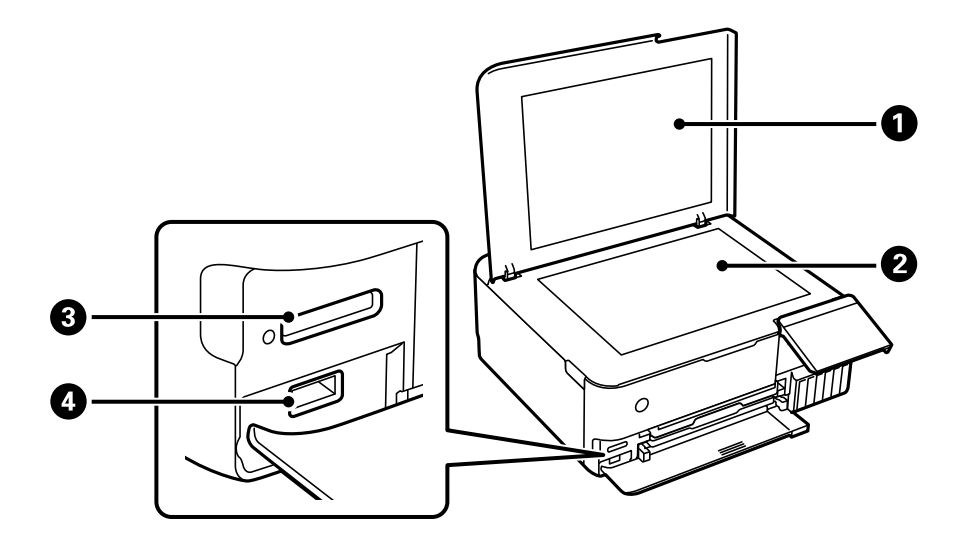

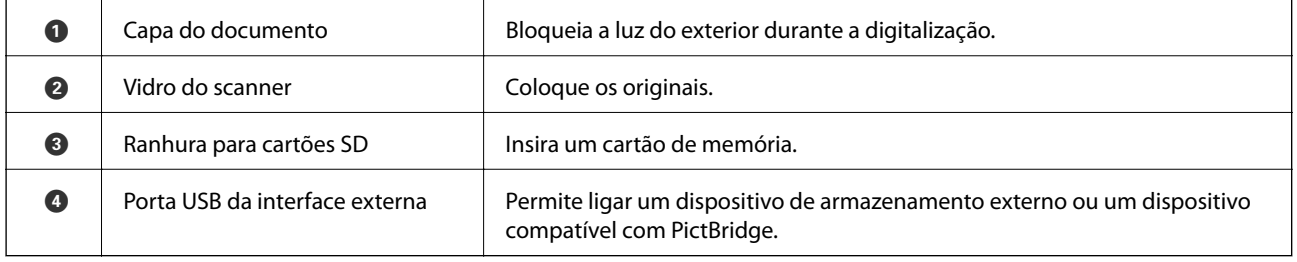

## **Verso**

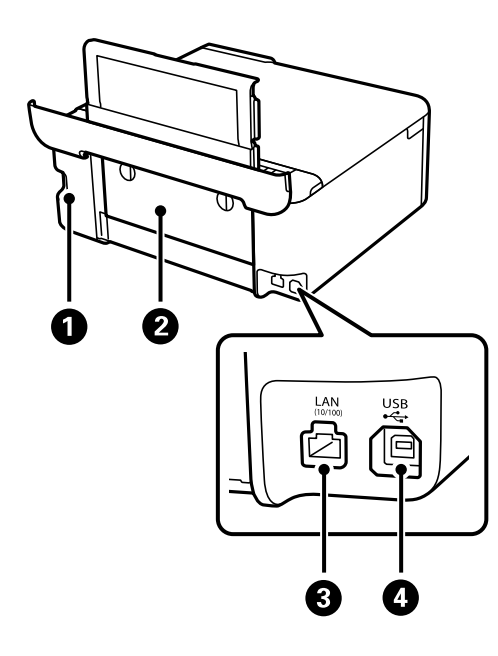

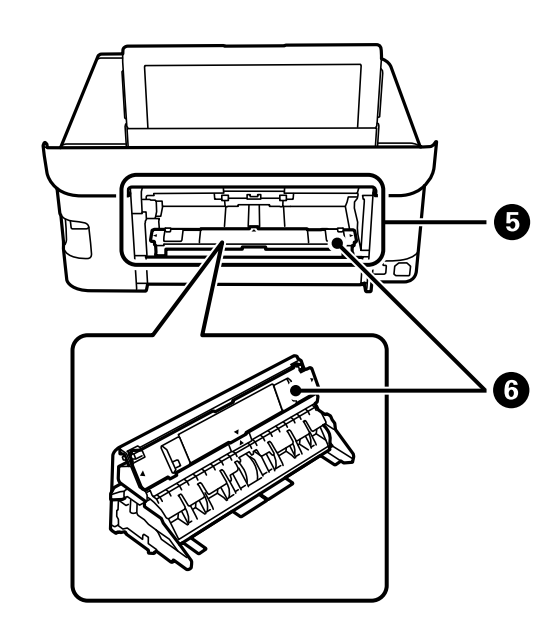

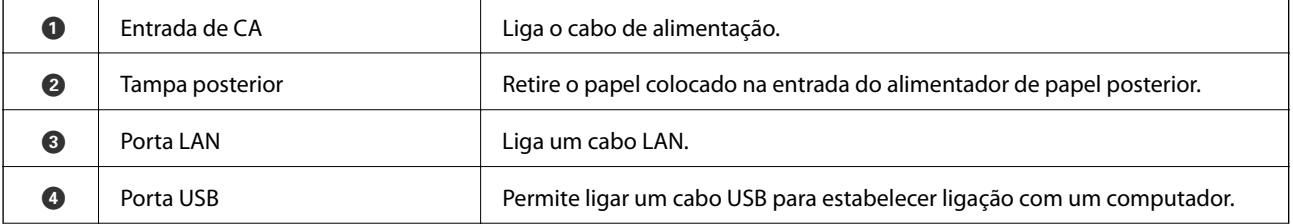

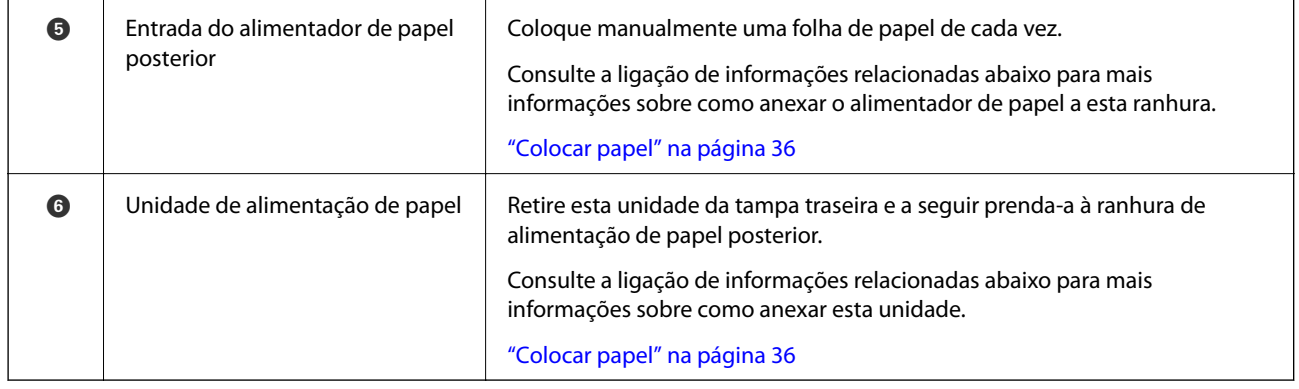

# <span id="page-22-0"></span>**Guia do Painel de Controlo**

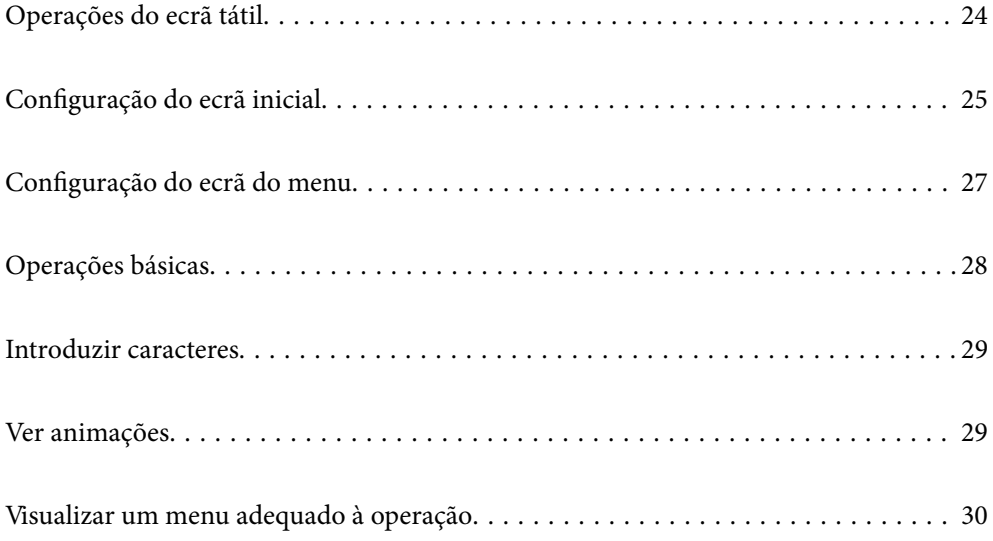

# <span id="page-23-0"></span>**Operações do ecrã tátil**

O ecrã tátil é compatível com as seguintes operações.

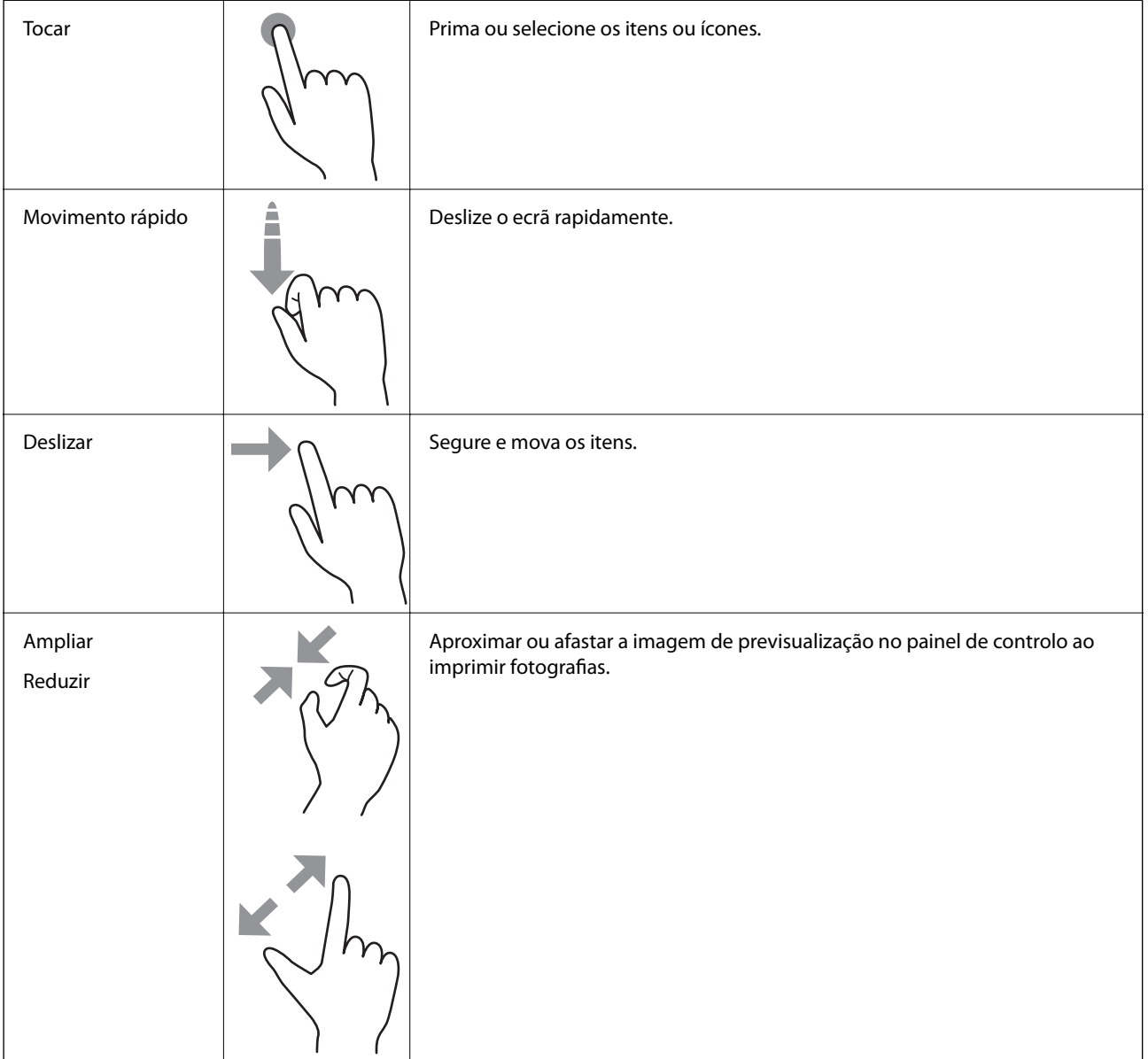

# <span id="page-24-0"></span>**Configuração do ecrã inicial**

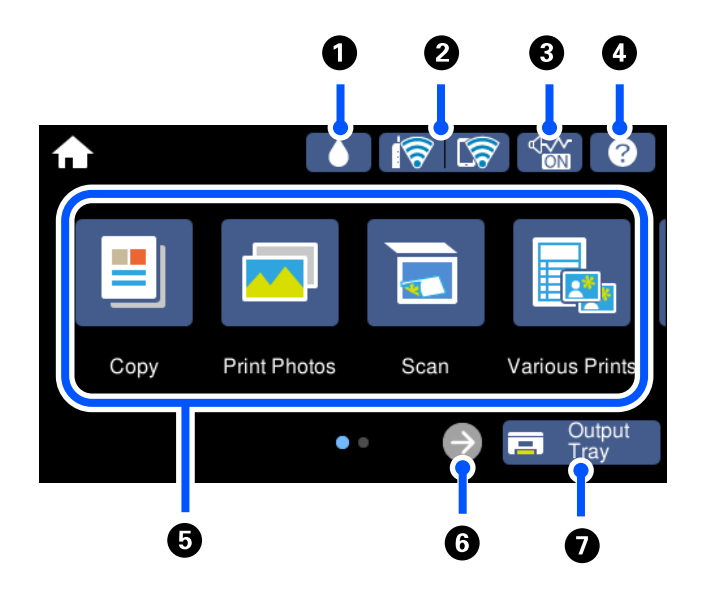

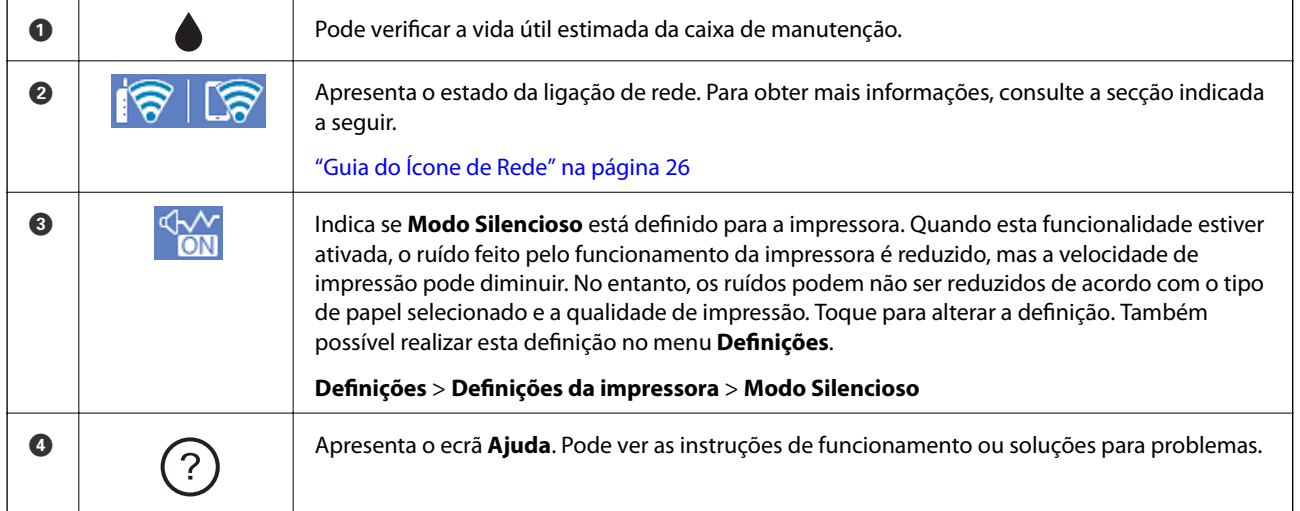

<span id="page-25-0"></span>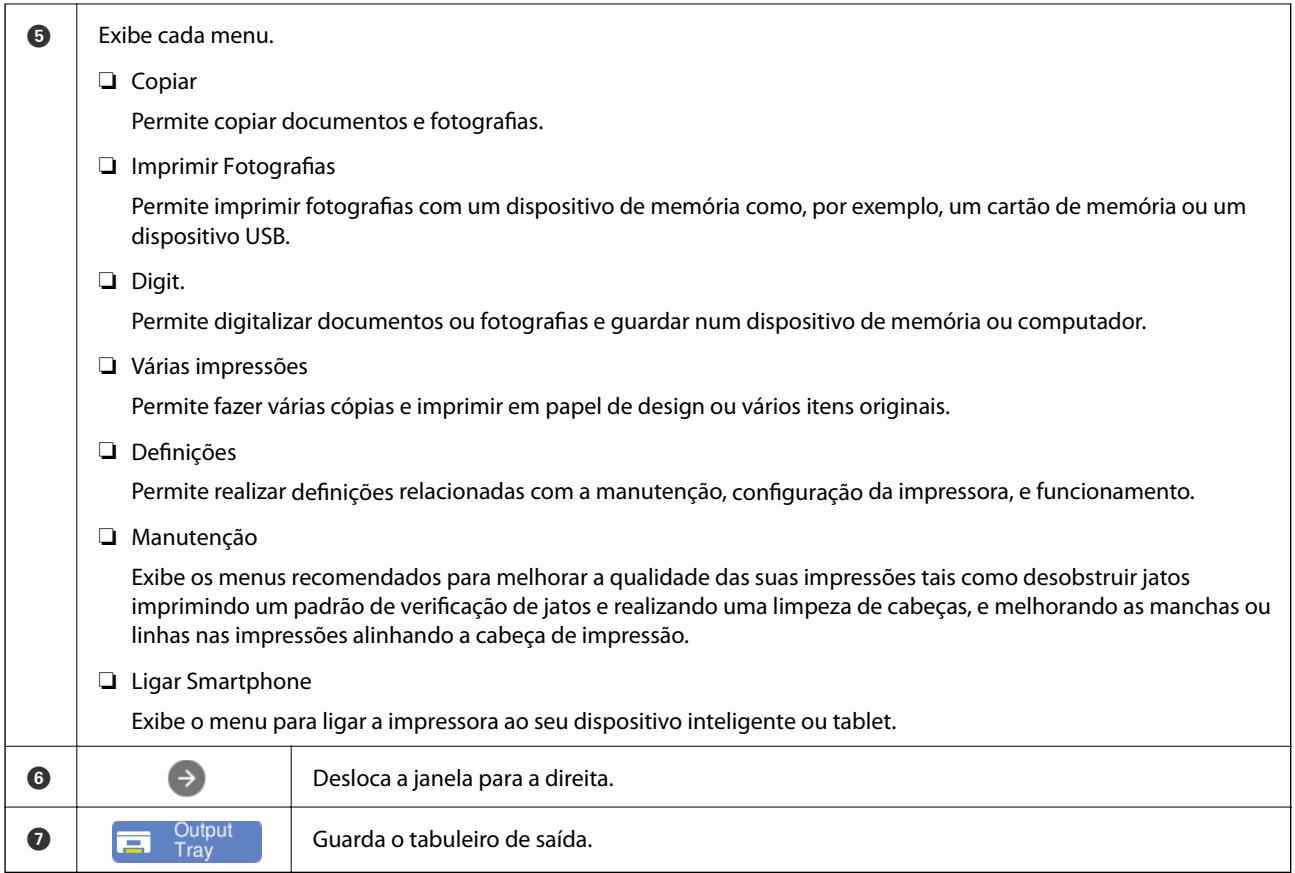

## **Guia do Ícone de Rede**

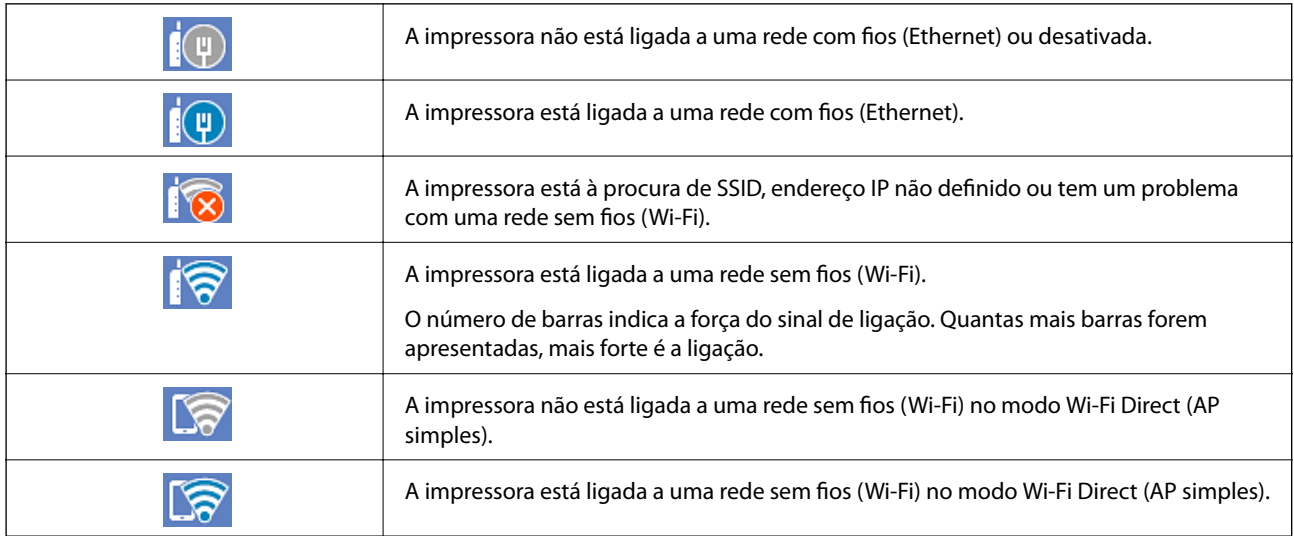

Selecione o ícone para exibir a janela **Definições de ligação de rede**.

<span id="page-26-0"></span>❏ Quando a impressora ainda não está ligada à rede.

Selecione o ícone do método que pretende utilizar para a ligação e toque em **Iniciar configuração** no ecrã seguinte para ver o menu de definições.

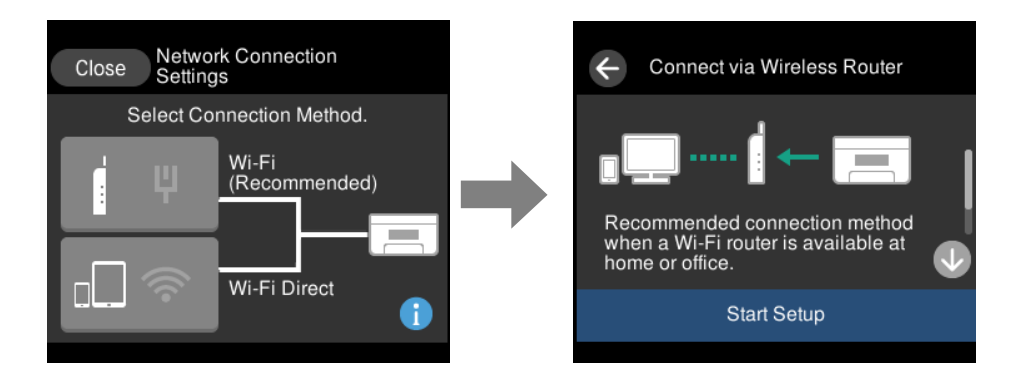

❏ Quando a impressora já está ligada à rede.

Apresenta as informações sobre definições de rede, tais como o endereço IP da impressora.

Também possível realizar esta definição no menu **Definições**.

**Definições** > **Definições de rede** > **Conf. Wi-Fi**

## **Configuração do ecrã do menu**

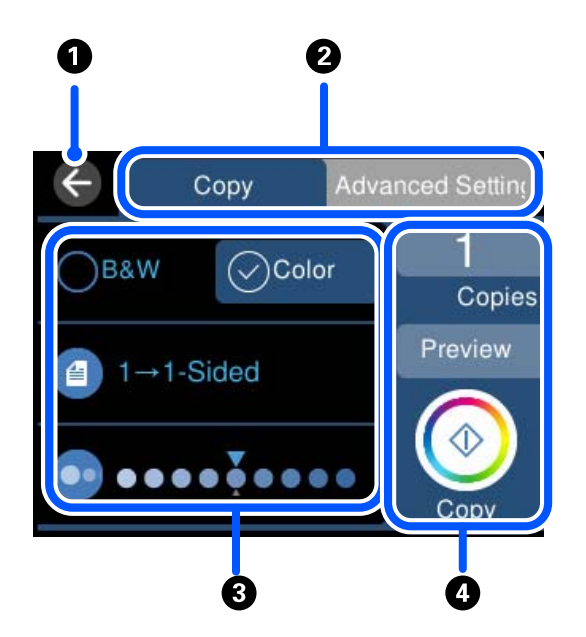

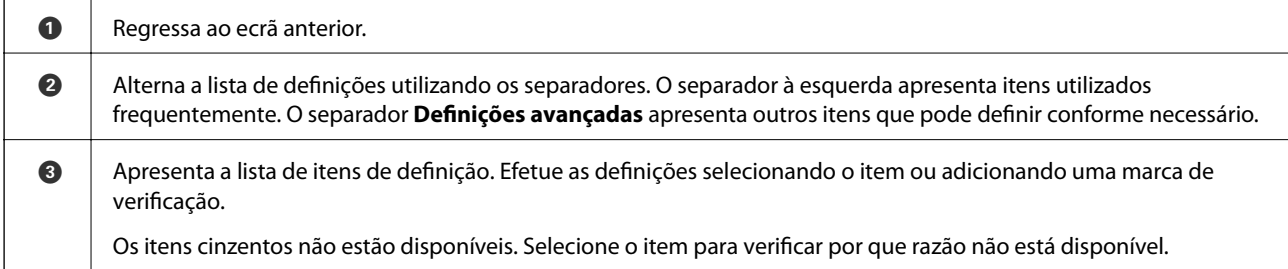

<span id="page-27-0"></span>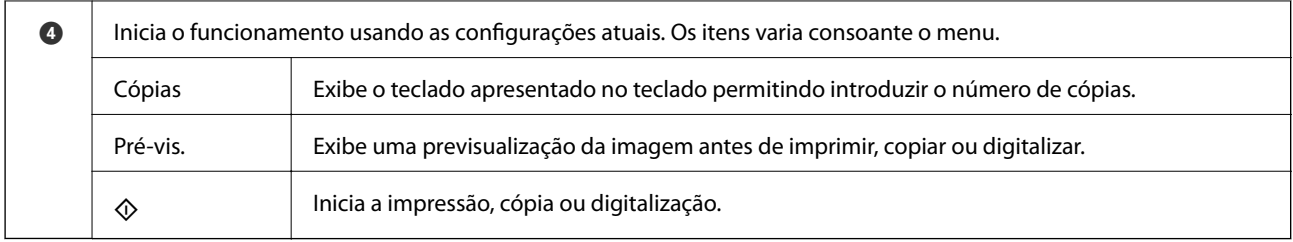

# **Operações básicas**

Toque em qualquer lugar no item de definição para ligá-lo e desligá-lo.

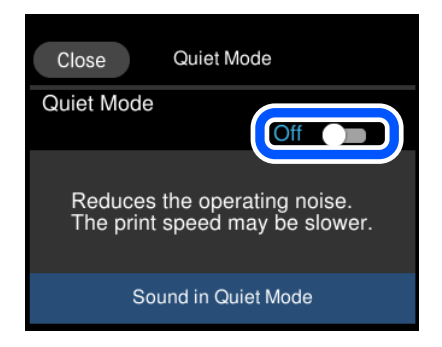

Toque no campo de entrada para introduzir o valor, nome, etc.

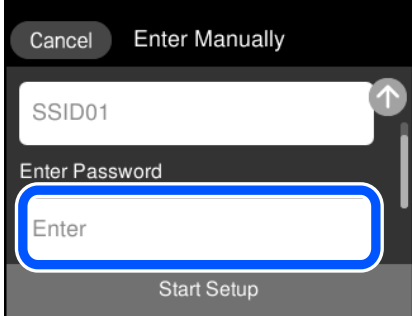

## <span id="page-28-0"></span>**Introduzir caracteres**

Pode introduzir caracteres e símbolos utilizando o teclado no ecrã quando efetuar definições de rede, etc.

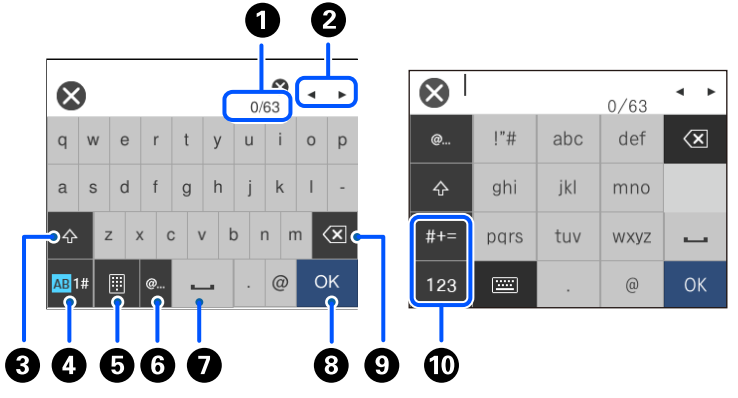

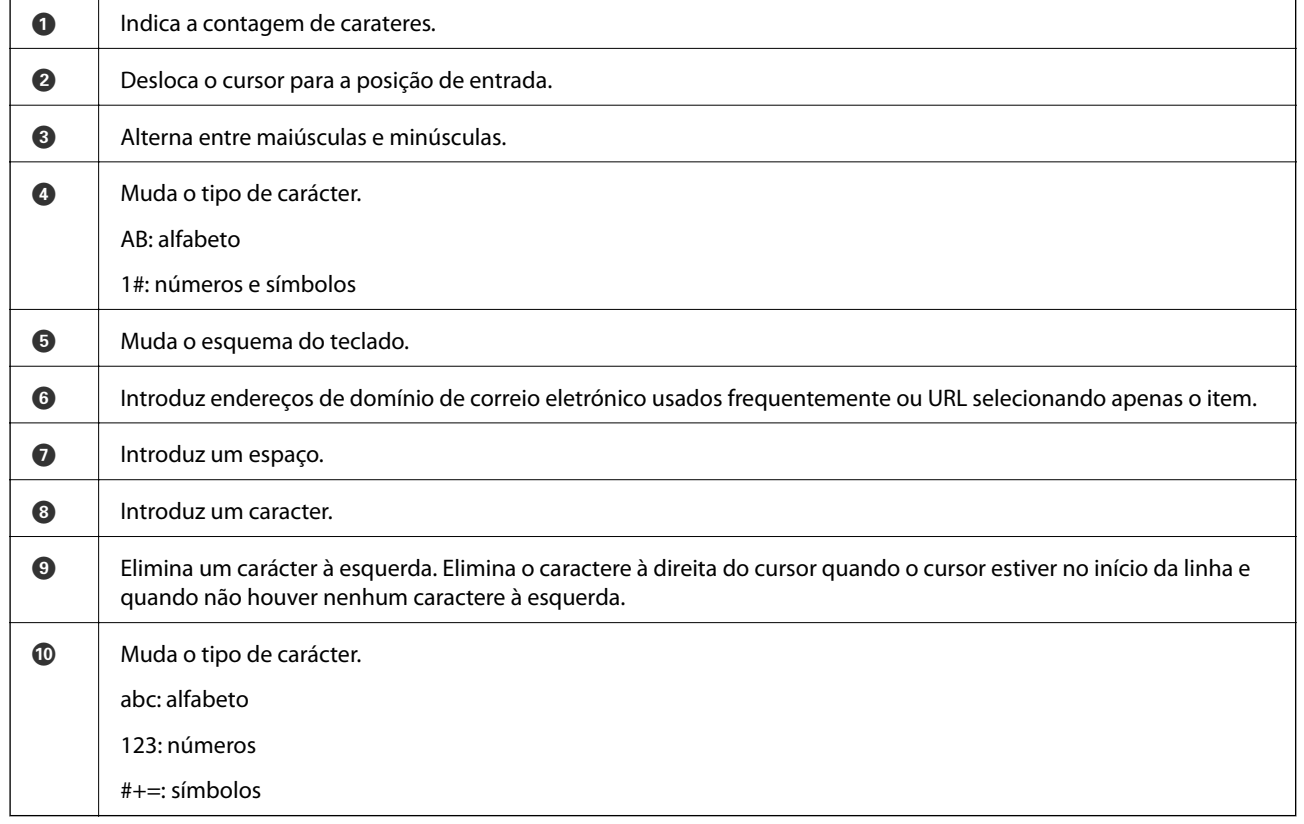

## **Ver animações**

É possível visualizar animações de instruções de funcionamento tais como colocar o papel ou remover papel encravado no ecrã LCD.

□ Toque em <sup>⊙</sup>: apresenta o ecrã de ajuda. Toque em **Como** e selecione os itens que pretende ver.

<span id="page-29-0"></span>❏ Selecione **Como** na parte inferior do ecrã de funcionamento: exibe a animação sensível a contexto. Tenha presente que a animação depende do modelo da impressora.

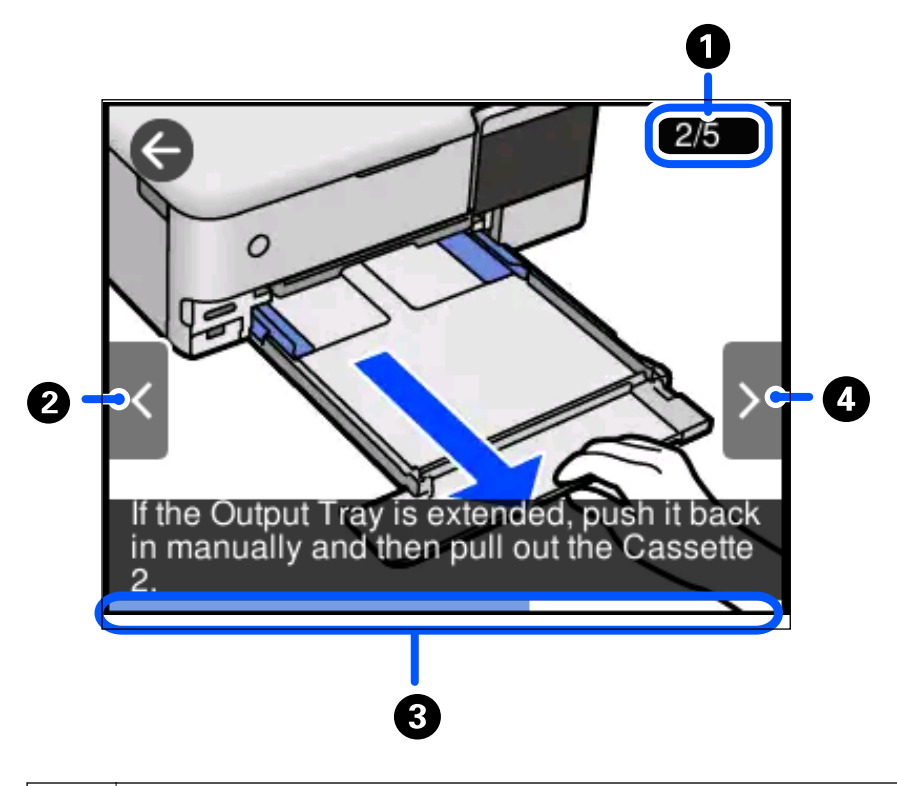

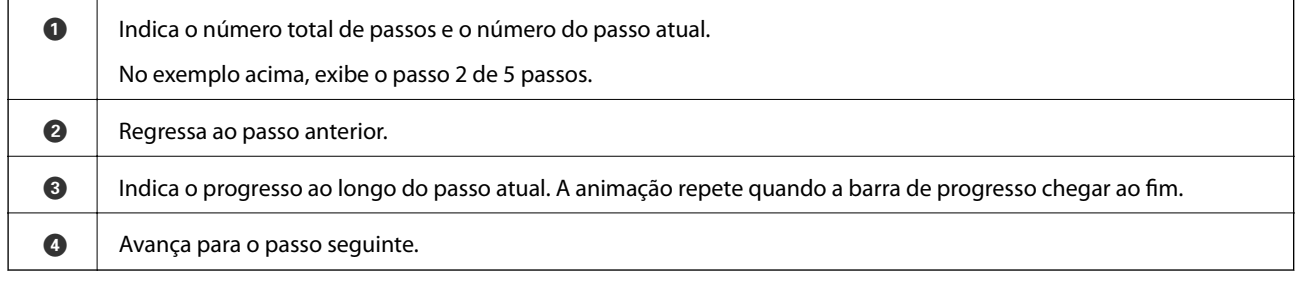

## **Visualizar um menu adequado à operação**

A impressora apresenta automaticamente menus adequados ao tipo de operação. Se pretender parar a função, desactive a definição **Modo de selecção automática**.

#### **Definições** > **Funções de guia** > **Modo de selecção automática**

❏ Introduza um dispositivo de memória externa como um cartão de memória ou um dispositivo USB.

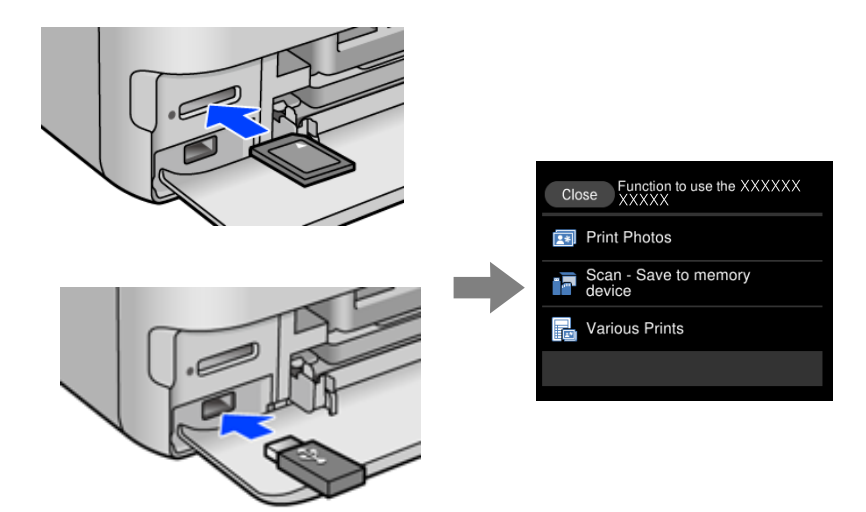

# <span id="page-31-0"></span>**Colocar papéis e CD/DVDs**

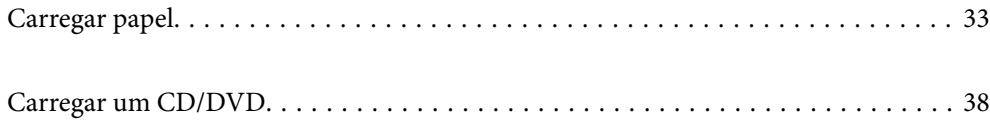

## <span id="page-32-0"></span>**Carregar papel**

#### **Precauções no manuseamento de papel**

- ❏ Leia as folhas de instruções fornecidas com o papel.
- ❏ Separe e alinhe as extremidades do papel antes de o carregar. Não separe nem enrole papel fotográfico. Se o fizer, pode danificar o lado imprimível.

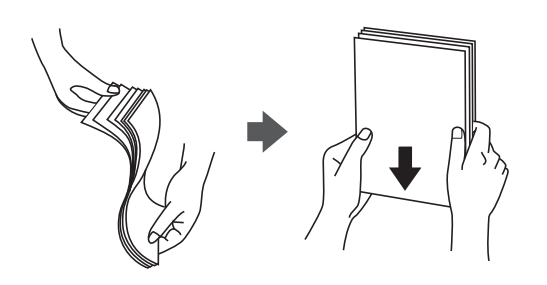

❏ Se o papel estiver enrolado, alise-o ou enrole-o ligeiramente na direção inversa antes de o carregar. A impressão em papel enrolado pode provocar encravamentos de papel e manchas na impressão.

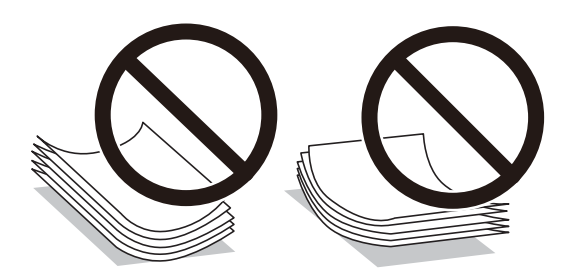

- ❏ Podem verificar-se frequentemente problemas de alimentação de papel no caso das impressões de 2 lados em um papel pré-impresso num dos lados. Reduza o número de folhas para metade ou menos, ou coloque uma folha de papel de cada vez se a obstrução de papel persistir.
- ❏ Separe e alinhe as extremidades dos envelopes antes de os carregar. Se os envelopes empilhados estiverem insuflados, pressione-os para os espalmar antes de os carregar.

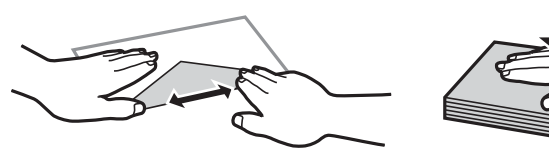

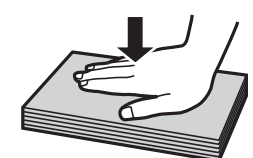

**Informações relacionadas**

& ["Tipos de papel não disponíveis" na página 264](#page-263-0)

## <span id="page-33-0"></span>**Notas para colocar papel**

A impressora tem quatro fontes de papel. Coloque o papel do tamanho adequado às suas necessidades de impressão e tamanho adequado.

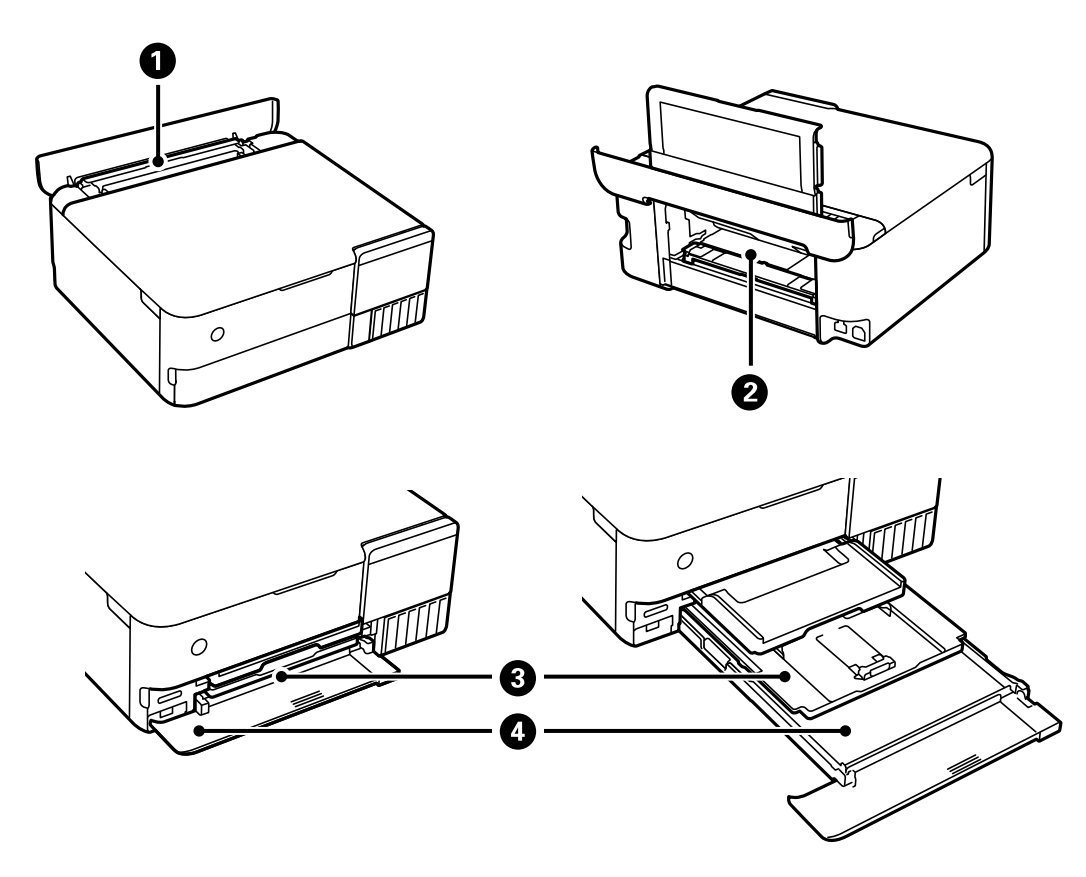

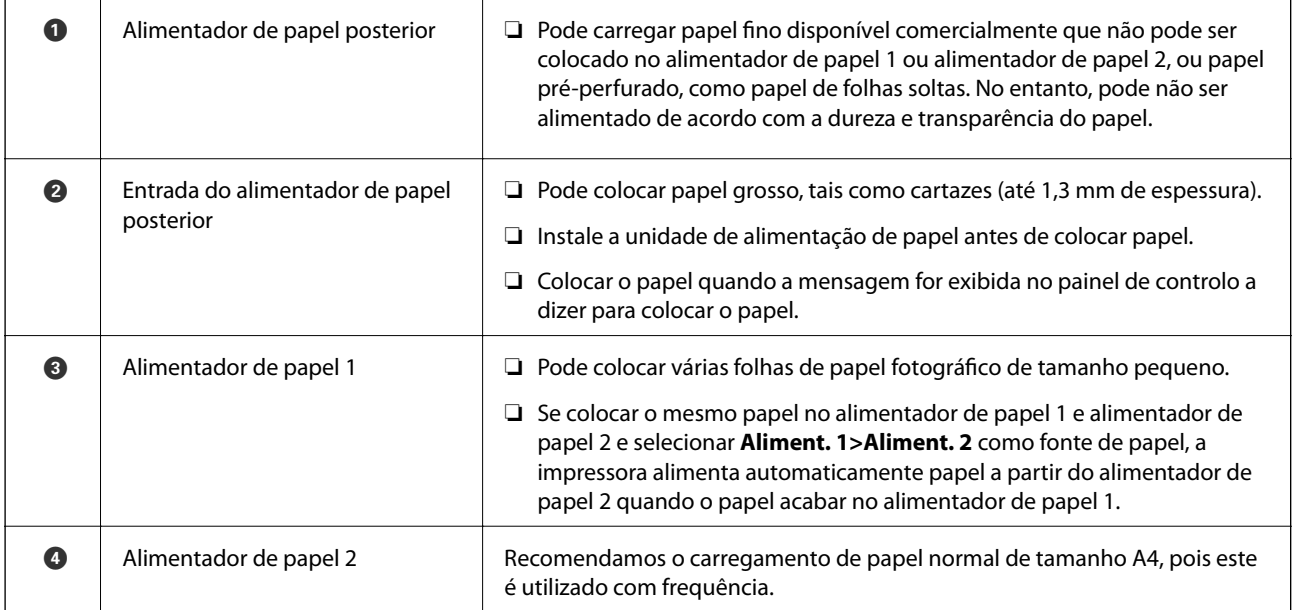

### <span id="page-34-0"></span>**Tamanho de papel e definições de tipo**

Se registar o tamanho e tipo de papel no ecrã exibido ao inserir o alimentador de papel, a impressora informa-o quando as informações registadas e definições de impressora forem diferentes. Isto evita que desperdice papel e tinta uma vez que não imprime no tamanho errado de papel nem imprime na cor errada devido à utilização de definições que não correspondem ao tipo de papel.

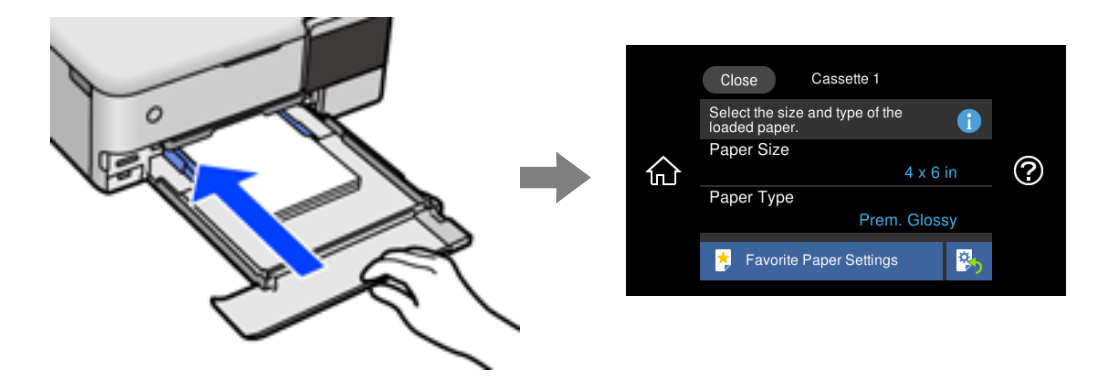

Se o tamanho e tipo de papel exibidos forem diferentes do papel colocado, selecione o item que pretende mudar. Se as definições corresponderem ao papel carregado, feche o ecrã.

#### *Nota:*

- ❏ Pode realizar definições facilmente registando combinações de tamanho e tipo de papel utilizadas frequentemente como favoritas. Pode efetuar definições de papel selecionando apenas a predefinição registada. Para registar uma predefinição, selecione *Def. papel fav*, selecione > no ecrã seguinte e a seguir especifique o tamanho e tipo de papel.
- ❏ O ecrã de configuração do papel não é apresentado se tiver desativado *Configuração do papel* no menu seguinte. Nesta situação, não é possível imprimir usando iPhone, iPad, ou iPod touch usando AirPrint.

*Definições* > *Definições da impressora* > *Def. origem do papel* > *Configuração do papel*

#### **Lista de tipos de papel**

Para obter resultados ótimos de impressão, selecione o tipo de papel que se adequa ao papel.

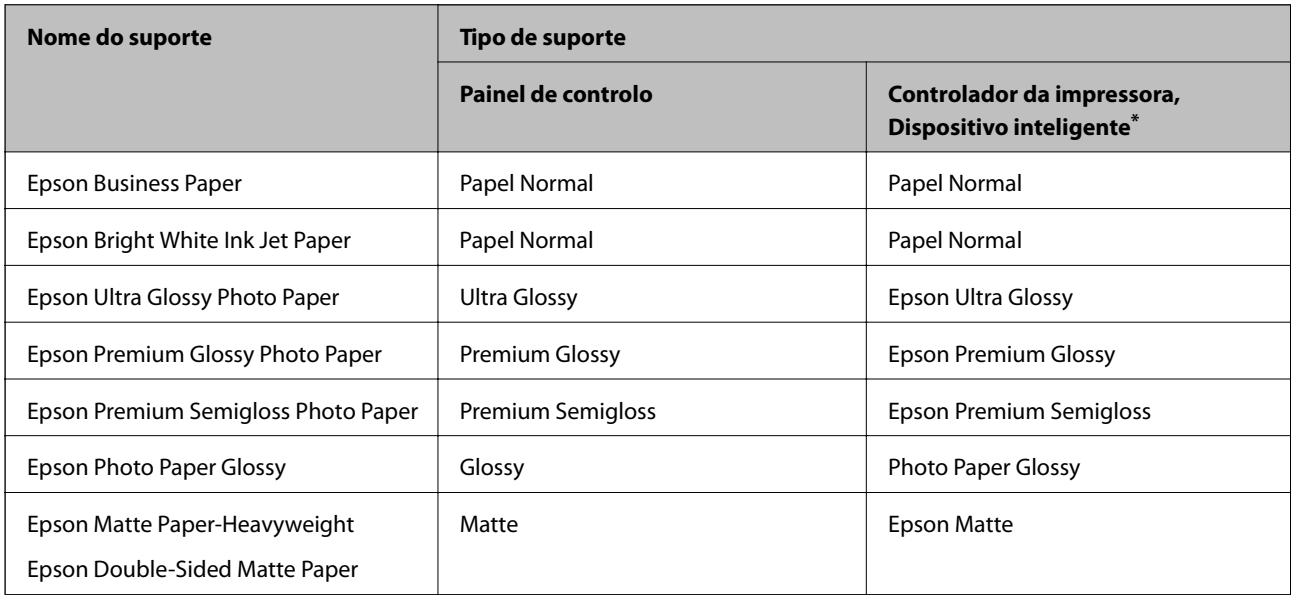

<span id="page-35-0"></span>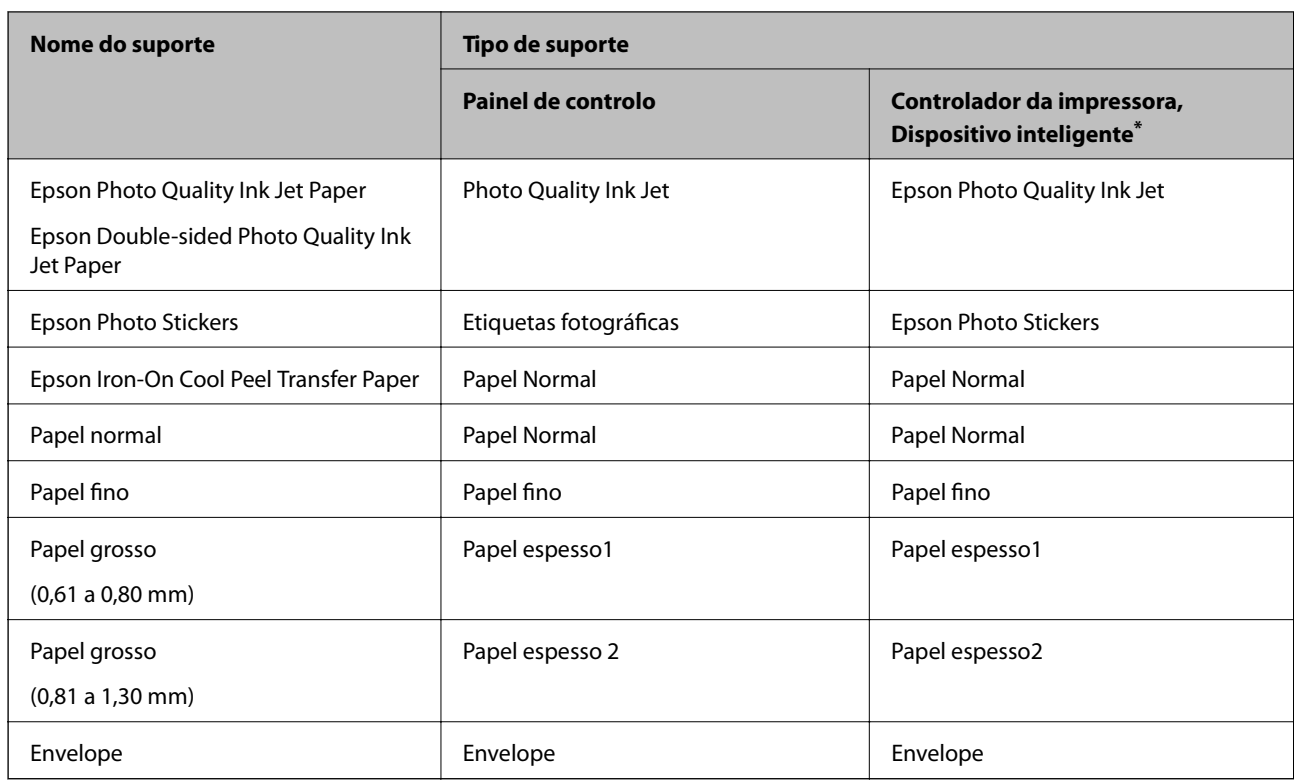

\* Nos dispositivos inteligentes, estes tipos de papel podem ser selecionados quando imprimir utilizando o Epson iPrint.

## **Colocar papel**

Verifique as animações exibidas no ecrã LCD da impressora para colocar papel, envelopes ou papel fotográfico espesso.

Selecione <sup>?</sup>, e a seguir selecione **Como** > **Colocar Papel**. Selecione o tipo de papel e a origem do papel que pretende usar para apresentar as animações. Selecione **Concluir** para fechar o ecrã de animação.

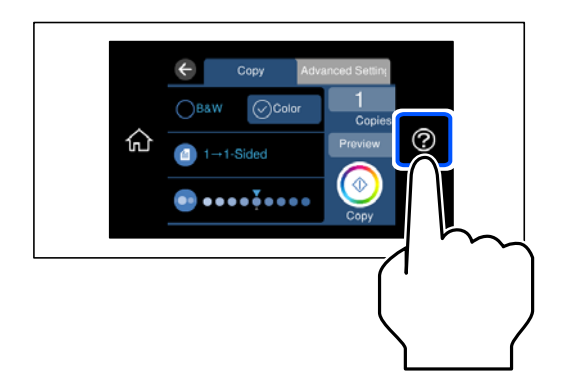

#### **Colocar papel pré-perfurado**

Carregue o papel no centro do alimentador de papel posterior com a face imprimível voltada para cima.
Colocar uma folha de papel com o tamanho definido com orifícios à esquerda ou à direita. Ajuste a posição de impressão do seu ficheiro para evitar imprimir sobre os orifícios.

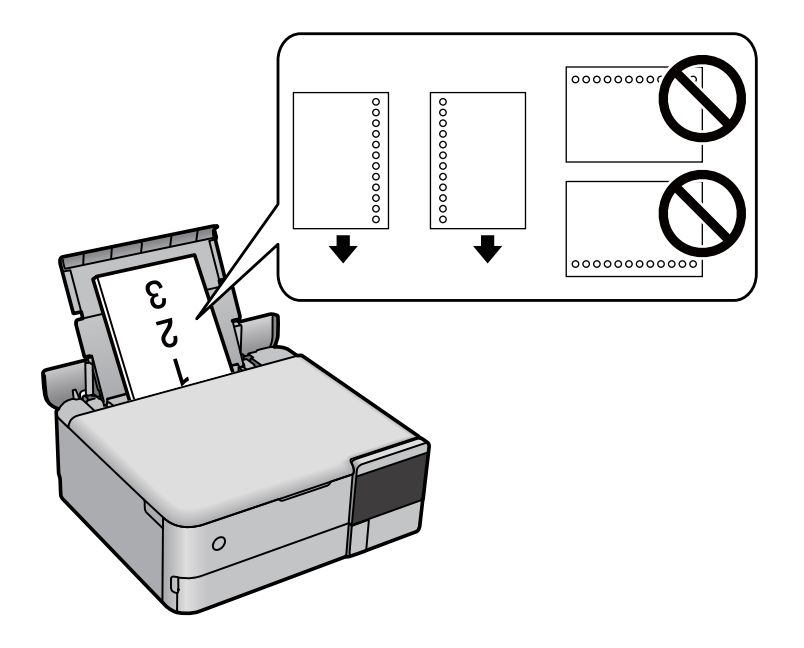

## **Colocar Autocolantes de Fotografias**

Siga as instruções fornecidas com os autocolantes para colocar uma folha de Epson Photo Stickers. Não coloque as folhas de suporte de carregamento neste produto.

❏ Alimentador de papel 1 ou Alimentador de papel 2

Com o lado imprimível voltado para baixo, coloque o autocolante até tocar na parte de trás do alimentador de papel 1 ou alimentador de papel 2.

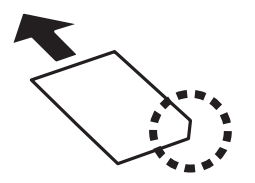

#### <span id="page-37-0"></span>❏ Alimentador de papel posterior

Coloque um autocolante no centro do alimentador de papel posterior com a face imprimível voltada para cima.

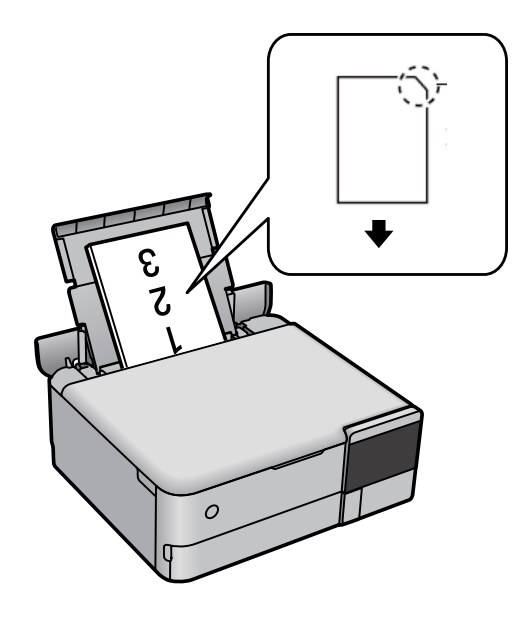

## **Carregar um CD/DVD**

## **CD/DVD imprimíveis**

Pode imprimir num CD/DVD circular de 12 cm adequado para impressão, por exemplo, com a indicação "imprimível na superfície da etiqueta" ou "imprimível com impressoras de jacto de tinta".

Pode também imprimir em Blu-ray Discs™.

## **Precauções de manuseamento de CD/DVD**

- ❏ Para obter mais informações sobre o manuseamento de CD/DVD ou saber como gravar dados, consulte a documentação fornecida com o CD/DVD.
- ❏ Não imprima no CD/DVD antes de gravar os dados. Se o fizer, a presença de dedadas, sujidade ou riscos poderá provocar erros ao gravar os dados.
- ❏ Consoante o tipo de CD/DVD ou os dados de impressão, poderão ocorrer manchas. Experimente imprimir um teste num CD/DVD suplente. Verifique a superfície impressa depois de aguardar um dia inteiro.
- ❏ Em comparação com a impressão em papel genuíno Epson, a densidade de impressão é reduzida para evitar que a tinta do CD/DVD manche. Ajuste a densidade de impressão conforme necessário.
- ❏ Deixe que os CD/DVD impressos sequem durante pelo menos 24 horas, evitando colocá-los sob luz solar directa. Não empilhe nem introduza os CD/DVD no dispositivo até que estejam completamente secos.
- ❏ Se a superfície impressa estiver a colar mesmo depois de seca, reduza a densidade de impressão.
- ❏ Reimprimir o mesmo CD/DVD poderá não melhorar a qualidade de impressão.
- ❏ Se o tabuleiro do disco ou o compartimento transparente interno forem impressos inadvertidamente, limpe imediatamente a tinta.
- ❏ Consoante a definição de área de impressão, o tabuleiro do disco ou CD/DVD poderá ficar sujo. Efectue definições para imprimir na área imprimível.
- ❏ Pode definir o intervalo de impressão para o CD/DVD para um mínimo de 18 mm para o diâmetro interior e um máximo de 120 mm para o diâmetro exterior. Consoante as definições, o CD/DVD ou o tabuleiro do disco poderá ficar sujo. Efectue definições dentro do intervalo de impressão para o CD/DVD que pretende imprimir.

## **Colocar e remover um CD/DVD**

Ao imprimir ou copiar um CD/DVD, são exibidas instruções no painel de controlo a avisar quando deve colocar o CD/DVD. Siga as instruções apresentadas no ecrã.

# <span id="page-39-0"></span>**Colocação de originais**

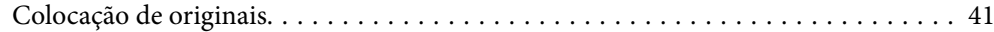

## <span id="page-40-0"></span>**Colocação de originais**

Coloque originais no vidro do scanner.

Siga os passos abaixo para ver o vídeo para colocar os originais.

Selecione <sup>?</sup>, e a seguir selecione **Como** > **Colocar originais**. Selecione **Concluir** para fechar o ecrã de animação.

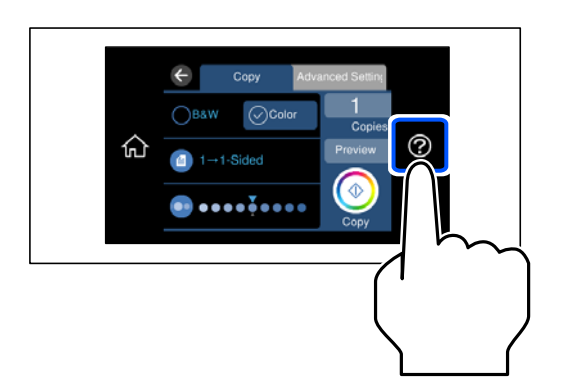

#### **Utilizar o vidro do scanner**

## !*Aviso:*

Tenha cuidado para não entalar os dedos ao fechar a capa do documento. Caso contrário, poderá sofrer ferimentos.

## c*Importante:*

- ❏ Ao colocar originais volumosos, como livros, evite que a luz exterior incida diretamente no vidro do scanner.
- ❏ Não faça muita força sobre o vidro do scanner ou na capa de documento. Caso contrário, podem ser danificados.
- ❏ Não acrescente originais durante a digitalização.

#### *Nota:*

❏ Se houver lixo ou sujidade no vidro do scanner, a zona de digitalização pode ser alargada para incluir a sujidade, pelo que a imagem do original pode ser deslocada ou reduzida. Remova lixo ou sujidade no vidro do scanner antes de digitalizar.

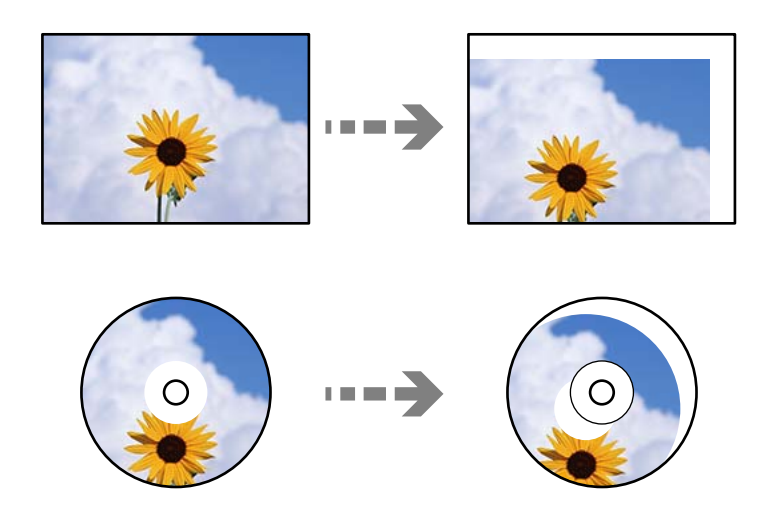

❏ Se deixar os originais no vidro do scanner durante longos períodos de tempo, estes poderão aderir à superfície do vidro.

## **Informações relacionadas**

 $\blacktriangleright$  ["Especificações do scanner" na página 282](#page-281-0)

# <span id="page-42-0"></span>**Inserir e retirar um dispositivo de memória**

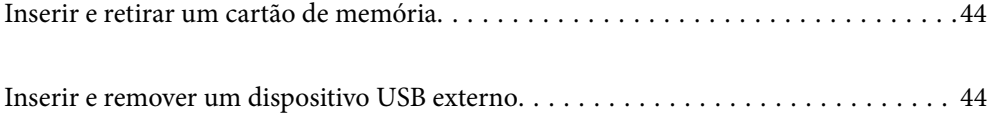

## <span id="page-43-0"></span>**Inserir e retirar um cartão de memória**

Pode inserir um cartão de memória na impressora consultando as animações apresentadas no ecrã LCD da impressora.

Selecione <sup>?</sup>, e a seguir selecione **Como** > **Inserir Cartão de memória**.

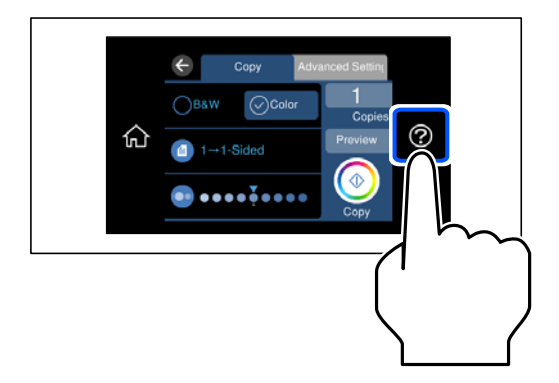

Execute os passos por ordem inversa para remover o cartão de memória.

#### c*Importante:*

Se retirar o cartão de memória enquanto o indicador estiver intermitente, poderá perder os dados contidos no cartão.

#### *Nota:*

Se aceder ao cartão de memória através de um computador, terá de utilizar o computador para retirar o dispositivo em segurança.

#### **Informações relacionadas**

& ["Especificações do dispositivo de memória" na página 285](#page-284-0)

## **Inserir e remover um dispositivo USB externo**

Pode inserir um dispositivo USB externo na porta USB da interface externa, consultando as animações apresentadas no ecrã LCD da impressora.

Selecione <sup>?</sup>, e a seguir selecione **Como** > **Ligação de memória USB**.

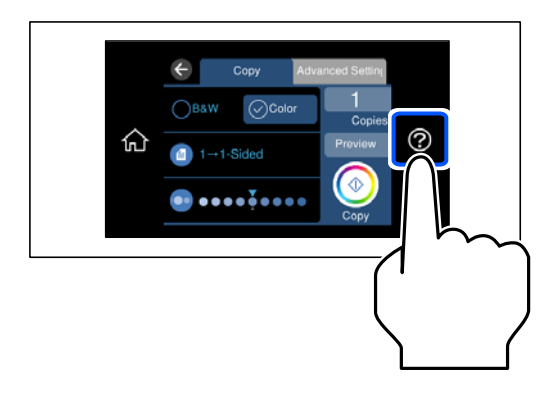

Execute os passos por ordem inversa para remover o dispositivo USB externo.

#### c*Importante:*

Se remover o dispositivo USB externo enquanto a impressora está em funcionamento, os dados do dispositivo USB externo podem perder-se.

#### **Informações relacionadas**

& ["Especificações do dispositivo de memória" na página 285](#page-284-0)

# <span id="page-45-0"></span>**Impressão**

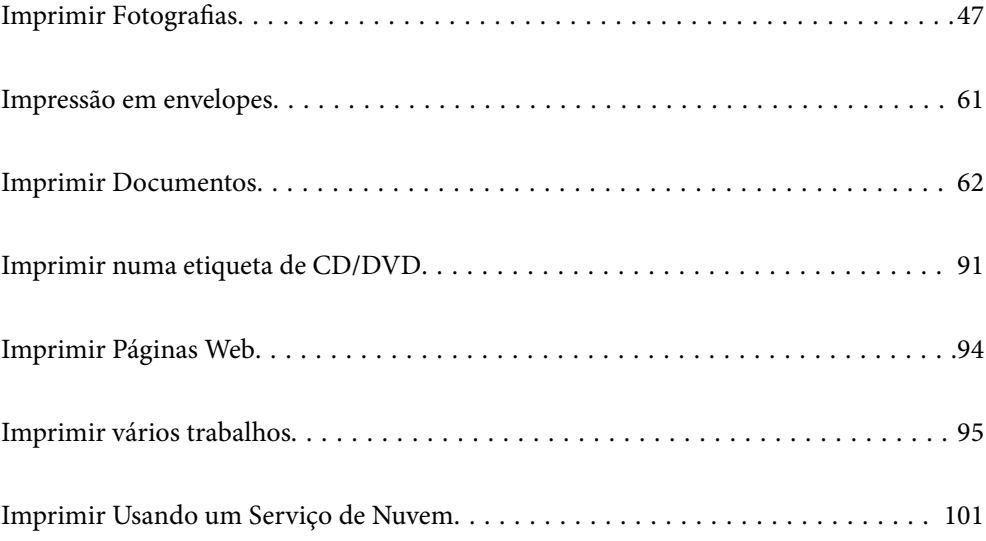

## <span id="page-46-0"></span>**Imprimir Fotografias**

## **Imprimir Fotografias a partir de um Dispositivo de Memória**

Pode imprimir dados de um dispositivo de memória como, por exemplo, um cartão de memória ou um dispositivo USB externo.

#### **Informações relacionadas**

& ["Especificações do dispositivo de memória" na página 285](#page-284-0)

## **Imprimir Fotografias Selecionadas**

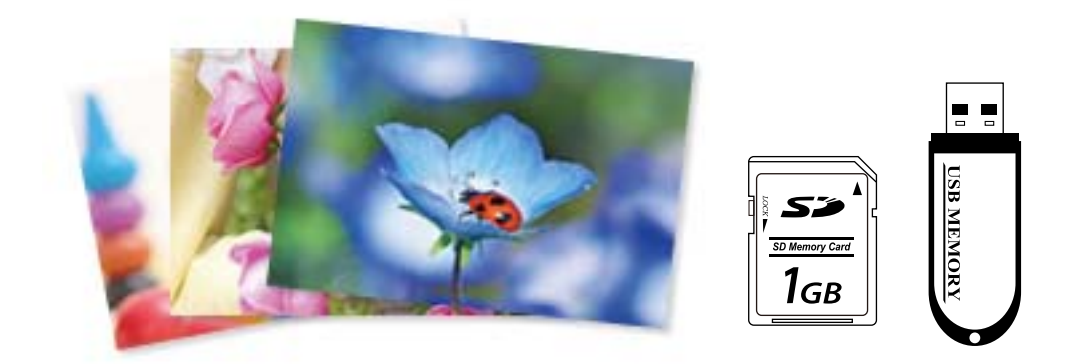

- 1. Coloque papel na impressora. ["Colocar papel" na página 36](#page-35-0)
- 2. Introduza um dispositivo de memória na ranhura de cartão SD ou na porta USB da interface externa da impressora.

["Inserir e retirar um cartão de memória" na página 44](#page-43-0) ["Inserir e remover um dispositivo USB externo" na página 44](#page-43-0)

Se o **Modo de selecção automática** em **Funções de guia** estiver ativado, será apresentada uma mensagem. Verifique a mensagem e selecione **para índice de funções**.

- 3. Selecione **Imprimir Fotografias** no painel de controlo.
- 4. Selecione **Imprimir**.
- 5. Quando aparecer uma mensagem a indicar que o carregamento de fotografias está concluído, selecione **OK**.
- 6. Selecione uma fotografia que pretenda imprimir a partir do ecrã da vista de miniaturas. A fotografia selecionada tem uma marca de verificação e o número de impressões (inicialmente 1) na mesma.

*Nota:*

❏ Selecione na parte superior direita da janela para exibir o *Seleccionar menu de fotos*. Se especificar uma data utilizando *Procurar*, apenas as fotografias com a data especificada serão apresentadas.

["Opções de menu para seleccionar fotografias" na página 53](#page-52-0)

- ❏ Para alterar o número de impressões, Selecione *Vista Única*, e a seguir use ou +. Se os ícones não forem apresentados, toque em qualquer parte do ecrã. ["Guia para o ecrã de seleção de fotografias \(Vista Única\)" na página 49](#page-48-0)
- 7. Selecione **Vista Única**, e a seguir selecione para editar a fotografia se necessário. ["Opções de menu para editar fotografias" na página 55](#page-54-0)
- 8. Selecione **Seguinte**, realize as definições no separador **Definições básicas**, e a seguir defina o número de cópias.

["Opções de menu para definições de papel e de impressão" na página 54](#page-53-0)

- 9. Selecione o separador **Definições avançadas**, e a seguir altere as definições como necessário.
- 10. Selecione o separador **Definições básicas**, e a seguir selecione  $\Diamond$ .
- 11. Confirme se a impressão está concluída e a seguir selecione **Fechar**.

Se notar que existem problemas de qualidade de impressão, tais como linhas, cores inesperadas ou imagens desfocadas, selecione **Resolução de problemas** para ver as soluções.

#### *Guia para o ecrã de seleção de fotografias (Vista de Mosaico)*

Pode selecionar fotografias a partir do ecrã de miniaturas.Isto é útil para selecionar algumas fotografias a partir de um número elevado de fotografias.

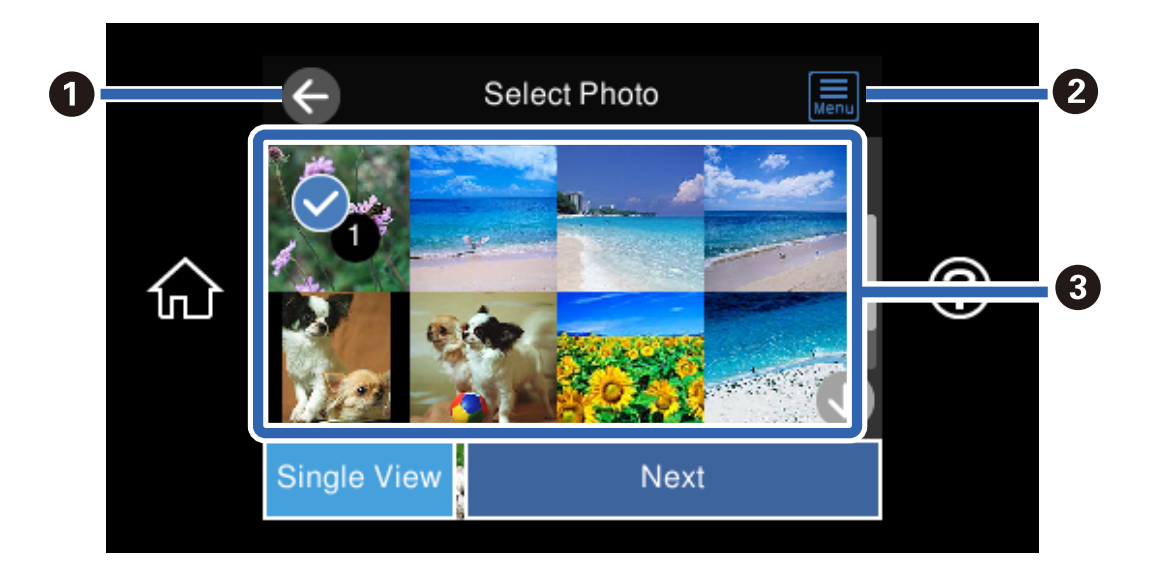

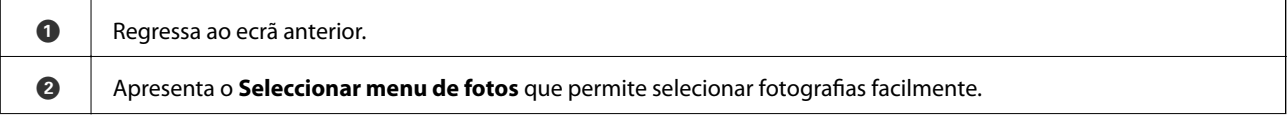

<span id="page-48-0"></span>C Toque nas fotografias para selecioná-las.As fotografias selecionadas têm marcas de verificação e o número de impressões nas mesmas.

### *Guia para o ecrã de seleção de fotografias (Vista Única)*

Selecione **Vista Única** no ecrã de seleção de fotografias para apresentar este ecrã. Aqui pode ver fotografias ampliadas, uma a uma.

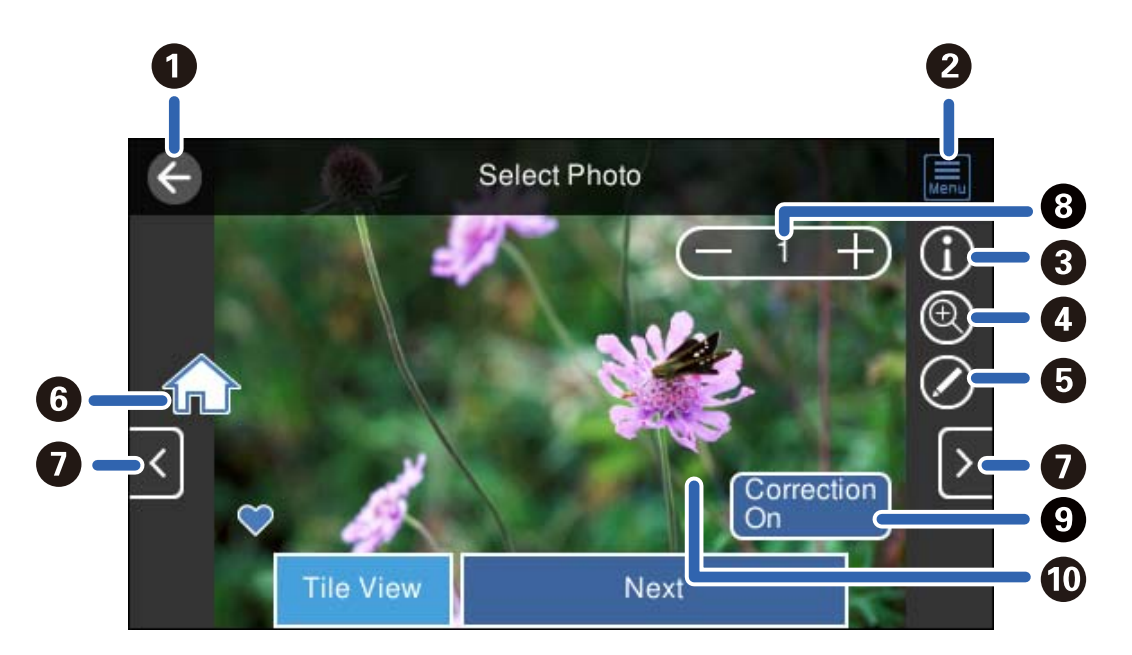

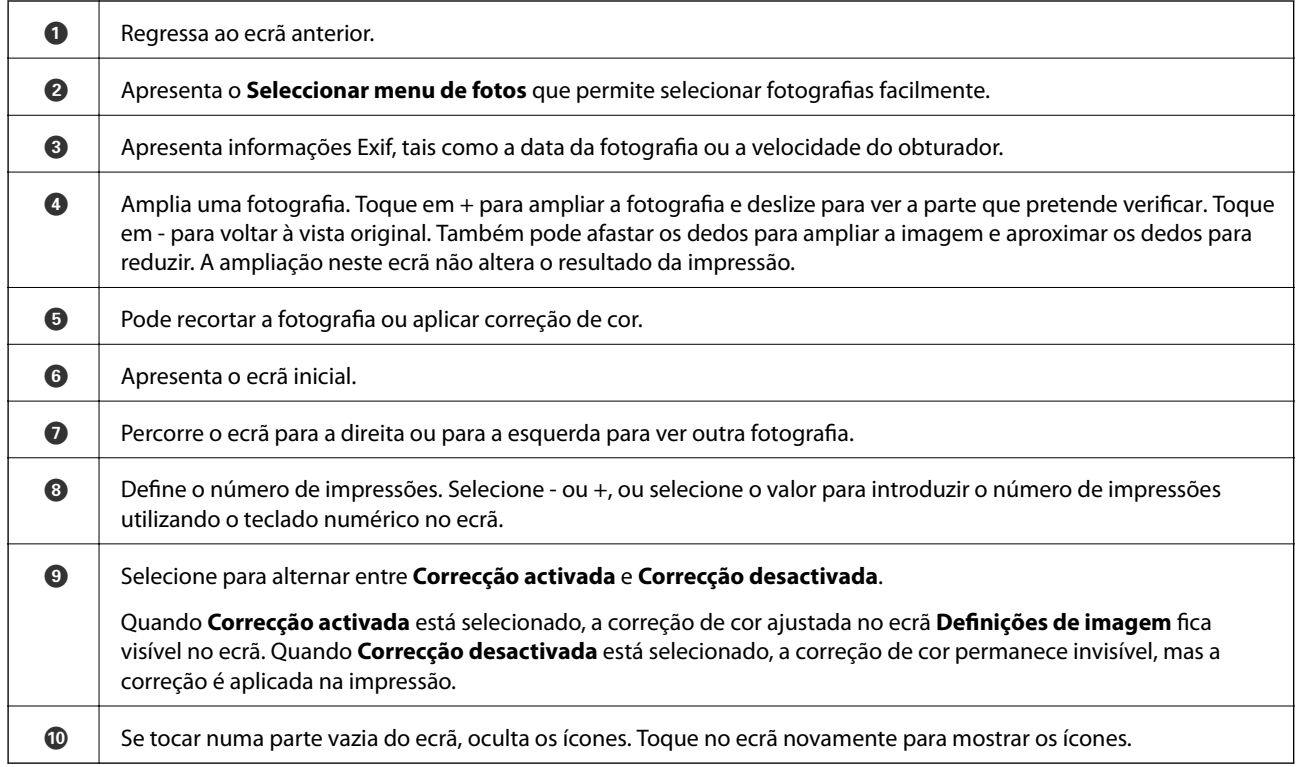

## **Imprimir colagens e fotografias e padrões de fundo**

Pode imprimir fotografias num dispositivo de memória criando um modelo e adicionando um design de fundo.

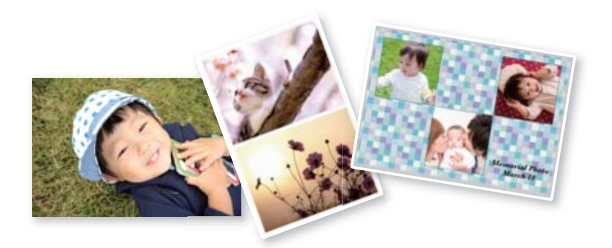

1. Coloque papel na impressora.

["Colocar papel" na página 36](#page-35-0)

2. Introduza um dispositivo de memória na ranhura de cartão SD ou na porta USB da interface externa da impressora.

["Inserir e retirar um cartão de memória" na página 44](#page-43-0) ["Inserir e remover um dispositivo USB externo" na página 44](#page-43-0)

- 3. Selecione **Imprimir Fotografias** no painel de controlo.
- 4. Selecione **Colagem** > **Colagem de fotos**.
- 5. Selecione o esquema.
- 6. Selecione o tipo de fundo que pretende utilizar. Poderá não estar disponível em alguns esquemas.
	- ❏ Design

Selecione o padrão, como por exemplo margens ou pontos, ou **Design original**, e a seguir selecione o padrão que criou usando a função de design do papel.

❏ Sem fundo

Siga para o próximo passo.

- 7. Quando aparecer uma mensagem a indicar que o carregamento de fotografias está concluído, selecione **OK**.
- 8. Efetue uma das seguintes ações.
	- ❏ Quando selecionar um esquema de fotografia única no passo 5: selecione , selecione uma fotografia no ecrã de seleção de fotografias, e a seguir selecione **Seguinte**. Avance para o passo 13.
	- ❏ Quando selecionar um esquema de múltiplas fotografias no passo 5 e colocar as fotografias automaticamente: selecione **Esquema automático**, selecione as fotografias no ecrã de seleção de fotografias, e a seguir selecione **Seguinte**. Avance para o passo 13.
	- ❏ Ao selecionar um esquema de múltiplas fotografias e colocar as fotografias manualmente: avance para o passo seguinte.
- 9. Selecione  $\bullet$
- 10. Selecione a fotografia que pretende imprimir no ecrã de seleção de fotografias e, em seguida, selecione **Conc.**. Selecione **Vista Única**, e a seguir selecione **para editar a fotografia se necessário.** ["Opções de menu para editar fotografias" na página 55](#page-54-0)
- 11. Repita os passos 9 a 10 até todas as fotografias serem colocadas.
- 12. Selecione **Seguinte**.
- 13. Realizar as definições no separador **Definições básicas**, e a seguir defina o número de cópias. ["Opções de menu para definições de papel e de impressão" na página 54](#page-53-0)
- 14. Selecione o separador **Definições avançadas**, e a seguir altere as definições como necessário.
- 15. Selecione o separador **Definições básicas**, e a seguir selecione  $\Diamond$ .

## **Imprimir fotografias de tamanho de documento de idetificação**

Pode imprimir fotografias de tamanho de identificação utilizando dados de um dispositivo de memória. São impressas duas cópias de uma fotografia com dois tamanhos diferentes, 50,8×50,8 mm e 45,0×35,0 mm, em papel de fotografia de tamanho 10×15 cm (4×6 pol.).

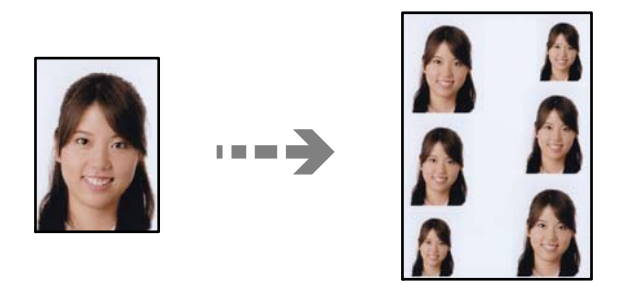

1. Coloque papel na impressora.

["Colocar papel" na página 36](#page-35-0)

2. Introduza um dispositivo de memória na ranhura de cartão SD ou na porta USB da interface externa da impressora.

["Inserir e retirar um cartão de memória" na página 44](#page-43-0)

["Inserir e remover um dispositivo USB externo" na página 44](#page-43-0)

- 3. Selecione **Imprimir Fotografias** no painel de controlo.
- 4. Selecione **Colagem** > **Imprimir foto de ID**.
- 5. Quando aparecer uma mensagem a indicar que o carregamento de fotografias está concluído, selecione **OK**.
- 6. Selecione  $\bigoplus$
- 7. Selecione a fotografia que pretende imprimir no ecrã de seleção de fotografias e, em seguida, selecione **Conc.**. Selecione **Vista Única**, e a seguir selecione **para editar a fotografia se necessário.** ["Opções de menu para editar fotografias" na página 55](#page-54-0)
- 8. Selecione **Seguinte**.
- 9. Realizar as definições no separador **Definições básicas**, e a seguir defina o número de cópias. ["Opções de menu para definições de papel e de impressão" na página 54](#page-53-0)
- 10. Selecione o separador **Definições avançadas**, e a seguir altere as definições como necessário.
- 11. Selecione o separador **Definições básicas**, e a seguir selecione  $\Diamond$ .

## **Imprimir fotografias com notas manuscritas**

Pode imprimir uma fotografia de um dispositivo de memória com texto manuscrito ou desenhos. Isto permite criar postais originais, por exemplo, de aniversário ou de Natal.

Em primeiro lugar, selecione uma fotografia e imprima um modelo em papel normal. Escreva ou desenhe no modelo e, em seguida, digitalize-o com a impressora. Depois, pode imprimir a fotografia com as suas notas e desenhos pessoais.

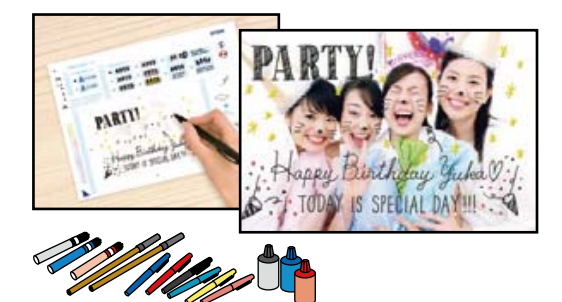

1. Introduza um dispositivo de memória na ranhura de cartão SD ou na porta USB da interface externa da impressora.

["Inserir e retirar um cartão de memória" na página 44](#page-43-0)

["Inserir e remover um dispositivo USB externo" na página 44](#page-43-0)

#### c*Importante:*

Não retire o dispositivo de memória sem terminar de imprimir.

- 2. Selecione **Várias impressões** no painel de controlo.
- 3. Selecione **Cartão de saudação** > **Selecionar fotografia e modelo de impressão**.
- 4. Quando aparecer uma mensagem a indicar que o carregamento de fotografias está concluído, selecione **OK**.
- 5. Selecione a fotografia que pretende imprimir no ecrã de seleção de fotografias e, em seguida, selecione **Seguinte**.
- <span id="page-52-0"></span>6. Efetue definições de impressão, como tipo de papel ou esquema para imprimir uma fotografia com notas manuscritas e, em seguida, selecione **Selecionar fotografia e modelo de impressão**.
- 7. Coloque papel normal de tamanho A4 no alimentador de papel 2 para imprimir um modelo. ["Colocar papel" na página 36](#page-35-0)
- 8. Toque em  $\Diamond$  para imprimir um modelo.
- 9. Verifique a impressão e a seguir selecione **Fechar**.
- 10. Siga as instruções do modelo para escrever e desenhar.
- 11. Feche o tabuleiro de saída. Coloque papel fotográfico no alimentador de papel 1. ["Colocar papel" na página 36](#page-35-0)
- 12. Selecione **Imprimir com o modelo**.
- 13. Selecione **Como**, e a seguir coloque o modelo no vidro do scanner.

#### *Nota:*

Certifique-se de que o texto no modelo está completamente seco antes de o posicionar no vidro do scanner. Se houver manchas no vidro do scanner, estas também serão impressas na fotografia.

["Colocação de originais" na página 41](#page-40-0)

14. Selecione **Editar** para editar a fotografia se necessário.

["Opções de menu para editar fotografias" na página 55](#page-54-0)

15. Defina o número de cópias, e a seguir toque em  $\mathcal{D}$ .

## **Opções de menu para imprimir através do painel de controlo**

#### *Opções de menu para seleccionar fotografias*

#### Procurar:

Apresenta as fotografias que estão no dispositivo de memória ordenadas pelas condições especificadas. As opções disponíveis dependem das funcionalidades utilizadas.

❏ Cancelar procura:

Cancela o ordenamento de fotografias e apresenta todas as fotografias.

❏ aa:

Selecione o ano das fotografias que pretende apresentar.

❏ aaaa/mm:

Selecione o ano e o mês das fotografias que pretende apresentar.

❏ aaaa/mm/dd:

Selecione o ano, o mês e a data das fotografias que pretende apresentar.

#### <span id="page-53-0"></span>Ordem de exibição:

Altera a visualização das fotografias, por ordem crescente ou decrescente.

#### Selecionar todas as fotos:

Seleciona todas as fotografias e define o número de impressões.

#### Desmarcar todas as fotografias:

Repõe o número de impressões de todas as fotografias para 0 (zero).

#### Selec. disp. memória:

Seleciona o dispositivo a partir do qual pretende carregar fotografias.

#### *Opções de menu para definições de papel e de impressão*

#### Conf papel:

Selecione a origem do papel que pretende utilizar. Selecione para selecionar o tamanho e tipo de papel.

#### Definição da Margem

❏ S/ marg:

Imprime sem margens em volta das extremidades. Amplia os dados de impressão, ultrapassando ligeiramente o tamanho do papel, de modo a que não sejam impressas margens à volta das extremidades do papel.

#### ❏ C/ marg:

Imprime com margens brancas em volta das extremidades.

#### Expansão:

Com a impressão sem margens, a imagem é ampliada um pouco para remover molduras das extremidades do papel. Selecione quanto pretende aumentar a imagem.

#### Aj mold:

Se a relação de aspeto dos dados de imagem e o tamanho do papel forem diferentes, a imagem é ampliada ou reduzida automaticamente para que os lados mais curtos correspondam aos lados mais curtos do papel. O lado mais comprido da imagem é cortado se se prolongar para além do lado mais comprido do papel. Esta funcionalidade poderá não funcionar nas fotografias panorâmicas.

#### Qualidade:

Selecione a qualidade de impressão. Selecionar **Alto** proporciona maior qualidade de impressão, mas a velocidade de impressão pode ser menor. Se pretende imprimir em papel simples usando uma qualidade muito maior, selecione **Melhor**. Tenha presente que a velocidade de impressão pode diminuir consideravelmente.

#### Data:

Selecione o formato utilizado para imprimir a data nas fotografias que incluam a data na qual foram tiradas ou a data na qual foram guardadas. A data não é impressa em alguns esquemas.

#### <span id="page-54-0"></span>Imprimir info. nas fotos

❏ Desactivado:

Imprime sem nenhumas informações.

❏ Definições da câmara:

Imprime com algumas informações Exif, tais como velocidade do obturador, relação de f ou sensibilidade ISO. As informações não gravadas não são impressas.

❏ Texto da câmara:

Imprime o texto definido na câmara digital. Para obter informações sobre definições de texto, consulte a documentação fornecida com a câmara. As informações apenas podem ser impressas no modo de impressão sem margens no tamanho 10×15 cm, 13×18 cm ou panorâmico 16:9.

❏ Ponto de referência:

Imprime o nome do local ou do monumento junto ao qual a fotografia foi tirada nas câmaras digitais com essa função. Para obter mais informações, consulte o sítio Web do fabricante da câmara. As informações apenas podem ser impressas no modo de impressão sem margens no tamanho 10×15 cm, 13×18 cm ou panorâmico 16:9.

#### Limpar defin.:

Repõe as definições de papel e de impressão para as predefinições.

#### Densidade do CD:

Para impressão de CD/DVD. Defina a densidade a utilizar quando imprimir num CD/DVD.

#### Densidade:

Para impressão de livros a cores. Selecione o nível de densidade para os contornos da folha de colorir.

#### Detecção de linhas:

Para impressão de livros a cores. Selecione a sensibilidade utilizada para detetar os contornos na fotografia.

#### *Opções de menu para editar fotografias*

#### Zoom/Rodar:

Ajusta a área de recorte. Pode mover a moldura para a área que pretende recortar ou alterar o tamanho da moldura deslizando nos cantos. Também pode rodar a moldura.

#### Filtro:

Imprime a sépia ou a preto e branco.

#### Melhorar:

Selecione uma das opções de ajuste de imagem. **Auto**, **Pessoas**, **Horizontal**, ou **Cena noct** produz imagens mais nítidas e cores mais vivas ajustando automaticamente o contraste, a saturação e o brilho das informações originais da imagem.

❏ Auto:

A impressora deteta o conteúdo da imagem e aperfeiçoa automaticamente a imagem em função do conteúdo detetado.

#### <span id="page-55-0"></span>❏ Pessoas:

Recomendado para imagens de pessoas.

❏ Horizontal:

Recomendado para imagens de paisagens ou cenários.

❏ Cena noct:

Recomendado para imagens de cenas nocturnas.

❏ Melh. desativ.:

Desativa a função **Melhorar**.

#### Corr Olho Verm.:

Corrige os olhos vermelhos nas fotografias. As correções não são aplicadas ao ficheiro original, apenas às impressões. Dependendo do tipo de foto, podem ser corrigidas outras partes da imagem para além dos olhos.

#### Brilho:

Ajusta o brilho da imagem.

#### Contraste:

Ajusta a diferença entre o brilho e a escuridão.

#### Nitidez:

Melhora ou desfoca o contorno da imagem.

#### Saturação:

Ajusta a vividez da imagem.

## **Imprimir fotografias a partir de um computador**

Epson Photo+ permite-lhe imprimir fotografias facilmente e de forma precisa em vários modelos em papel fotográfico ou etiquetas CD/DVD (a impressão de etiquetas CD/DVD só está presente em alguns modelos). Consulte a ajuda da aplicação para obter detalhes.

## **Imprimir fotografias a partir de dispositivos inteligentes (iOS)**

É possível imprimir fotografias a partir de um dispositivo inteligente como por exemplo um smartphone ou tablet.

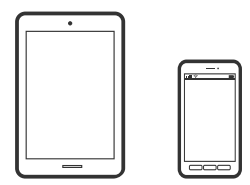

## **Imprimir fotografias utilizando o Epson Smart Panel**

*Nota:* As operações podem variar dependendo do dispositivo.

- 1. Coloque papel na impressora. ["Colocar papel" na página 36](#page-35-0)
- 2. Configure a sua impressora para impressão sem fios.
- 3. Se o Epson Smart Panel não estiver instalado, instale-o.

["Aplicação para utilizar facilmente a impressora a partir de um dispositivo inteligente \(Epson Smart Panel\)" na](#page-268-0) [página 269](#page-268-0)

- 4. Ligue o seu dispositivo inteligente à mesma rede sem fios da impressora.
- 5. Inicie o Epson Smart Panel.
- 6. Selecione o menu imprimir fotografia no ecrã inicial.
- 7. Selecione a fotografia que pretende imprimir.
- 8. Iniciar a impressão.

## **Imprimir fotografias utilizando o AirPrint**

O AirPrint ativa a impressão sem fios instantânea a partir do iPhone, iPad, iPod touch e Mac sem a necessidade de instalar controlador ou fazer o download de software.

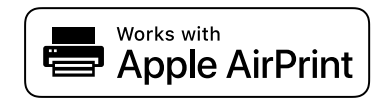

#### *Nota:*

Se desactivou as mensagens de configuração do papel no painel de controlo do produto, não pode utilizar o AirPrint. Veja a ligação seguinte para activar as mensagens se for necessário.

1. Coloque papel na impressora.

["Colocar papel" na página 36](#page-35-0)

2. Configure a sua impressora para impressão sem fios. Veja a ligação que se segue.

#### [http://epson.sn](http://epson.sn/?q=2)

- 3. Ligue o seu dispositivo Apple à mesma rede sem fios que o produto está a utilizar.
- 4. Imprima a partir do seu dispositivo para o produto.

#### *Nota:*

Para mais informações, consulte a página AirPrint no sítio Web da Apple.

#### **Informações relacionadas**

 $\rightarrow$  ["Apesar de ter sido estabelecida uma ligação, não é possível imprimir \(iOS\)" na página 184](#page-183-0)

## **Imprimir fotografias a partir de dispositivos inteligentes (Android)**

É possível imprimir fotografias a partir de um dispositivo inteligente como por exemplo um smartphone ou tablet.

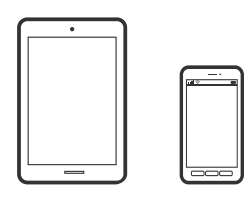

## **Imprimir fotografias utilizando o Epson Smart Panel**

#### *Nota:*

As operações podem variar dependendo do dispositivo.

1. Coloque papel na impressora.

["Colocar papel" na página 36](#page-35-0)

- 2. Configure a sua impressora para impressão sem fios.
- 3. Se o Epson Smart Panel não estiver instalado, instale-o.

["Aplicação para utilizar facilmente a impressora a partir de um dispositivo inteligente \(Epson Smart Panel\)" na](#page-268-0) [página 269](#page-268-0)

- 4. Ligue o seu dispositivo inteligente à mesma rede sem fios da impressora.
- 5. Inicie o Epson Smart Panel.
- 6. Selecione o menu imprimir fotografia no ecrã inicial.
- 7. Selecione a fotografia que pretende imprimir.
- 8. Iniciar a impressão.

## **Imprimir Fotografias Usando o Epson Print Enabler**

Pode imprimir através de uma ligação sem fios os seus documentos, e-mails, fotografias e páginas Web diretamente a partir do seu telefone ou tablet Android (Android v 4.4 ou posterior). Com apenas alguns toques, o seu dispositivo Android irá encontrar uma impressora Epson que esteja ligada à mesma rede sem fios.

#### *Nota:*

As operações podem variar dependendo do dispositivo.

1. Coloque papel na impressora.

["Colocar papel" na página 36](#page-35-0)

- 2. Configure a sua impressora para impressão sem fios.
- 3. No seu dispositivo Android, instale o plug-in do Epson Print Enabler disponível na Google Play.
- <span id="page-58-0"></span>4. Ligue o seu dispositivo Android à mesma rede sem fios da impressora.
- 5. Aceda a **Definições** no seu dispositivo Android, selecione **Impressão**, e a seguir ative o Epson Print Enabler.
- 6. A partir de uma aplicação Android como o Chrome, toque no ícone de menu e imprima o que estiver a ser apresentado no ecrã.

#### *Nota:*

Se não encontrar a sua impressora, toque em *Todas as impressoras* e selecione a sua impressora.

### **Imprimir utilizando o Mopria Print Service**

Mopria Print Service ativa a impressão imediata através de rede sem fios a partir de smartphones ou tablets Android.

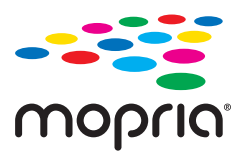

- 1. Instale o Mopria Print Service a partir do Google Play.
- 2. Coloque papel na impressora.
- 3. Configure a sua impressora para impressão sem fios. Veja a ligação que se segue. [http://epson.sn](http://epson.sn/?q=2)
- 4. Ligue o seu dispositivo Android à mesma rede sem fios que a impressora está a utilizar.
- 5. Imprima a partir do seu dispositivo para a impressora.
	- *Nota:* Para mais informações, visite o sítio web Mopria em [https://mopria.org.](https://mopria.org)

## **Imprimir fotografias a partir de uma câmara digital**

#### *Nota:*

- ❏ Pode imprimir fotografias diretamente a partir de uma câmara digital compatível com PictBridge. Para obter informações sobre como efetuar operações na sua câmara, consulte a documentação fornecida com a mesma.
- ❏ Normalmente, as definições da câmara digital têm prioridade; no entanto, nas situações seguintes, é dada prioridade às definições da impressora.
	- ❏ Quando a definição de impressão da câmara estiver configurada para "utilizar definições da impressora"
	- ❏ Quando a opção **Sépia** ou **P&B** estiver selecionada nas definições de impressão da impressora.
	- ❏ Quando combina as definições de impressão da câmara e a impressora produz definições que não estão disponíveis na impressora.

## **Imprimir fotografias a partir de uma câmara digital ligada por cabo USB**

Pode imprimir fotografias diretamente a partir de uma câmara digital ligada por cabo USB.

- 1. Retire um dispositivo de memória da impressora.
- 2. Coloque papel na impressora. ["Colocar papel" na página 36](#page-35-0)
- 3. Selecione **Definições** > **Definições de impressão da câmara** no painel de controlo.
- 4. Selecione **Def. impressão** ou **Ajustes de foto** e altere definições, se necessário.
- 5. Ligue a câmara digital e depois efetue ligação à impressora utilizando um cabo USB.

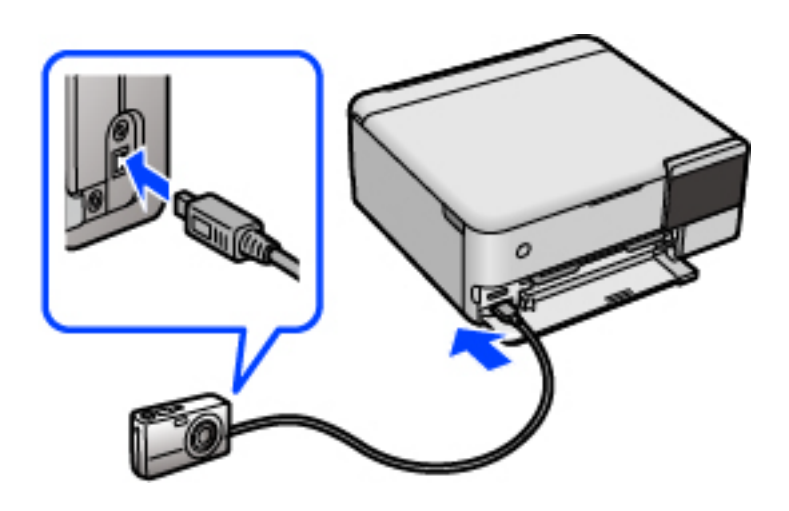

*Nota:*

Utilize um cabo USB com um comprimento inferior a dois metros.

6. Selecione as fotografias que pretende imprimir a partir da câmara digital, efetue definições, tais como o número de cópias, e inicie a impressão.

## **Imprimir Fotografias a partir de uma câmara digital ligada sem fios**

Pode imprimir fotografias sem fios a partir de câmaras digitais que suportam a norma DPS sobre IP (doravante designada por PictBridge (LAN sem fios)).

1. Certifique-se de que o ícone que indica que a impressora está ligada a uma rede sem fios é apresentado no ecrã inicial.

["Guia do Ícone de Rede" na página 26](#page-25-0)

2. Coloque papel na impressora.

["Colocar papel" na página 36](#page-35-0)

- 3. Selecione **Definições** > **Definições de impressão da câmara** no painel de controlo.
- 4. Selecione **Def. impressão** ou **Ajustes de foto** e altere definições, se necessário.
- <span id="page-60-0"></span>5. Ligue a câmara digital à mesma rede que a impressora.
- 6. Visualize a lista de impressoras disponíveis na câmara digital e, em seguida, selecione a impressora à qual pretende estabelecer ligação.

*Nota:*

- ❏ Para verificar o nome da impressora, toque no ícone de estado da rede no ecrã inicial.
- ❏ Se a sua câmara digital tiver uma função que permita registar impressoras, pode estabelecer ligação à impressora selecionando-a da próxima vez.
- 7. Selecione as fotografias que pretende imprimir a partir da câmara digital, efetue definições, tais como o número de cópias, e inicie a impressão.
- 8. Desligue a ligação PictBridge (LAN sem fios) à impressora a partir da câmara digital.

#### c*Importante:*

Quando utilizar PictBridge (LAN sem fios), não pode utilizar outras funções da impressora nem imprimir a partir de outros dispositivos. Desligue imediatamente esta função quando terminar a impressão.

## **Impressão em envelopes**

## **Impressão em Envelopes a partir de um Computador (Windows)**

- 1. Carregue envelopes na impressora. ["Colocar papel" na página 36](#page-35-0)
- 2. Abra o ficheiro que pretende imprimir.
- 3. Aceda à janela do controlador da impressora.
- 4. Selecione o tamanho de envelope em **Formato** no separador **Principal**, e a seguir selecione **Envelope** em **Tipo de Papel**.
- 5. Defina os outros itens nos separadores **Principal** e **Mais Opções** conforme necessário e, de seguida, clique **OK**.
- 6. Clique em **Imprimir**.

## **Impressão em Envelopes a partir de um Computador (Mac OS)**

- 1. Carregue envelopes na impressora. ["Colocar papel" na página 36](#page-35-0)
- 2. Abra o ficheiro que pretende imprimir.
- 3. Selecione **Imprimir** no menu **Ficheiro** ou outro comando para aceder à caixa de diálogo de impressão.
- <span id="page-61-0"></span>4. Selecione o tamanho como definição **Formato**.
- 5. Selecione **Definições de Impressão** no menu de contexto.
- 6. Selecione **Envelope** como definição **Papel**.
- 7. Configure os outros itens conforme necessário.
- 8. Clique em **Imprimir**.

## **Imprimir Documentos**

## **Imprimir a partir de um computador — Windows**

## **Imprimir Usando Definições Fáceis**

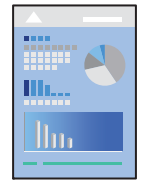

#### *Nota:*

As operações podem variar dependendo da aplicação. Consulte a ajuda da aplicação para obter detalhes.

- 1. Coloque papel na impressora. ["Colocar papel" na página 36](#page-35-0)
- 2. Abra o ficheiro que pretende imprimir.
- 3. Selecione **Imprimir** ou **Configurar impressão** no menu **Ficheiro**.
- 4. Selecione a impressora.

5. Selecione **Preferências** ou **Propriedades** para aceder à janela do controlador da impressora.

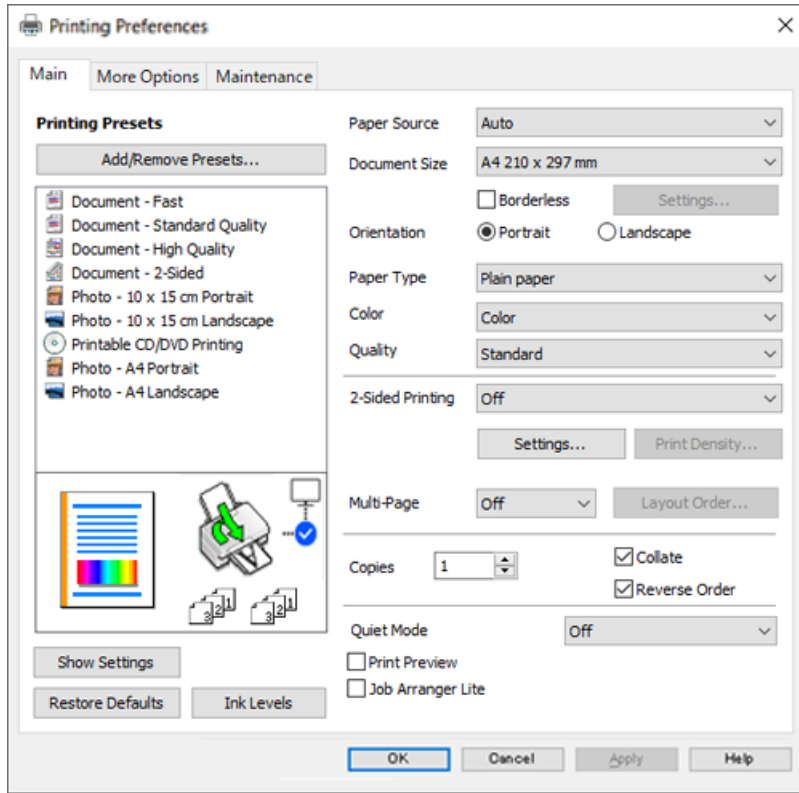

6. Mude as configurações conforme necessário.

Pode consultar a ajuda Online para obter explicações sobre os itens de definição. Ao clicar com o botão direito do rato num item é exibida a **Ajuda**.

- 7. Clique em **OK** para fechar a janela do controlador da impressora.
- 8. Clique em **Imprimir**.

#### **Informações relacionadas**

& ["Papel disponível e capacidades" na página 259](#page-258-0)

## **Adicionar Predefinições de Impressão para Imprimir Facilmente**

Se criar a sua própria predefinição de definições de impressão utilizadas frequentemente no controlador da impressão, pode imprimir facilmente selecionando a predefinição na lista.

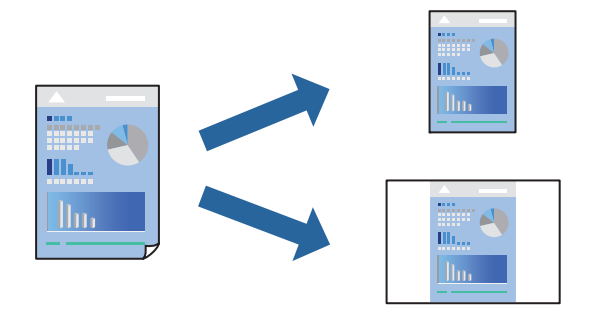

- 1. No separador **Principal** ou **Mais Opções** controlador da impressora, defina cada item (como por exemplo **Formato** e **Tipo de Papel**).
- 2. Clique em **Adicionar/Remover Predefinições** em **Predefinições Impressão**.
- 3. Introduza um **Nome** e, se necessário, introduza um comentário.
- 4. Clique em **Gravar**.

#### *Nota:*

Para apagar uma predefinição adicionada, clique em *Adicionar/Remover Predefinições*, selecione o nome predefinido que pretende apagar da lista e depois apague-o.

5. Clique em **Imprimir**.

A próxima vez que pretender imprimir com as mesmas definições, selecione o nome da predefinição registada em **Predefinições Impressão**, e clique em **OK**.

#### **Informações relacionadas**

- ◆ ["Colocar papel" na página 36](#page-35-0)
- & ["Imprimir Usando Definições Fáceis" na página 62](#page-61-0)

### **Impressão de 2 lados**

Pode utilizar um dos seguintes métodos para imprimir em ambos os lados do papel.

- ❏ Impressão de 2 lados automática
- ❏ Impressão manual de 2 lados

Quando a impressora acabar de imprimir o primeiro lado, volte o papel ao contrário para imprimir do outro lado.

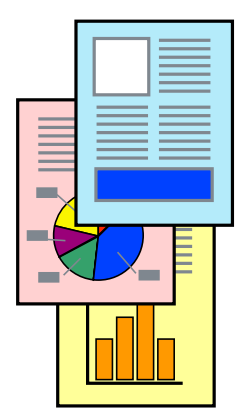

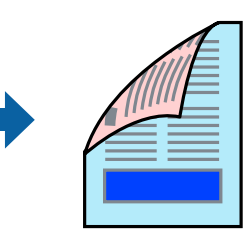

#### *Nota:*

- ❏ Esta funcionalidade não está disponível para impressão sem margens.
- ❏ Se não utilizar papel adequado à impressão de 2 lados, a qualidade de impressão pode diminuir e podem ocorrer encravamentos de papel.

["Papel para impressão em 2 lados" na página 263](#page-262-0)

- ❏ Consoante o papel e os dados, a tinta pode transferir para a outra face do papel.
- ❏ Não é possível realizar uma impressão de 2 lados a não ser quer *EPSON Status Monitor 3* estava ativado. Se *EPSON Status Monitor 3* estiver desativado, aceda à janela do controlador da impressora, clique em *Definições Aumentadas* no separador *Manutenção*, e a seguir selecione *Activar EPSON Status Monitor 3*.
- ❏ No entanto, pode não estar disponível quando acede à impressora através de uma rede ou quando a mesma é utilizada como impressora partilhada.
- 1. No separador **Principal** do controlador da impressora, selecione o método de **Impressão dos 2 lados**.
- 2. Clique em **Definições**, realize as definições necessárias, e a seguir clique em **OK**.
- 3. Clique **Densidade Impressão** nas definições adequadas e, de seguida, clique em **OK**.

Ao definir **Densidade Impressão**, pode ajustar a densidade de impressão de acordo com o tipo de documento.

*Nota:*

❏ Esta definição não está disponível ao selecionar a impressão manual de 2 lados.

- ❏ A impressão pode ser lenta, dependendo da combinação de opções selecionadas para *Seleccionar Tipo de Documento* na janela Ajuste da Densidade de Impressão e para *Qualidade* no separador *Principal*.
- 4. Defina os outros itens nos separadores **Principal** e **Mais Opções** conforme necessário e, de seguida, clique **OK**.
- 5. Clique em **Imprimir**.

Para impressão de 2 lados manual, quando a impressão da primeira face estiver concluída, é apresentada uma janela instantânea no computador. Siga as instruções apresentadas no ecrã.

- & ["Papel disponível e capacidades" na página 259](#page-258-0)
- $\blacktriangleright$  ["Colocar papel" na página 36](#page-35-0)
- & ["Imprimir Usando Definições Fáceis" na página 62](#page-61-0)

### **Imprimir um Folheto**

Também pode imprimir um desdobrável que pode ser criado ao reordenar as páginas e dobrar a impressão.

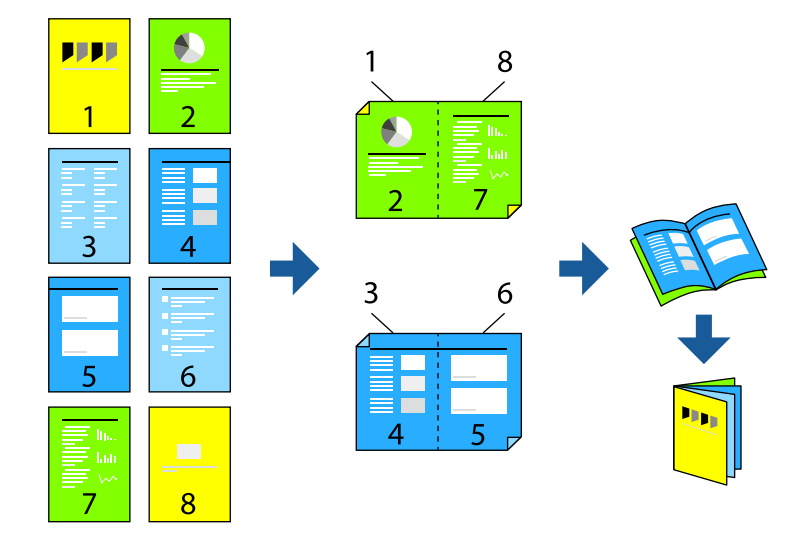

#### *Nota:*

- ❏ Esta funcionalidade não está disponível para impressão sem margens.
- ❏ Se não utilizar papel adequado à impressão de 2 lados, a qualidade de impressão pode diminuir e podem ocorrer encravamentos de papel.

["Papel para impressão em 2 lados" na página 263](#page-262-0)

- ❏ Consoante o papel e os dados, a tinta pode transferir para a outra face do papel.
- ❏ Não é possível realizar uma impressão de 2 lados a não ser quer *EPSON Status Monitor 3* estava ativado. Se *EPSON Status Monitor 3* estiver desativado, aceda à janela do controlador da impressora, clique em *Definições Aumentadas* no separador *Manutenção*, e a seguir selecione *Activar EPSON Status Monitor 3*.
- ❏ No entanto, pode não estar disponível quando acede à impressora através de uma rede ou quando a mesma é utilizada como impressora partilhada.
- 1. No separador do controlador da impressora **Principal**, selecione o tipo de dobra pela margem longa que pretende usar para **Impressão dos 2 lados**.
- 2. Clique em **Definições**, selecione **Livro**, e a seguir selecione **União ao Centro** ou **União Lateral**.
	- ❏ União ao Centro: utilize este método ao imprimir um pequeno número de páginas que possam ser empilhadas e dobradas facilmente a meio.
	- ❏ União Lateral. Utilize este método ao imprimir uma folha (quatro páginas) de uma vez, dobrando cada um a meio, e a seguir coloque-os juntos num volume.
- 3. Clique em **OK**.
- 4. Ao imprimir dados com muitas fotografias e imagens, clique em **Densidade Impressão**, e realize as definições adequadas, e a seguir clique em **OK**.

Ao definir **Densidade Impressão**, pode ajustar a densidade de impressão de acordo com o tipo de documento.

#### *Nota:*

A impressão pode ser lenta, dependendo da combinação de opções selecionadas para *Seleccionar Tipo de Documento* na janela Ajuste da Densidade de Impressão e para *Qualidade* no separador *Principal*.

- 5. Defina os outros itens nos separadores **Principal** e **Mais Opções** conforme necessário e, de seguida, clique **OK**.
- 6. Clique em **Imprimir**.

#### **Informações relacionadas**

- & ["Papel disponível e capacidades" na página 259](#page-258-0)
- $\blacktriangleright$  ["Colocar papel" na página 36](#page-35-0)
- & ["Imprimir Usando Definições Fáceis" na página 62](#page-61-0)

## **Impressão de várias páginas numa folha**

Pode imprimir várias páginas de dados numa única folha de papel.

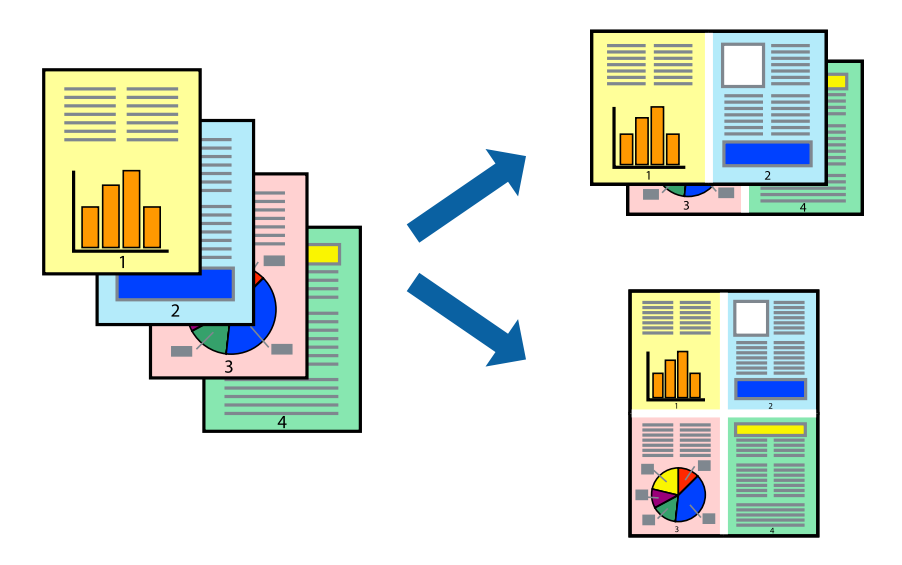

#### *Nota:*

Esta funcionalidade não está disponível para impressão sem margens.

- 1. No separador **Principal** do controlador da impressora, selecione **2 cóp**, **4 cóp**, **6 Cima**, **8 cóp**, **9 Cima**, ou **16 Cima** como definição **Multi-Pg**.
- 2. Clique **Ordem esquema** nas definições adequadas e, de seguida, clique em **OK**.
- 3. Defina os outros itens nos separadores **Principal** e **Mais Opções** conforme necessário e, de seguida, clique **OK**.
- 4. Clique em **Imprimir**.

- & ["Colocar papel" na página 36](#page-35-0)
- & ["Imprimir Usando Definições Fáceis" na página 62](#page-61-0)

## **Impressão ajustada ao tamanho do papel**

Selecione o tamanho do papel que carregou na impressora como a definição de Tamanho do papel a usar.

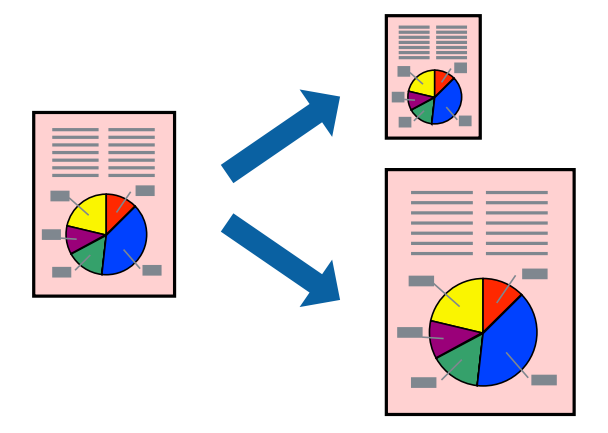

#### *Nota:*

Esta funcionalidade não está disponível para impressão sem margens.

- 1. No separador do controlador da impressora **Mais Opções**, realize as seguintes definições.
	- ❏ Formato: selecione o tamanho do papel que definiu na definição da aplicação.
	- ❏ Ejectar Papel: selecione o tamanho do papel que colocou na impressora. **Ajustar à Página** é selecionado automaticamente.

#### *Nota:* Clique em *Centro* para imprimir a imagem reduzida no centro do papel.

- 2. Defina os outros itens nos separadores **Principal** e **Mais Opções** conforme necessário e, de seguida, clique **OK**.
- 3. Clique em **Imprimir**.

- $\blacktriangleright$  ["Colocar papel" na página 36](#page-35-0)
- & ["Imprimir Usando Definições Fáceis" na página 62](#page-61-0)

## **Impressão de documento reduzido ou ampliado a qualquer ampliação**

Pode reduzir ou aumentar o tamanho de um documento numa percentagem específica.

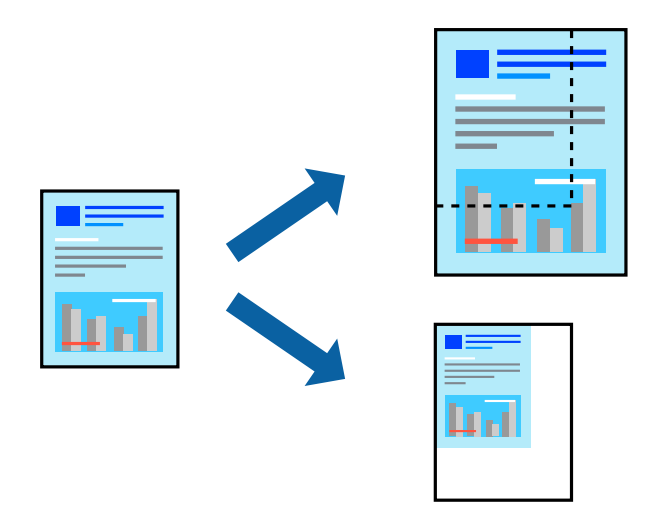

#### *Nota:*

Esta funcionalidade não está disponível para impressão sem margens.

- 1. No separador do controlador da impressora **Mais Opções**, selecione o tamanho do documento na configuração **Formato**.
- 2. Selecione o tamanho do papel que pretende imprimir na definição **Ejectar Papel**.
- 3. Selecione **Reduzir/Aumentar Documento**, **Zoom para** e, de seguida, introduza uma percentagem.
- 4. Defina os outros itens nos separadores **Principal** e **Mais Opções** conforme necessário e, de seguida, clique **OK**.
- 5. Clique em **Imprimir**.

- & ["Colocar papel" na página 36](#page-35-0)
- & ["Imprimir Usando Definições Fáceis" na página 62](#page-61-0)

## **Imprimir uma imagem em várias folhas para ampliar (criar um cartaz)**

Esta função permite imprimir uma imagem em várias folhas de papel. Pode criar um poster maior colando as folhas.

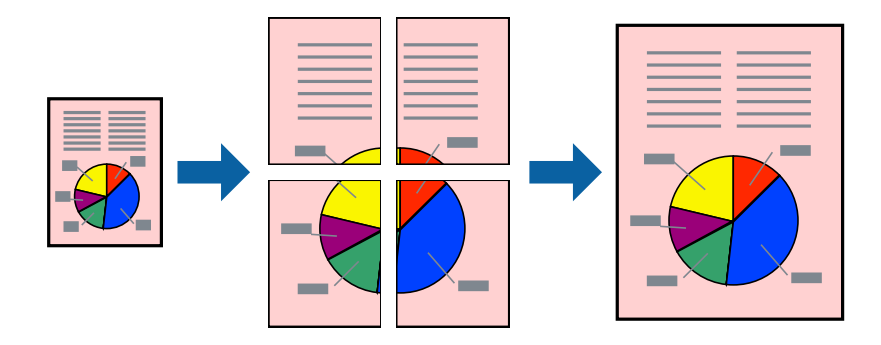

- 1. No separador do controlador da impressora **Principal**, selecione **Poster 2x1**, **Poster 2x2**, **Poster 3x3**, ou **Poster 4x4** como definição **Multi-Pg**.
- 2. Clique **Definições** nas definições adequadas e, de seguida, clique em **OK**.

*Nota: Imprimir Marcas de Corte* permite imprimir um guia de corte.

- 3. Defina os outros itens nos separadores **Principal** e **Mais Opções** conforme necessário e, de seguida, clique **OK**.
- 4. Clique em **Imprimir**.

- & ["Colocar papel" na página 36](#page-35-0)
- $\blacktriangleright$  ["Imprimir Usando Definições Fáceis" na página 62](#page-61-0)

#### *Criar Posters Utilizando Sobrepor Marcas de Alinhamento*

Aqui tem um exemplo de como criar um poster quando **Poster 2x2** estiver seleccionado e **Sobrepor Marcas de Alinhamento** estiver seleccionado em **Imprimir Marcas de Corte**.

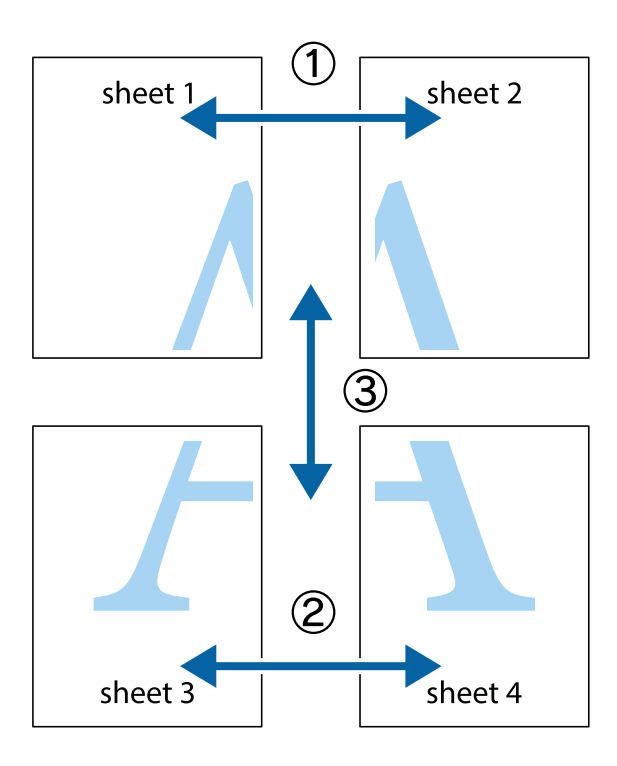

1. Prepare Sheet 1 e Sheet 2. Corte as margens da Sheet 1 ao longo da linha azul vertical, pelo centro das marcas em cruz superiores e inferiores.

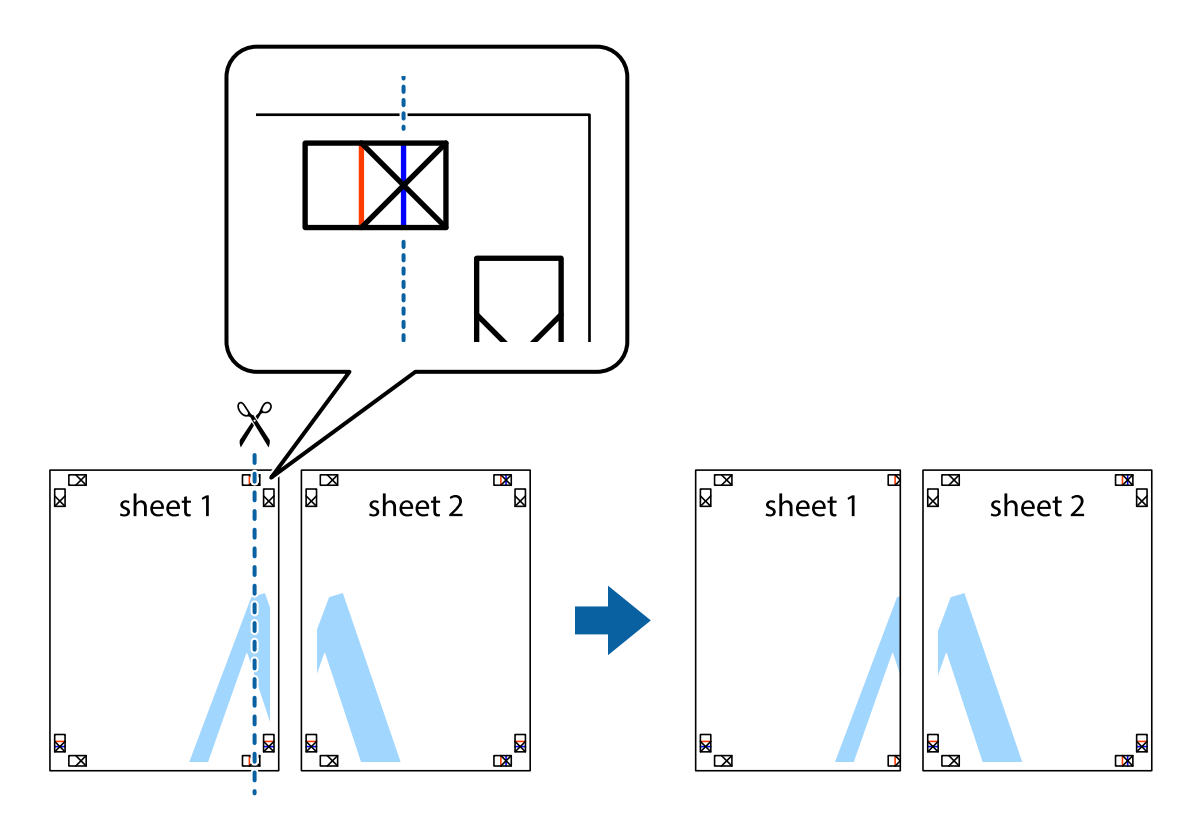

2. Coloque a margem da Sheet 1 em cima da Sheet 2, alinhe as marcas em cruz e cole temporariamente as duas folhas juntas pela parte de trás.

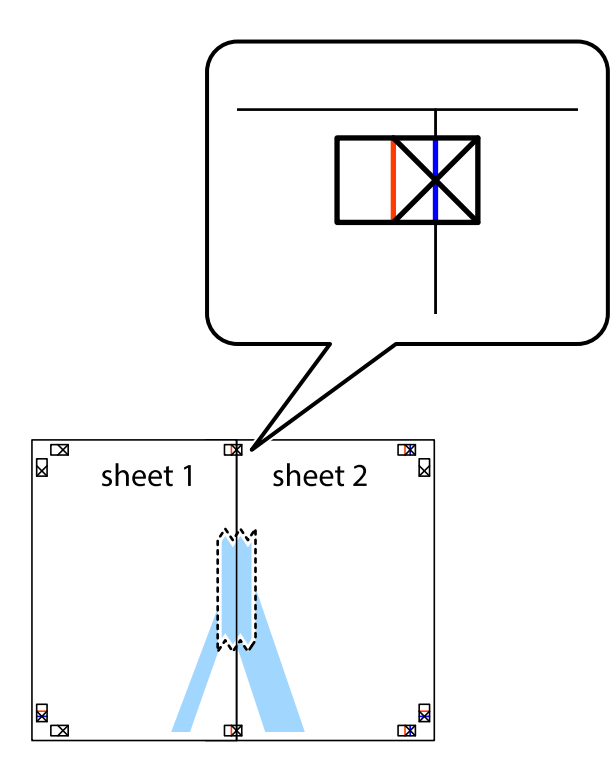

3. Corte as folhas coladas em dois ao longo da linha vermelha vertical, pelas marcas de alinhamento (desta vez, a linha à esquerda das marcas em cruz).

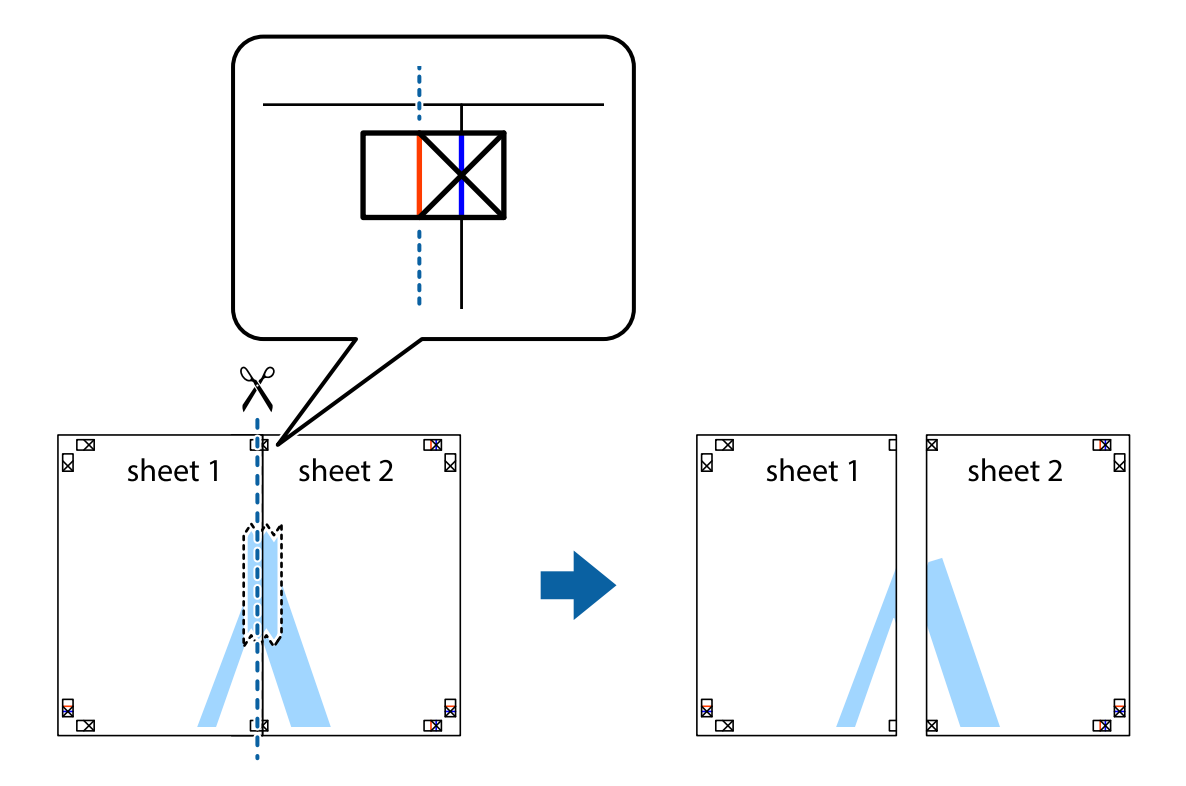
4. Cole as folhas juntas pela parte de trás.

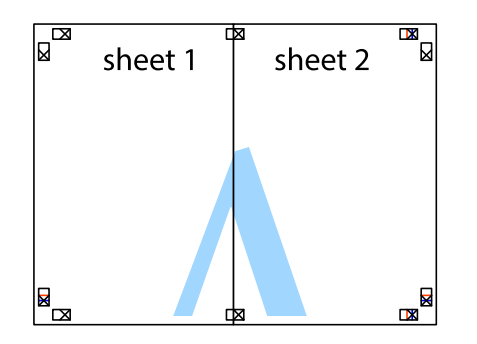

- 5. Repita os passo 1 a 4 para colar Sheet 3 e Sheet 4.
- 6. Corte as margens da Sheet 1 e da Sheet 2 ao longo da linha azul horizontal, pelo centro das marcas em cruz do lado esquerdo e direito.

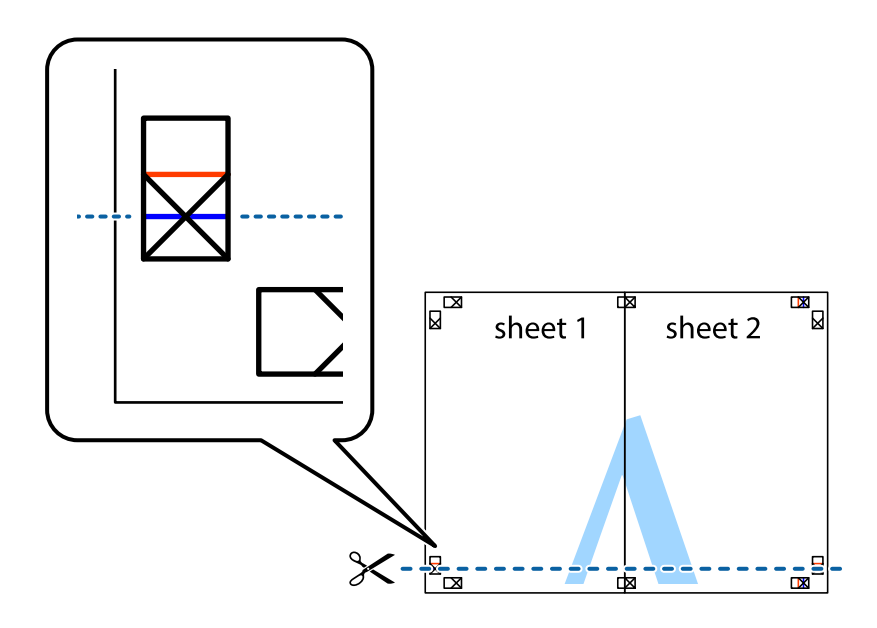

7. Coloque a margem da Sheet 1 e Sheet 2 em cima da Sheet 3 e Sheet 4 e alinhe as marcas em cruz e cole temporariamente as duas folhas juntas pela parte de trás.

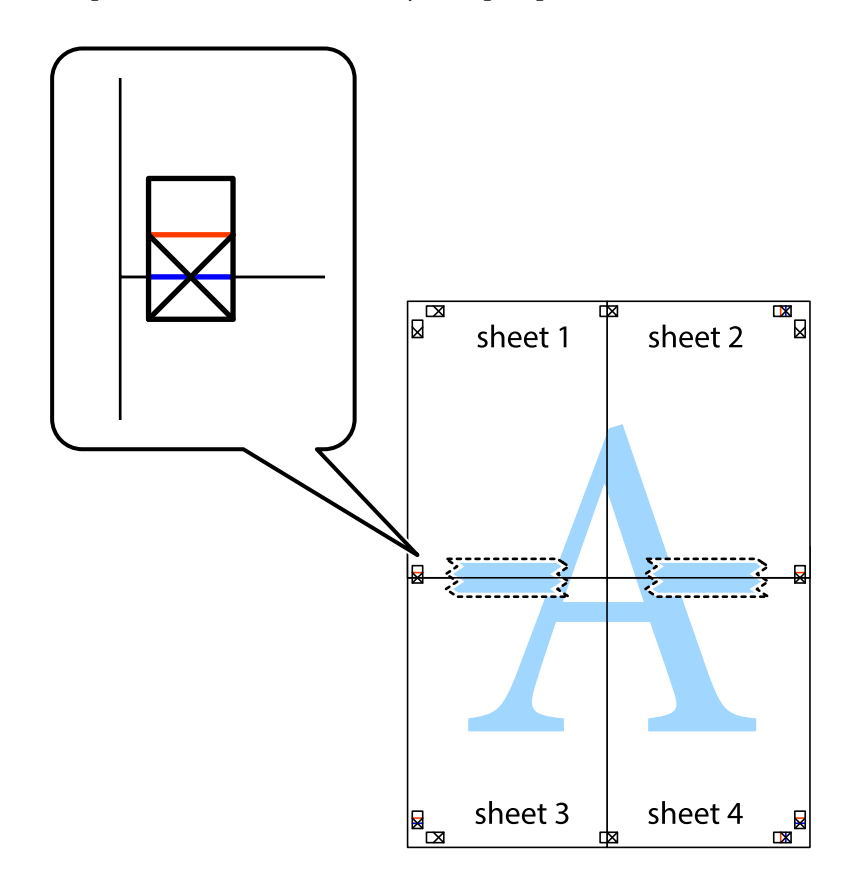

8. Corte as folhas coladas em dois ao longo da linha vermelha horizontal, pelas marcas de alinhamento (desta vez, a linha por cima das marcas em cruz).

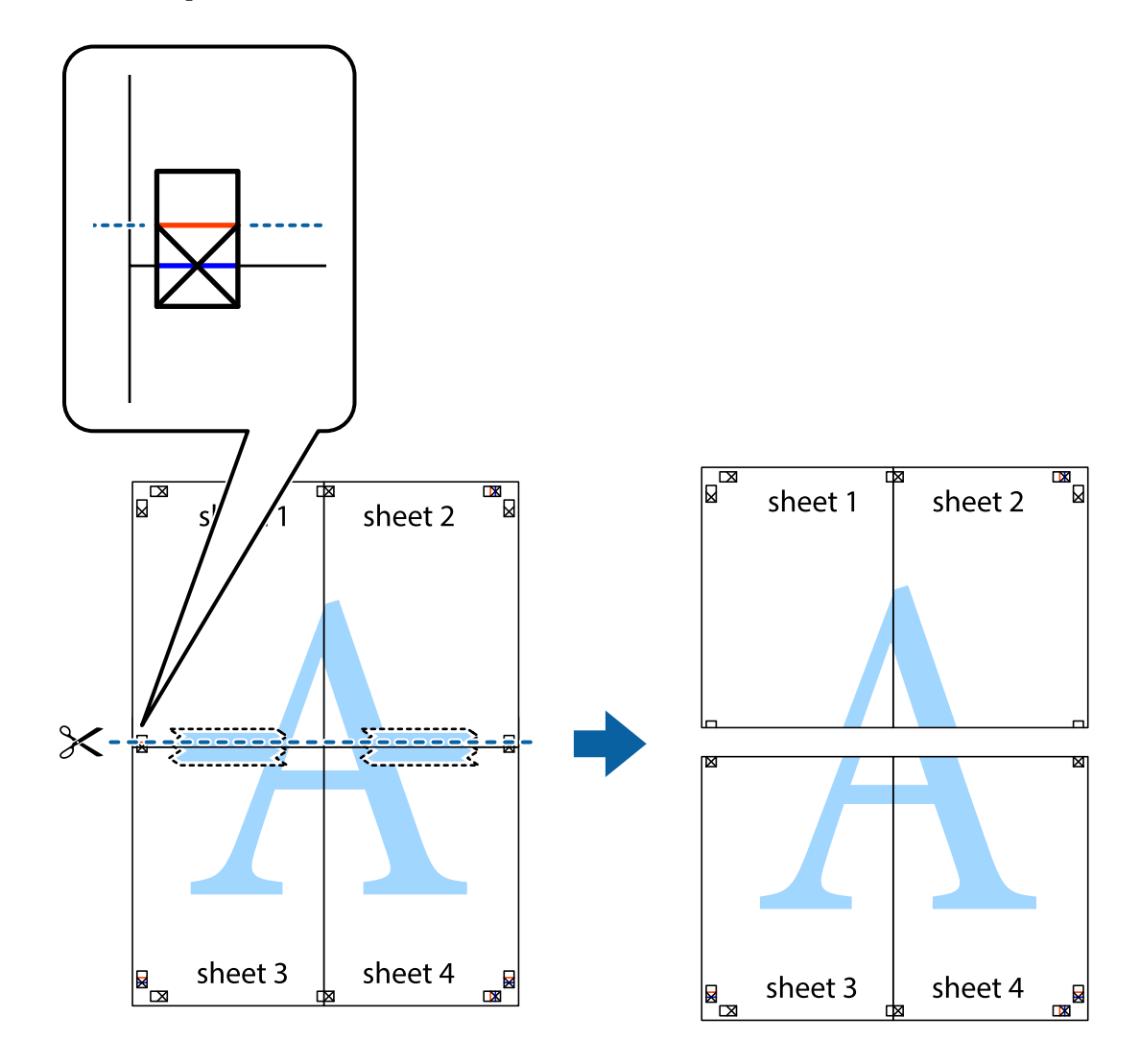

9. Cole as folhas juntas pela parte de trás.

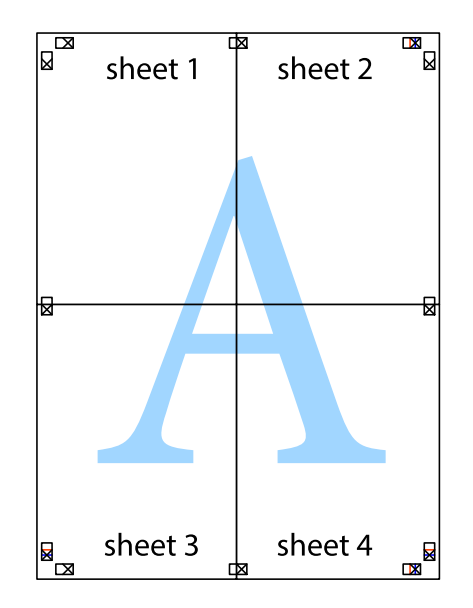

10. Corte as restantes margens ao longo do guia exterior.

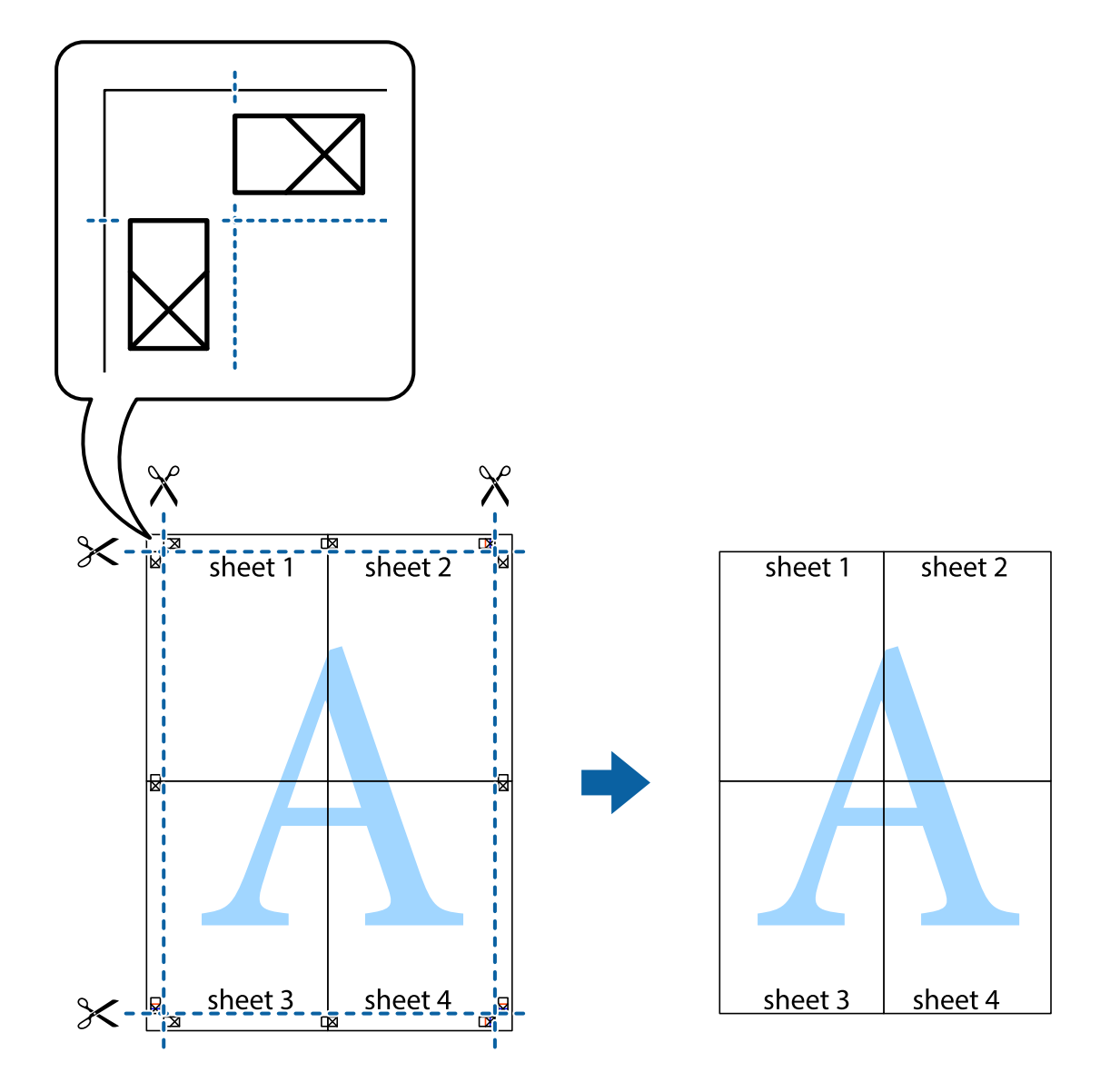

## **Imprimir com cabeçalho e rodapé**

Pode imprimir informações, tais como, o nome de utilizador e a data de impressão em cabeçalhos ou rodapés.

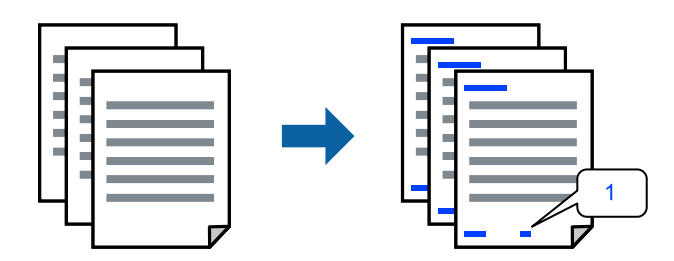

1. No separador **Mais Opções** do controlador da impressora, clique em **Funções de Marca de Água**, e a seguir selecione **Cabeçalho/Rodapé**.

2. Selecione **Definições**, e a seguir selecione os itens que pretende imprimir e a seguir clique em OK.

### *Nota:*

- ❏ Para especificar o número da primeira página, selecione *Núm. da Página* a partir da posição que pretende imprimir no cabeçalho ou no rodapé, e a seguir selecione o número em *Número inicial*.
- ❏ Se pretende imprimir texto no cabeçalho ou no rodapé, selecione a posição que pretende imprimir, e a seguir selecione *Texto*. Introduza o texto que pretende imprimir no campo para o efeito.
- 3. Defina os outros itens nos separadores **Principal** e **Mais Opções** conforme necessário e, de seguida, clique **OK**.
- 4. Clique em **Imprimir**.

### **Informações relacionadas**

- ◆ ["Colocar papel" na página 36](#page-35-0)
- & ["Imprimir Usando Definições Fáceis" na página 62](#page-61-0)

### **Imprimir uma marca de água**

Pode imprimir uma marca de água, por exemplo "Confidencial" ou um padrão anticópia nas suas impressões. Se imprimir com um padrão anticópia, as letras escondidas são exibidas ao fotocopiar para distinguir as cópias do original.

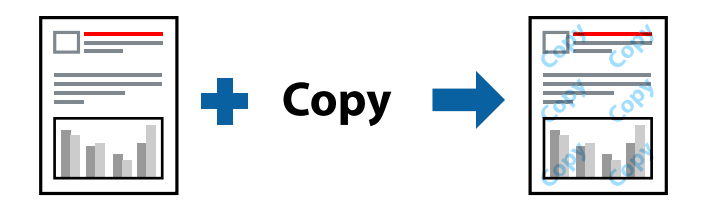

Modelo de Anticópia está disponível nas seguintes condições:

- ❏ Tipo de Papel: Papel Normal, Timbrado
- ❏ Sem impressões: não selecionado
- ❏ Qualidade: Normal
- ❏ Impressão dos 2 lados: Não, Manual (União de margem longa), ou Manual (União de margem curta)
- ❏ Correcção de Cor: Automático
- ❏ Papel Grão Curto: não selecionado

### *Nota:*

Também pode adicionar a sua própria marca de água ou padrão anticópia.

- 1. No separador **Mais Opções** do controlador da impressora, clique em **Funções de Marca de Água**, e a seguir selecione Modelo de Anticópia ou Marca de Água.
- 2. Clique em **Definições** para alterar detalhes como o tamanho, densidade ou posição do padrão ou da marca.
- 3. Defina os outros itens nos separadores **Principal** e **Mais Opções** conforme necessário e, de seguida, clique **OK**.

4. Clique em **Imprimir**.

### **Informações relacionadas**

- & ["Colocar papel" na página 36](#page-35-0)
- & ["Imprimir Usando Definições Fáceis" na página 62](#page-61-0)

## **Impressão de vários ficheiros juntos**

Organizador de Tarefas Fácil permite-lhe combinar vários ficheiros criados por diferentes aplicações e imprimi-los como um único trabalho de impressão. Pode especificar as definições de impressão para ficheiros combinados, como o esquema de várias páginas e impressão de 2 lados.

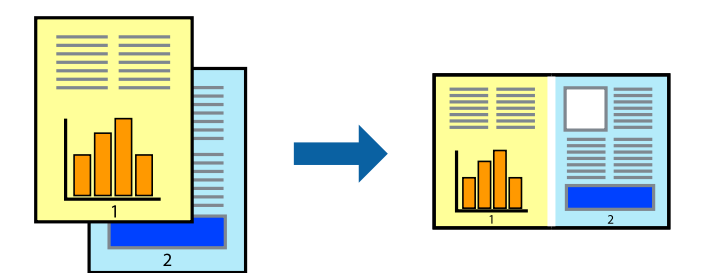

1. No separador **Principal** do controlador da impressora, selecione **Organizador de Tarefas Fácil**.

### 2. Clique em **Imprimir**.

Ao iniciar a impressão, a janela Organizador de Tarefas Fácil é exibida.

- 3. Com a janela Organizador de Tarefas Fácil aberta, abra o ficheiro que pretende combinar com o ficheiro atual, e a seguir repita os passos acima.
- 4. Ao selecionar uma tarefa de impressão adicionada em Imprimir Projecto Lite na janela Organizador de Tarefas Fácil, pode editar o esquema da página.
- 5. Clique em **Imprimir** no menu **Ficheiro** para começar a imprimir.

### *Nota:*

Se fechar a janela Organizador de Tarefas Fácil antes de adicionar os dados de impressão ao Imprimir Projecto, a tarefa de impressão que está atualmente a realizar será cancelada. Clique em *Gravar* no menu *Ficheiro* para guardar a tarefa atual. A extensão dos ficheiros guardados é "ecl".

Para abrir uma Tarefa de Impressão, clique em *Organizador de Tarefas Fácil* no separador do controlador da impressora *Manutenção* para abrir a janela Job Arranger Lite. De seguida, selecione *Abrir* no menu *Ficheiro* para selecionar o ficheiro.

### **Informações relacionadas**

- & ["Colocar papel" na página 36](#page-35-0)
- & ["Imprimir Usando Definições Fáceis" na página 62](#page-61-0)

## **Imprimir usando o recurso de impressão universal a cores**

É possível melhorar a visibilidade de textos e imagens nas impressões.

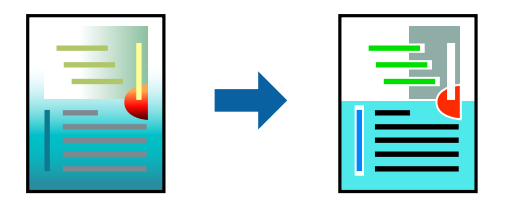

Impressão a Cores Universal só está disponível quando as seguintes definições estão selecionadas.

- ❏ Tipo de Papel: Papel Normal, Timbrado
- ❏ Qualidade: **Normal** ou qualidade superior
- ❏ Impressão a cores: **Cor**
- ❏ Aplicações: Microsoft® Office 2007 ou posterior
- ❏ Tamanho do texto: 96 pts ou menor
- 1. No separador do controlador da impressora **Mais Opções**, clique em **Opções de Imagem** nas definições **Correcção de Cor**.
- 2. Selecione uma opção nas definições **Impressão a Cores Universal**.
- 3. **Opções de Melhoramento** para fazer outras definições.
- 4. Defina os outros itens nos separadores **Principal** e **Mais Opções** conforme necessário e, de seguida, clique **OK**.
- 5. Clique em **Imprimir**.

*Nota:*

- ❏ Determinados caracteres podem ser alterados por padrões, tais como "+" pode aparecer como "±".
- ❏ Os padrões e sublinhados específicos da aplicação podem alterar o conteúdo impresso utilizando estas definições.
- ❏ A qualidade de impressão pode diminuir em fotos e outras imagens ao usar as definições Impressão a Cores Universal.
- ❏ A impressão é mais lenta ao usar as definições Impressão a Cores Universal.

### **Informações relacionadas**

- & ["Colocar papel" na página 36](#page-35-0)
- & ["Imprimir Usando Definições Fáceis" na página 62](#page-61-0)

## **Ajustar a cor da impressão**

Pode ajustar as cores utilizadas no trabalho de impressão. Estes ajustes não são aplicados aos dados originais.

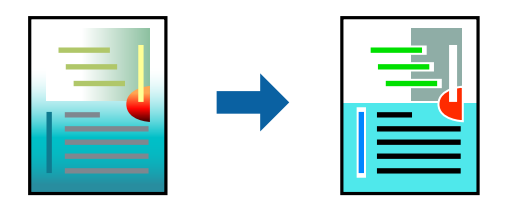

**PhotoEnhance** produz imagens mais nítidas e cores mais vívidas ajustando automaticamente o contraste, a saturação e o brilho dos dados de imagem originais.

### *Nota:*

*PhotoEnhance* ajusta a cor analisando a localização do sujeito. Assim, se alterou a localização do sujeito reduzindo, aumentando, cortando ou rodando a imagem, a cor pode alterar-se inesperadamente. Selecionar a definição sem margens também altera a localização do sujeito, resultando em alterações na cor. Se a imagem estiver desfocada, o tom poderá ser anómalo. Se a cor sofrer alterações ou se tornar artificial, imprima num modo que não *PhotoEnhance*.

- 1. No separador **Mais Opções** do controlador da impressora, selecione o método de correção de cor a partir das definições de **Correcção de Cor**.
	- ❏ Automático: esta definição ajusta automaticamente o tom para corresponder às definições de tipo de papel e qualidade de impressão.
	- ❏ Personalizado: clique em **Avançado**, é possível realizar as suas próprias configurações.
- 2. Defina os outros itens nos separadores **Principal** e **Mais Opções** conforme necessário e, de seguida, clique **OK**.
- 3. Clique em **Imprimir**.

### **Informações relacionadas**

- & ["Colocar papel" na página 36](#page-35-0)
- & ["Imprimir Usando Definições Fáceis" na página 62](#page-61-0)

### **Impressão para enfatizar as linhas finas**

Pode engrossar linhas finas que são demasiado finas para imprimir.

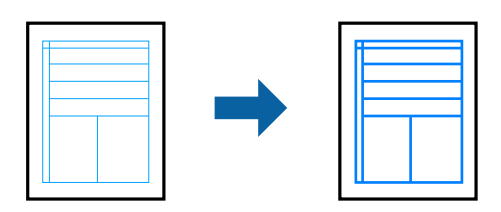

- 1. No separador do controlador da impressora **Mais Opções**, clique em **Opções de Imagem** nas definições **Correcção de Cor**.
- 2. Selecione **Enfatizar Linhas Finas**.
- 3. Defina os outros itens nos separadores **Principal** e **Mais Opções** conforme necessário e, de seguida, clique **OK**.
- 4. Clique em **Imprimir**.

### **Informações relacionadas**

- $\blacktriangleright$  ["Colocar papel" na página 36](#page-35-0)
- & ["Imprimir Usando Definições Fáceis" na página 62](#page-61-0)

## **Imprimir códigos de barras claros**

É possível imprimir claramente um código de barras tornando-o fácil de ler. Ative esta funcionalidade apenas se o código de barras que imprimiu não puder ser digitalizado.

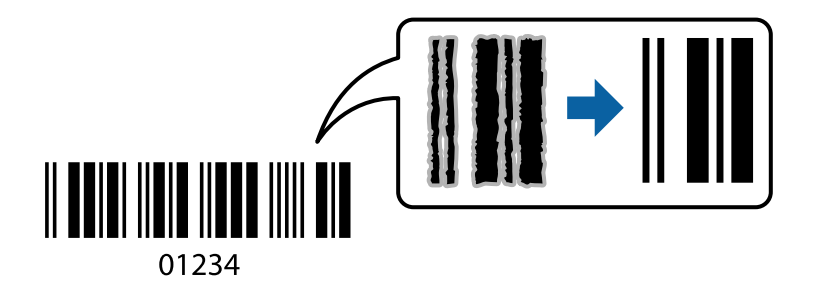

É possível utilizar esta funcionalidade nas seguintes condições.

- ❏ Tipo de Papel: Papel Normal, Timbrado, ou Envelope
- ❏ Qualidade: **Normal**
- 1. No separador **Manutenção** do controlador da impressora, clique em **Definições Aumentadas**, e a seguir selecione **Modo de código de barras**.
- 2. Defina os outros itens nos separadores **Principal** e **Mais Opções** conforme necessário e, de seguida, clique **OK**.
- 3. Clique em **Imprimir**.

### *Nota:*

Eliminar a desfocagem pode nem sempre ser possível, de acordo com as circunstâncias.

### **Informações relacionadas**

- & ["Colocar papel" na página 36](#page-35-0)
- & ["Imprimir Usando Definições Fáceis" na página 62](#page-61-0)

## <span id="page-81-0"></span>**Imprimir a partir de um computador — Mac OS**

## **Imprimir Usando Definições Fáceis**

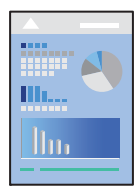

### *Nota:*

As operações e os ecrãs variam dependendo da aplicação. Consulte a ajuda da aplicação para obter detalhes.

- 1. Coloque papel na impressora. ["Colocar papel" na página 36](#page-35-0)
- 2. Abra o ficheiro que pretende imprimir.
- 3. Selecione **Imprimir** no menu **Ficheiro** ou outro comando para aceder à caixa de diálogo de impressão. Se necessário, clique em Mostrar detalhes (ou  $\nabla$ ) para expandir a janela de impressão.
- 4. Selecione a impressora.

5. Selecione **Definições de Impressão** no menu de contexto.

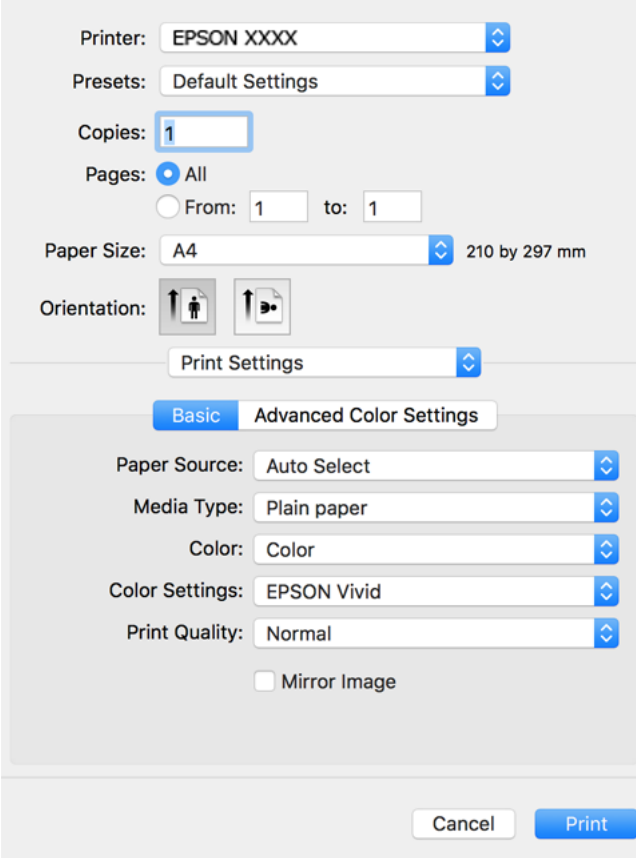

- 6. Mude as configurações conforme necessário.
- 7. Clique em **Imprimir**.

### **Informações relacionadas**

& ["Papel disponível e capacidades" na página 259](#page-258-0)

## **Adicionar Predefinições de Impressão para Imprimir Facilmente**

Se criar a sua própria predefinição de definições de impressão utilizadas frequentemente no controlador da impressão, pode imprimir facilmente selecionando a predefinição na lista.

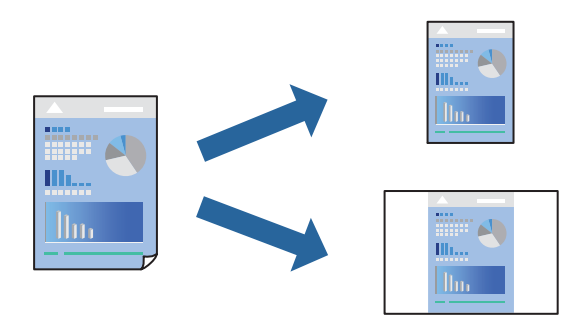

- 1. Definir cada item como por exemplo **Definições de Impressão** e **Esquema** (**Formato**, **Papel**, etc.).
- 2. Clique em **Predefinições** para guardar as definições atuais como predefinição.
- 3. Clique em **OK**.
	- *Nota:*

Para apagar uma predefinição adicionada, clique em *Predefinições* > *Mostrar predefinições*, selecione o nome predefinido que pretende apagar da lista e depois apague-o.

4. Clique em **Imprimir**.

A próxima vez que pretender imprimir com as mesmas definições, selecione o nome da predefinição registada em **Predefinições**.

### **Informações relacionadas**

- ◆ ["Colocar papel" na página 36](#page-35-0)
- & ["Imprimir Usando Definições Fáceis" na página 82](#page-81-0)

### **Impressão de 2 lados**

Permite imprimir em ambos os lados do papel.

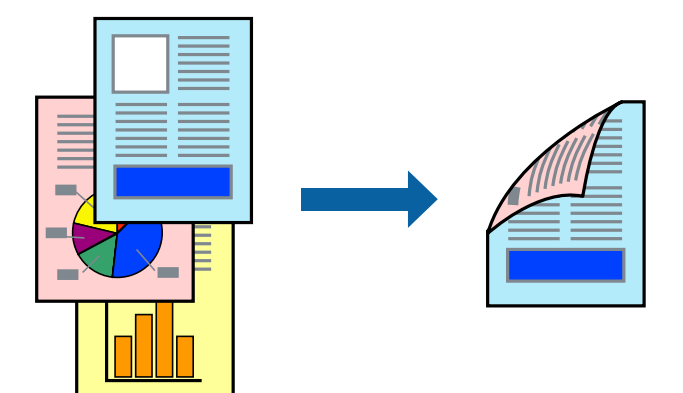

### *Nota:*

- ❏ Esta funcionalidade não está disponível para impressão sem margens.
- ❏ Se não utilizar papel adequado à impressão de 2 lados, a qualidade de impressão pode diminuir e podem ocorrer encravamentos de papel.

["Papel para impressão em 2 lados" na página 263](#page-262-0)

- ❏ Consoante o papel e os dados, a tinta pode transferir para a outra face do papel.
- 1. Selecione **Definições de Impressão Dúplex** no menu de contexto.
- 2. Selecione as uniões em **Impressão dois lados**.

3. Selecione o tipo de original em **Tipo de documento**.

### *Nota:*

- ❏ A impressão pode ser lenta, dependendo da definição do *Tipo de documento*.
- ❏ Se estiver a imprimir dados de alta densidade, tais como fotografias ou gráficos, seleccione *Texto com Foto* ou *Foto* como definição de *Tipo de documento*. Se a imagem ficar riscada ou se transferir de um lado para o outro do papel, ajuste a densidade da impressão e o tempo de secagem da tinta clicando na seta, junto de *Ajustes*.
- 4. Configure os outros itens conforme necessário.
- 5. Clique em **Imprimir**.

### **Informações relacionadas**

- & ["Papel disponível e capacidades" na página 259](#page-258-0)
- & ["Colocar papel" na página 36](#page-35-0)
- & ["Imprimir Usando Definições Fáceis" na página 82](#page-81-0)

## **Impressão de várias páginas numa folha**

Pode imprimir várias páginas de dados numa única folha de papel.

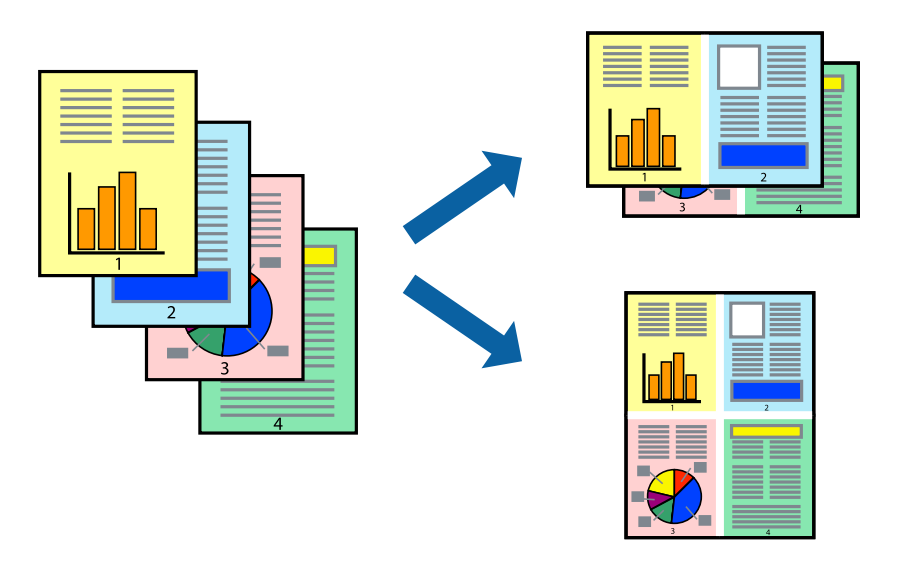

- 1. Selecione **Esquema** no menu instantâneo.
- 2. Defina o número de páginas em **Páginas por Folha**, a **Direcção** (ordem das páginas), e **Margem**.
- 3. Configure os outros itens conforme necessário.
- 4. Clique em **Imprimir**.

### **Informações relacionadas**

- $\blacktriangleright$  ["Colocar papel" na página 36](#page-35-0)
- & ["Imprimir Usando Definições Fáceis" na página 82](#page-81-0)

## **Impressão ajustada ao tamanho do papel**

Selecione o tamanho do papel que carregou na impressora como a definição de Tamanho do papel a usar.

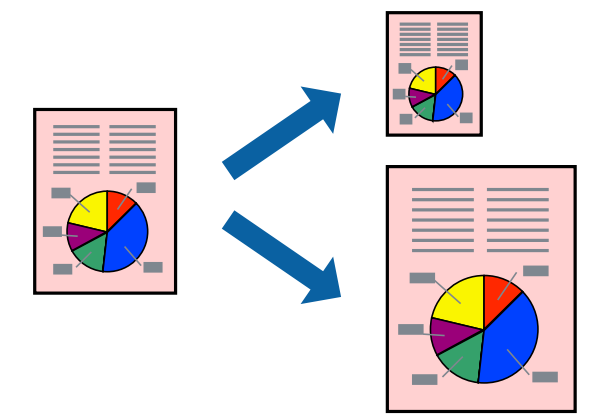

- 1. Selecione o tamanho do papel que definiu na aplicação como a definição de **Formato**.
- 2. Selecione **Gestão do papel** a partir do menu instantâneo.
- 3. Selecione **Ajustar ao tamanho do papel**.
- 4. Selecione o tamanho do papel que carregou na impressora como a definição de **Tamanho do papel a usar**.
- 5. Configure os outros itens conforme necessário.
- 6. Clique em **Imprimir**.

### **Informações relacionadas**

- & ["Colocar papel" na página 36](#page-35-0)
- & ["Imprimir Usando Definições Fáceis" na página 82](#page-81-0)

## **Impressão de documento reduzido ou ampliado a qualquer ampliação**

Pode reduzir ou aumentar o tamanho de um documento numa percentagem específica.

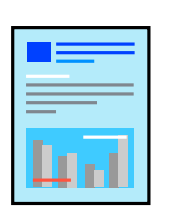

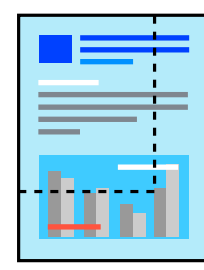

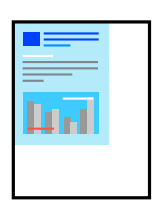

- 1. Selecione **Imprimir** no menu **Ficheiro** ou outro comando para aceder à caixa de diálogo de impressão.
- 2. Selecione **Configurar página** no menu **Ficheiro** da aplicação.
- 3. Selecione **Impressora**, **Tamanho do Papel**, introduza a percentagem em **Escala**, e a seguir clique em **OK**. *Nota:*

Selecione o tamanho do papel que definiu na aplicação como a definição de *Tamanho do Papel*.

- 4. Configure os outros itens conforme necessário.
- 5. Clique em **Imprimir**.

### **Informações relacionadas**

- $\blacktriangleright$  ["Colocar papel" na página 36](#page-35-0)
- & ["Imprimir Usando Definições Fáceis" na página 82](#page-81-0)

### **Ajustar a cor da impressão**

Pode ajustar as cores utilizadas no trabalho de impressão. Estes ajustes não são aplicados aos dados originais.

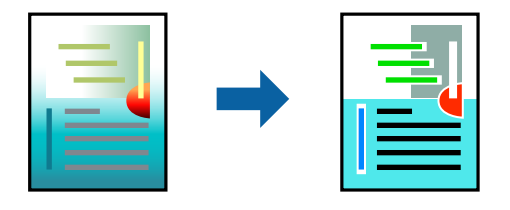

**PhotoEnhance** produz imagens mais nítidas e cores mais vívidas ajustando automaticamente o contraste, a saturação e o brilho dos dados de imagem originais.

### *Nota:*

*PhotoEnhance* ajusta a cor analisando a localização do sujeito. Assim, se alterou a localização do sujeito reduzindo, aumentando, cortando ou rodando a imagem, a cor pode alterar-se inesperadamente. Selecionar a definição sem margens também altera a localização do sujeito, resultando em alterações na cor. Se a imagem estiver desfocada, o tom poderá ser anómalo. Se a cor sofrer alterações ou se tornar artificial, imprima num modo que não *PhotoEnhance*.

- 1. Selecione **Correspondência de cor** no menu instantâneo e, de seguida, selecione **EPSON Ajuste de Cor**.
- 2. Selecione **Definições de Impressão** no menu de contexto.
- 3. No separador **Básico**, selecione o tipo de correção de cor em **Definições de Cor**.
- 4. Selecione o separador **Definições de Cor Avançadas**, e realize as definições corretas.
- 5. Configure os outros itens conforme necessário.
- 6. Clique em **Imprimir**.

### **Informações relacionadas**

& ["Colocar papel" na página 36](#page-35-0)

### & ["Imprimir Usando Definições Fáceis" na página 82](#page-81-0)

## **Imprimir documentos a partir de dispositivos inteligentes (iOS)**

É possível imprimir documentos a partir de um dispositivo inteligente como por exemplo um smartphone ou tablet.

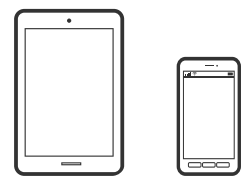

## **Imprimir Documentos Utilizando o Epson Smart Panel**

#### *Nota:*

As operações podem variar dependendo do dispositivo.

- 1. Coloque papel na impressora. ["Colocar papel" na página 36](#page-35-0)
- 2. Configure a sua impressora para impressão sem fios.
- 3. Se o Epson Smart Panel não estiver instalado, instale-o.

["Aplicação para utilizar facilmente a impressora a partir de um dispositivo inteligente \(Epson Smart Panel\)" na](#page-268-0) [página 269](#page-268-0)

- 4. Ligue o seu dispositivo inteligente à mesma rede sem fios da impressora.
- 5. Inicie o Epson Smart Panel.
- 6. Selecione o menu imprimir documento no ecrã inicial.
- 7. Selecione o documento que pretende imprimir.
- 8. Iniciar a impressão.

### **Imprimir Documentos Utilizando o AirPrint**

O AirPrint ativa a impressão sem fios instantânea a partir do iPhone, iPad, iPod touch e Mac sem a necessidade de instalar controlador ou fazer o download de software.

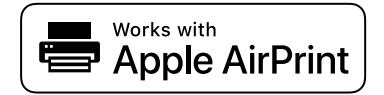

### *Nota:*

Se desativou as mensagens de configuração do papel no painel de controlo da impressora, não pode utilizar o AirPrint. Veja a ligação seguinte para activar as mensagens se for necessário.

- <span id="page-88-0"></span>1. Coloque papel na impressora. ["Colocar papel" na página 36](#page-35-0)
- 2. Configure a sua impressora para impressão sem fios. Veja a ligação que se segue. [http://epson.sn](http://epson.sn/?q=2)
- 3. Ligue o seu dispositivo Apple à mesma rede sem fios que a impressora está a utilizar.
- 4. Imprima a partir do seu dispositivo para a impressora.

*Nota:* Para mais informações, consulte a página AirPrint no sítio Web da Apple.

### **Informações relacionadas**

& ["Apesar de ter sido estabelecida uma ligação, não é possível imprimir \(iOS\)" na página 184](#page-183-0)

## **Imprimir documentos a partir de dispositivos inteligentes (Android)**

É possível imprimir documentos a partir de um dispositivo inteligente como por exemplo um smartphone ou tablet.

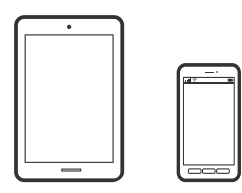

### **Imprimir Documentos Utilizando o Epson Smart Panel**

### *Nota:*

As operações podem variar dependendo do dispositivo.

1. Coloque papel na impressora.

["Colocar papel" na página 36](#page-35-0)

- 2. Configure a sua impressora para impressão sem fios.
- 3. Se o Epson Smart Panel não estiver instalado, instale-o.

["Aplicação para utilizar facilmente a impressora a partir de um dispositivo inteligente \(Epson Smart Panel\)" na](#page-268-0) [página 269](#page-268-0)

- 4. Ligue o seu dispositivo inteligente à mesma rede sem fios da impressora.
- 5. Inicie o Epson Smart Panel.
- 6. Selecione o menu imprimir documento no ecrã inicial.
- 7. Selecione o documento que pretende imprimir.

8. Iniciar a impressão.

## **Imprimir Documentos Usando o Epson Print Enabler**

Pode imprimir através de uma ligação sem fios os seus documentos, e-mails, fotografias e páginas Web diretamente a partir do seu telefone ou tablet Android (Android v 4.4 ou posterior). Com apenas alguns toques, o seu dispositivo Android irá encontrar uma impressora Epson que esteja ligada à mesma rede sem fios.

### *Nota:*

As operações podem variar dependendo do dispositivo.

1. Coloque papel na impressora.

["Colocar papel" na página 36](#page-35-0)

- 2. Configure a sua impressora para impressão sem fios.
- 3. No seu dispositivo Android, instale o plug-in do Epson Print Enabler disponível na Google Play.
- 4. Ligue o seu dispositivo Android à mesma rede sem fios da impressora.
- 5. Aceda a **Definições** no seu dispositivo Android, selecione **Impressão**, e a seguir ative o Epson Print Enabler.
- 6. A partir de uma aplicação Android como o Chrome, toque no ícone de menu e imprima o que estiver a ser apresentado no ecrã.

#### *Nota:*

Se não encontrar a sua impressora, toque em *Todas as impressoras* e selecione a sua impressora.

### **Imprimir utilizando o Mopria Print Service**

Mopria Print Service ativa a impressão imediata através de rede sem fios a partir de smartphones ou tablets Android.

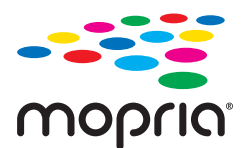

- 1. Instale o Mopria Print Service a partir do Google Play.
- 2. Coloque papel na impressora.
- 3. Configure a sua impressora para impressão sem fios. Veja a ligação que se segue. [http://epson.sn](http://epson.sn/?q=2)
- 4. Ligue o seu dispositivo Android à mesma rede sem fios que a impressora está a utilizar.
- 5. Imprima a partir do seu dispositivo para a impressora.
	- *Nota:* Para mais informações, visite o sítio web Mopria em [https://mopria.org.](https://mopria.org)

## <span id="page-90-0"></span>**Imprimir numa etiqueta de CD/DVD**

## **Imprimir fotografias numa etiqueta de CD/DVD**

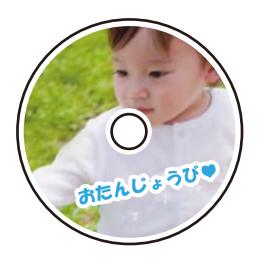

Pode selecionar fotografias armazenadas num dispositivo de memória para imprimir numa etiqueta de CD/DVD.

### c*Importante:*

- ❏ Antes de imprimir no CD/DVD, consulte as precauções de manuseamento de CD/DVD.
- ❏ Não introduza o suporte para CD/DVD enquanto a impressora estiver em funcionamento. Isto poderá danificar a impressora.
- 1. Introduza um dispositivo de memória na ranhura de cartão SD ou na porta USB da interface externa da impressora.

["Inserir e retirar um cartão de memória" na página 44](#page-43-0) ["Inserir e remover um dispositivo USB externo" na página 44](#page-43-0)

- 2. Selecione **Várias impressões** no painel de controlo.
- 3. Selecione **Copiar para CD/DVD** > **Imprimir em CD/DVD**.
- 4. Selecione o esquema.

### **CD/DVD 1 cópias**, **CD/DVD 4 cópias** e **Varied. CD/DVD** estão disponíveis.

*Nota:*

❏ Ao mudar o diâmetro interior e exterior, selecione na parte superior direita do ecrã, e a seguir selecione *Interior/*

**Exterior do CD**. Defina o diâmetro interior e exterior utilizando **de la comunida**, selecione **OK**. Também pode definir o diâmetro selecionando o valor na moldura e utilizando o teclado no ecrã. Pode definir 114 a 120 mm como diâmetro exterior, e 18 a 46 mm como diâmetro interior em incrementos de 1 mm.

- ❏ O diâmetro interior e exterior definidos são repostos para as respetivas predefinições após imprimir a etiqueta do disco. Pode alterar as predefinições em *Definições* > *Definições da impressora* > *Interior/Exterior do CD*.
- 5. Quando aparecer uma mensagem a indicar que o carregamento de fotografias está concluído, selecione **OK**.
- 6. Efetue uma das seguintes ações.
	- ❏ **CD/DVD 1 cópias**: selecione , selecione uma fotografia, e a seguir selecione **Conc.**. Selecione **Seguinte**, e a seguir avance para o passo 9.
	- ❏ **CD/DVD 4 cópias**: siga para o próximo passo.
- ❏ **Varied. CD/DVD**: selecione fotografias até que o número de fotografias que podem ser definidas chegue ao 0. Selecione **Seguinte**, e a seguir avance para o passo 9.
- 7. Selecione  $\bigoplus$ , selecione a fotografia que pretende imprimir no ecrã de seleção de fotografias e, em seguida, selecione **Conc.**.

Selecione **Vista Única**, e a seguir selecione **para editar a fotografia se necessário.** 

["Opções de menu para editar fotografias" na página 55](#page-54-0)

- 8. Repita o passo 7 até todas as fotografias estarem colocadas e, em seguida selecione **Seguinte**.
- 9. Selecione **CD/DVD** no separador **Definições básicas**.

["Opções de menu para definições de papel e de impressão" na página 54](#page-53-0)

### *Nota:*

Para impressões de teste, selecione *como teste* e, em seguida, coloque papel normal A4 na alimentador de papel 2. Pode verificar a imagem da impressão antes de imprimir uma etiqueta de CD/DVD.

["Colocar papel" na página 36](#page-35-0)

10. Selecione **Como**, e coloque um CD/DVD consultando as instruções.

### c*Importante:*

Coloque um CD/DVD no suporte para CD/DVD com o lado imprimível voltado para cima. Prima o centro do CD/DVD para o posicionar com segurança no suporte. Se não o fizer, o CD/DVD pode cair do suporte. Vire o suporte para verificar que o CD/DVD está preso firmemente no suporte.

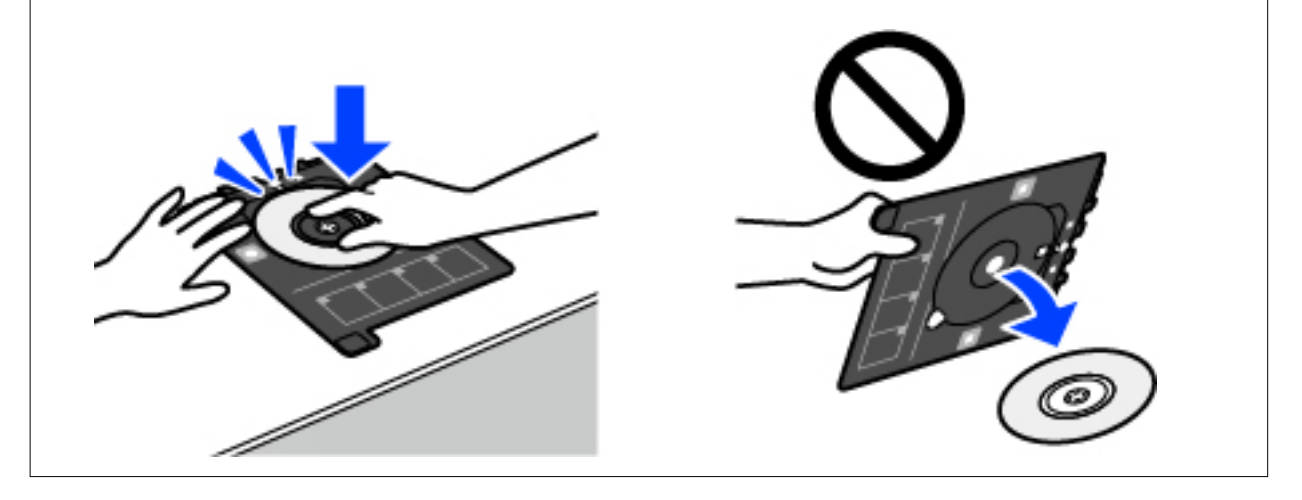

### *Nota:*

Pode sentir uma ligeira fricção ao colocar o suporte na impressora. Isto é normal e deve continuar a inseri-lo na horizontal.

- 11. Selecione o separador **Definições avançadas**, e a seguir altere as definições como necessário.
- 12. Selecione o separador **Definições básicas**, e a seguir selecione  $\Diamond$ .

13. Quando a impressão estiver concluída, o suporte para CD/DVD é ejetado. Retire o suporta da impressora, e a seguir selecione **Impressão Concluída**.

### c*Importante:*

Depois de concluir a impressão, não se esqueça de remover o suporte de CD/DVD. Se não retirar o suporte e ligar ou desligar a impressora, ou efetuar a limpeza da cabeça, o suporte para CD/DVD irá atingir a cabeça de impressão e poderá provocar avarias na impressora.

14. Retire o CD/DVD e armazene o tabuleiro de CD/DVD na parte inferior da alimentador de papel 2.

## **Imprimir fotografias na capa de um porta CDs**

Pode imprimir facilmente fotografias na capa de um porta CDs, utilizando uma fotografia no seu dispositivo de memória. Imprima a capa em papel de tamanho A4 e, em seguida, corte para caber no porta CDs.

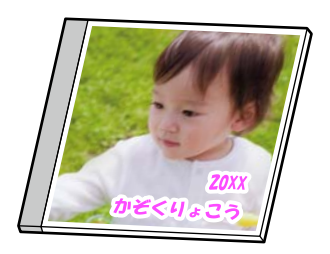

1. Coloque papel na impressora.

["Colocar papel" na página 36](#page-35-0)

2. Introduza um dispositivo de memória na ranhura de cartão SD ou na porta USB da interface externa da impressora.

["Inserir e retirar um cartão de memória" na página 44](#page-43-0) ["Inserir e remover um dispositivo USB externo" na página 44](#page-43-0)

- 3. Selecione **Várias impressões** no painel de controlo.
- 4. Selecione **Copiar para CD/DVD** > **Imprimir em caixa de disco**.
- 5. Selecione o esquema.
- 6. Quando aparecer uma mensagem a indicar que o carregamento de fotografias está concluído, selecione **OK**.
- 7. Efetue uma das seguintes ações.
	- ❏ Quando selecionar **Capa sup. cx transp.** no passo 5: selecione , selecione uma fotografia no ecrã de seleção de fotografias, e a seguir selecione **Conc.**. Selecione **Seguinte**.
	- ❏ Quando selecionar **Índice cx transp.** no passo 5: selecione fotografias até que o número de fotografias que podem ser definidas atinja 0, e a seguir selecione **Seguinte**.

Selecione **Vista Única**, e a seguir selecione **para editar a fotografia se necessário.** 

["Opções de menu para editar fotografias" na página 55](#page-54-0)

8. Fazer definições no separador **Definições básicas**.

["Opções de menu para definições de papel e de impressão" na página 54](#page-53-0)

- 9. Selecione o separador **Definições avançadas**, e a seguir altere as definições como necessário.
- 10. Selecione o separador **Definições básicas**, e a seguir selecione  $\Diamond$ .

## **Imprimir fotografias numa etiqueta de CD/DVD usando Epson Photo+**

Epson Photo+ permite-lhe imprimir fotografias facilmente e de forma precisa em vários modelos em papel fotográfico ou etiquetas CD/DVD (a impressão de etiquetas CD/DVD só está presente em alguns modelos). Consulte a ajuda da aplicação para obter detalhes.

## **Imprimir Páginas Web**

## **Impressão de páginas Web a partir de um computador**

Epson Photo+ permite-lhe exibir páginas Web, cortar a área especificada, e a seguir editar e imprimir as mesmas. Consulte a ajuda da aplicação para obter detalhes.

## **Impressão de páginas Web a partir de dispositivos inteligentes**

*Nota:*

As operações podem variar dependendo do dispositivo.

1. Coloque papel na impressora.

["Colocar papel" na página 36](#page-35-0)

- 2. Configure a sua impressora para impressão sem fios.
- 3. Se o Epson Smart Panel não estiver instalado, instale-o.

["Aplicação para utilizar facilmente a impressora a partir de um dispositivo inteligente \(Epson Smart Panel\)" na](#page-268-0) [página 269](#page-268-0)

- 4. Ligue o seu dispositivo inteligente à mesma rede sem fios da impressora.
- 5. Abra a página Web que pretende imprimir na aplicação do seu navegador Web.
- 6. Toque em **Partilhar** no menu da aplicação do navegador Web.
- 7. Selecione **Smart Panel**.
- 8. Toque em **Imprimir**.

## <span id="page-94-0"></span>**Imprimir vários trabalhos**

## **Imprimir Papel com Padrões (Papel de Design)**

Pode imprimir vários tipos de papel de design usando padrões guardados na impressora, tais como margens e pontos. Também é possível imprimir padrões originais com uma fotografia de um dispositivo de memória. Isso permite-lhe usar o papel de várias formas, tais como a criação de capas de livros, papel de embrulho e assim por diante. Visite o seguinte sítio Web para obter informações sobre como criar os seus próprios itens.

### [http://epson.sn](http://epson.sn/?q=2)

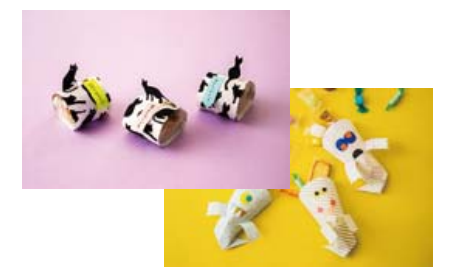

### *Nota:*

Epson Creative Print permite imprimir papel de design com vários padrões. ["Aplicação para desfrutar de várias opções de impressão de fotografias \(Epson Creative Print\)" na página 270](#page-269-0)

1. Coloque papel na impressora.

["Colocar papel" na página 36](#page-35-0)

- 2. Selecione **Várias impressões** no painel de controlo.
- 3. Selecione **Papel pessoal** > **Desenhar papel**.
- 4. Efetue uma das seguintes ações.
	- ❏ Para utilizar padrões guardados na impressora, selecione o padrão como por exemplo margens ou pontos.
	- ❏ Para utilizar fotografias guardadas num dispositivo de memória, selecione **Design original**, e a seguir introduza o dispositivo de memória. Para criar um padrão novo, selecione **Criar**, e siga as instruções apresentadas no ecrã para selecionar e guardar uma fotografia.

["Inserir e retirar um cartão de memória" na página 44](#page-43-0)

["Inserir e remover um dispositivo USB externo" na página 44](#page-43-0)

- 5. Efetue as definições de papel.
- 6. Introduza o número de cópias e, em seguida, toque em  $\mathcal{D}$ .

## **Imprimir papel pautado**

Pode imprimir alguns tipos de papel pautado, papel quadriculado ou papel de música e criar o seu próprio bloco de notas ou folhas soltas originais.

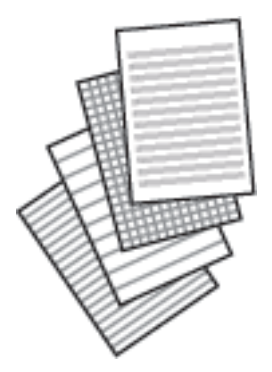

- 1. Coloque papel na impressora. ["Colocar papel" na página 36](#page-35-0)
- 2. Selecione **Várias impressões** no painel de controlo.
- 3. Selecione **Papel pessoal** > **Papel pautado**.
- 4. Selecione o tipo de linha pautada.
- 5. Efetue as definições de papel.
- 6. Introduza o número de cópias e, em seguida, toque em  $\lozenge$ .

## **Imprimir Papel de Escrita**

Pode imprimir facilmente em papel de escrita original com uma fotografia de um dispositivo de memória definido como fundo. A fotografia é impressa a claro para facilitar a escrita sobre a mesma.

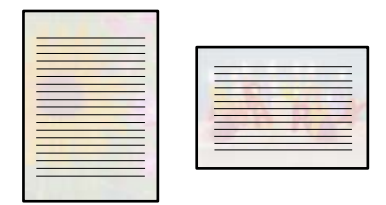

- 1. Coloque papel na impressora. ["Colocar papel" na página 36](#page-35-0)
- 2. Introduza um dispositivo de memória na ranhura de cartão SD ou na porta USB da interface externa da impressora.

["Inserir e retirar um cartão de memória" na página 44](#page-43-0)

["Inserir e remover um dispositivo USB externo" na página 44](#page-43-0)

- 3. Selecione **Várias impressões** no painel de controlo.
- 4. Selecione **Papel pessoal** > **Papéis de escrita**.
- 5. Selecione o tipo do papel de escrita.
- 6. Selecione o fundo.

A opção varia de acordo com o tipo de papel de escrita.

7. Realize uma das seguintes ações de acordo com o tipo de fundo selecionado no passo 6.

A opção varia de acordo com o tipo de fundo.

❏ Design

Selecione o padrão, como por exemplo margens ou pontos, ou **Design original**, e a seguir selecione o padrão que criou usando a função de design do papel.

❏ Foto

Quando aparecer uma mensagem a indicar que o carregamento de fotografias está concluído, selecione **OK**.

Selecione  $\bigoplus$ , selecione a fotografia que pretende imprimir no ecrã de seleção de fotografias e, em seguida, selecione **Conc.**. Selecione **Seguinte**.

❏ Cor

Selecione a cor de fundo.

❏ Sem fundo

Siga para o próximo passo.

- 8. Efetue as definições de papel.
- 9. Introduza o número de cópias e, em seguida, toque em  $\lozenge$ .

## **Imprimir uma agenda**

Pode facilmente imprimir uma agenda Mensal, Semanal ou Diariamente.

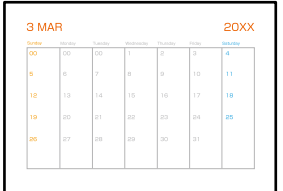

- 1. Coloque papel na impressora. ["Colocar papel" na página 36](#page-35-0)
- 2. Selecione **Várias impressões** no painel de controlo.
- 3. Selecione **Papel pessoal** > **Horário**.
- 4. Selecione o tipo de agenda.
- 5. Ao selecionar **Mensal** ou **Diariamente**, defina a data e, em seguida, selecione **OK**.
- 6. Efetue as definições de papel.
- 7. Introduza o número de cópias e, em seguida, toque em  $\mathcal{D}$ .

## **Imprimir calendários originais com uma fotografia**

Pode imprimir facilmente calendários originais com uma fotografia de um dispositivo de memória.

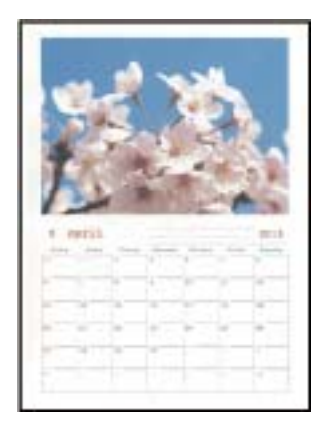

1. Coloque papel na impressora.

["Colocar papel" na página 36](#page-35-0)

2. Introduza um dispositivo de memória na ranhura de cartão SD ou na porta USB da interface externa da impressora.

["Inserir e retirar um cartão de memória" na página 44](#page-43-0) ["Inserir e remover um dispositivo USB externo" na página 44](#page-43-0)

- 3. Selecione **Várias impressões** no painel de controlo.
- 4. Selecione **Papel pessoal** > **Calendário**.
- 5. Selecione o tipo de calendário.
- 6. Defina o ano e o mês e, em seguida, selecione **OK**.
- 7. Quando aparecer uma mensagem a indicar que o carregamento de fotografias está concluído, selecione **OK**.
- 8. Selecione  $\bigoplus$
- 9. Selecione a fotografia que pretende imprimir no ecrã de seleção de fotografias e, em seguida, selecione **Conc.**. Selecione **Vista Única**, e a seguir selecione **O** para editar a fotografia se necessário. ["Opções de menu para editar fotografias" na página 55](#page-54-0)
- 10. Selecione **Seguinte**.

11. Introduza o número de cópias e, em seguida, toque em  $\mathcal{D}$ .

## **Imprimir um Cartão de Mensagens**

Pode imprimir facilmente cartões com mensagens originais usando uma fotografia no seu dispositivo de memória.

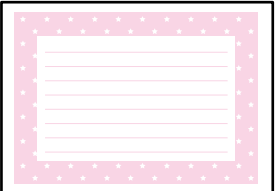

1. Coloque papel na impressora.

["Colocar papel" na página 36](#page-35-0)

2. Introduza um dispositivo de memória na ranhura de cartão SD ou na porta USB da interface externa da impressora.

["Inserir e retirar um cartão de memória" na página 44](#page-43-0) ["Inserir e remover um dispositivo USB externo" na página 44](#page-43-0)

- 3. Selecione **Várias impressões** no painel de controlo.
- 4. Selecione **Papel pessoal** > **Postal**.
- 5. Selecione a posição da imagem.

Selecione na parte superior direita para alterar o tipo ou cor das linhas pautadas.

- 6. Selecione a imagem que pretende colocar.
	- ❏ Design: selecione o padrão, e a seguir avance para o passo 11.
	- ❏ Foto: siga para o próximo passo.
- 7. Quando aparecer uma mensagem a indicar que o carregamento de fotografias está concluído, selecione **OK**.
- 8. Selecione  $\bullet$
- 9. Selecione a fotografia que pretende imprimir no ecrã de seleção de fotografias e, em seguida, selecione **Conc.**. Selecione **Vista Única**, e a seguir selecione **O** para editar a fotografia se necessário. ["Opções de menu para editar fotografias" na página 55](#page-54-0)
- 10. Selecione **Seguinte**.
- 11. Introduza o número de cópias e, em seguida, toque em  $\mathcal{D}$ .

## **Imprimir um Livro a Cores Utilizando Fotografias**

Pode imprimir imagens extraindo apenas os contornos das fotografias ou das ilustrações. Isto permite criar livros de colorir únicos.

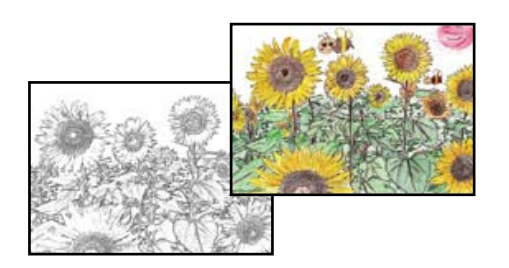

### *Nota:*

Se os livros não forem para utilização particular (em casa ou noutras áreas restritas), necessita de autorização do proprietário dos direitos de autor para utilizar originais protegidos por direitos de autor para criar um livro de colorir.

1. Coloque papel na impressora.

["Colocar papel" na página 36](#page-35-0)

2. Se pretender utilizar uma fotografia de um dispositivo de memória, introduza o dispositivo na ranhura para cartões SD ou na porta de interface externa USB da impressora.

["Inserir e retirar um cartão de memória" na página 44](#page-43-0)

["Inserir e remover um dispositivo USB externo" na página 44](#page-43-0)

- 3. Selecione **Várias impressões** no painel de controlo.
- 4. Selecione **Livro de cores**.
- 5. Efetue uma das seguintes ações.
	- ❏ Ao selecionar **Digitalizar um original**: efetue as definições de impressão e coloque o original no vidro do scanner. Toque em  $\mathcal{D}$ .

["Colocação de originais" na página 41](#page-40-0)

❏ Quando selecionar **Escolher a partir do cartão de memória**: quando aparecer uma mensagem a indicar que o carregamento de fotografias está concluído, selecione **OK**. Secione a fotografia que pretende imprimir e a seguir selecione **Seguinte**. Realizar as definições no separador **Definições básicas**, selecione o separador **Definições avançadas**, e a seguir mude as definições como necessário. Selecione o separador **Definições básicas**, e a seguir selecione  $\hat{\Phi}$ .

## <span id="page-100-0"></span>**Imprimir Usando um Serviço de Nuvem**

Ao utilizar o serviço Epson Connect disponível na Internet, pode imprimir a partir do seu smartphone, tablet PC ou computador portátil, em qualquer momento e em qualquer local. Para utilizar este serviço, é necessário registar o utilizador e a impressora em Epson Connect.

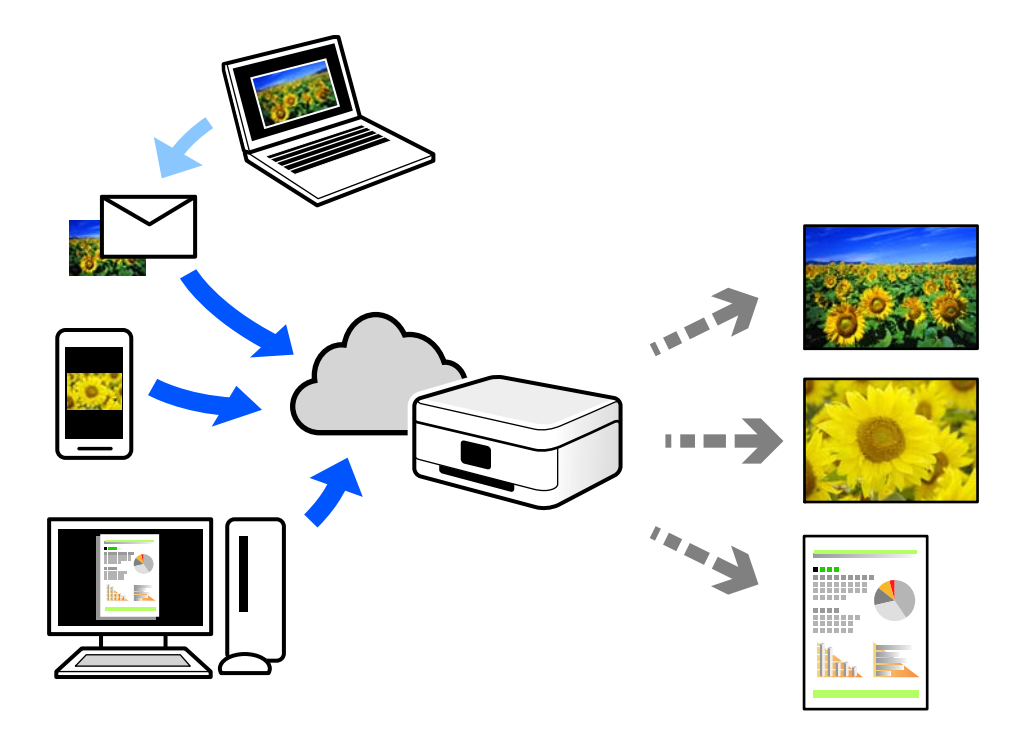

As funções disponíveis na Internet são as seguintes.

❏ Email Print

Quando enviar um e-mail com anexos, tais como documentos ou imagens para um endereço de e-mail atribuído à impressora, pode imprimir o e-mail e os anexos a partir de locais remotos tais como a sua impressora de casa ou do escritório.

❏ Epson iPrint

Esta aplicação é para iOS e Android, e permite-lhe imprimir ou digitalizar a partir de um smartphone ou tablet. Pode imprimir documentos, imagens e sítios Web, enviando-os diretamente para uma impressora na mesma LAN sem fios.

❏ Remote Print Driver

Trata-se de um controlador partilhado compatível com o controlador de impressora remoto. Ao imprimir usando uma impressora num local remoto, pode imprimir alterando a impressora na janela de aplicações habituais.

Consulte o portal Web Epson Connect para obter mais detalhes sobre a configuração ou impressão.

<https://www.epsonconnect.com/>

[http://www.epsonconnect.eu](http://www.epsonconnect.eu/) (apenas na Europa)

## **Registo no serviço Epson Connect a partir do painel de controlo**

Para registar a impressora, siga os passos abaixo.

- 1. Selecione **Definições** no painel de controlo.
- 2. Selecione **Definições do Serviço Web** > **Serviços Epson Connect** > **Registar** > **Iniciar Configuração** para imprimir a folha de registo.
- 3. Siga as instruções na folha de registo para registar a impressora.

# <span id="page-102-0"></span>**Copiar**

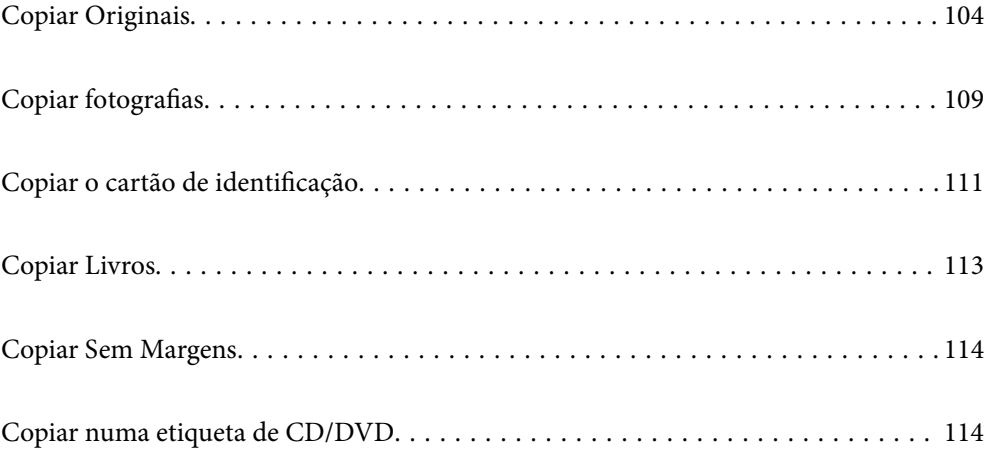

## <span id="page-103-0"></span>**Copiar Originais**

Esta secção explica como usar o menu **Copiar** no painel de controlo para copiar originais.

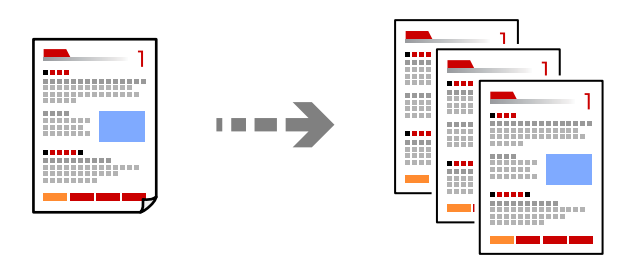

- 1. Coloque papel na impressora. ["Colocar papel" na página 36](#page-35-0)
- 2. Coloque os originais. ["Colocação de originais" na página 41](#page-40-0)
- 3. Selecione **Copiar** no painel de controlo.
- 4. Selecione o separador **Copiar** e depois selecione **P&B** ou **Cor**.

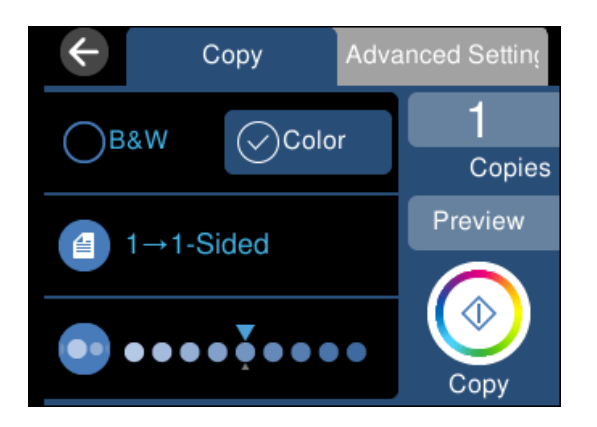

- 5. Define o número de cópias.
- 6. Toque em  $\mathcal{D}$ .

*Nota:*

- ❏ Se selecionar *Pré-vis.*, pode verificar a imagem digitalizada.
- ❏ A cor, tamanho e margem da imagem copiada são ligeiramente diferentes do original.

## **Opções de menu para copiar**

Os itens disponíveis nos separadores **Copiar** e **Definições avançadas** variam consoante o menu selecionado.

Pré-vis.:

É apresentada uma imagem digitalizada para pré-visualizar os resultados da cópia.

### P&B:

Copia o original a preto e branco (monocromático).

### Cor:

Copia o original a cores.

### $(2 \text{ faces})$ :

❏ 1>1 face

Copia um lado de um original para um único lado do papel.

❏ 1>2 faces

Copia dois originais com frente e verso para ambos os lados de uma única folha de papel. Selecione a orientação do seu original e a posição de união do papel.

## (Densidade):

Aumente o nível da densidade premindo + quando os resultados de cópia estiverem desvanecidos. Diminua o nível da densidade premindo - quando a tinta manchar.

## (Zoom):

Configura a taxa da ampliação ou redução. Selecione o valor e especifique a ampliação usada para aumentar ou reduzir o original num intervalo de 25 a 400%.

❏ Tam real

Copia com uma ampliação de 100%.

❏ Ajustar auto.

Deteta a área de digitalização e aumenta ou diminui automaticamente o original de forma a ajustálo ao tamanho do papel que selecionou. Se existirem margens brancas à volta do original, as margens brancas da marca do canto do vidro de digitalização são detetadas como pertencendo à área de digitalização, mas as margens do lado oposto podem ficar cortadas.

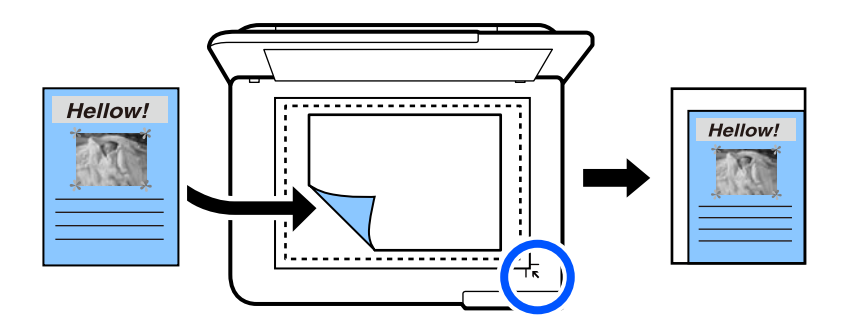

❏ 10x15cm->A4, A4->10x15cm, etc.

Aumenta ou diminui automaticamente o original de forma a ajustá-lo a um tamanho de papel específico.

## (Conf papel):

Selecione a origem do papel que pretende utilizar. Selecione para selecionar o tamanho e o tipo de papel que colocou.

### Esquema:

### ❏ Uma pág

Copia um original de um lado para uma única folha de papel.

❏ 2 cóp

Copia dois originais de um lado para uma única folha de papel no esquema de 2 folhas.

❏ Página Única

Copia um lado de uma página de um livro num único lado do papel. Este menu só é exibido no menu Cópia de livro.

❏ 2 imagens

Copia duas páginas de um livro num único lado do papel. Este menu só é exibido no menu Cópia de livro.

### Qualidade:

Selecione a qualidade para a cópia. Selecionar **Alto** proporciona maior qualidade de impressão, mas a velocidade de impressão pode ser menor. Se pretende imprimir em papel simples usando uma qualidade muito maior, selecione **Melhor**. Tenha presente que a velocidade de impressão pode diminuir consideravelmente.

### Remover fundo:

Deteta a cor do papel (cor de fundo) do documento original e remove ou aclara a cor. Consoante o grau de escuridão e vivacidade da cor, esta poderá não ser removida ou aclarada.

### Expansão:

Na cópia sem margens, a imagem é ampliada ligeiramente para remover as molduras das extremidades do papel. Selecione quanto pretende aumentar a imagem.

### Limpar defin.:

Repõe as definições de cópia para as predefinições.

## **Cópia de 2 lados**

Copiar vários originais em ambos os lados da folha de papel.

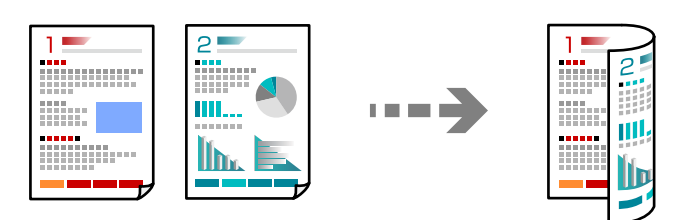

- 1. Coloque papel na impressora. ["Colocar papel" na página 36](#page-35-0)
- 2. Coloque os originais.

["Colocação de originais" na página 41](#page-40-0)

3. Selecione **Copiar** no painel de controlo.

- 4. Selecione (2 faces) no separador **Copiar**.
- 5. Selecione **1>2 faces**.
- 6. Especifique a orientação do original e a margem de união, e depois selecione **OK**. Pode verificar a imagem final no lado direito do ecrã.

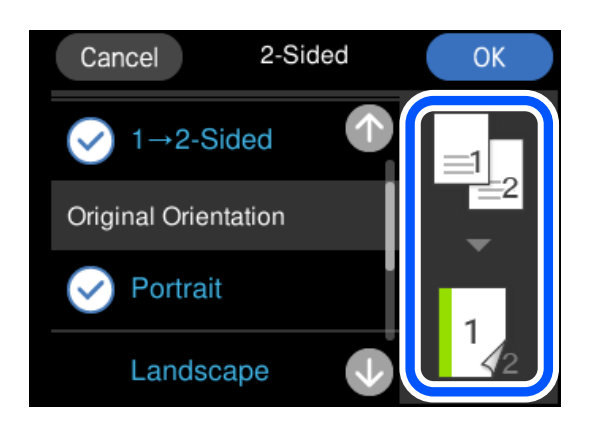

7. Toque em  $\hat{\Phi}$ .

### *Nota:*

- ❏ Se selecionar *Pré-vis.*, pode verificar a imagem digitalizada.
- ❏ A cor, tamanho e margem da imagem copiada são ligeiramente diferentes do original.

## **Copiar ao Ampliar ou Reduzir**

É possível copiar originais uma ampliação específica.

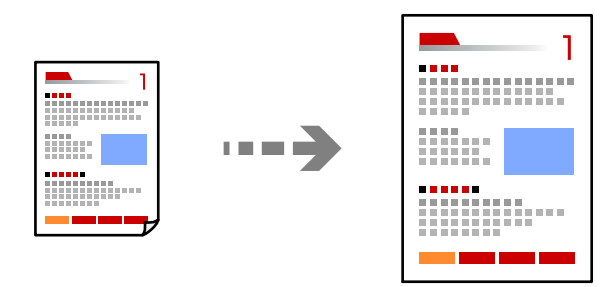

- 1. Coloque papel na impressora. ["Colocar papel" na página 36](#page-35-0)
- 2. Coloque os originais.

["Colocação de originais" na página 41](#page-40-0)

- 3. Selecione **Copiar** no painel de controlo.
- 4. Selecione o separador **Definições avançadas**, e depois selecione **Zoom**.

5. Especifique a ampliação adequada ao tamanho original e o tamanho de papel definido, e a seguir selecione **OK**.

Se selecionar **Ajustar auto.**, deteta a área de digitalização automaticamente e aumenta ou diminui automaticamente o original de forma a ajustá-lo ao tamanho do papel selecionado.

- 6. Selecione o separador **Copiar**.
- 7. Toque em  $\Phi$ .

*Nota:*

❏ Se selecionar *Pré-vis.*, pode verificar a imagem digitalizada.

❏ A cor, tamanho e margem da imagem copiada são ligeiramente diferentes do original.

## **Copiar vários originais numa página**

Copia dois originais de um lado para uma única folha de papel no esquema de 2 folhas.

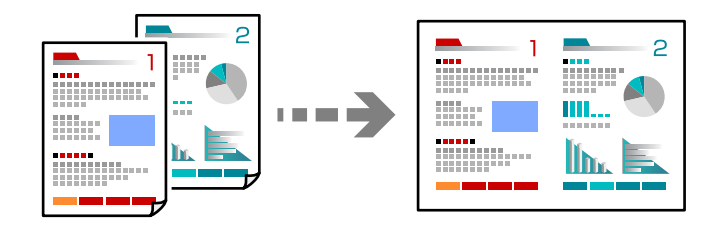

- 1. Coloque papel na impressora. ["Colocar papel" na página 36](#page-35-0)
- 2. Coloque os originais. ["Colocação de originais" na página 41](#page-40-0)
- 3. Selecione **Copiar** no painel de controlo.
- 4. Selecione o separador **Definições avançadas**, e depois selecione **Esquema**.
- 5. Selecione **2 cóp**.
<span id="page-108-0"></span>6. Especifique a orientação do original e o tamanho do original, e depois selecione **OK**. Pode verificar a imagem final no lado direito do ecrã.

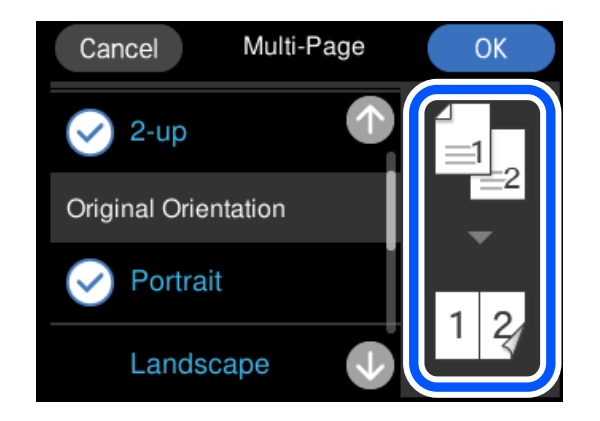

- 7. Selecione o separador **Copiar**.
- 8. Toque em  $\mathcal{D}$ .

*Nota:*

- ❏ Se selecionar *Pré-vis.*, pode verificar a imagem digitalizada.
- ❏ A cor, tamanho e margem da imagem copiada são ligeiramente diferentes do original.

# **Copiar fotografias**

É possível copiar fotografias facilmente. Também pode restaurar as cores de fotografias desbotadas.

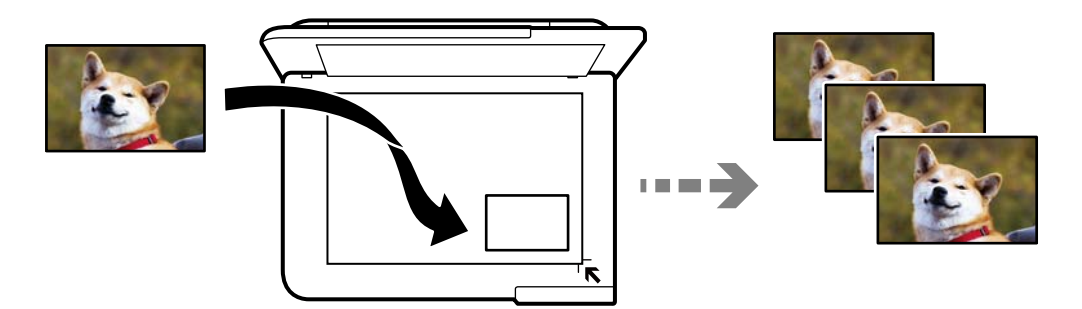

O tamanho do original mais pequeno que pode copiar é de 30×40 mm.

#### *Nota:*

É possível que o espaço branco em volta da fotografia não seja detetado.

1. Coloque papel na impressora.

["Colocar papel" na página 36](#page-35-0)

- 2. Selecione **Várias impressões** no painel de controlo.
- 3. Selecione **Várias cópias** > **Copiar/Restaurar fotos**.
- 4. Altere as definições de impressão conforme necessário e a seguir selecione **Para colocar originais**. "Opções de menu para definições de papel e de impressão para cópia de fotografias" na página 110
- 5. Coloque o original com a face voltada para baixo e deslize-o para a marca do canto.

Coloque as fotografias a 5 mm de distância da marca do canto do vidro do scanner. Pode colocar várias fotografias e fotografias de diferentes tamanhos.

Ao colocar varias fotografias, deixe uma folga de pelo menos 5 mm entre as fotografias.

Tamanho máximo: 10×15 cm (4×6 pol.)

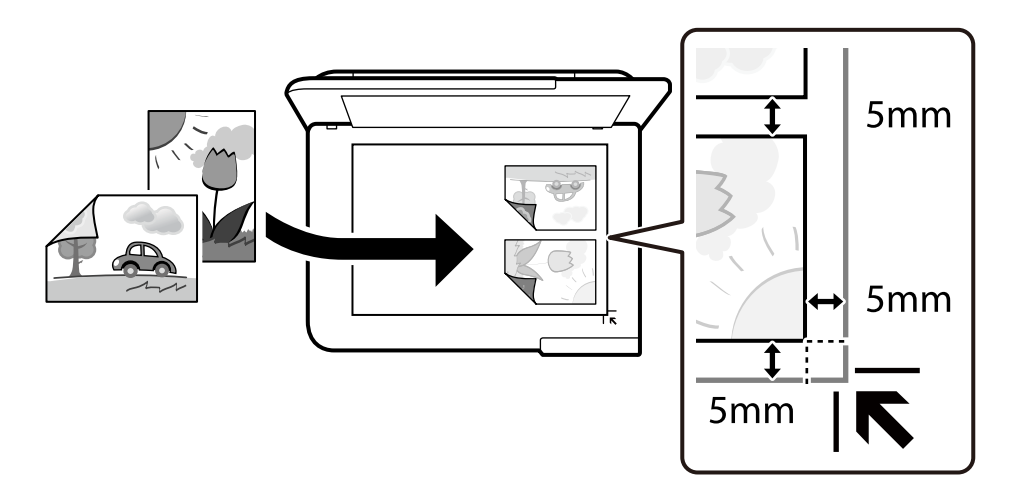

#### 6. Selecione **Iniciar Digitalização**.

As fotografias são digitalizadas e apresentadas no ecrã.

7. Selecione **Editar**, se necessário, para fazer definições como ajustes de fotografias.

#### *Nota:*

Se pretender imprimir aumentando parte de uma fotografia, selecione *Recortar/Zoom* e efetue as definições. Deslize a moldura da área de impressão para a esquerda, direita, para cima e para baixo e, em seguida, altere o tamanho da moldura utilizando  $\bullet$  nos cantos da moldura.

["Opções de menu para ajuste de fotografias para cópia de fotografias" na página 111](#page-110-0)

8. Toque em  $\mathcal{D}$ .

*Nota:*

A cor, tamanho e margem da imagem copiada são ligeiramente diferentes do original.

### **Opções de menu para definições de papel e de impressão para cópia de fotografias**

Restaurar cor:

Restaura a cor de fotografias desbotadas.

#### <span id="page-110-0"></span>Conf papel:

Selecione a origem do papel que pretende utilizar. Selecione para selecionar o tamanho e o tipo de papel que colocou.

#### Definição da Margem:

❏ S/ marg

Copia sem margens em volta das extremidades. A imagem é ampliada ligeiramente para remover as margens das extremidades do papel. Selecione quanto pretende aumentar a imagem na definição Expansão.

❏ C/ marg

Copia com margens em volta das extremidades.

Limpar defin.:

Repõe as definições de cópia para as predefinições.

### **Opções de menu para ajuste de fotografias para cópia de fotografias**

Ajustes de foto:

Se seleccionar **Melhorar foto**, produz imagens mais nítidas e cores mais vívidas ajustando automaticamente o contraste, a saturação e o brilho dos dados de imagem originais.

Filtro:

Copia a preto e branco.

#### Recortar/Zoom:

Amplia uma parte da fotografia a ser copiada.

Limpar edição.:

Edição de fotografia clara.

## **Copiar o cartão de identificação**

Digitaliza a frente e o verso de um cartão de identificação e copia para um só lado de um papel A4.

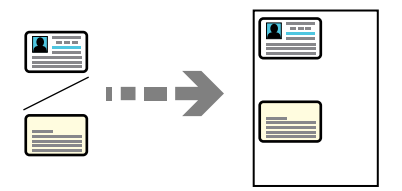

1. Coloque papel na impressora. ["Colocar papel" na página 36](#page-35-0)

2. Coloque o original com a face voltada para baixo e deslize-o para a marca do canto. Coloque um cartão de identificação a 5 mm de distância da marca do canto do vidro do scanner.

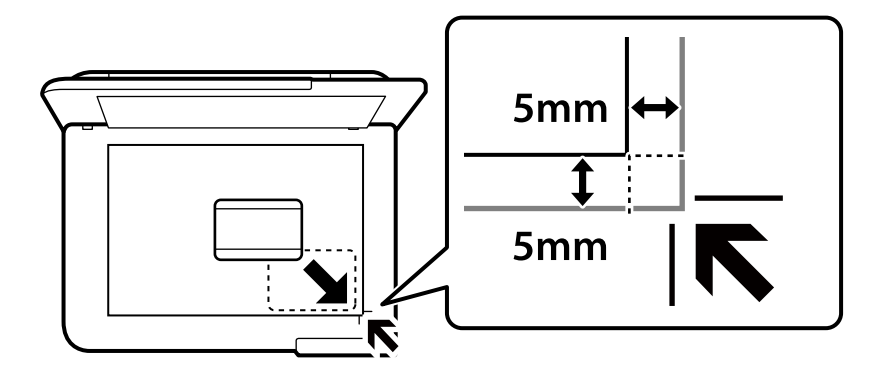

- 3. Selecione **Várias impressões** no painel de controlo.
- 4. Selecione **Várias cópias** > **Docum. ID**.
- 5. Especifique a fonte de papel e o tamanho do papel, e depois selecione **OK**.
- 6. Selecione o separador **Copiar**.
- 7. Toque em  $\lozenge$ .

*Nota:* Se tocar em *Pré-vis.*, pode verificar a imagem digitalizada.

8. Siga as instruções exibidas no ecrã para colocar a parte de trás do original, e a seguir toque em **Iniciar Digitalização**.

Coloque um cartão de identificação a 5 mm de distância da marca do canto do vidro do scanner.

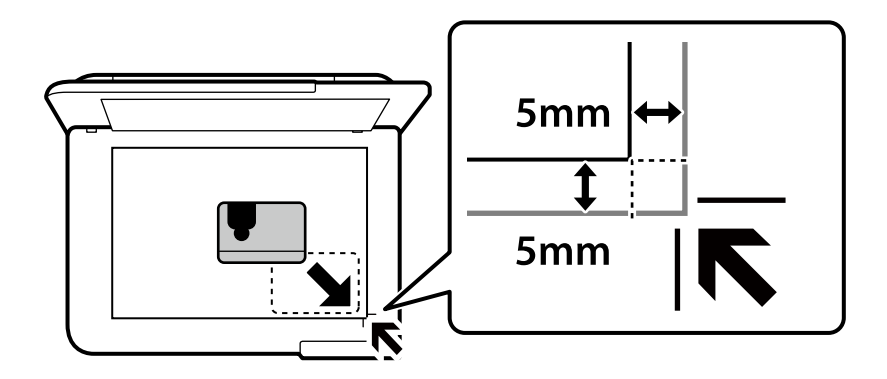

*Nota:*

A cor, tamanho e margem da imagem copiada são ligeiramente diferentes do original.

# **Copiar Livros**

Copia duas páginas A4 consecutivas de um livro, etc., para uma única folha de papel.

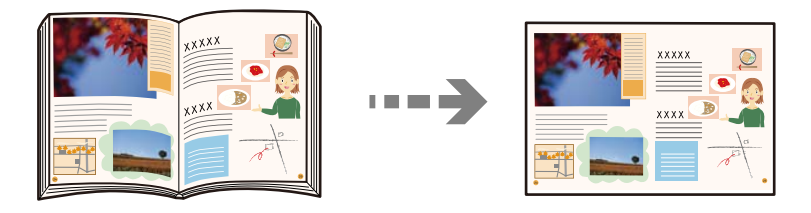

1. Coloque papel na impressora.

["Colocar papel" na página 36](#page-35-0)

- 2. Selecione **Várias impressões** no painel de controlo.
- 3. Selecione **Várias cópias** > **Cópia de livro**.
- 4. Coloque os originais.

Siga as instruções exibidas no ecrã para colocar a primeira página do original, e a seguir toque em **Def. impressão**.

5. Selecione o separador **Definições avançadas** e a seguir altere as definições como necessário.

Se selecionar **2 imagens** em **Esquema**, pode imprimir duas páginas consecutivas de um livro no mesmo lado do papel.

- 6. Selecione o separador **Copiar**.
- 7. Toque em  $\mathcal{D}$ .

#### *Nota:*

Se tocar em *Pré-vis.*, pode verificar a imagem digitalizada.

8. Siga as instruções exibidas no ecrã para colocar a segunda página do original, e a seguir toque em **Iniciar Digitalização**.

#### *Nota:*

A cor, tamanho e margem da imagem copiada são ligeiramente diferentes do original.

# <span id="page-113-0"></span>**Copiar Sem Margens**

Copia sem margens em volta das extremidades. A imagem é ampliada ligeiramente para remover as margens das extremidades do papel.

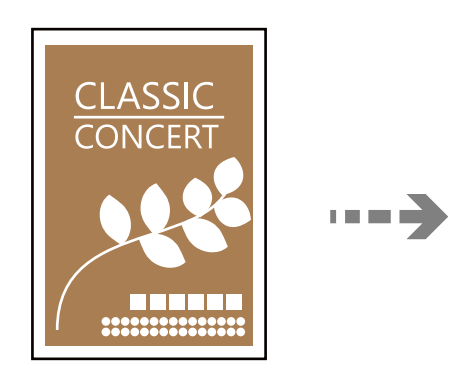

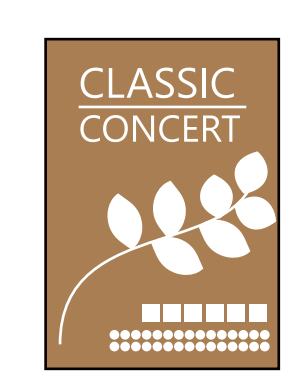

- 1. Coloque papel na impressora. ["Colocar papel" na página 36](#page-35-0)
- 2. Coloque os originais. ["Colocação de originais" na página 41](#page-40-0)
- 3. Selecione **Várias impressões** no painel de controlo.
- 4. Selecione **Várias cópias** > **Cópia S/ marg**.
- 5. Selecione o separador **Copiar**.
- 6. Toque em  $\mathcal{D}$ .

*Nota:* ❏ Se selecionar *Pré-vis.*, pode verificar a imagem digitalizada.

❏ A cor, tamanho e margem da imagem copiada são ligeiramente diferentes do original.

# **Copiar numa etiqueta de CD/DVD**

Pode copiar uma etiqueta de um disco ou um original de formato quadrado, como uma fotografia, para uma etiqueta de CD/DVD.

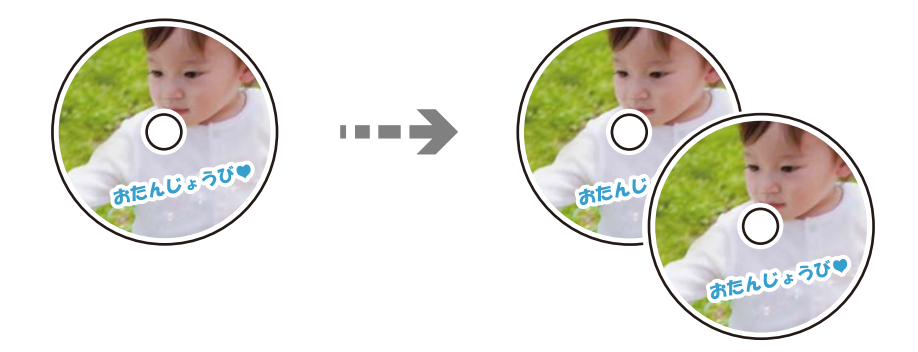

#### c*Importante:*

- ❏ Antes de imprimir no CD/DVD, consulte as precauções de manuseamento de CD/DVD. ["Precauções de manuseamento de CD/DVD" na página 38](#page-37-0)
- ❏ Não introduza o suporte para CD/DVD enquanto a impressora estiver em funcionamento. Isto poderá danificar a impressora.
- ❏ Não introduza o suporte para CD/DVD sem que seja instruído para o fazer. Caso contrário, ocorre um erro e o CD/DVD é ejetado.
- 1. Selecione **Várias impressões** no painel de controlo.
- 2. Selecione **Copiar para CD/DVD** > **Copiar para CD/DVD**.
- 3. Coloque o original seguindo as instruções apresentadas no ecrã e, em seguida, selecione **Avan para config. Exterior/Interior.**

Se o CD/DVD não for posicionado exatamente no centro, o posicionamento é ajustado automaticamente.

4. Especifique o diâmetro interior e o diâmetro exterior utilizando , e a seguir selecione **Selecionar o tipo**.

Também pode selecionar a moldura do diâmetro interior e diâmetro exterior e, em seguida, introduzir o valor utilizando o teclado numérico no ecrã.

#### *Nota:*

❏ Pode definir 114 a 120 mm como diâmetro exterior, e 18 a 46 mm como diâmetro interior em incrementos de 1 mm.

❏ O diâmetro exterior e interior definidos são repostos para as respetivas predefinições após imprimir a etiqueta do disco. É necessário definir estes diâmetros sempre que imprimir.

["Opções de menu para Copiar para CD/DVD" na página 117](#page-116-0)

#### 5. Selecione **Imprimir num CD/DVD**.

#### *Nota:*

Para efetuar uma impressão de teste, selecione *Teste de impressão em papel A4* e coloque papel normal A4 no alimentador de papel. Pode verificar a imagem da impressão antes de imprimir uma etiqueta de CD/DVD.

6. Quando aparecer uma mensagem no ecrã a solicitar que coloque um CD/DVD, selecione **Como** e siga as instruções no ecrã para colocar um CD/DVD.

#### c*Importante:*

Coloque um CD/DVD no suporte para CD/DVD com o lado imprimível voltado para cima. Prima o centro do CD/DVD para o posicionar com segurança no suporte. Se não o fizer, o CD/DVD pode cair do suporte. Vire o suporte para verificar que o CD/DVD está preso firmemente no suporte.

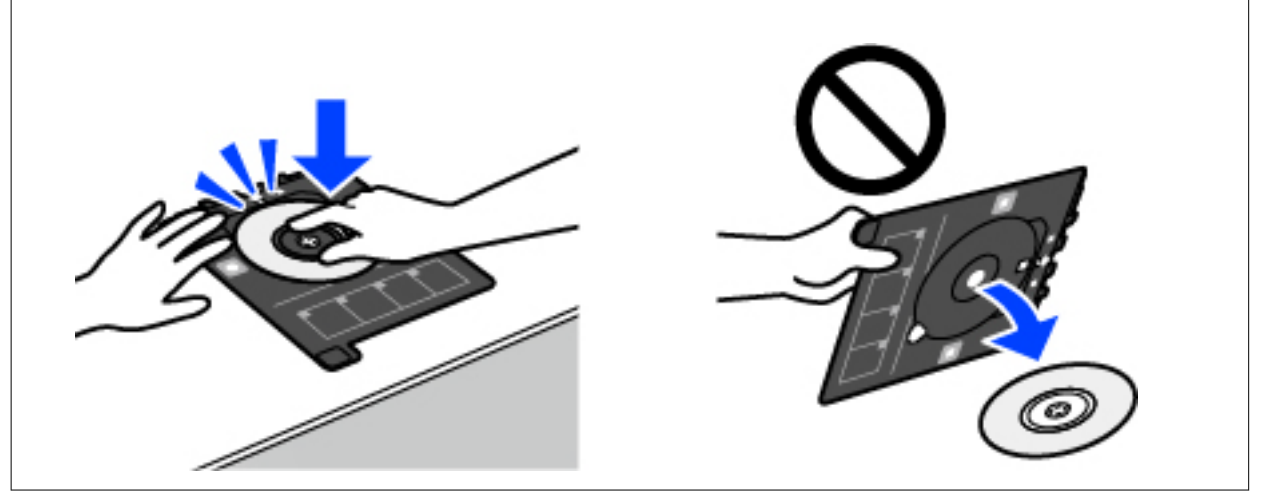

#### *Nota:*

Pode sentir uma ligeira fricção ao colocar o suporte na impressora. Isto é normal e deve continuar a inseri-lo na horizontal.

- 7. Selecione **Instalado**.
- 8. Selecione o separador **Imprimir em CD/DVD**, selecione cópia a cores ou a preto e branco e, em seguida, altere a densidade da cópia conforme necessário.

*Nota:*

Selecione  $\bigoplus$  para ver a imagem digitalizada. Pode ajustar a posição de impressão no ecrã de pré-visualização.

["Opções de menu para Copiar para CD/DVD" na página 117](#page-116-0)

9. Selecione o separador **Definições avançadas** e a seguir altere as definições como necessário.

["Opções de menu para Copiar para CD/DVD" na página 117](#page-116-0)

- 10. Selecione o separador **Imprimir em CD/DVD**, e a seguir toque em  $\lozenge$ .
- 11. Quando a impressão estiver concluída, o suporte para CD/DVD é ejetado. Remova o tabuleiro da impressora e siga as instruções no ecrã para selecionar **Impressão Concluída**.

#### c*Importante:*

Depois de concluir a impressão, não se esqueça de remover o suporte de CD/DVD. Se não retirar o suporte e ligar ou desligar a impressora, ou efetuar a limpeza da cabeça, o suporte para CD/DVD irá atingir a cabeça de impressão e poderá provocar avarias na impressora.

12. Retire o CD/DVD e guarde o tabuleiro de CD/DVD na parte inferior da alimentador de papel 2.

### <span id="page-116-0"></span>**Opções de menu para Copiar para CD/DVD**

#### Interior, Exterior:

Especifique o intervalo de impressão. É possível especificar até 120 mm para o diâmetro exterior e um mínimo de 18 mm para o diâmetro interior. Consoante a definição, o CD/DVD ou o suporte para CD/DVD poderá ficar sujo. Defina o intervalo para que seja adequado à área imprimível do CD/ DVD.

#### Imprimir num CD/DVD, Teste de impressão em papel A4:

Selecione se quer imprimir num CD/DVD ou efectuar um teste de impressão em papel normal de tamanho A4. Se selecionar **Teste de impressão em papel A4**, pode verificar o resultado de impressão antes de imprimir num CD/DVD.

### (Ajuste a posição de impressão):

Inicia a digitalização do original e apresenta a imagem digitalizada. Pode ajustar a posição de impressão no ecrã de pré-visualização.

#### Cor:

Copia o original a cores.

#### P&B:

Copia o original a preto e branco (monocromático).

#### (Densidade):

Aumente o nível da densidade premindo + quando os resultados de cópia estiverem desvanecidos. Diminua o nível da densidade premindo - quando a tinta manchar.

#### Qualidade:

Selecione a qualidade para a cópia. Selecionar **Alto** proporciona maior qualidade de impressão, mas a velocidade de impressão pode ser menor. Se pretende imprimir em papel simples usando uma qualidade muito maior, selecione **Melhor**. Tenha presente que a velocidade de impressão pode diminuir consideravelmente.

#### Limpar defin.:

Repõe as definições de cópia para as predefinições.

# <span id="page-117-0"></span>**Digitalização**

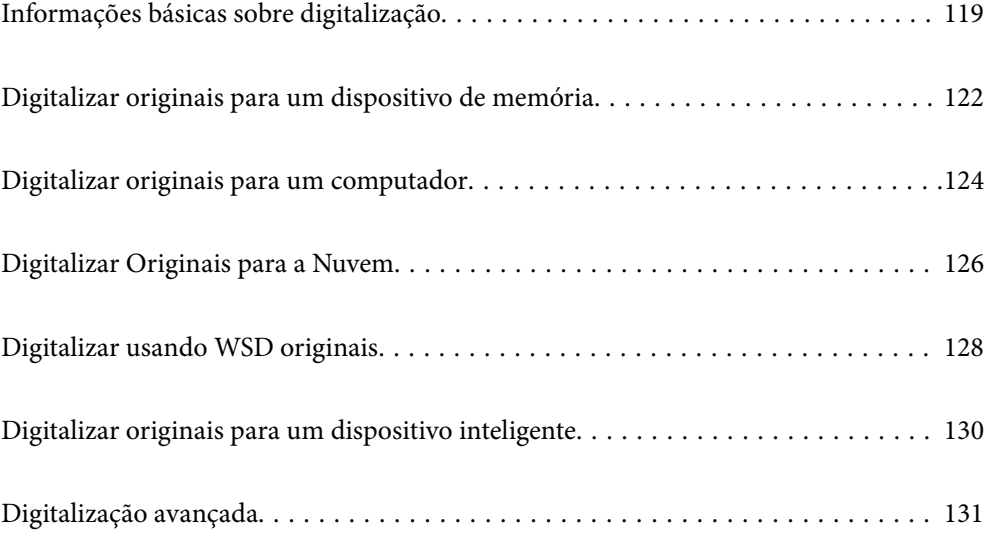

# <span id="page-118-0"></span>**Informações básicas sobre digitalização**

### **O que é uma "Digitalização"?**

Uma "digitalização" é o processo de transformar as informações óticas de dados em papel (tais como documentos, recortes de revistas, fotografias, ilustrações manuais, etc.) em dados de imagens digitais.

Pode guardar dados digitalizados como imagens digitais como JPEG ou PDF.

A seguir, pode imprimir a imagem, enviá-la por e-mail, etc.

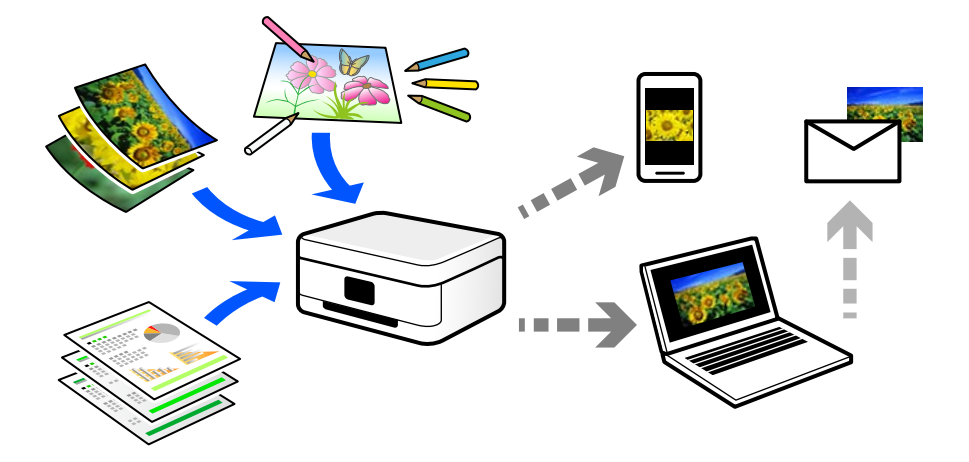

### **Utilizações da digitalização**

Pode utilizar a digitalização de várias formas para tornar a sua vida mais conveniente.

- ❏ Ao digitalizar um documento em papel e transformá-lo em dados digitais, pode ler o mesmo num computador ou num dispositivo inteligente.
- ❏ Ao digitalizar bilhetes ou folhetos para dados digitais, pode eliminar os originais e reduzir o lixo.
- ❏ Ao digitalizar documentos importantes, pode fazer cópias de segurança em serviços nuvem ou em outro meio de armazenamento, em caso se extraviem.
- ❏ Pode enviar as fotografias digitalizadas ou documentos para amigos por e-mail.
- ❏ Ao digitalizar ilustrações realizadas manualmente e etc., pode partilhá-las nos meios sociais com uma qualidade muito superior que tirando uma fotografia com o seu dispositivo inteligente.
- ❏ Ao digitalizar as suas páginas favoritas de jornais e revistas, pode guardá-las e eliminar os originais.

### **Métodos de digitalização disponíveis**

Pode usar um dos seguintes métodos para digitalizar usando esta impressora.

#### **Informações relacionadas**

- $\rightarrow$  ["Digitalizar para um dispositivo de memória" na página 120](#page-119-0)
- & ["Digitalizar para um computador" na página 120](#page-119-0)
- & ["Enviar para um serviço de armazenamento em nuvem" na página 121](#page-120-0)
- <span id="page-119-0"></span>& ["Digitalizar usando WSD" na página 121](#page-120-0)
- & ["Digitalizar diretamente a partir de dispositivos inteligentes" na página 121](#page-120-0)

### **Digitalizar para um dispositivo de memória**

Pode guardar as imagens digitalizadas diretamente num dispositivo de memória inserido na impressora.

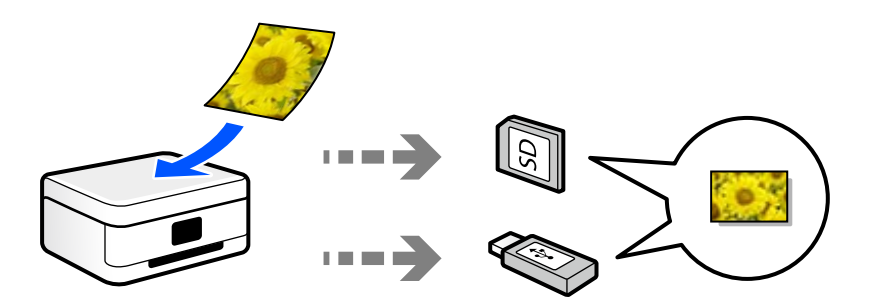

#### **Informações relacionadas**

& ["Especificações do dispositivo de memória" na página 285](#page-284-0)

### **Digitalizar para um computador**

Existem dois métodos de digitalizar originais para um computador; digitalizar utilizando o painel de controlo da impressora, e digitalizar a partir do computador.

É possível digitalizar facilmente a partir do painel de controlo.

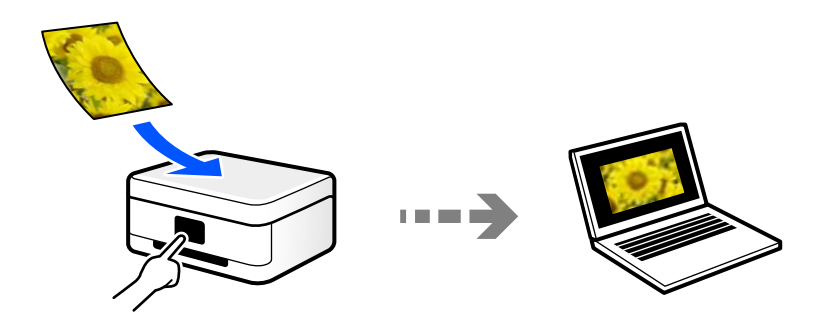

Utilize a aplicação de digitalização Epson ScanSmart para digitalizar a partir do scanner. É possível editar imagens após a digitalização.

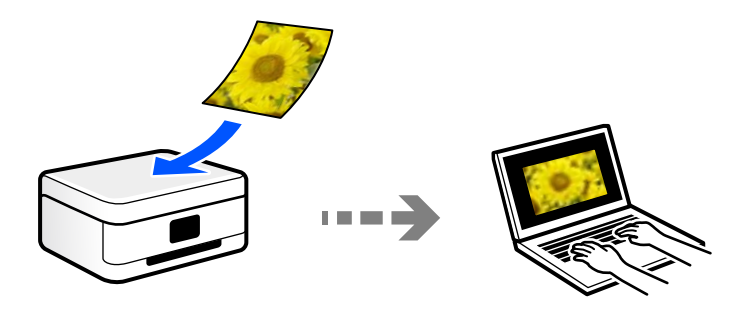

#### <span id="page-120-0"></span>**Enviar para um serviço de armazenamento em nuvem**

É possível enviar imagens digitalizadas a partir do painel de controlo para os serviços Nuvem previamente registados.

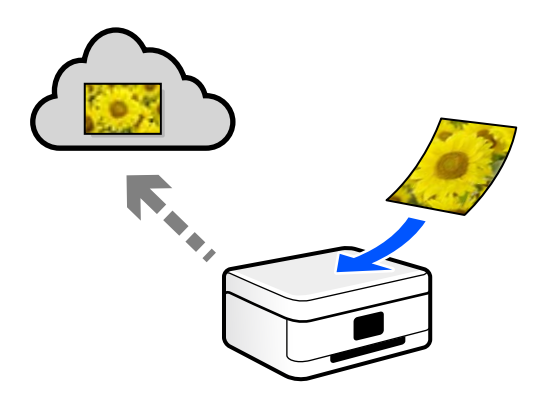

### **Digitalizar usando WSD**

É possível guardar a imagem digitalizada num computador ligado à impressora usando o recurso WSD.

Se estiver a usar o Windows 7/Windows Vista, é necessário configurar o WSD no seu computador antes de digitalizar.

### **Digitalizar diretamente a partir de dispositivos inteligentes**

Pode guardar as imagens digitalizadas diretamente para um dispositivo inteligente como um smartphone ou tablet utilizando a aplicação Epson Smart Panel no dispositivo inteligente.

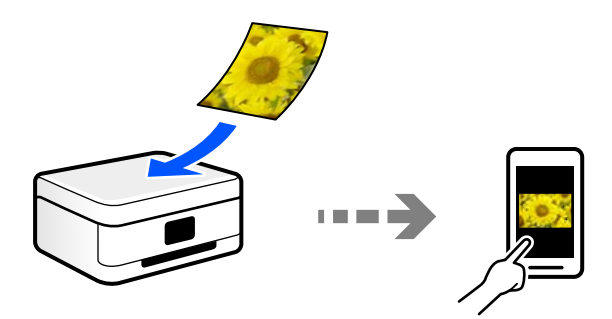

### **Formatos de ficheiro recomendados para se ajustarem às suas necessidades**

De uma forma geral, o formato JPEG é adequado para fotografias enquanto que o formato PDF é adequado para documentos.

Consulte as descrições que se seguem para escolher o melhor formato para o que pretende fazer.

<span id="page-121-0"></span>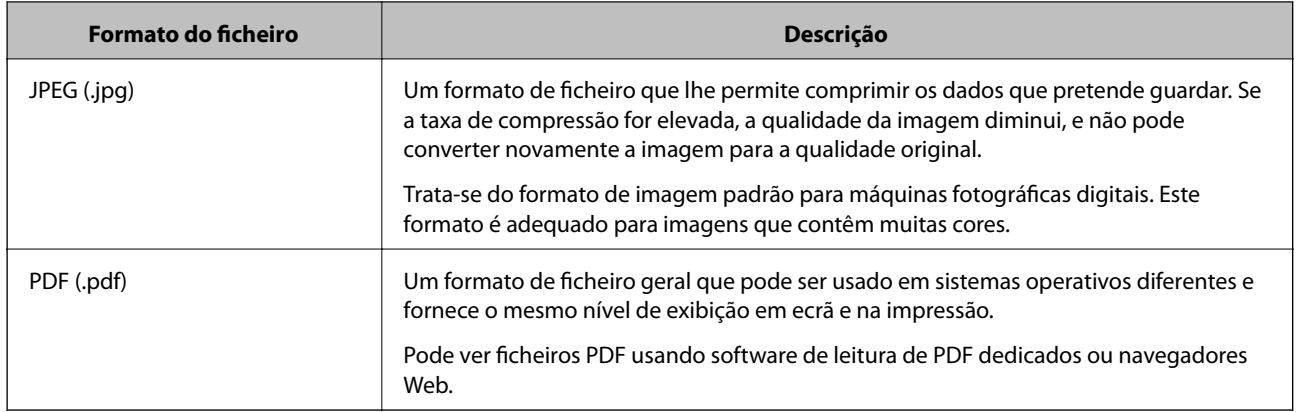

### **Resoluções Recomendadas adequadas à sua finalidade**

A resolução indica o número de pixéis (a área mais pequena de uma imagem) por cada polegada (25,4 mm), e é medida em ppp (pontos por polegada). A vantagem de aumentar a resolução é tornar os detalhes da imagem mais nítidos. No entanto, também pode ter as seguintes desvantagens.

- ❏ O tamanho do ficheiro aumenta
	- (Ao duplicar a resolução, o tamanho do ficheiro torna-se quatro vezes maior.)
- ❏ Digitalizar, guardar e a leitura da imagem demora mais tempo
- ❏ A imagem torna-se demasiado grande para ser exibida no ecrã ou imprimir no papel

Consulte a tabela e defina a resolução adequada à finalidade da sua imagem digitalizada.

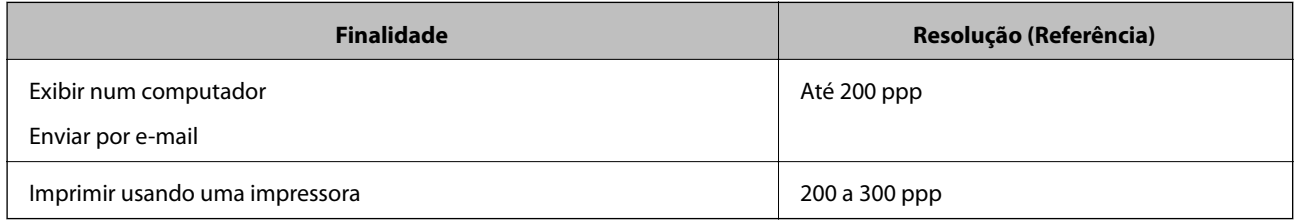

# **Digitalizar originais para um dispositivo de memória**

Pode guardar a imagem digitalizada num dispositivo de memória.

1. Coloque os originais.

["Colocação de originais" na página 41](#page-40-0)

2. Insira um dispositivo de memória na impressora.

["Inserir e retirar um cartão de memória" na página 44](#page-43-0) ["Inserir e remover um dispositivo USB externo" na página 44](#page-43-0)

3. Selecione **Digit.** no painel de controlo.

#### 4. Selecione **Disp. memória**.

Se incorporar vários dispositivos de memória na impressora, selecione o dispositivo de memória onde pretende guardar as imagens digitalizadas.

5. Define itens no separador **Digit.** tais como o formato para guardar.

"Opções de digitalização para digitalizar para um dispositivo de memória" na página 123

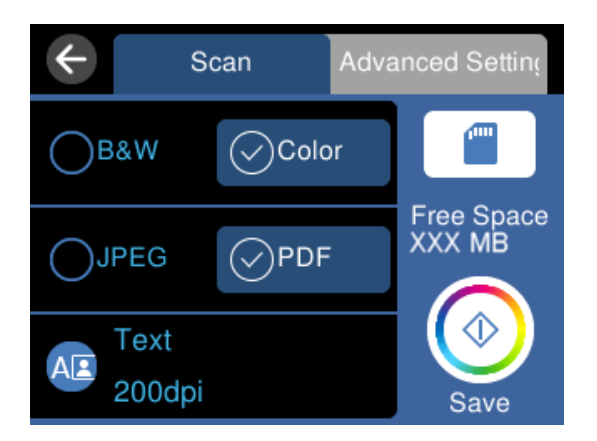

6. Selecione o separador **Definições avançadas** e, em seguida, verifique as definições e altere-as se necessário. ["Opções avançadas para digitalizar para um dispositivo de memória" na página 124](#page-123-0)

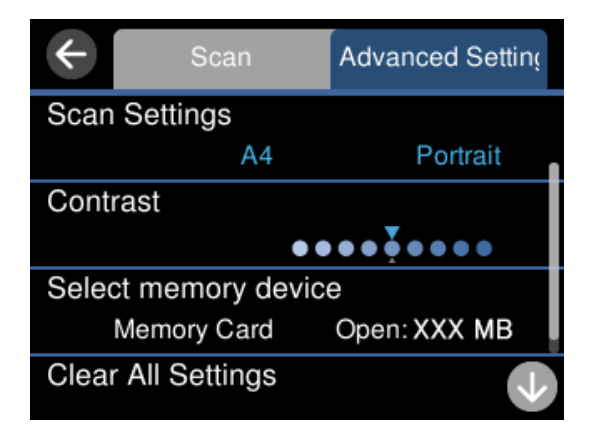

7. Selecione novamente o separador **Digit.**, e a seguir toque em  $\Diamond$ .

#### *Nota:*

❏ As imagens digitalizadas são guardadas nas pastas "001" a "999" da pasta "EPSCAN".

❏ A cor, tamanho e margem da imagem digitalizada não serão exatamente os mesmos que o original.

### **Opções de digitalização para digitalizar para um dispositivo de memória**

#### P&B/Cor

Selecione se pretende digitalizar a cores ou a preto e branco.

#### <span id="page-123-0"></span>JPEG/PDF

Selecione o formato para guardar a imagem digitalizada.

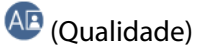

❏ Tipo de docum.:

Selecione o tipo do original.

❏ Resolução:

Selecione a resolução de digitalização.

### **Opções avançadas para digitalizar para um dispositivo de memória**

#### Definições de Digitalização

❏ Área Digit.:

Selecione o tamanho da digitalização. Para recortar o espaço branco em volta do texto ou da imagem quando digitalizar, selecione **Corte Auto**. Para digitalizar utilizando toda a área disponível do vidro do scanner, selecione **Área máx.**.

❏ Orientação do original:

Selecione a orientação do original.

#### Contraste

Selecione o contraste da imagem digitalizada.

Selec. disp. memória

Selecione o dispositivo de memória onde pretende guardar a imagem digitalizada.

#### Limpar defin.

Repõe as definições de digitalização para as predefinições.

## **Digitalizar originais para um computador**

Existem dois métodos de digitalizar originais para um computador; digitalizar utilizando o painel de controlo da impressora, e digitalizar a partir do computador.

#### **Informações relacionadas**

- & ["Digitalizar a partir do painel de controlo" na página 125](#page-124-0)
- & ["Digitalizar de um computador" na página 126](#page-125-0)

### <span id="page-124-0"></span>**Digitalizar a partir do painel de controlo**

#### *Nota:*

Para usar esta funcionalidade, certifique-se que tem as seguintes aplicações instaladas no computador.

- ❏ Epson ScanSmart (Windows 7 ou posterior, ou OS X El Capitan ou posterior)
- ❏ Epson Event Manager (Windows Vista/Windows XP, ou OS X Yosemite/OS X Mavericks/OS X Mountain Lion/Mac OS X v10.7.x/Mac OS X v10.6.8)
- ❏ Epson Scan 2 (aplicação necessária para utilizar a função de digitalização)

Consulte a informação que se segue para verificar as aplicações instaladas.

Windows 10: clique no botão iniciar e a seguir verifique a pasta *Epson Software* > *Epson ScanSmart*, e a pasta *EPSON* > *Epson Scan 2*.

Windows 8.1/Windows 8: introduza o nome da aplicação no atalho de pesquisa e, de seguida, verifique o ícone exibido.

Windows 7: clique no botão iniciar e a seguir selecione *Todos os programas*. A seguir, verifique a pasta *Epson Software* > *Epson ScanSmart*, e a seguir a pasta *EPSON* > *Epson Scan 2*.

Windows Vista/Windows XP: clique no botão iniciar e a seguir selecione *Todos os programas* ou *Programas*. A seguir, verifique a pasta *Epson Software* > *Epson Event Manager*, e a seguir a pasta *EPSON* > *Epson Scan 2*.

Mac OS: selecione *Ir* > *Aplicações* > *Epson Software*.

1. Coloque os originais.

["Colocação de originais" na página 41](#page-40-0)

- 2. Selecione **Digit.** no painel de controlo.
- 3. Selecione **Computador**.
- 4. Selecione um computador para guardar as imagens digitalizadas.
	- ❏ Se for apresentado o ecrã **Seleccione o Computador**, selecione o computador no ecrã.
	- ❏ Se for exibido o ecrã **Digit. para computador** e se o computador já estiver selecionado, certifique-se que o computador selecionado é o correto. Se pretende alterar o computador, selecione , e a seguir selecione outro computador.

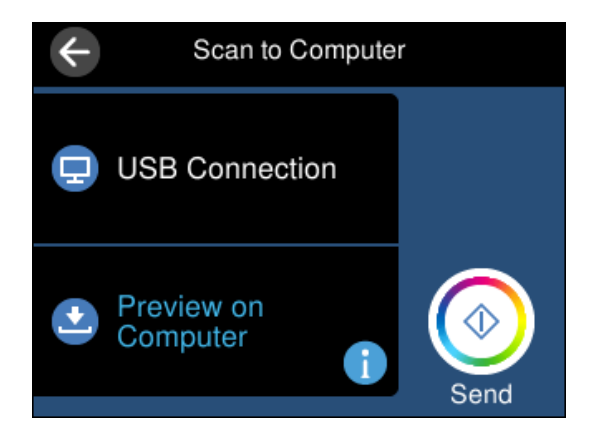

- 5. Selecione para selecionar como pretende guardar a imagem digitalizada num computador.
	- ❏ Pré-visualizar no computador (Windows 7 ou posterior, ou OS X El Capitan ou posterior): para pré visualizar a imagem digitalizada no computador antes de guardar imagens.
- <span id="page-125-0"></span>❏ Guardar como JPEG: guarda a imagem digitalizada em formato JPEG.
- ❏ Guardar como PDF: guarda a imagem digitalizada em formato PDF.
- 6. Toque em  $\mathcal{D}$ .

Ao utilizar Windows 7 ou posterior, ou OS X El Capitan ou posterior: Epson ScanSmart inicia automaticamente no seu computador, e a digitalização é iniciada.

#### *Nota:*

- ❏ Consulte a ajuda do Epson ScanSmart para obter informações detalhadas sobre como utilizar o software. Clique em *Ajuda* no ecrã Epson ScanSmart para consultar a ajuda.
- ❏ A cor, tamanho e margem da imagem digitalizada não serão exatamente os mesmos que o original.

### **Digitalizar de um computador**

Pode digitalizar a partir de um computador usando o Epson ScanSmart.

Esta aplicação permite digitalizar documentos e fotografias facilmente, e a seguir guarde as imagens digitalizadas em passos simples.

1. Coloque os originais.

#### ["Colocação de originais" na página 41](#page-40-0)

- 2. Inicie o Epson ScanSmart.
	- ❏ Windows 10

Clique no botão Iniciar e selecione **Epson Software** > **Epson ScanSmart**.

❏ Windows 8.1/Windows 8

Introduza o nome da aplicação no atalho de pesquisa e selecione o ícone apresentado.

❏ Windows 7

Clique no botão iniciar e selecione **Todos os programas** > **Epson Software** > **Epson ScanSmart**.

❏ Mac OS

Selecione **Ir** > **Aplicações** > **Epson Software** > **Epson ScanSmart**.

3. Quando o ecrã Epson ScanSmart for exibido, siga as instruções apresentadas no ecrã.

#### *Nota:*

Clique em *Ajuda* para consultar as informações detalhadas do funcionamento.

# **Digitalizar Originais para a Nuvem**

Pode enviar imagens digitalizadas para serviços de nuvem. Antes de utilizar esta funcionalidade, selecione as definições através do Epson Connect. Consulte o seguinte sítio Web do portal Epson Connect para detalhes.

<https://www.epsonconnect.com/>

[http://www.epsonconnect.eu](http://www.epsonconnect.eu/) (apenas na Europa)

1. Certifique-se de que selecionou as definições utilizando o Epson Connect.

- 2. Coloque o original. ["Colocação de originais" na página 41](#page-40-0)
- 3. Selecione **Digit.** no painel de controlo.
- 4. Selecione **Nuvem**.
- 5. Selecione  $\bigoplus$  na parte superior do ecrã e, em seguida, selecione um destino.

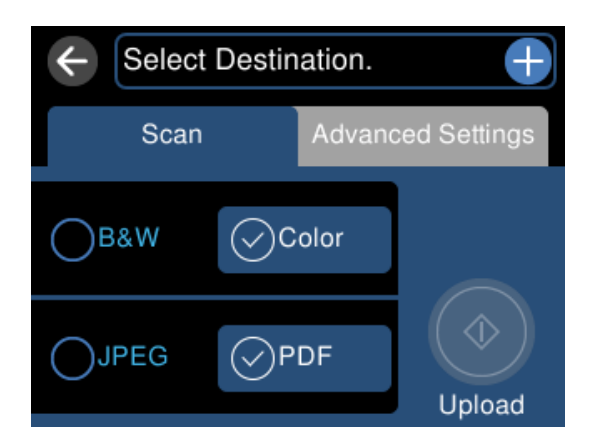

- 6. Define itens no separador **Digit.** tais como o formato para guardar. ["Opções de digitalização para digitalizar para a Nuvem" na página 128](#page-127-0)
- 7. Selecione o separador **Definições avançadas** e, em seguida, verifique as definições e altere-as se necessário. ["Opções avançadas para digitalizar para a Nuvem" na página 128](#page-127-0)

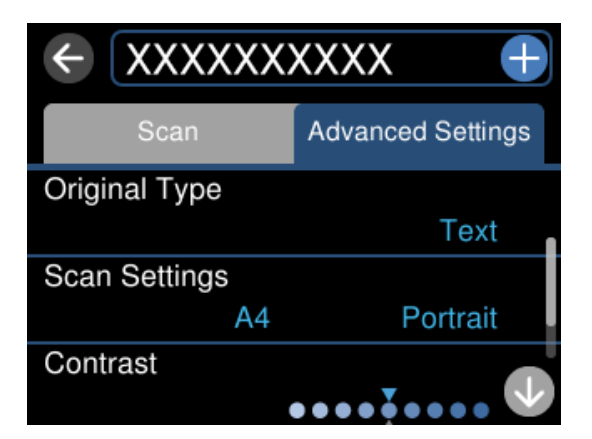

8. Selecione novamente o separador **Digit.**, e a seguir toque em  $\Diamond$ .

#### *Nota:*

A cor, tamanho e margem da imagem digitalizada não serão exatamente os mesmos que o original.

### <span id="page-127-0"></span>**Opções de digitalização para digitalizar para a Nuvem**

#### P&B/Cor

Selecione se pretende digitalizar a cores ou a preto e branco.

#### JPEG/PDF

Selecione o formato para guardar a imagem digitalizada.

### **Opções avançadas para digitalizar para a Nuvem**

#### Tipo de docum.

Selecione o tipo do original.

#### Definições de Digitalização

❏ Área Digit.:

Selecione o tamanho da digitalização. Para recortar o espaço branco em volta do texto ou da imagem quando digitalizar, selecione **Corte Auto**. Para digitalizar utilizando toda a área disponível do vidro do scanner, selecione **Área máx.**.

❏ Orientação do original:

Selecione a orientação do original.

#### Contraste

Selecione o contraste da imagem digitalizada.

#### Limpar defin.

Repõe as definições de digitalização para as predefinições.

# **Digitalizar usando WSD originais**

É possível guardar a imagem digitalizada num computador ligado à impressora usando o recurso WSD.

#### *Nota:*

- ❏ Esta funcionalidade está disponível apenas para computadores com Windows 10/Windows 8.1/Windows 8/Windows 7/ Windows Vista.
- ❏ Se estiver a utilizar o Windows 7/Windows Vista, terá de configurar previamente o computador utilizando esta funcionalidade.
- 1. Coloque os originais.

["Colocação de originais" na página 41](#page-40-0)

- 2. Selecione **Digit.** no painel de controlo.
- 3. Selecione **WSD**.
- 4. Selecione um computador.

5. Toque em  $\mathcal{D}$ .

#### *Nota:*

A cor, tamanho e margem da imagem digitalizada não serão exatamente os mesmos que o original.

### **Configuração de uma porta WSD**

Esta secção explica como configurar uma porta WSD no Windows 7/Windows Vista.

#### *Nota:*

No Windows 10/Windows 8.1/Windows 8, a porta WSD é configurada automaticamente.

É necessário cumprir estes requisitos para configurar uma porta WSD.

- ❏ A impressora e o computador estão ligados à rede.
- ❏ O controlador de impressão está instalado no computador.
- 1. Ligue a impressora.
- 2. Clique em Iniciar e depois em **Rede** no Computador.
- 3. Clique com o botão direito na impressora e clique em **Instalar**.

Clique em **Continuar** quando a janela **Controlo de Conta de Utilizador** for exibida. Clique em **Desinstalar** e comece novamente se for apresentado o ecrã **Desinstalar**.

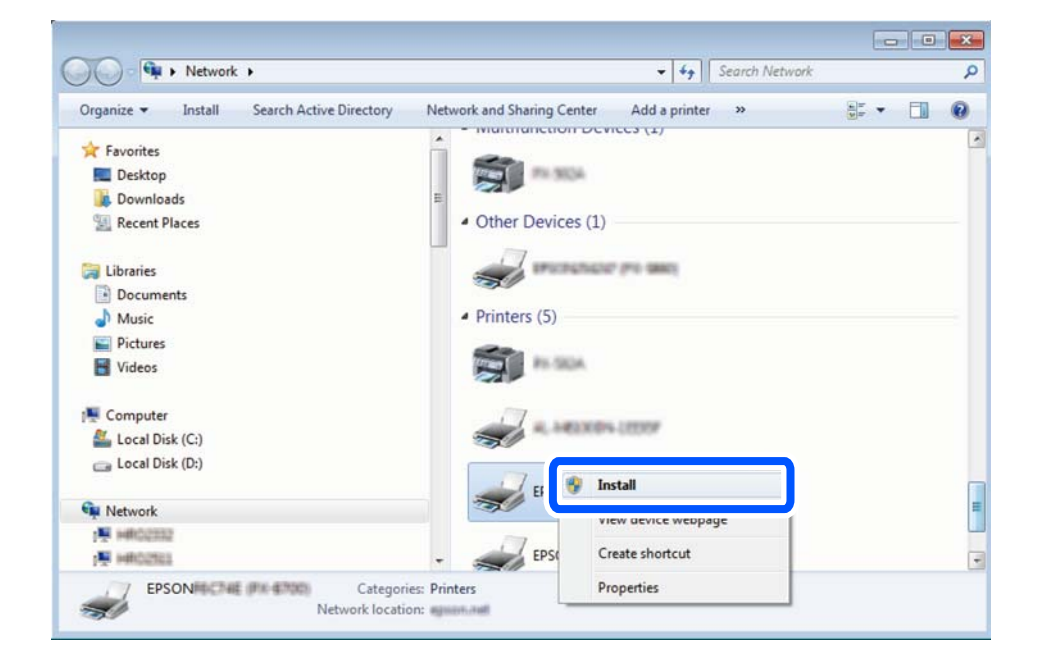

#### *Nota:*

O nome de impressora que definiu no nome da rede e o nome do modelo (EPSON XXXXXX (XX-XXXX)) são exibidos na janela de ree. Pode verificar o nome da impressora definido na rede a partir do painel de controlo da impressora ou imprimindo uma folha de estado da rede.

<span id="page-129-0"></span>4. Clique em **O dispositivo está pronto a ser utilizado**.

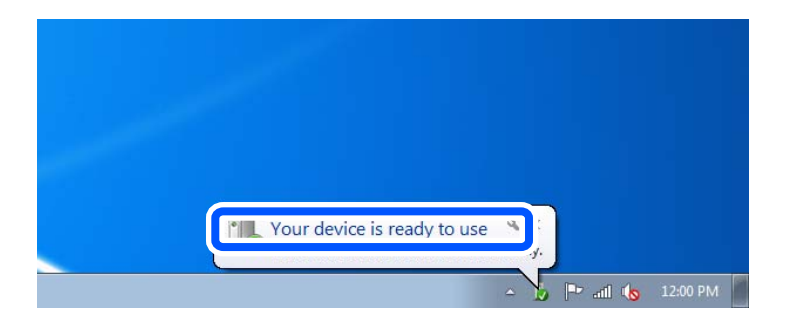

5. Verifique a mensagem e clique em **Fechar**.

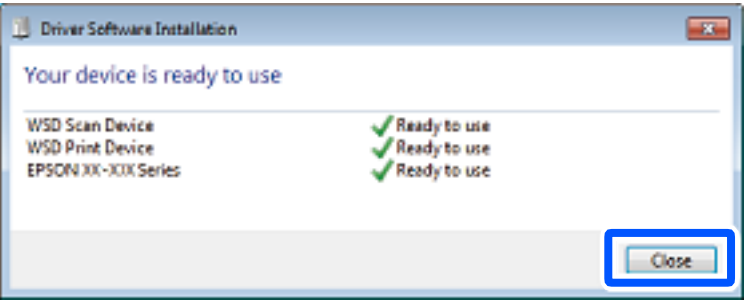

- 6. Abrir a janela **Dispositivos e Impressoras**.
	- ❏ Windows 7

Clique em Iniciar **Painel de Controlo** > **Hardware e Som** (ou **Hardware**) > **Dispositivos e Impressoras**.

❏ Windows Vista

Clique em Iniciar > **Painel de Controlo** > **Hardware e Som** > **Impressoras**.

7. Certifique-se de que é apresentado um ícone com o nome da impressora na rede.

Selecione o nome da impressora ao usar o WSD.

# **Digitalizar originais para um dispositivo inteligente**

#### *Nota:*

- ❏ Antes de digitalizar, instale o Epson Smart Panel no seu dispositivo inteligente.
- ❏ Os ecrãs Epson Smart Panel estão sujeitos a alterações sem aviso prévio.
- ❏ O conteúdo Epson Smart Panel pode variar consoante o produto.
- 1. Coloque os originais.

["Colocação de originais" na página 41](#page-40-0)

- 2. Inicie o Epson Smart Panel no seu dispositivo inteligente.
- 3. Selecione o menu de digitalização no ecrã inicial.
- 4. Siga as instruções no ecrã para digitalizar e guardar as imagens.

# <span id="page-130-0"></span>**Digitalização avançada**

### **Digitalizar várias fotografias simultaneamente**

Ao usar o Epson ScanSmart, é possível digitalizar várias fotografias simultaneamente e guardar cada imagem individualmente.

1. Coloque as fotografias no vidro do scanner. Colocar as fotografias afastadas 4,5 mm (0,2 pol.) das margens horizontal e vertical do vidro do scanner, e coloque-as afastadas pelo menos 20 mm (0,8 pol.) umas das outras.

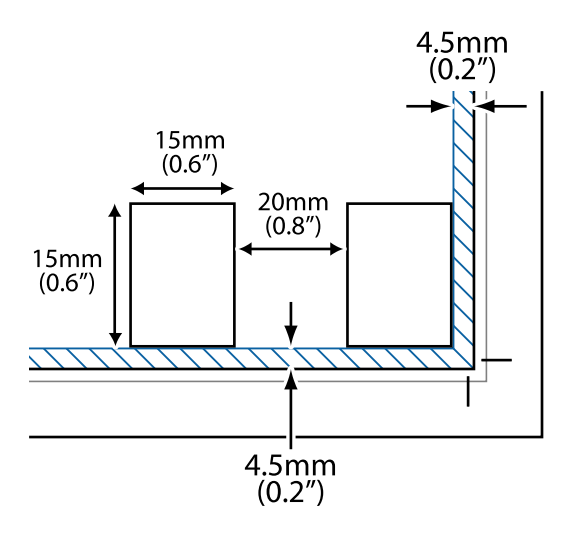

*Nota:*

As fotografias devem ter um tamanho superior a 15×15 mm (0,6×0,6 pol.).

- 2. Inicie o Epson ScanSmart.
	- ❏ Windows 10

Clique no botão Iniciar e selecione **Epson Software** > **Epson ScanSmart**.

❏ Windows 8.1/Windows 8

Introduza o nome da aplicação no atalho de pesquisa e selecione o ícone apresentado.

❏ Windows 7

Clique no botão iniciar e selecione **Todos os programas** > **Epson Software** > **Epson ScanSmart**.

❏ Mac OS

Selecione **Ir** > **Aplicações** > **Epson Software** > **Epson ScanSmart**.

3. Quando o ecrã Epson ScanSmart for exibido, siga as instruções apresentadas no ecrã.

As fotografias digitalizadas são guardadas como imagens individuais.

# <span id="page-131-0"></span>**Guardar e partilhar dados**

[Partilhar dados num dispositivo de memória. . . . . . . . . . . . . . . . . . . . . . . . . . . . . 133](#page-132-0)

# <span id="page-132-0"></span>**Partilhar dados num dispositivo de memória**

A partir de um computador pode gravar ou ler dados de um dispositivo de armazenamento, como um cartão de memória, que tenha sido introduzido na impressora.

### c*Importante:*

- ❏ Introduza um cartão de memória depois de cancelar a proteção contra gravação.
- ❏ Se uma imagem for guardada no cartão de memória a partir de um computador, a imagem e o número de fotografias não são atualizados no ecrã LCD. Retire e introduza novamente o cartão de memória.
- ❏ Ao partilhar um dispositivo de memória inserido na impressora entre computadores ligados por USB e em rede, o acesso à escrita apenas é permitido aos computadores ligados pelo método selecionado na impressora. Para escrever no dispositivo de memória, aceda a *Definições* no painel de controlo, e a seguir selecione *Conf. partilha ficheiros* e um método de ligação.

#### *Nota:*

Se estiver ligado um dispositivo de memória de grande capacidade, como um dispositivo de memória de 2 TB, demora algum tempo a reconhecer dados de um computador.

#### **Windows**

Selecione um dispositivo de memória em **Computador** ou **O meu computador**. Os dados no dispositivo de memória são apresentados.

#### *Nota:*

Se ligou a impressora à rede sem o disco do software ou o Web Installer, mapeie uma ranhura de cartões de memória ou uma porta USB como unidade de rede. Abra *Executar* e introduza o nome da impressora \\XXXXX ou o endereço IP da impressora \\XXX.XXX.XXX.XXX para *Abrir:*. Clique com o botão direito do rato no ícone do dispositivo apresentado para atribuir a rede. A unidade de rede é apresentada em *Computador* ou *O meu computador*.

#### **Mac OS**

Selecione o ícone do dispositivo correspondente. Os dados no dispositivo de armazenamento externo são apresentados.

#### *Nota:*

- ❏ Para retirar um dispositivo de memória, arraste e largue o ícone do dispositivo para o ícone da reciclagem. Caso contrário, os dados da unidade partilhada poderão não ser apresentados corretamente quando outro dispositivo de memória for inserido.
- ❏ Para aceder a um dispositivo de memória através da rede, selecione *Ir* > *Ligar ao Servidor* no menu do ambiente de trabalho. Introduza o nome da impressora cifs://XXXXX ou smb://XXXXX (Onde "XXXXX" é o nome da impressora) no *Endereço do servidor* e depois clique em *Ligar*.

#### **Informações relacionadas**

& ["Especificações do dispositivo de memória" na página 285](#page-284-0)

# <span id="page-133-0"></span>**Manutenção da impressora**

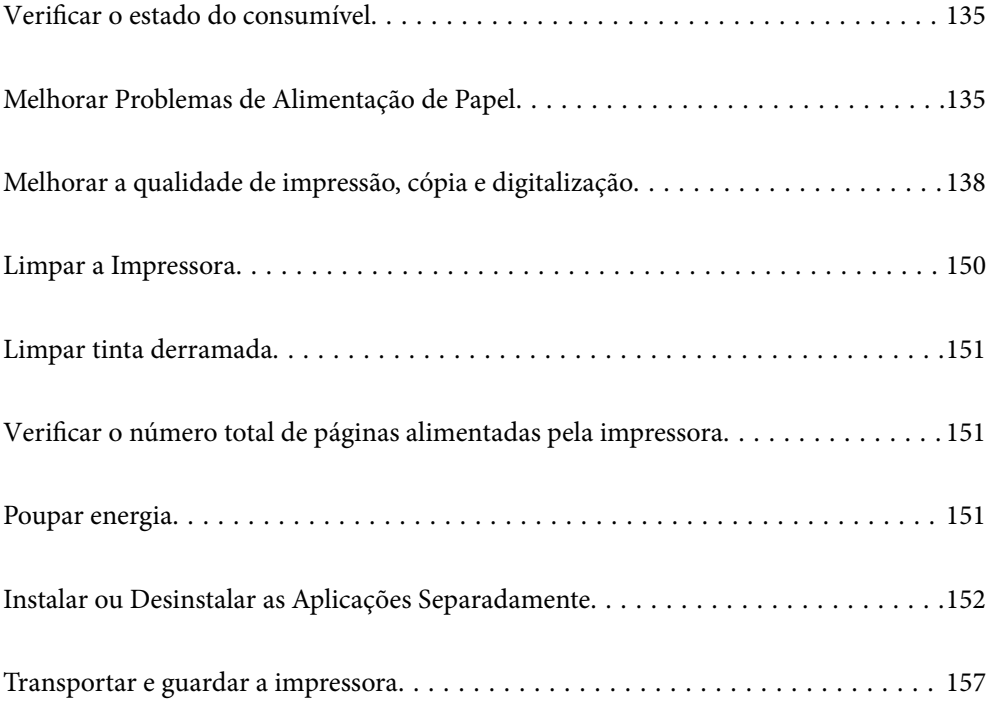

# <span id="page-134-0"></span>**Verificar o estado do consumível**

Pode verificar a vida útil estimada da caixa de manutenção a partir do painel de controlo da impressora. Selecione

#### no ecrã inicial.

Para confirmar a tinta que efectivamente resta, verifique visualmente os níveis de tinta em todos os depósitos da impressora.

#### c*Importante:* A utilização continuada da impressora quando o nível de tinta estiver abaixo da linha inferior poderá danificar a impressora.

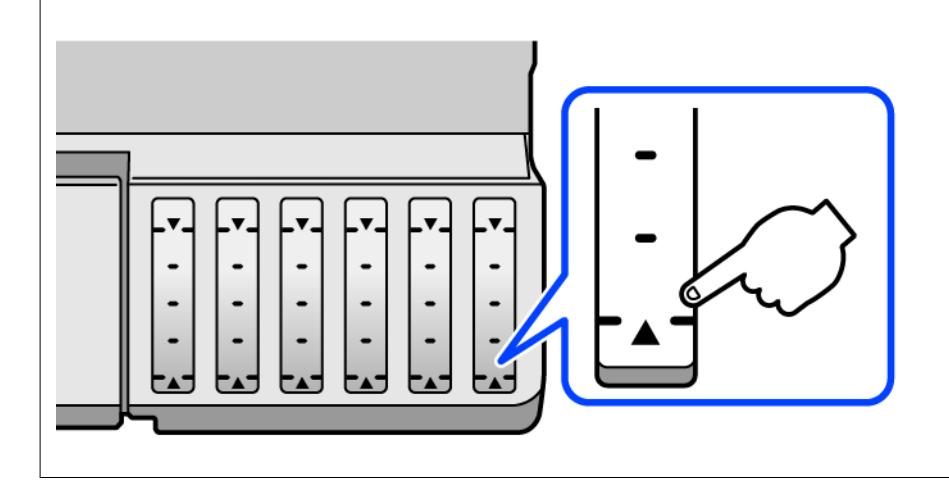

#### *Nota:*

Também é possível verificar os níveis aproximados de tinta e a vida útil aproximada da caixa de manutenção a partir do monitor de estado no controlador da impressora. Consulte a ligação de informações relacionadas abaixo para mais informações.

#### **Informações relacionadas**

- & ["Aplicação para Imprimir a partir de um Computador \(Windows Controlador da Impressora\)" na página 265](#page-264-0)
- & ["Guia do controlador da impressora do Mac OS" na página 268](#page-267-0)
- & ["Está na hora de reabastecer a tinta" na página 209](#page-208-0)
- & ["Está na hora de substituir a caixa de manutenção" na página 214](#page-213-0)

# **Melhorar Problemas de Alimentação de Papel**

Se o papel não for alimentado corretamente a partir do alimentador de papel, limpe o rolo no interior.

- 1. Desligue a impressora premindo o botão  $\mathcal{O}$ .
- 2. Desligue o cabo de alimentação.
- 3. Desligue o cabo USB e, em seguida, remova o cartão de memória e dispositivo USB externo.
- 
- 4. Certifique-se que o tampão do depósito de tinta está corretamente fechado.

#### c*Importante:*

Se a tampa do depósito de tinta não estiver bem fechada, poderá ocorrer derramamento de tinta.

- 5. Feche a unidade de digitalização.
- 6. Retire o alimentador de papel, e a seguir remova o papel.

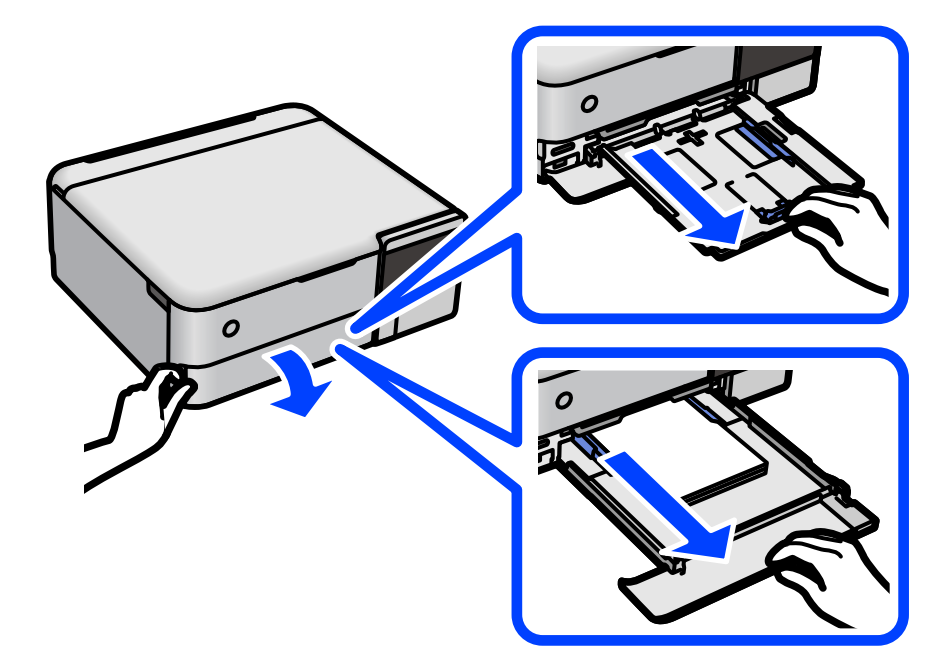

7. Coloque a impressora de lado com o depósito de tinta na parte inferior.

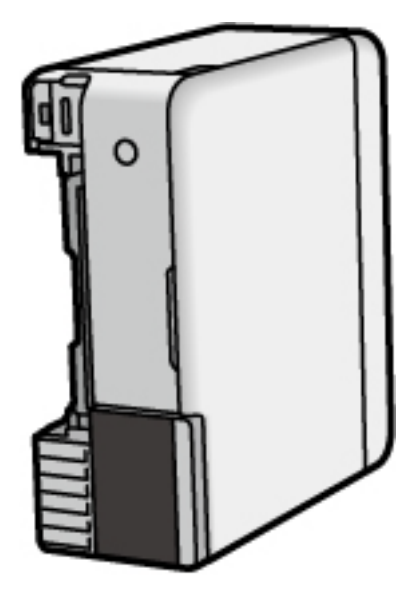

### !*Aviso:*

Tenha cuidado para não ficar com as mãos ou os dedos presos ao levantar a impressora. Caso contrário, poderá sofrer ferimentos.

#### c*Importante:*

Não deixe a impressora parada durante muito tempo.

8. Humedeça um pano macio com água, torça-o completamente e, de seguida, limpe o rolo com o pano enquanto roda o mesmo.

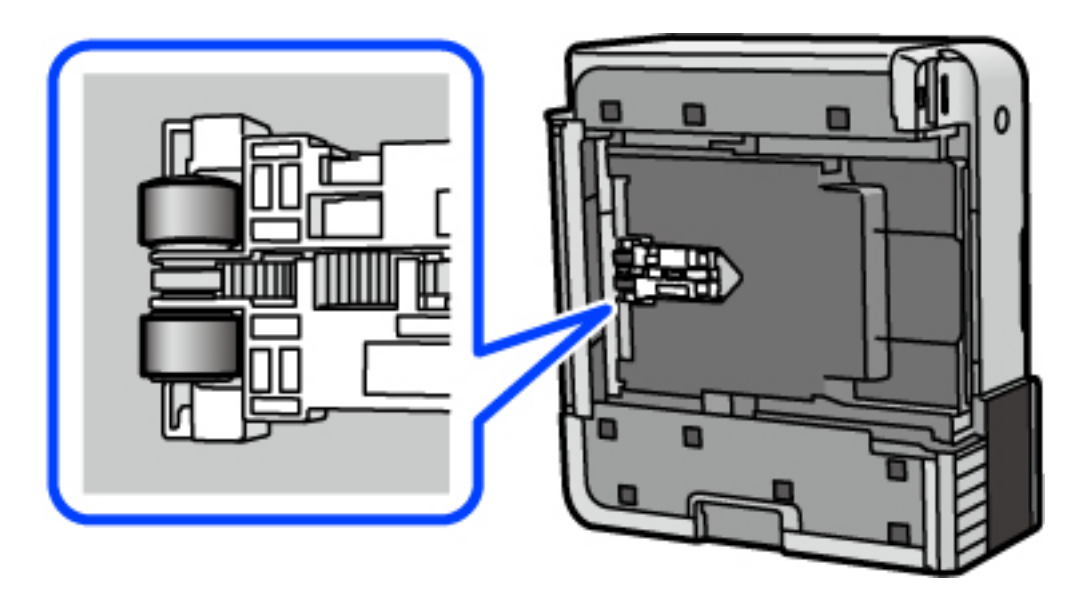

- 9. Colocar a impressora na sua posição normal, e a seguir insira o alimentador de papel.
- 10. Ligue o cabo de alimentação.

# <span id="page-137-0"></span>**Melhorar a qualidade de impressão, cópia e digitalização**

### **Verificar e limpar a cabeça de impressão**

Se os jatos estiverem obstruídos, as impressões tornam-se esbatidas, surgem linhas visíveis ou cores inesperadas na impressão. Se o jatos estiverem muito entupidos, a folha impressa sai totalmente branca. Se a qualidade de impressão tiver diminuído, em primeiro lugar utilize a funcionalidade de verificação dos jatos para verificar se os mesmos estão obstruídos. Se os jatos estiverem obstruídos, limpe as cabeças de impressão.

#### c*Importante:*

- ❏ Não abra a unidade de digitalização nem desligue a impressora durante a limpeza das cabeças. Se a limpeza da cabeça não for concluída, pode não ser possível imprimir.
- ❏ A limpeza de cabeças de impressão consome tinta e não deve ser realizada mais vezes que o necessário.
- ❏ Quando o nível de tinta é reduzido, poderá não ser capaz de limpar a cabeça de impressão.
- ❏ Se a qualidade de impressão não tiver melhorado depois de repetir a verificação dos jatos e a limpeza da cabeça de impressão 3 vezes, aguarde pelo menos 12 horas sem imprimir e, em seguida, efetue novamente a verificação dos jatos e repita a limpeza da cabeça de impressão, se necessário. Recomendamos desligar a impressora usado o
	- botão  $\mathcal O$ . Se a qualidade de impressão não melhorar, execute a Limpeza ao ligar.
- ❏ Para evitar que a cabeça de impressão seque, não desligue a impressora enquanto a alimentação estiver ligada.
- 1. Selecione **Manutenção** no painel de controlo da impressora.
- 2. Selecione **Verif. injec. cab. impr**.
- 3. Siga as instruções no ecrã para colocar papel e imprimir o padrão de verificação de jatos.
- 4. Verifique o padrão impresso para verificar se os jatos da cabeça de impressão estão obstruídos.

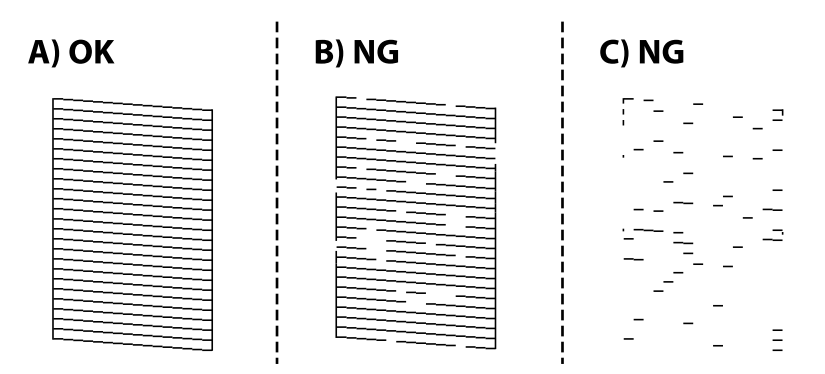

#### ❏ A:

Todas as linhas estão impressas. Selecione  $\Box$ . Não é necessário realizar qualquer ação.

#### ❏ B ou perto de B

Alguns jatos estão obstruídos. Selecione  $\mathsf{X}_e$ , de seguida, siga as instruções no ecrã para limpar a cabeça de impressão.

❏ C ou perto de C

Se a maior parte das linhas estiverem em falta ou não estiverem impressas, isto indica que a maior parte dos jatos estão obstruídos. Selecione para sair da função de verificação do jato, e depois execute Limpeza ao ligar. Para mais informações, consulte as "Informações relacionadas" abaixo.

5. Quando a limpeza estiver concluída, imprima novamente o padrão de verificação dos jatos. Repita a limpeza e impressão do padrão até que as linhas sejam completamente impressas.

#### c*Importante:*

Se a qualidade de impressão não tiver melhorado depois de repetir a verificação dos jatos e a limpeza da cabeça de impressão 3 vezes, aguarde pelo menos 12 horas sem imprimir e, em seguida, efetue novamente a verificação dos jatos e repita a limpeza da cabeça de impressão, se necessário. Recomendamos desligar a impressora usado o botão

P. Se a qualidade de impressão não melhorar, execute a Limpeza ao ligar.

#### *Nota:*

Também pode verificar e limpar a cabeça de impressão utilizando o controlador da impressora. Consulte a ligação de informações relacionadas abaixo para mais informações.

#### **Informações relacionadas**

- & ["Aplicação para Imprimir a partir de um Computador \(Windows Controlador da Impressora\)" na página 265](#page-264-0)
- & ["Guia do controlador da impressora do Mac OS" na página 268](#page-267-0)
- & "Executar Limpeza ao ligar" na página 139

### **Executar Limpeza ao ligar**

O utilitário **Limpeza ao ligar** permite-lhe substituir toda a tinta que estiver no interior dos tubos de tinta. Nas seguintes situações, poderá necessitar de utilizar esta funcionalidade para melhorar a qualidade de impressão.

- ❏ Imprimiu ou efetuou a limpeza da cabeça quando os níveis de tinta eram demasiado baixos para serem visualizados nas janelas dos depósitos de tinta.
- ❏ Realizou a verificação dos jatos e a limpeza da cabeça 3 vezes e, depois aguardou, pelo menos 12 horas sem imprimir, mas a qualidade de impressão não melhorou.

Antes de executar esta funcionalidade, consulte as seguintes instruções.

#### c*Importante:*

Certifique-se de que existe tinta suficiente nos depósitos de tinta.

Verifique visualmente se todos os depósitos de tinta estão cheios até, pelo menos, um terço.Níveis de tinta baixos durante a Limpeza ao ligar podem danificar o produto.

#### c*Importante:*

É necessário um intervalo de 12 horas entre cada Limpeza ao ligar.

Normalmente, uma única Limpeza ao ligar deve resolver o problema da qualidade de impressão num espaço de 12 horas.Por conseguinte, para evitar a utilização desnecessária de tinta, tem de aguardar 12 horas antes de tentar novamente.

#### c*Importante:*

Poderá ser necessária a substituição da caixa de manutenção.

A tinta será depositada na caixa de manutenção.Se esta ficar cheia, terá de preparar e instalar uma caixa de manutenção de substituição para continuar a imprimir.

#### *Nota:*

Quando os níveis de tinta ou o espaço livre na caixa de manutenção forem insuficientes para Limpeza ao ligar, não pode executar esta funcionalidade.Mesmo neste caso, os níveis e o espaço livre para impressão podem manter-se.

1. Selecione **Manutenção** no painel de controlo da impressora.

#### 2. Selecione **Limpeza ao ligar**.

3. Siga as instruções apresentadas no ecrã para executar a funcionalidade Limpeza ao ligar.

#### *Nota:*

Caso não seja possível executar esta funcionalidade, corrija os problemas apresentados na janela. A seguir, siga este procedimento da etapa 1 para executar esta funcionalidade novamente.

4. Após executar esta funcionalidade, execute a verificação dos jatos para se assegurar que os mesmos não se encontram obstruídos.

Para mais informações sobre como realizar a verificação dos jatos, consulte as informações relacionadas na ligação abaixo.

#### c*Importante:*

Se a qualidade de impressão não tiver melhorado depois de realizar a Limpeza ao ligar, aguarde pelo menos 12 horas sem imprimir e a seguir imprima novamente o padrão de verificação de jatos. Execute Limpeza cab. impressão ou Limpeza ao ligar novamente de acordo com o padrão impresso. Se mesmo assim a qualidade não melhorar, contacte a assistência da Epson.

#### *Nota:*

Também pode executar a limpeza de energia a partir do controlador da impressora. Consulte a ligação de informações relacionadas abaixo para mais informações.

#### **Informações relacionadas**

- & ["Aplicação para Imprimir a partir de um Computador \(Windows Controlador da Impressora\)" na página 265](#page-264-0)
- & ["Guia do controlador da impressora do Mac OS" na página 268](#page-267-0)
- & ["Verificar e limpar a cabeça de impressão" na página 138](#page-137-0)

### **Evtar a obstrução de jatos**

Utilize sempre o botão da alimentação para ligar e desligar a impressora.

Verifique se a luz de alimentação está desligada antes de desligar o cabo de alimentação.

A tinta pode secar se ficar exposta. Tal como colocamos uma tampa numa caneta de tinta permanente ou uma caneta de óleo para evitar que seque, certifique-se que a cabeça de impressão está devidamente tapada para evitar que a tinta seque.

<span id="page-140-0"></span>Quando o cabo de alimentação é desligado ou quando ocorre um corte de energia com a impressora em funcionamento, a cabeça de impressão pode não ficar devidamente tapada. Se a cabeça de impressão for deixada destapada, a tinta seca e os jatos (saídas de tinta) ficam obstruídos.

Nestas situações, ligue novamente a impressora tão rapidamente quanto possível e desligue em seguida para tapar a cabeça de impressão.

### **Alinhar as cabeças de impressão**

Se reparar em linhas verticais desalinhadas ou imagens desfocadas, alinhe as cabeças de impressão.

- 1. Selecione **Manutenção** no painel de controlo da impressora.
- 2. Selecione **Alinham. cab. impressão**.
- 3. Selecione um dos menus de alinhamento.
	- ❏ As linhas verticais estão desalinhadas ou as impressões estão desfocadas: selecione **Alinhamento vertical**.
	- ❏ Existem linhas horizontais em intervalos regulares: selecione **Alinhamento horizontal**.
- 4. Siga as instruções no ecrã para colocar papel e imprimir o padrão de alinhamento.

### **Limpar manchas de tinta no percurso do papel (quando o verso do resultado da impressão está sujo verticalmente)**

Se as impressões ficarem manchadas ou amarrotadas, limpe o rolo no interior.

Precisa dos seguintes itens para realizar os procedimentos do passo 4.

❏ uma vareta fina

- ❏ uma gaze ou um pano húmido enrolado
- 1. Selecione **Manutenção** no painel de controlo da impressora.
- 2. Selecione **Limpeza do guia de papel**.
- 3. Siga as instruções no ecrã para limpar o caminho do papel.

Repita o procedimento anterior até o papel não ficar manchado com tinta. Se o papel permanecer sujo com tinta mesmo após limpar várias vezes, avance para o passo seguinte.

4. Envolver uma gaze ou pano húmido bem enrolado à volta da ponta de uma vareta fina.

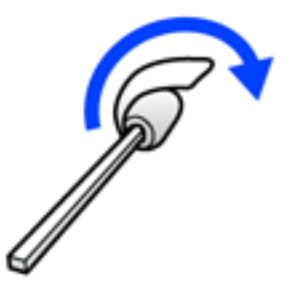

- 5. Desligue a impressora premindo o botão  $\mathsf{\dot{U}}$ .
- 6. Desligue o cabo de alimentação.
- 7. Deslize o tabuleiro de saída para fora.

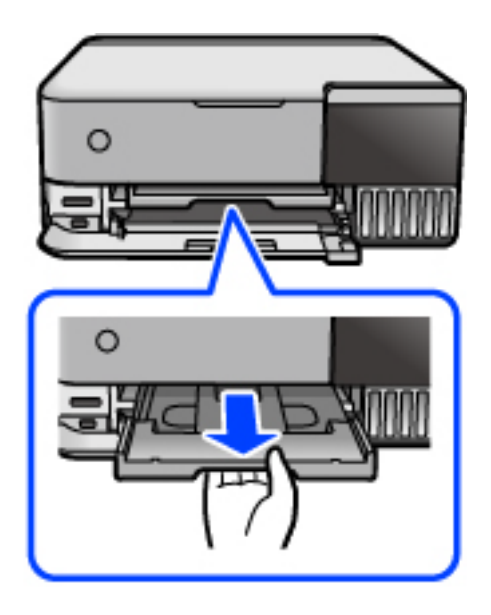

<span id="page-142-0"></span>8. Utilize vareta que preparou no passo 4 para limpar os dois rolos brancos, rodando-os.

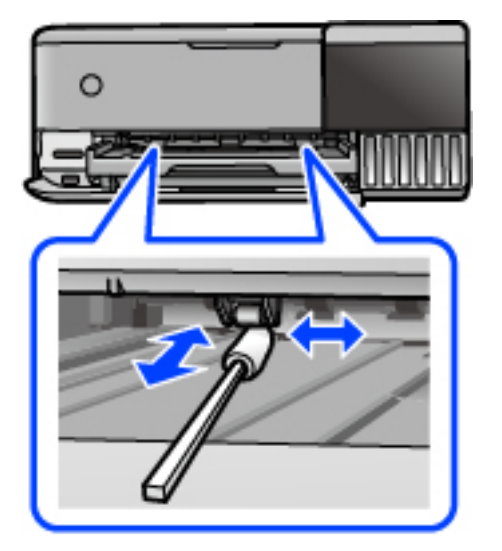

#### c*Importante:*

Não utilize lenços de papel para limpar o interior da impressora. Os jatos da cabeça de impressão podem ficar obstruídos com pelos e resíduos do tecido.

9. Ligue o cabo de alimentação.

### **Limpar manchas no percurso do papel (quando o verso do resultado da impressão está sujo)**

- 1. Desligue a impressora premindo o botão  $\mathcal{O}$ .
- 2. Feche a tampa de documentos se estiver aberta.
- 3. Abra a unidade do scanner com ambas as mãos até que bloqueie.

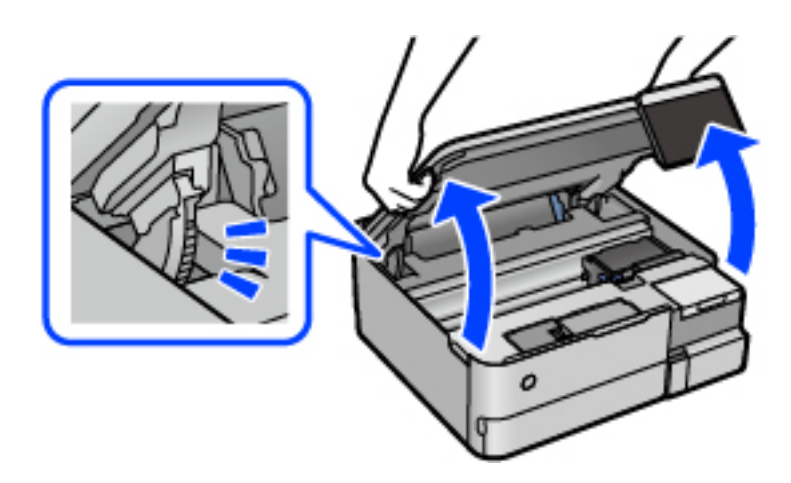

4. Utilizar um cotonete para limpar a tinta das peças dentro da impressora que são mostradas na imagem que se segue.

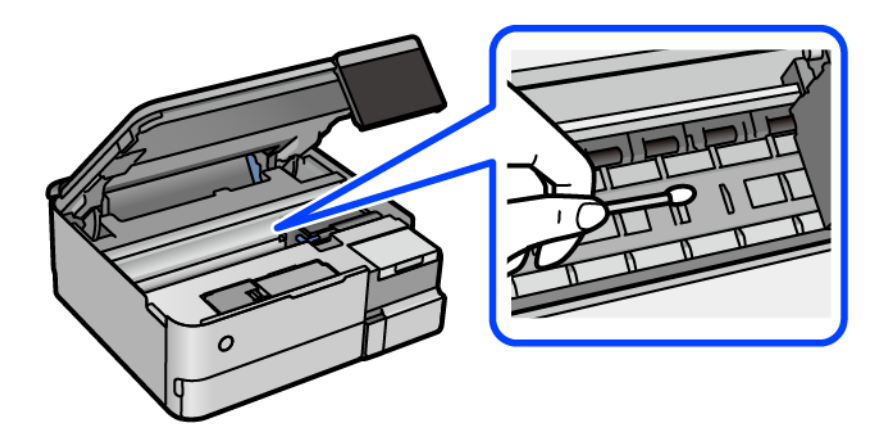

#### c*Importante:*

- ❏ Não utilize lenços de papel para limpar o interior da impressora. Os jatos da cabeça de impressão podem ficar obstruídos com pelos e resíduos do tecido.
- ❏ Não toque na secção mostrada na ilustração que se segue. Se o fizer, pode provocar uma avaria.

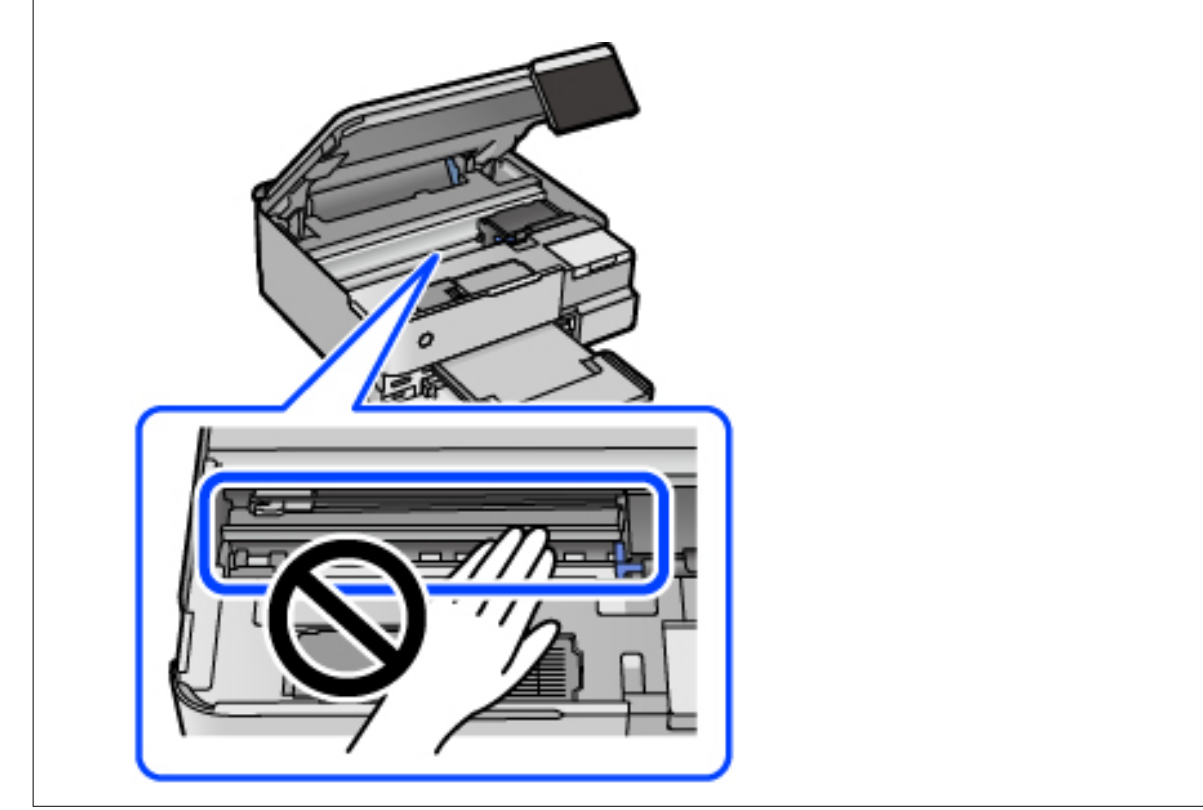
5. Feche a unidade de digitalização.

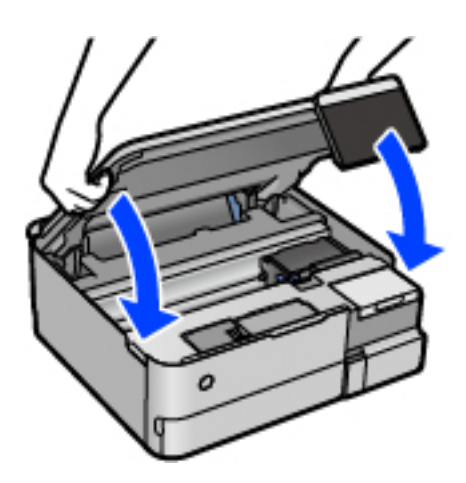

#### *Nota:*

A unidade de digitalização foi desenvolvida para fechar lentamente e resistir um pouco como precaução para evitar entalar os dedos. Continue a fechar mesmo ao encontrar alguma resistência.

# **Limpar o Vidro do scanner**

Quando as cópias ou as imagens digitalizadas estiverem sujas, limpe o vidro do scanner.

# c*Importante:*

Nunca utilize álcool ou diluente para limpar a impressora. Estes químicos podem danificar a impressora.

1. Abra a capa de documento.

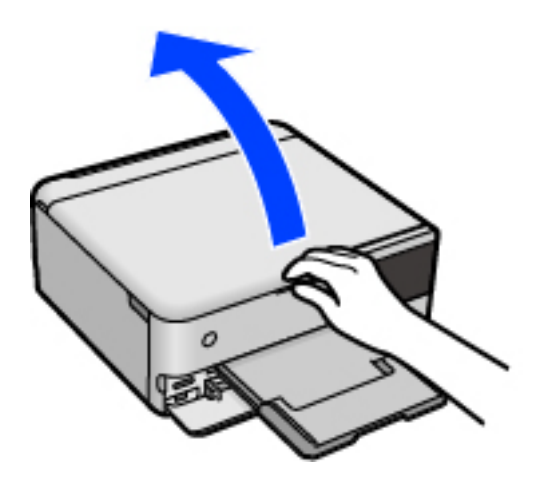

<span id="page-145-0"></span>2. Utilize um pano limpo, seco e macio para limpar a superfície do vidro do scanner.

#### c*Importante:*

- ❏ Se a superfície de vidro estiver manchada de gordura ou qualquer outra substância de difícil remoção, utilize um pouco de limpa-vidros e um pano macio para remover as manchas. Seque bem os vestígios de líquido.
- ❏ Não prima a superfície de vidro com força.
- ❏ Tenha cuidado para não arranhar ou danificar a superfície do vidro. Se a superfície de vidro estiver danificada, a qualidade da digitalização pode diminuir.

# **Limpar a película transparente**

Se a impressão não for melhorada após alinhar a cabeça de impressão ou limpar o caminho do papel, a película transparente dentro da impressora pode estar manchada.

Itens necessários:

- ❏ Cotonetes (vários)
- ❏ Água com algumas gotas de detergente (2 a 3 gotas de detergente em 1/4 de copo de água da torneira)
- ❏ Luz para verificar manchas

#### c*Importante:*

Não utilize líquido de limpeza que não água com algumas gotas de detergente.

- 1. Desligue a impressora premindo o botão  $\mathcal{O}$ .
- 2. Feche a tampa de documentos se estiver aberta.
- 3. Abra a unidade do scanner com ambas as mãos até que bloqueie.

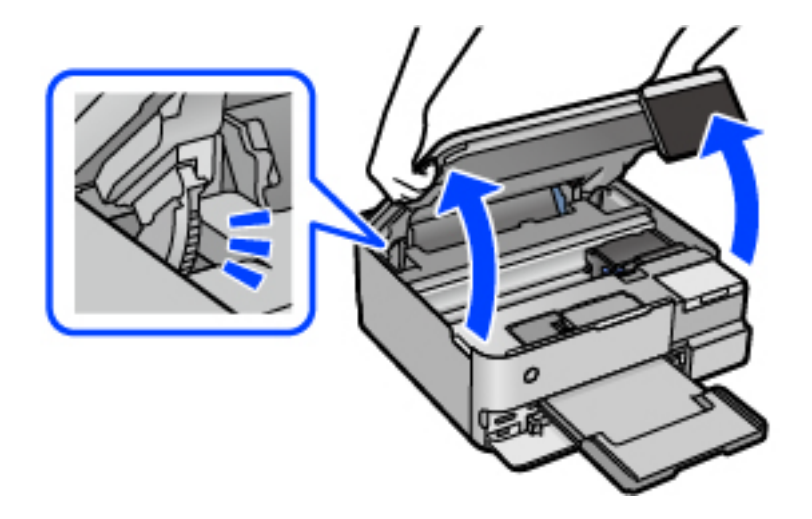

4. Verifique se a película transparente está manchada. As manchas são fáceis de detetar se utilizar uma luz. Se existirem manchas (tais como dedadas ou gordura) na película transparente (A), avance para o passo seguinte.

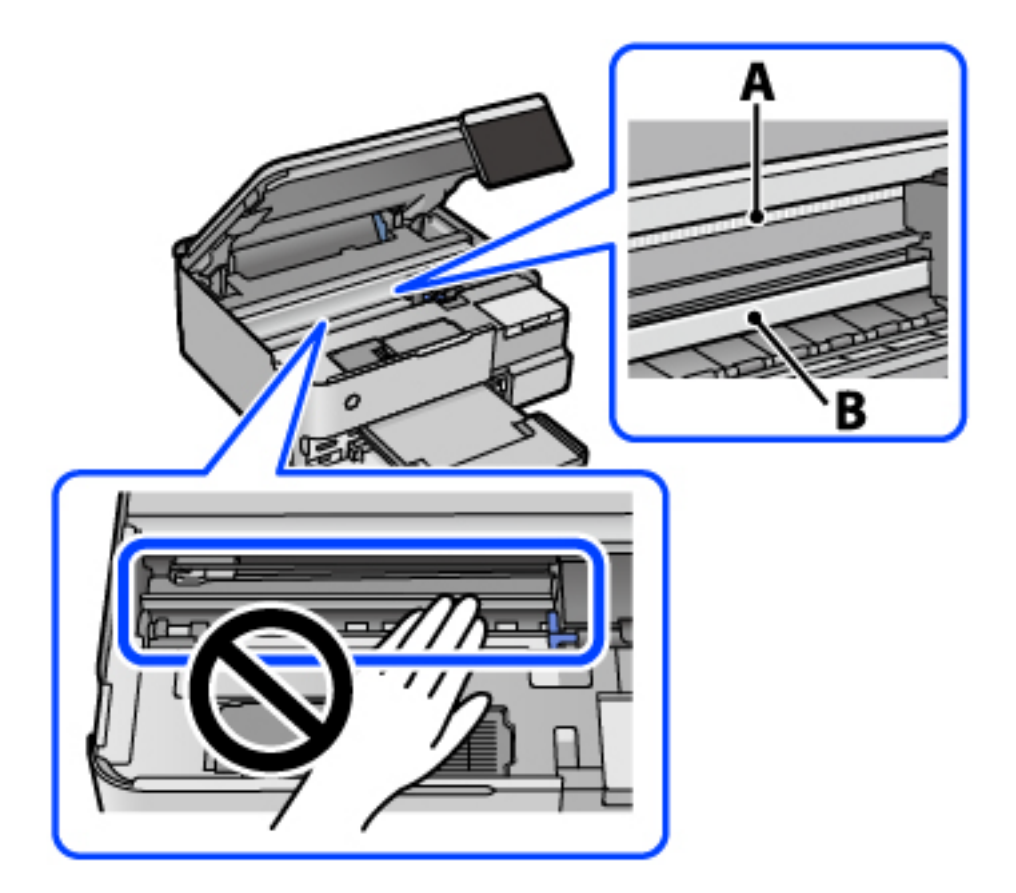

# A: película transparente

B: guia

# c*Importante:*

Tenha cuidado para não tocar na guia (B). Caso contrário, poderá não conseguir imprimir. Não limpe a gordura na guia, porque esta é necessária para o funcionamento.

5. Humedeça um cotonete com água e algumas gotas de detergente de forma a que não fique encharcado e, de seguida, limpe a parte manchada.

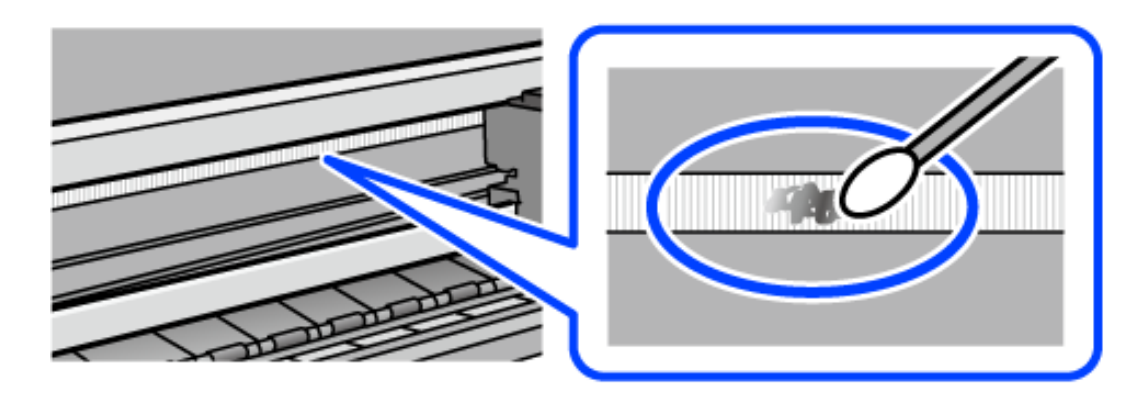

#### <span id="page-147-0"></span>c*Importante:*

Limpe a mancha suavemente. Se pressionar o cotonete com demasiada força, as molas da película podem ser deslocadas e a impressora pode ficar danificada.

6. Utilize um novo cotonete para limpar a película.

#### c*Importante:*

Não deixe fibras na película.

#### *Nota:*

Para impedir que a mancha se alastre, substitua frequentemente o cotonete por um novo.

- 7. Repita os passos 5 e 6 até que a película não esteja manchada.
- 8. Verifique visualmente se a película não está manchada.
- 9. Feche a unidade de digitalização.

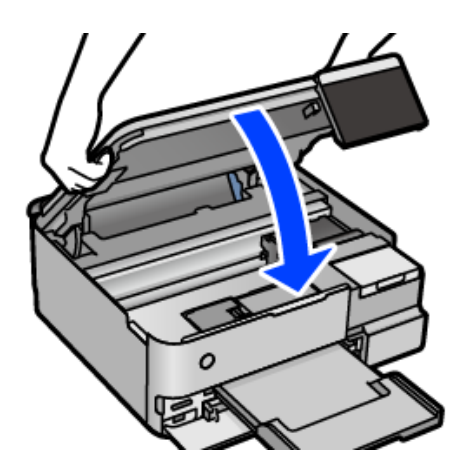

#### *Nota:*

A unidade de digitalização foi desenvolvida para fechar lentamente e resistir um pouco como precaução para evitar entalar os dedos. Continue a fechar mesmo ao encontrar alguma resistência.

# **Opções de menu para manutenção da impressora**

Selecione Manutenção no painel de controlo da impressora.

#### Verif. injec. cab. impr:

Selecione esta funcionalidade para verificar se os jatos da cabeça de impressão estão entupidos. A impressora imprime o modelo de verificação dos jatos.

#### Limpeza cab. impressão:

Selecione esta funcionalidade para limpar jatos obstruídos na cabeça de impressão.

#### Limpeza ao ligar:

Selecione esta funcionalidade para substituir toda a tinta que estiver no interior dos tubos de tinta. É consumida mais tinta que na limpeza habitual. Consulte as "Informação relacionadas" abaixo para obter detalhes sobre como usar esta funcionalidade.

#### Alinham. cab. impressão:

Selecione esta funcionalidade para ajustar a cabeça de impressão para melhorar a qualidade de impressão.

❏ Alinhamento vertical

Utilize esta função se as impressões estiverem desfocadas ou o texto e as linhas estiverem desalinhados.

❏ Alinhamento horizontal

Selecione esta funcionalidade se a borda horizontal aparece em intervalos regulares nas suas impressões.

#### Encher tinta:

Selecione esta funcionalidade para repor o nível de tinta para 100% ao abastecer o depósito de tinta.

#### Definição do nível de tinta:

Selecione esta função para definir o nível de tinta de acordo com a tinta restante.

#### Capacidade restante da Caixa de manut.:

Exibe o tempo de vida útil aproximado da caixa de manutenção. Se for apresentada a marca  $\bigcirc$ ,

significa que a caixa de manutenção está quase cheia. Se for apresentada a marca  $\bullet$ , significa que a caixa de manutenção está cheia.

#### Limpeza do guia de papel:

Selecione esta funcionalidade se existirem manchas de tinta nos rolos internos. A impressora utiliza papel para limpar os rolos internos.

#### **Informações relacionadas**

- & ["Verificar e limpar a cabeça de impressão" na página 138](#page-137-0)
- & ["Executar Limpeza ao ligar" na página 139](#page-138-0)
- & ["Reabastecer os depósitos de tinta" na página 210](#page-209-0)

& ["Limpar manchas de tinta no percurso do papel \(quando o verso do resultado da impressão está sujo](#page-140-0) [verticalmente\)" na página 141](#page-140-0)

# **Limpar a Impressora**

Se os componentes e a caixa estiverem sujos ou poeirentos, desligue a impressora e limpe-os usando um pano suave e limpo humedecido com água. Se não conseguir remover a sujidade, tente adicionar uma pequena quantidade de detergente suave ao pano humedecido.

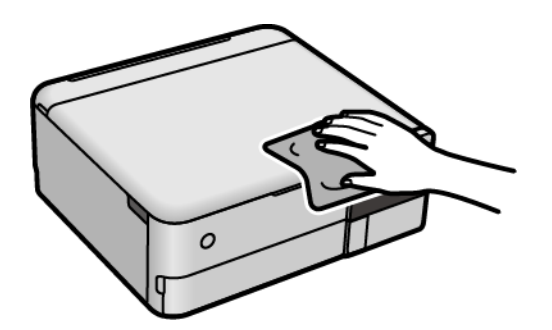

# c*Importante:*

- ❏ Tenha cuidado para não derramar água no mecanismo de impressão ou nos componentes eletrónicos. Se o fizer, poderá danificar a impressora.
- ❏ Nunca utilize álcool ou diluente para limpar os componentes e a caixa. Estes químicos podem danificar os produtos.
- ❏ Não toque nas partes mostradas na ilustração que se segue. Se o fizer, pode provocar uma avaria.

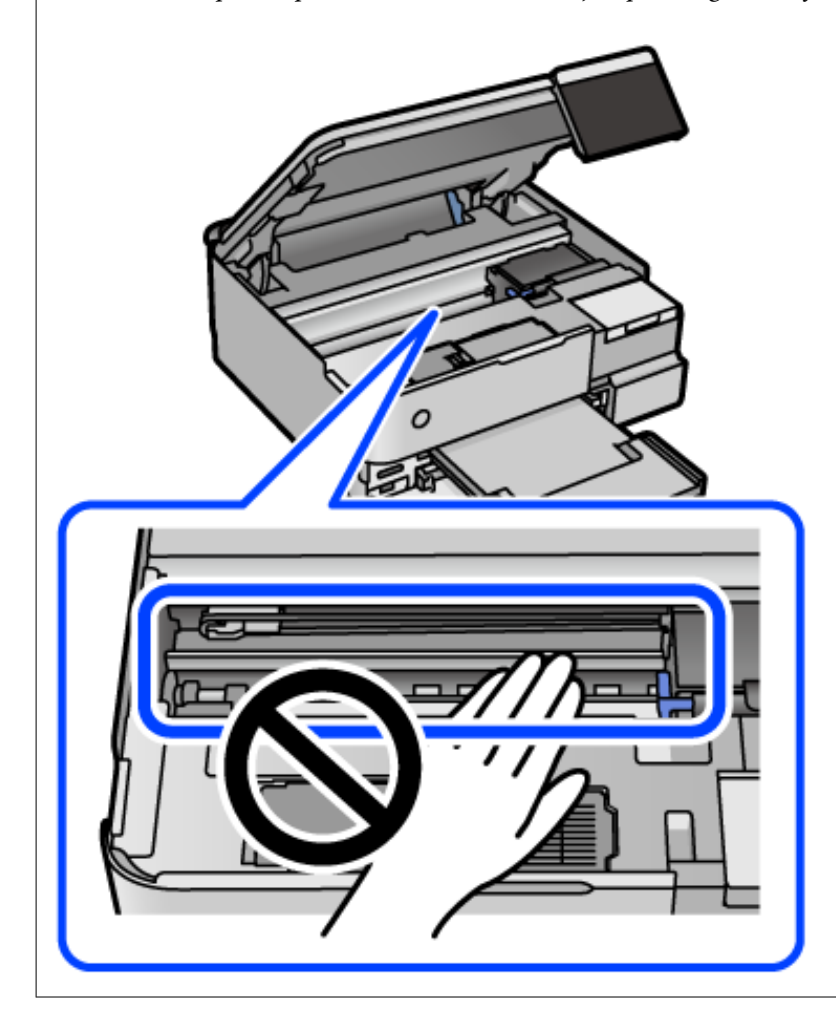

# **Limpar tinta derramada**

Caso exista derrame de tinta, limpe de acordo com os seguintes procedimentos.

- ❏ Se existir tinta colada na área em torno do depósito, limpe-a utilizando um pano limpo com pouco feltro ou um cotonete.
- ❏ Se derramar tinta na secretária ou no chão, limpe de imediato. Quando a tinta secar, será difícil remover a mancha. Para impedir que a mancha se alastre, seque a tinta com um pano seco e, de seguida, limpe-a com um pano húmido.
- ❏ Se ficar com tinta nas mãos, lave-as com água e sabão.

# **Verificar o número total de páginas alimentadas pela impressora**

Pode verificar o número total de páginas alimentadas pela impressora. As informações são impressas juntamente com o padrão de verificação dos jatos.

- 1. Selecione **Manutenção** no painel de controlo da impressora.
- 2. Selecione **Verif. injec. cab. impr**.
- 3. Siga as instruções no ecrã para colocar papel e imprimir o padrão de verificação de jatos.

#### *Nota:*

Também pode verificar o número total de páginas alimentadas no controlador da impressora. Consulte a ligação de informações relacionadas abaixo para mais informações.

#### **Informações relacionadas**

- & ["Aplicação para Imprimir a partir de um Computador \(Windows Controlador da Impressora\)" na página 265](#page-264-0)
- & ["Guia do controlador da impressora do Mac OS" na página 268](#page-267-0)

# **Poupar energia**

A impressora entra em modo de repouso ou desliga-se automaticamente se não forem efectuadas operações durante um período de tempo definido. É possível ajustar o período de tempo antes de ser aplicada a função de gestão de energia. Qualquer aumento vai influenciar a eficiência energética do produto. Considere o ambiente antes de efetuar qualquer alteração.

- 1. Selecione **Definições** no ecrã inicial.
- 2. Selecione **Definições básicas**.
- 3. Efetue uma das seguintes ações.
	- ❏ Selecione **Temporizador** ou **Def. encerr. auto.** > **Encerrar se inactivo** ou **Encerrar se desligado**.
	- ❏ Selecione **Temporizador** ou **Tempor p deslig**.

#### <span id="page-151-0"></span>*Nota:*

O seu produto poderá ter a funcionalidade *Def. encerr. auto.* ou *Tempor p deslig* dependendo do local de compra.

4. Selecione a definição.

# **Instalar ou Desinstalar as Aplicações Separadamente**

Ligue o computador à rede e instale as versões mais recentes das aplicações a partir do sítio Web. Inicie sessão no computador como administrador. Introduza a palavra-passe de administrador, caso lhe seja solicitado pelo computador.

# **Instalar as Aplicações Separadamente**

#### *Nota:*

Para reinstalar uma aplicação, é necessário desinstalá-la previamente.

- 1. Certifique-se de que a impressora e o computador estão disponíveis para comunicação e que a impressora está ligada à Internet.
- 2. Inicie o EPSON Software Updater.

A captura de ecrã é um exemplo em Windows.

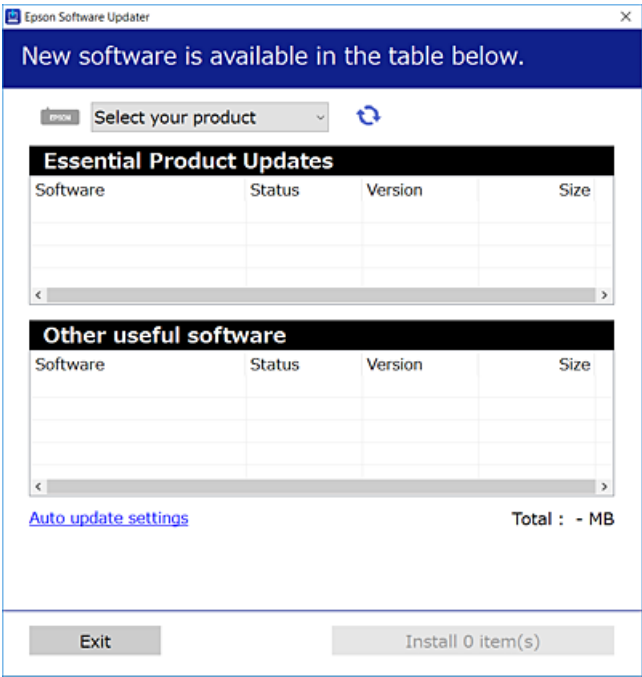

3. Em Windows, selecione a impressora e, de seguida, clique em **para obter as aplicações mais recentes** disponíveis.

<span id="page-152-0"></span>4. Selecione os itens que pretende instalar ou atualizar e, de seguida, clique no botão Instalar.

#### c*Importante:*

Não desligue nem retire o cabo de alimentação da impressora antes de concluir a atualização. Se o fizer, pode provocar uma avaria na impressora.

#### *Nota:*

❏ Pode transferir as aplicações mais recentes a partir do sítio Web da Epson.

[http://www.epson.com](http://www.epson.com/)

❏ Se utilizar sistemas operativos Windows Server, não pode utilizar o Epson Software Updater. Transfira as aplicações mais recentes a partir do sítio Web da Epson.

#### **Informações relacionadas**

- & ["Aplicação para Atualização de Software e Firmware \(EPSON Software Updater\)" na página 273](#page-272-0)
- & ["Desinstalar aplicações" na página 155](#page-154-0)

# **Certifique-se que tem instalado um controlador de impressora Epson genuíno — Windows**

É possível verificar se um controlador de impressora Epson original está instalado no seu computador usando um dos seguintes métodos.

Selecione **Painel de controlo** > **Ver dispositivos e impressoras** (**Impressoras**, **Impressoras e Faxes**), e a seguir realize o seguinte para abrir a janela de propriedades de impressão do servidor.

❏ Windows Windows 10/Windows 8.1/Windows 8/Windows 7/Windows Server 2019/Windows Server 2016/ Windows Server 2012 R2/Windows Server 2012/Windows Server 2008 R2

Clique no ícone da impressora, e a seguir clique em **Imprimir propriedades do servidor** na parte superior da janela.

❏ Windows Vista/Windows Server 2008

Clique com o botão direito do rato na pasta **Impressoras**, e a seguir clique em **Executar como administrador** > **Propriedades do servidor**.

❏ Windows XP/Windows Server 2003 R2/Windows Server 2003

No menu **Ficheiro**, selecione **Propriedades do servidor**.

<span id="page-153-0"></span>Clique no separador **Controlador**. Se o nome da impressora é exibido na lista, o seu computador tem instalado um controlador de impressora Epson original.

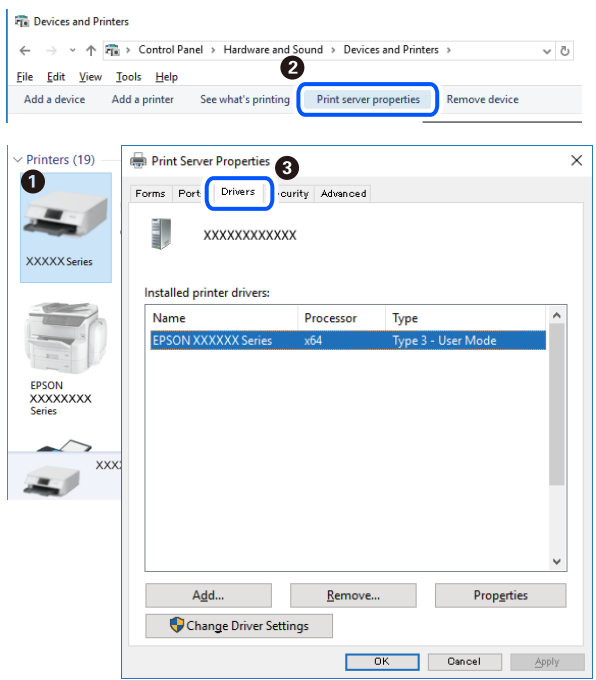

#### **Informações relacionadas**

& ["Instalar as Aplicações Separadamente" na página 152](#page-151-0)

# **Certifique-se que tem instalado um controlador de impressora Epson genuíno — Mac OS**

É possível verificar se um controlador de impressora Epson original está instalado no seu computador usando um dos seguintes métodos.

Selecione **Preferências do sistema** no menu Apple > **Impressoras e Scanners** (ou **Impressão e Digitalização**, **Impressão e Fax**), e selecione a impressora. Clique em **Opções e acessórios**, e se o separador **Opções** e **Utilitários** se encontrarem exibidos na janela, o seu computador tem instalado um controlador de impressora Epson original.

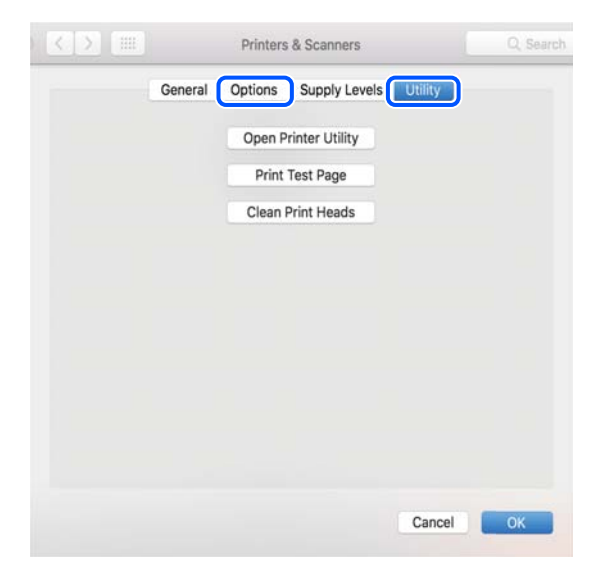

#### <span id="page-154-0"></span>**Informações relacionadas**

& ["Instalar as Aplicações Separadamente" na página 152](#page-151-0)

# **Adicionar a Impressora (apenas para Mac OS)**

- 1. Selecione **Preferências de Sistema** no menu Apple > **Impressoras e Scanners** (ou **Imprimir e Digitalização**, **Imprimir e Fax**).
- 2. Clique **+** e selecione **Adicionar outra impressora ou digitalizador**.
- 3. Selecione a sua impressora, e a seguir selecione a sua impressora em **Usar**.
- 4. Clique em **Adicionar**.

*Nota:*

Se a sua impressora não consta da lista, verifique se está devidamente ligada ao computador e que a impressora está ligada.

# **Desinstalar aplicações**

Inicie sessão no computador como administrador. Introduza a palavra-passe de administrador, caso lhe seja solicitado pelo computador.

# **Desinstalar aplicações — Windows**

- 1. Prima o botão  $\bigcup$  para desligar a impressora.
- 2. Feche todas as aplicações em execução.
- 3. Abra **Painel de controlo**:
	- ❏ Windows 10/Windows Server 2019/Windows Server 2016
		- Clique no botão iniciar e selecione **Sistema Windows** > **Painel de controlo**.
	- ❏ Windows 8.1/Windows 8/Windows Server 2012 R2/Windows Server 2012 Selecione **Ambiente de trabalho** > **Definições** > **Painel de controlo**.
	- ❏ Windows 7/Windows Vista/Windows XP/Windows Server 2008 R2/Windows Server 2008/Windows Server 2003 R2/Windows Server 2003

Clique no botão Iniciar e selecione **Painel de Controlo**.

- 4. Abra **Desinstalar um programa** (ou **Adicionar ou remover programas**):
	- ❏ Windows 10/Windows 8.1/Windows 8/Windows 7/Windows Vista/Windows Server 2019/Windows Server 2016/Windows Server 2012 R2/Windows Server 2012/Windows Server 2008 R2/Windows Server 2008

Selecione **Desinstalar um programa** em **Programas**.

❏ Windows XP/Windows Server 2003 R2/Windows Server 2003

Clique em **Adicionar ou remover programas**.

5. Selecione a aplicação que pretende desinstalar.

Não é possível desinstalar o controlador da impressora se houver tarefas de impressão. Eliminar ou aguardar a impressão das tarefas antes de desinstalar.

- 6. Desinstalar as aplicações:
	- ❏ Windows 10/Windows 8.1/Windows 8/Windows 7/Windows Vista/Windows Server 2019/Windows Server 2016/Windows Server 2012 R2/Windows Server 2012/Windows Server 2008 R2/Windows Server 2008

Clique em **Desinstalar/alterar** ou **Desinstalar**.

❏ Windows XP/Windows Server 2003 R2/Windows Server 2003

Clique em **Alterar/remover** ou **Remover**.

*Nota:*

Se a janela *Controlo de conta de utilizador* for apresentada, clique em *Continuar*.

7. Siga as instruções apresentadas no ecrã.

# **Desinstalar aplicações — Mac OS**

1. Transfira o Uninstaller utilizando o EPSON Software Updater.

Quando tiver transferido o Uninstaller, não precisa de o transferir novamente de cada vez que desinstala a aplicação.

- 2. Prima o botão  $\bigcup$  para desligar a impressora.
- 3. Para desinstalar o controlador da impressora, selecione **Preferências do Sistema** no menu Apple > **Impressoras e Scanners** (ou **Impressão e Digitalização**, **Impressão e Fax**), e a seguir remova a impressora da lista de impressoras ativadas.
- 4. Feche todas as aplicações em execução.
- 5. Selecione **Ir** > **Aplicações** > **Epson Software** > **Uninstaller**.
- 6. Selecione a aplicação que deseja desinstalar e, de seguida, clique em **Desinstalar**.

#### c*Importante:*

O Uninstaller remove todos os controladores das impressoras Epson inkjet no computador. Se utilizar várias impressoras inkjet da Epson e apenas pretender eliminar alguns controladores, elimine todos primeiro e instale o controlador da impressora novamente.

#### *Nota:*

Se não conseguir encontrar a aplicação que deseja desinstalar na lista de aplicações, não pode desinstalar utilizando o Uninstaller. Nesse caso, selecione *Ir* > *Aplicações* > *Epson Software*, seleccione a aplicação que deseja desinstalar e, de seguida, arraste-a para o ícone de lixo.

#### **Informações relacionadas**

& ["Aplicação para Atualização de Software e Firmware \(EPSON Software Updater\)" na página 273](#page-272-0)

# <span id="page-156-0"></span>**Actualizar aplicações e firmware**

Pode conseguir resolver alguns problemas e melhorar ou adicionar funções actualizando as aplicações e o firmware. Certifique-se de que utiliza a versão mais recente das aplicações e do firmware.

- 1. Certifique-se de que a impressora e o computador estão ligados e que o computador está ligado à internet.
- 2. Inicie o EPSON Software Updater e actualize as aplicações ou o firmware.

#### c*Importante:*

Não desligue o computador nem a impressora sem a atualização terminar; caso contrário, a impressora pode avariar.

#### *Nota:*

Se não conseguir encontrar a aplicação que deseja actualizar na lista, não pode actualizar utilizando o EPSON Software Updater. Consulte o sítio web local Epson para as versões mais recentes das aplicações.

[http://www.epson.com](http://www.epson.com/)

#### **Informações relacionadas**

& ["Aplicação para Atualização de Software e Firmware \(EPSON Software Updater\)" na página 273](#page-272-0)

# **Atualizar o firmware da impressora através do painel de controlo**

Se a impressora puder ser ligada à Internet, pode atualizar o firmware da impressora utilizando o painel de controlo. Pode também configurar a impressora para verificar regularmente se existem atualizações do firmware e notificá-lo sobre isso.

#### **Informações relacionadas**

& ["Aplicação para Atualização de Software e Firmware \(EPSON Software Updater\)" na página 273](#page-272-0)

# **Transportar e guardar a impressora**

Quando for necessário guardar a impressora ou transportá-la em mudanças ou para reparações, siga os passos abaixo para embalar a impressora.

- 1. Desligue a impressora premindo o botão  $\mathcal{O}$ .
- 2. Certifique-se de que o indicador luminoso de alimentação está apagado e desligue o cabo de alimentação.

#### c*Importante:*

Desligue o cabo de alimentação quando o indicador luminoso de alimentação estiver desligado. Caso contrário, as cabeças de impressão não voltam à posição inicial, a tinta seca e deixa de ser possível imprimir.

- 3. Desligue todos os cabos, como o de alimentação e o USB.
- 4. Remova todo o papel da impressora.
- 5. Certifique-se de que não existem originais na impressora.
- 6. Abra a unidade de digitalização com a tampa do documento fechada.

# !*Aviso:*

Tenha cuidado para não entalar a mão ou os dedos ao abrir ou fechar a unidade de digitalização. Caso contrário, poderá sofrer ferimentos.

7. Coloque a patilha de travamento para transporte na posição travada (Transporte).

A patilha de travamento para transporte impede o abastecimento de tinta para impedir que esta se derrame durante o transporte e armazenamento.

Se a cabeça de impressão não estiver na posição mostrada abaixo, mova-a à mão.

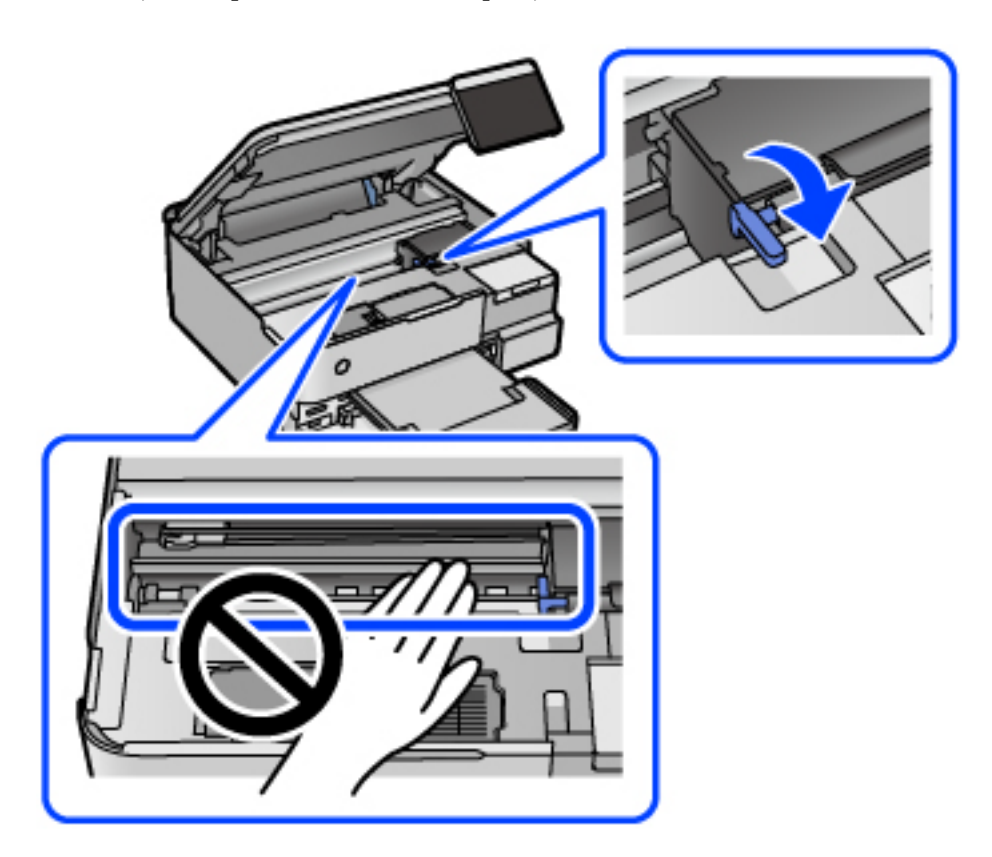

8. Fixe a cabeça de impressão à caixa com fita adesiva.

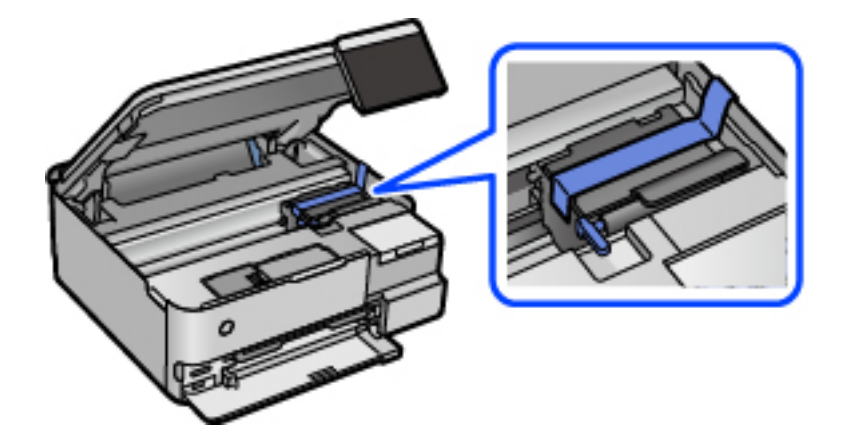

- 
- 9. Certifique-se de que fecha bem a tampa do depósito de tinta.

10. Feche a tampa do depósito de tinta de forma segura.

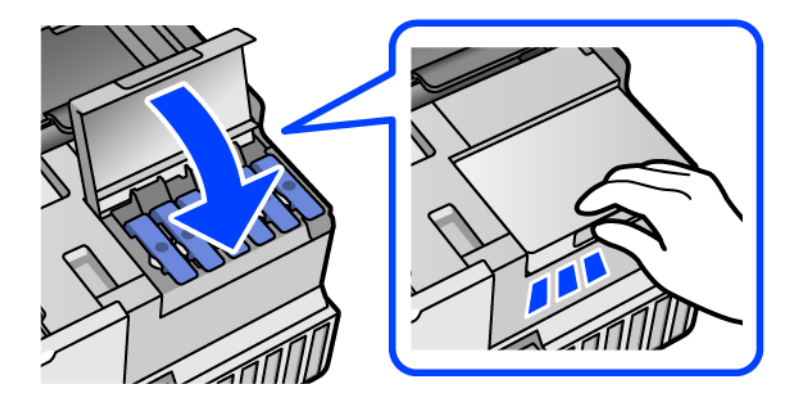

11. Feche a unidade de digitalização.

A unidade de digitalização foi desenvolvida para fechar lentamente e resistir um pouco como precaução para evitar entalar os dedos. Continue a fechar mesmo ao encontrar alguma resistência.

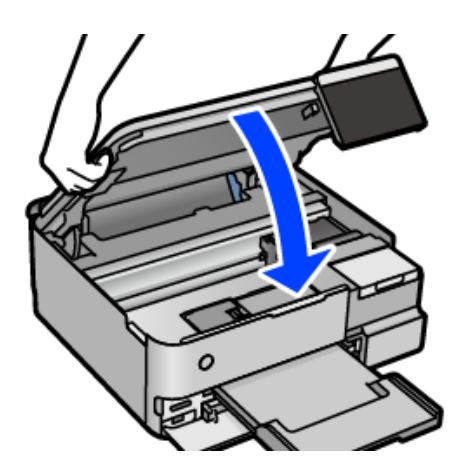

12. Prepare a embalagem da impressora conforme apresentado abaixo.

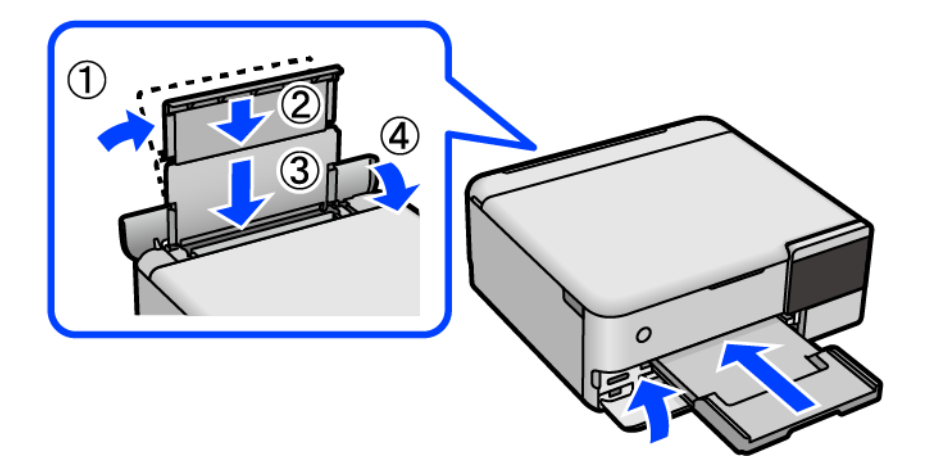

- 13. Coloque a impressora no saco de plástico fornecido para o transporte e dobre-o fechado.
- 14. Embale a impressora na caixa, utilizando os materiais protetores.

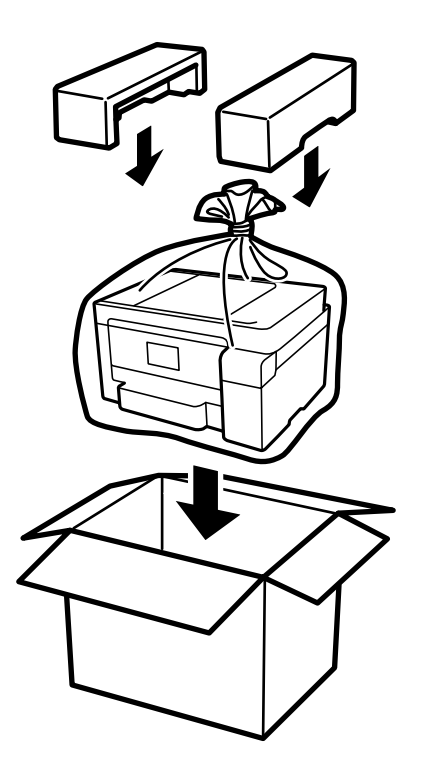

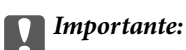

- ❏ Quando transportar a impressora, levante-a adotando uma posição estável. Se levantar a impressora numa posição instável, poderá sofrer danos físicos.
- ❏ Quando levantar a impressora, coloque as mãos nas posições indicadas abaixo. Não segurar a impressora pela parte da frente e de trás.

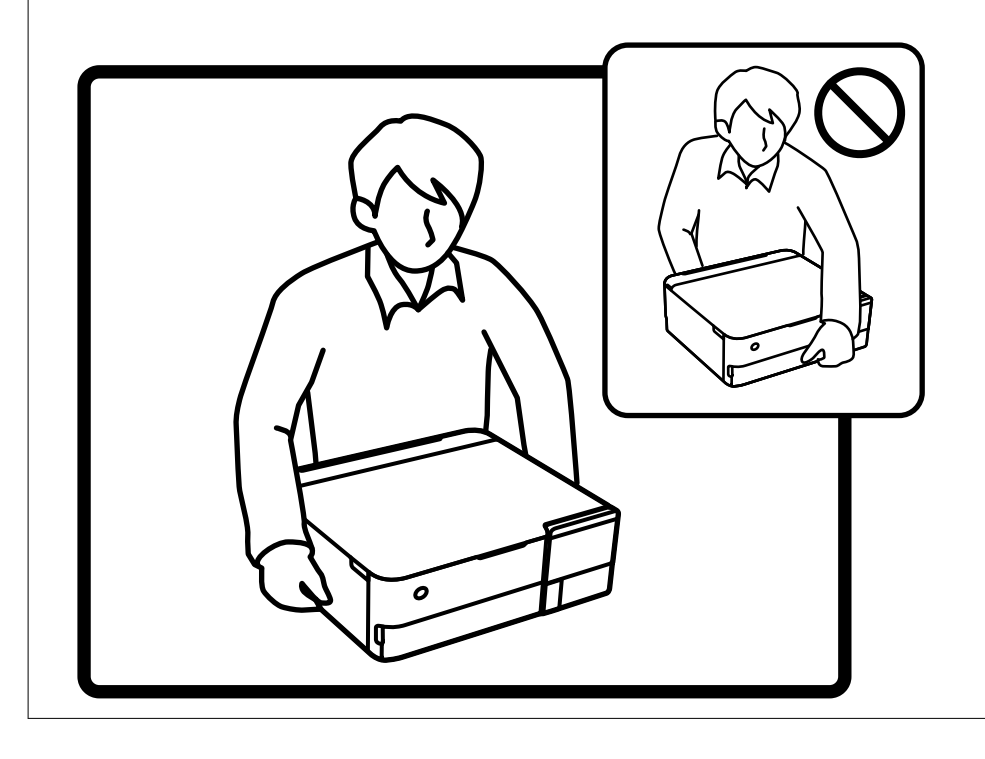

❏ Ao armazenar ou transportar um frasco de tinta, não incline o frasco nem o sujeite a impactos ou mudanças de temperatura.Caso contrário, poderá vazar tinta mesmo que a tampa do frasco esteja bem apertada.Certifique-se

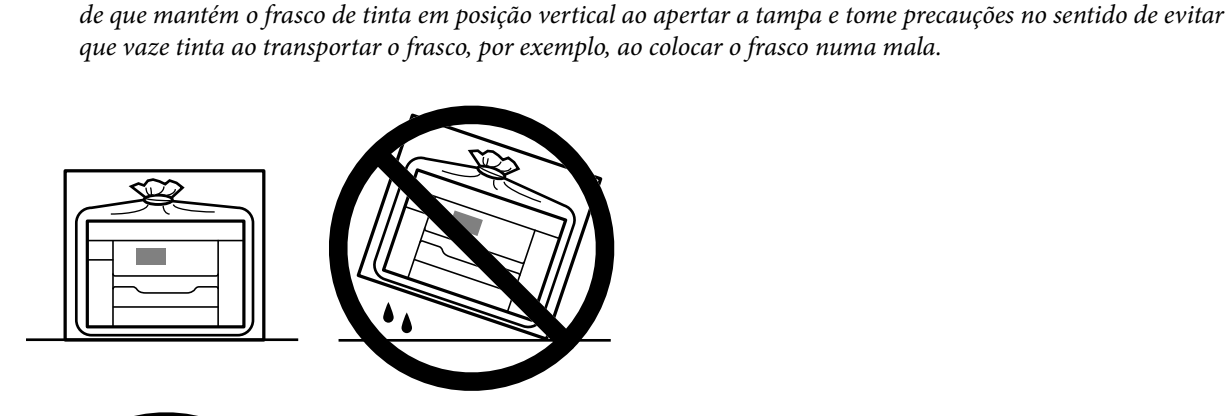

c*Importante:*

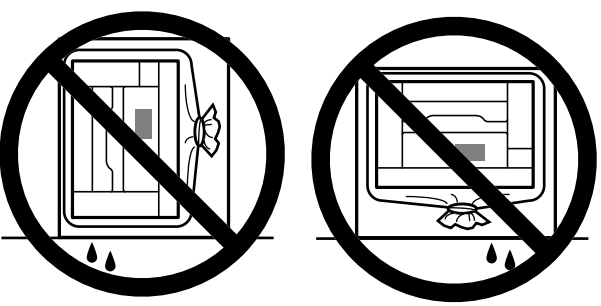

❏ Não coloque frascos de tinta abertos na caixa com a impressora.

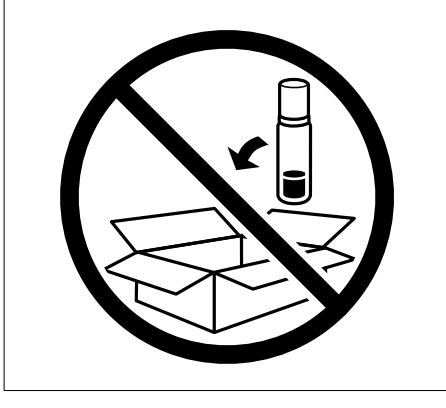

Na próxima vez que usar a impressora, certifique-se de que removeu a fita que segura a cabeça de impressão e coloque a patilha de travamento para transporte na posição desbloqueada (Impressão). Se a qualidade de impressão diminuir da próxima vez que imprimir, limpe e alinhe as cabeças de impressão.

# **Informações relacionadas**

- & ["Verificar e limpar a cabeça de impressão" na página 138](#page-137-0)
- & ["Alinhar as cabeças de impressão" na página 141](#page-140-0)

# <span id="page-162-0"></span>**Resolução de problemas**

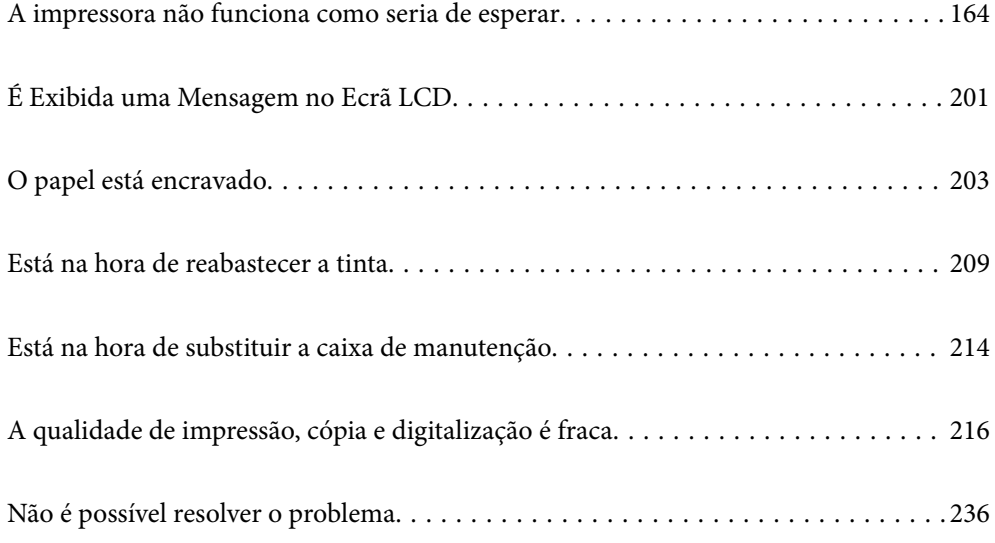

# <span id="page-163-0"></span>**A impressora não funciona como seria de esperar**

# **A impressora não liga nem desliga**

# **A alimentação não liga**

É possível considerar as seguintes causas.

# **O cabo de alimentação não está ligado corretamente à tomada elétrica.**

# **Soluções**

Certifique-se de que o cabo de alimentação está devidamente ligado.

# **O** botão  $\bigcup$  não foi pressionado durante tempo suficiente.

# **Soluções**

Mantenha premido o botão  $\bigcup$  por mais algum tempo.

# **A impressora não liga automaticamente**

# **Ligar automaticamente está desativada.**

#### **Soluções**

- ❏ Selecione **Definições** > **Definições básicas**, e, em seguida, desative a definição **Ligar automaticamente**.
- ❏ Ao ligar usando um cabo USB, não se esqueça de ligar o cabo USB de forma segura à impressora e ao computador.
- ❏ Ao ligar através de uma rede, certifique-se que a impressora está devidamente ligada a uma rede no ecrã de início da impressora.
- & ["Guia do Ícone de Rede" na página 26](#page-25-0)

# **A alimentação não desliga**

# **O** botão  $\bigcup$  não foi pressionado durante tempo suficiente.

# **Soluções**

Mantenha premido o botão  $\bigcup$  por mais algum tempo. Se mesmo assim não conseguir desligar a impressora, retire o cabo de alimentação da tomada. Para impedir que as cabeças de impressão sequem, ligue novamente a impressora e desligue-a premindo o botão  $\mathcal{O}$ .

# <span id="page-164-0"></span>**O papel não é alimentado corretamente**

# **O papel não é alimentado**

É possível considerar as seguintes causas.

#### **O local de instalação não é adequado.**

#### **Soluções**

Coloque a impressora numa superfície plana e opere-a nas condições ambientais recomendadas.

& ["Especificações ambientais" na página 288](#page-287-0)

#### **Está a ser utilizado papel não compatível.**

#### **Soluções**

Utilize papel suportado por esta impressora.

- & ["Papel disponível e capacidades" na página 259](#page-258-0)
- & ["Tipos de papel não disponíveis" na página 264](#page-263-0)

#### **O manuseamento de papel não é o apropriado.**

#### **Soluções**

Sigas as precauções de manuseamento de papel.

& ["Precauções no manuseamento de papel" na página 33](#page-32-0)

#### **Foram colocadas muitas folhas na impressora.**

#### **Soluções**

Não coloque mais folhas do que o número máximo de folhas especificado para o papel.

& ["Papel disponível e capacidades" na página 259](#page-258-0)

#### **As definições de papel na impressora não são as corretas.**

#### **Soluções**

Certifique-se de que as definições de tamanho e tipo de papel correspondem ao tamanho e tipo de papel carregado na impressora.

& ["Tamanho de papel e definições de tipo" na página 35](#page-34-0)

#### **O papel escorrega quando existe pó de papel no rolo.**

#### **Soluções**

Limpe o rolo.

& ["Melhorar Problemas de Alimentação de Papel" na página 135](#page-134-0)

# **O papel é alimentado com inclinação**

É possível considerar as seguintes causas.

#### **O local de instalação não é adequado.**

#### **Soluções**

Coloque a impressora numa superfície plana e opere-a nas condições ambientais recomendadas.

& ["Especificações ambientais" na página 288](#page-287-0)

### **Está a ser utilizado papel não compatível.**

#### **Soluções**

Utilize papel suportado por esta impressora.

- & ["Papel disponível e capacidades" na página 259](#page-258-0)
- & ["Tipos de papel não disponíveis" na página 264](#page-263-0)

#### **O manuseamento de papel não é o apropriado.**

#### **Soluções**

Sigas as precauções de manuseamento de papel.

& ["Precauções no manuseamento de papel" na página 33](#page-32-0)

#### **O papel não foi colocado corretamente.**

#### **Soluções**

Carregue papel na direção correta e deslize o guia da margem encostando-o à extremidade do papel.

& ["Colocar papel" na página 36](#page-35-0)

#### **Foram colocadas muitas folhas na impressora.**

#### **Soluções**

Não coloque mais folhas do que o número máximo de folhas especificado para o papel.

& ["Papel disponível e capacidades" na página 259](#page-258-0)

#### **As definições de papel na impressora não são as corretas.**

#### **Soluções**

Certifique-se de que as definições de tamanho e tipo de papel correspondem ao tamanho e tipo de papel carregado na impressora.

& ["Tamanho de papel e definições de tipo" na página 35](#page-34-0)

#### **O papel escorrega quando existe pó de papel no rolo.**

#### **Soluções**

Limpe o rolo.

& ["Melhorar Problemas de Alimentação de Papel" na página 135](#page-134-0)

# **São alimentadas várias folhas de papel ao mesmo tempo**

É possível considerar as seguintes causas.

#### **O local de instalação não é adequado.**

#### **Soluções**

Coloque a impressora numa superfície plana e opere-a nas condições ambientais recomendadas.

& ["Especificações ambientais" na página 288](#page-287-0)

## **Está a ser utilizado papel não compatível.**

#### **Soluções**

Utilize papel suportado por esta impressora.

- & ["Papel disponível e capacidades" na página 259](#page-258-0)
- & ["Tipos de papel não disponíveis" na página 264](#page-263-0)

#### **O manuseamento de papel não é o apropriado.**

#### **Soluções**

Sigas as precauções de manuseamento de papel.

& ["Precauções no manuseamento de papel" na página 33](#page-32-0)

#### **O papel está húmido ou molhado.**

#### **Soluções**

Coloque papel novo.

#### **A eletricidade estática está a fazer com que as folhas de papel colem umas às outras.**

#### **Soluções**

Folheie o papel antes de o colocar. Se o papel não for alimentado, coloque uma folha de papel de cada vez.

#### **Foram colocadas muitas folhas na impressora.**

#### **Soluções**

Não coloque mais folhas do que o número máximo de folhas especificado para o papel.

& ["Papel disponível e capacidades" na página 259](#page-258-0)

#### **As definições de papel na impressora não são as corretas.**

#### **Soluções**

Certifique-se de que as definições de tamanho e tipo de papel correspondem ao tamanho e tipo de papel carregado na impressora.

& ["Tamanho de papel e definições de tipo" na página 35](#page-34-0)

#### **O papel escorrega quando existe pó de papel no rolo.**

#### **Soluções**

Limpe o rolo.

& ["Melhorar Problemas de Alimentação de Papel" na página 135](#page-134-0)

# <span id="page-167-0"></span>**Várias folhas de papel alimentadas ao mesmo tempo durante a impressão manual de 2 lados.**

#### **Soluções**

Retire o papel que estiver na fonte de papel antes de colocar novamente o papel.

# **O papel é ejetado durante a impressão**

#### **Timbrado não está selecionado como tipo de papel.**

#### **Soluções**

Ao colocar papel timbrado (papel com informações do tipo nome do remetente ou nome da empresa impressas no cabeçalho), selecione **Timbrado** como a definição do tipo de papel.

# **Não é possível imprimir**

# **Não é possível imprimir a partir do Windows**

Certifique-se que o computador e a impressora estão ligados corretamente.

A causa e a solução do problema diferem consoante o caso de estarem ou não ligados.

#### *Verificação do estado de ligação*

Utilize Epson Printer Connection Checker para verificar o estado de ligação para o computador e a impressora. Também poderá resolver o problema de acordo com os resultados da verificação.

1. Faça clique duas vezes no ícone **Epson Printer Connection Checker** situado no ambiente de trabalho.

O Epson Printer Connection Checker é iniciado.

Se não existir um ícone no ambiente de trabalho, siga os métodos abaixo para iniciar o Epson Printer Connection Checker.

❏ Windows 10

Clique no botão Iniciar e selecione **Epson Software** > **Epson Printer Connection Checker**.

❏ Windows 8.1/Windows 8

Introduza o nome da aplicação no atalho de pesquisa e selecione o ícone apresentado.

❏ Windows 7

Clique no botão iniciar e selecione **Todos os programas** > **Epson Software** > **Epson Printer Connection Checker**.

2. Siga as instruções apresentadas no ecrã para verificar.

#### *Nota:*

Se o nome da impressora não for exibido, instale um controlador de impressora Epson genuíno.

["Certifique-se que tem instalado um controlador de impressora Epson genuíno — Windows" na página 153](#page-152-0)

Quando identificar o problema, siga a solução apresentada no ecrã.

Quando não conseguir resolver o problema, verifique o seguinte de acordo com a sua situação.

- ❏ A impressora não é reconhecida através de uma ligação de rede "Não é possível ligar a uma rede" na página 169
- ❏ A impressora não é reconhecida através de uma ligação USB ["Não é possível ligar a impressora através de USB \(Windows\)" na página 171](#page-170-0)
- ❏ A impressora é reconhecida, mas não é possível imprimir. ["Apesar de ter sido estabelecida uma ligação, não é possível imprimir \(Windows\)" na página 172](#page-171-0)

# **Não é possível ligar a uma rede**

O problema pode ter origem numa das seguintes causas.

#### **Está algo errado com os dispositivos de rede para ligação Wi-Fi.**

#### **Soluções**

Desligue os dispositivos que pretende ligar à rede. Aguardar cerca de 10 segundos e a seguir, ligar os dispositivos pela seguinte ordem: router sem fios, computador ou dispositivo inteligente e a seguir a impressora. Mover a impressora e o computador ou dispositivo inteligente para uma posição mais próxima ao router sem fios para facilitar a comunicação da onda de rádio e a seguir, tentar configurar a rede novamente.

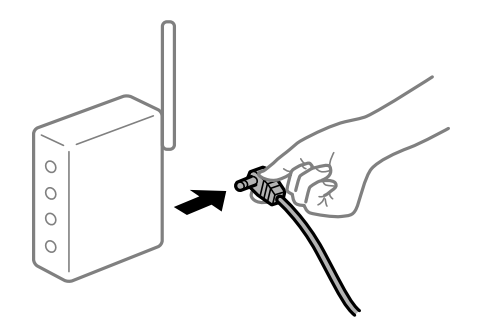

# **Os dispositivos não conseguem receber sinais do router sem fios porque estão demasiado afastados.**

#### **Soluções**

Após aproximar o computador ou dispositivo inteligente e a impressora do router sem fios, desligue o router sem fios, e a seguir ligue novamente.

#### **Ao alterar o router sem fios, as definições não correspondem ao router novo.**

#### **Soluções**

Realize novamente as configurações de ligação para corresponderem ao novo router sem fios.

& ["Ao substituir um router sem fios" na página 240](#page-239-0)

# **Os SSIDs ligados a partir do computador ou dispositivo inteligente e computador são diferentes.**

#### **Soluções**

Ao utilizar múltiplos routers sem fios simultaneamente ou quando o router sem fios tiver vários SSIDs e os dispositivos estiverem ligados a diferentes SSIDs, não é possível ligar ao router sem fios.

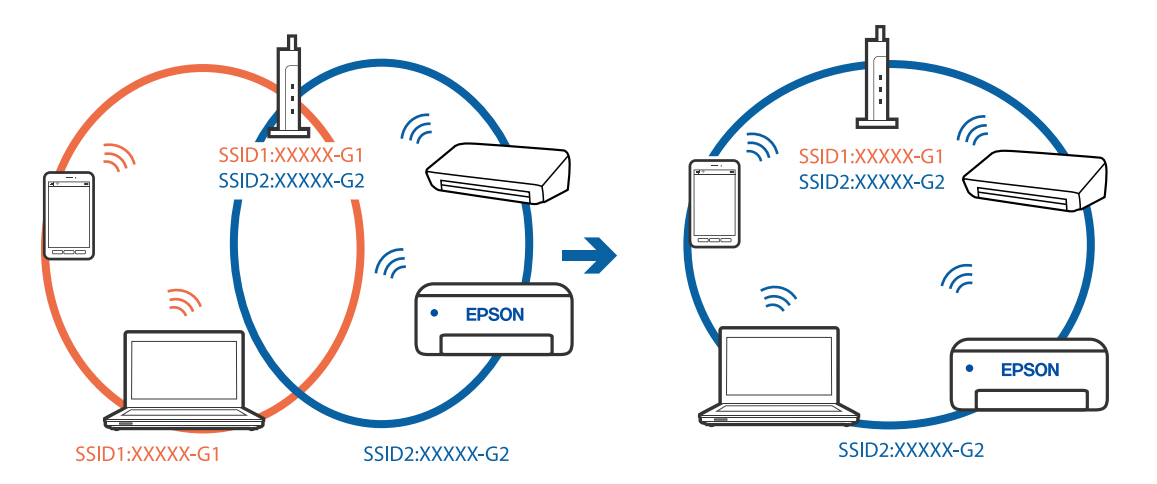

Ligue o computador ou dispositivo inteligente ao mesmo SSID que a impressora.

#### **Está disponível um separador de privacidade no router sem-fios.**

#### **Soluções**

A maioria dos routers sem fios possui uma função de separação que bloqueia a comunicação entre dispositivos dentro do mesmo SSID. Se não estabelecer a ligação entre a impressora e o computador ou dispositivo inteligente, mesmo se estiverem ligados na mesma rede, desative a função de separador no router sem fios. Consulte o manual fornecido com o router sem fios para obter mais informações.

#### **A atribuição do endereço IP não está correta.**

#### **Soluções**

Se o endereço IP atribuído à impressora for 169.254.XXX.XXX e a máscara de sub-rede for 255.255.0.0, o endereço IP poderá não estar corretamente atribuído.

Selecione **Definições** > **Definições de rede** > **Avançado** no painel de controlo da impressora, e a seguir verifique o endereço IP e a máscara de sub-rede atribuídos à impressora.

Reinicie o router sem fios ou reponha as definições de rede da impressora.

& ["Redefinir a ligação de rede" na página 240](#page-239-0)

#### **Existe um problema nas definições de rede no computador.**

#### **Soluções**

Tente aceder a um sítio Web a partir do seu computador para se certificar de que as definições de rede do seu computador estão corretas. Se não conseguir aceder a nenhum sítio Web, existe um problema com o computador.

Verifique a ligação de rede do computador. Para obter mais detalhes, consulte a documentação fornecida com o computador.

#### **A impressora foi ligada por Ethernet utilizando dispositivos compatíveis com IEEE 802.3az (Ethernet de Eficiência Energética).**

#### **Soluções**

Ao ligar a impressora por Ethernet usando dispositivos compatíveis com IEEE 802.3az (Ethernet de Eficiência Energética), podem verificar-se os seguintes problemas de acordo com o concentrador ou router que está a utilizar.

❏ A ligação torna-se instável, a impressora liga e desliga uma e outra vez.

<span id="page-170-0"></span>❏ Não é possível ligar à impressora.

❏ A velocidade de comunicação torna-se lenta.

Siga os passos abaixo para desativar IEEE 802.3az para a impressora e a seguir ligue.

- 1. Retire o cabo Ethernet ligado ao computador e à impressora.
- 2. Quando IEEE 802.3az para o computador estiver ativado, desative-o. Para obter mais detalhes, consulte a documentação fornecida com o computador.
- 3. Ligue o computador e a impressora diretamente com um cabo Ethernet.
- 4. Na impressora, imprima um relatório da ligação de rede. ["Imprimir um relatório da ligação em rede" na página 251](#page-250-0)
- 5. Verifique o endereço IP da impressora no relatório de ligação de rede.
- 6. No computador, aceda a Web Config. Inicie o browser da Web e a seguir introduza o endereço IP da impressora. ["Aplicação para configurar operações de impressora \(Web Config\)" na página 271](#page-270-0)
- 7. Selecione **Definições avançadas** na lista no canto superior direito da janela.
- 8. Selecione **Definições de rede** > **LAN com fios**.
- 9. Selecione **DES** para **IEEE 802.3az**.
- 10. Clique em **Seguinte**.
- 11. Clique em **OK**.
- 12. Retire o cabo Ethernet ligado ao computador e à impressora.
- 13. Se tiver desativado o IEEE 802.3az para o computador no passo 2, ative-o.
- 14. Ligue os cabos Ethernet que removeu no passo 1 ao computador e à impressora.

Se o problema persistir, o problema pode ser causado por outros dispositivos que não a impressora.

# **Não é possível ligar a impressora através de USB (Windows)**

É possível considerar as seguintes causas.

#### **O cabo USB não foi ligado corretamente à tomada elétrica.**

#### **Soluções**

Ligue bem o cabo USB à impressora e ao computador.

#### <span id="page-171-0"></span>**Existe um problema com o concentrador USB.**

#### **Soluções**

Se estiver a utilizar um concentrador USB, experimente ligar a impressora diretamente ao computador.

#### **Existe um problema no cabo USB ou na entrada USB.**

#### **Soluções**

Se o cabo USB não for reconhecido, mude a porta ou mude o cabo USB.

# **Apesar de ter sido estabelecida uma ligação, não é possível imprimir (Windows)**

É possível considerar as seguintes causas.

#### **Não foi instalado um controlador de impressora Epson genuíno.**

#### **Soluções**

Se não instalar um controlador de impressora Epson genuíno (EPSON XXXXX), as funções disponíveis são limitadas. Recomendamos usar um controlador de impressora Epson genuíno.

& ["Certifique-se que tem instalado um controlador de impressora Epson genuíno — Windows" na](#page-152-0) [página 153](#page-152-0)

& ["Certifique-se que tem instalado um controlador de impressora Epson genuíno — Mac OS" na](#page-153-0) [página 154](#page-153-0)

#### **Existe um problema com o software ou dados.**

#### **Soluções**

- ❏ Se precisar de imprimir uma imagem com muitos dados, é possível que o computador fique sem memória. Imprima a imagem numa resolução mais baixa ou num tamanho mais pequeno.
- ❏ Se experimentou todas as soluções e não conseguiu resolver o problema, tente desinstalar e instalar novamente o controlador da impressora
- & ["Instalar ou Desinstalar as Aplicações Separadamente" na página 152](#page-151-0)

### **Existe um problema com o estado da impressora.**

#### **Soluções**

Clique em **EPSON Status Monitor 3** no separador **Manutenção** do controlador de impressora e, em seguida, verifique o estado da impressora. Se o **EPSON Status Monitor 3** estiver desativado, clique em **Definições Aumentadas** no separador **Manutenção** e depois selecione **Activar EPSON Status Monitor 3**.

#### **Ainda existe uma tarefa a aguardar para ser impressa.**

#### **Soluções**

Clique em **Fila de impressão** no separador **Manutenção** do controlador da impressora. Se permanecerem dados desnecessários, selecione **Cancelar todos os documentos** no menu **Impressora**.

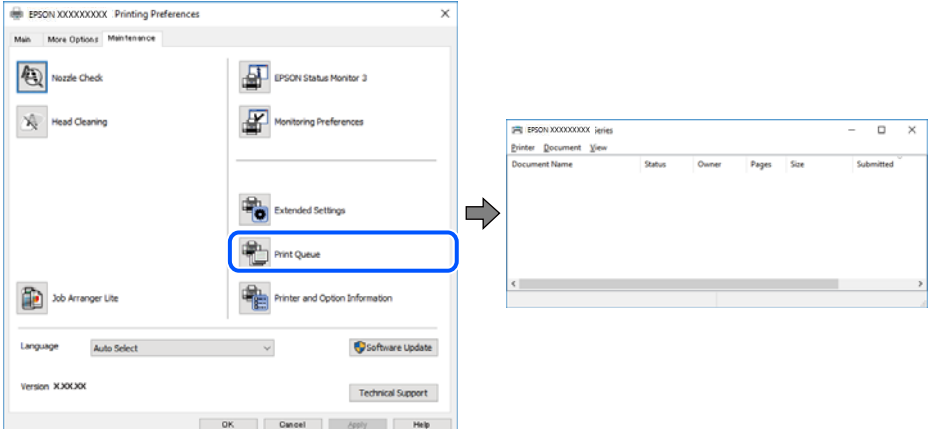

#### **A impressora está pendente ou desligada.**

#### **Soluções**

Clique em **Fila de impressão** no separador **Manutenção** do controlador da impressora.

Se a impressora estiver offline ou pendente, remova a seleção da definição de offline ou pendente no menu **Impressora**.

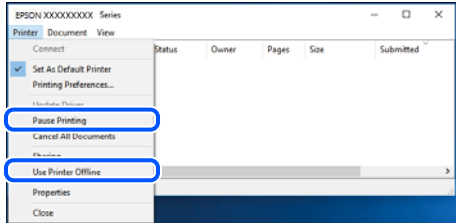

#### **A impressora não está selecionada como a impressora predefinida.**

#### **Soluções**

Clique com o botão direito do rato no ícone da impressora no **Painel de controlo** > **Ver dispositivos e impressoras** (ou **Impressoras**, **Impressoras e Faxes**) e clique em **Definir como impressora predefinida**.

#### *Nota:*

Se existirem vários ícones de impressora, consulte as seguintes informações para selecionar a impressora correta.

Exemplo:

Ligação USB: EPSON série XXXX

Ligação de rede: EPSON série XXXX (rede)

Se instalar o controlador de impressora várias vezes, poderão ser criadas cópias do controlador de impressora. Se forem criadas cópias como "EPSON série XXXX (cópia 1)", clique com o botão direito do rato no ícone do controlador copiado e, de seguida, clique em **Remover dispositivo**.

#### **A porta da impressora não foi definida corretamente.**

#### **Soluções**

Clique em **Fila de impressão** no separador **Manutenção** do controlador da impressora.

Certifique-se de que a porta da impressora está selecionada corretamente em **Propriedade** > **Porta** no menu **Impressora**.

Ligação USB: **USBXXX**, Ligação de rede: **EpsonNet Print Port**

# **A impressora deixou de imprimir através de uma ligação de rede**

O problema pode ter origem numa das seguintes causas.

#### **O ambiente de rede foi alterado.**

#### **Soluções**

Quando mudar o ambiente de rede, como o router sem fios ou fornecedor, tente voltar a fazer a configuração de rede da impressora.

Ligue o computador ou dispositivo inteligente ao mesmo SSID que a impressora.

& ["Redefinir a ligação de rede" na página 240](#page-239-0)

#### **Está algo errado com os dispositivos de rede para ligação Wi-Fi.**

#### **Soluções**

Desligue os dispositivos que pretende ligar à rede. Aguardar cerca de 10 segundos e a seguir, ligar os dispositivos pela seguinte ordem: router sem fios, computador ou dispositivo inteligente e a seguir a impressora. Mover a impressora e o computador ou dispositivo inteligente para uma posição mais próxima ao router sem fios para facilitar a comunicação da onda de rádio e a seguir, tentar configurar a rede novamente.

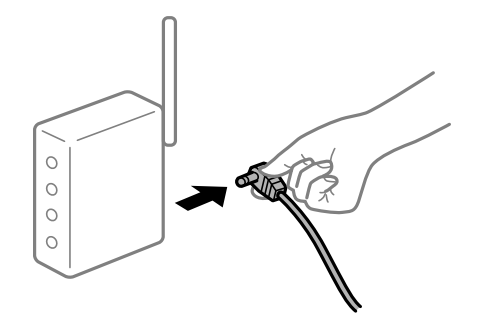

#### **A impressora não está ligada à rede.**

#### **Soluções**

Selecione **Definições** > **Definições de rede** > **Verificar ligação de rede**, e a seguir imprima o relatório de ligação de rede. Se o relatório mostrar que a ligação de rede falhou, verifique o relatório de ligação de rede e siga as soluções impressas.

& ["Imprimir um relatório da ligação em rede" na página 251](#page-250-0)

#### **Existe um problema nas definições de rede no computador.**

#### **Soluções**

Tente aceder a um sítio Web a partir do seu computador para se certificar de que as definições de rede do seu computador estão corretas. Se não conseguir aceder a nenhum sítio Web, existe um problema com o computador.

Verifique a ligação de rede do computador. Para obter mais detalhes, consulte a documentação fornecida com o computador.

#### **Ainda existe uma tarefa a aguardar para ser impressa.**

#### **Soluções**

Clique em **Fila de impressão** no separador **Manutenção** do controlador da impressora. Se permanecerem dados desnecessários, selecione **Cancelar todos os documentos** no menu **Impressora**.

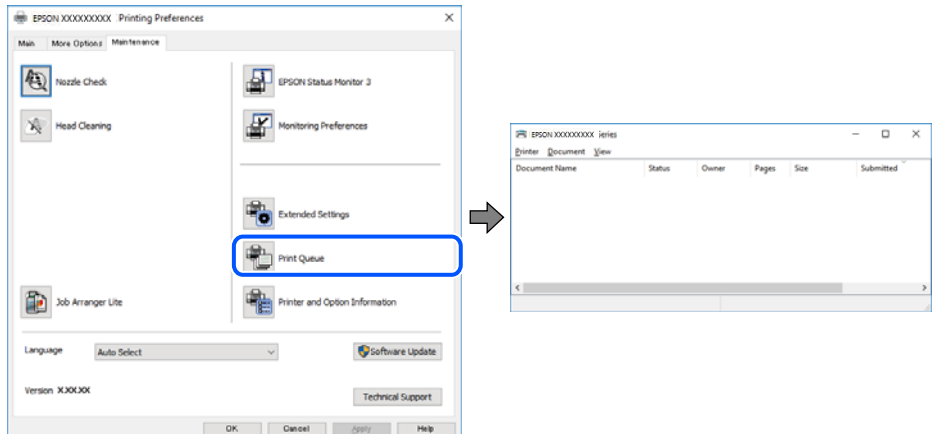

#### **A impressora está pendente ou desligada.**

#### **Soluções**

Clique em **Fila de impressão** no separador **Manutenção** do controlador da impressora.

Se a impressora estiver offline ou pendente, remova a seleção da definição de offline ou pendente no menu **Impressora**.

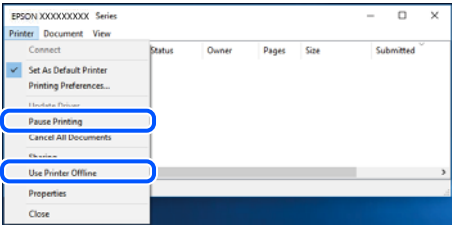

**A impressora não está selecionada como a impressora predefinida.**

#### **Soluções**

Clique com o botão direito do rato no ícone da impressora no **Painel de controlo** > **Ver dispositivos e impressoras** (ou **Impressoras**, **Impressoras e Faxes**) e clique em **Definir como impressora predefinida**.

*Nota:*

Se existirem vários ícones de impressora, consulte as seguintes informações para selecionar a impressora correta.

Exemplo:

Ligação USB: EPSON série XXXX

Ligação de rede: EPSON série XXXX (rede)

Se instalar o controlador de impressora várias vezes, poderão ser criadas cópias do controlador de impressora. Se forem criadas cópias como "EPSON série XXXX (cópia 1)", clique com o botão direito do rato no ícone do controlador copiado e, de seguida, clique em **Remover dispositivo**.

#### **A porta da impressora não foi definida corretamente.**

#### **Soluções**

Clique em **Fila de impressão** no separador **Manutenção** do controlador da impressora.

Certifique-se de que a porta da impressora está selecionada corretamente em **Propriedade** > **Porta** no menu **Impressora**.

Ligação USB: **USBXXX**, Ligação de rede: **EpsonNet Print Port**

# **Não é possível imprimir a partir do Mac OS**

Certifique-se que o computador e a impressora estão ligados corretamente.

A causa e a solução do problema diferem consoante o caso de estarem ou não ligados.

#### *Verificação do estado de ligação*

Utilize EPSON Status Monitor para verificar o estado de ligação para o computador e a impressora.

- 1. Selecione **Preferências do sistema** no menu Apple > **Impressoras e Scanners** (ou **Impressão e Digitalização**, **Impressão e Fax**), e selecione a impressora.
- 2. Clique em **Opções e acessórios** > **Utilitário** > **Abrir utilitário de impressora**.
- 3. Clique em **EPSON Status Monitor**.

Quando forem exibidos os níveis de tinta restantes, foi estabelecida com sucesso uma ligação entre o computador e a impressora.

Verifique o seguinte se não tiver sido estabelecida uma ligação.

- ❏ A impressora não é reconhecida através de uma ligação de rede "Não é possível ligar a uma rede" na página 176
- ❏ A impressora não é reconhecida através de uma ligação USB

["Não é possível ligar a impressora através de USB \(Mac OS\)" na página 179](#page-178-0)

Verifique o seguinte se tiver sido estabelecida uma ligação.

❏ A impressora é reconhecida, mas não é possível imprimir.

["Apesar de ter sido estabelecida uma ligação, não é possível imprimir \(Mac OS\)" na página 180](#page-179-0)

# **Não é possível ligar a uma rede**

O problema pode ter origem numa das seguintes causas.

## **Está algo errado com os dispositivos de rede para ligação Wi-Fi.**

#### **Soluções**

Desligue os dispositivos que pretende ligar à rede. Aguardar cerca de 10 segundos e a seguir, ligar os dispositivos pela seguinte ordem: router sem fios, computador ou dispositivo inteligente e a seguir a impressora. Mover a impressora e o computador ou dispositivo inteligente para uma posição mais próxima ao router sem fios para facilitar a comunicação da onda de rádio e a seguir, tentar configurar a rede novamente.

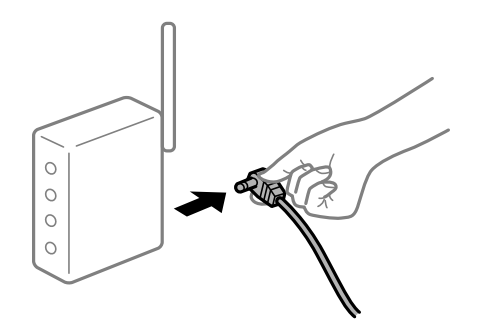

# **Os dispositivos não conseguem receber sinais do router sem fios porque estão demasiado afastados.**

#### **Soluções**

Após aproximar o computador ou dispositivo inteligente e a impressora do router sem fios, desligue o router sem fios, e a seguir ligue novamente.

#### **Ao alterar o router sem fios, as definições não correspondem ao router novo.**

#### **Soluções**

Realize novamente as configurações de ligação para corresponderem ao novo router sem fios.

 $\rightarrow$  ["Ao substituir um router sem fios" na página 240](#page-239-0)

## **Os SSIDs ligados a partir do computador ou dispositivo inteligente e computador são diferentes.**

#### **Soluções**

Ao utilizar múltiplos routers sem fios simultaneamente ou quando o router sem fios tiver vários SSIDs e os dispositivos estiverem ligados a diferentes SSIDs, não é possível ligar ao router sem fios.

Ligue o computador ou dispositivo inteligente ao mesmo SSID que a impressora.

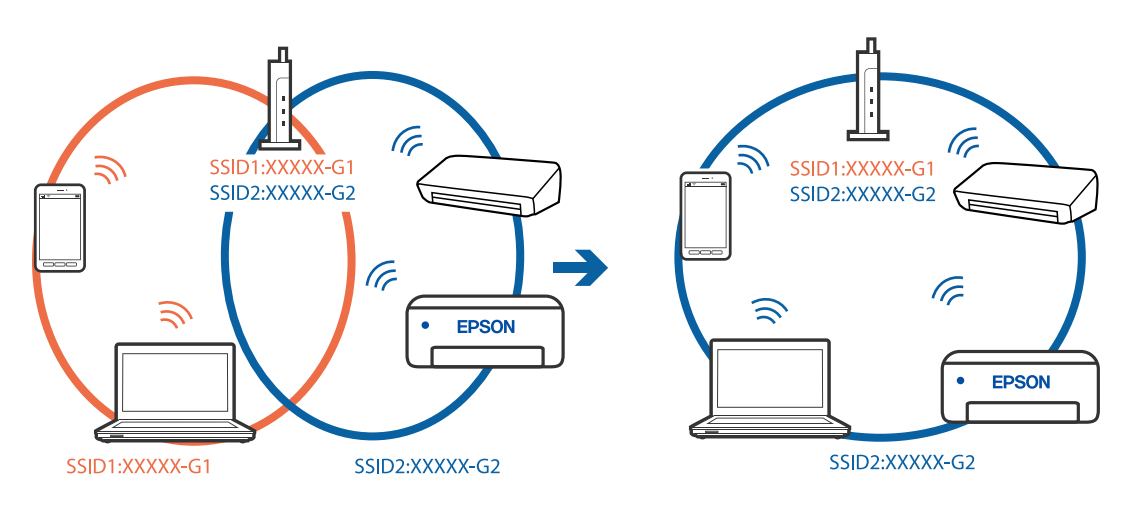

#### **Está disponível um separador de privacidade no router sem-fios.**

#### **Soluções**

A maioria dos routers sem fios possui uma função de separação que bloqueia a comunicação entre dispositivos dentro do mesmo SSID. Se não estabelecer a ligação entre a impressora e o computador ou dispositivo inteligente, mesmo se estiverem ligados na mesma rede, desative a função de separador no router sem fios. Consulte o manual fornecido com o router sem fios para obter mais informações.

#### **A atribuição do endereço IP não está correta.**

#### **Soluções**

Se o endereço IP atribuído à impressora for 169.254.XXX.XXX e a máscara de sub-rede for 255.255.0.0, o endereço IP poderá não estar corretamente atribuído.

Selecione **Definições** > **Definições de rede** > **Avançado** no painel de controlo da impressora, e a seguir verifique o endereço IP e a máscara de sub-rede atribuídos à impressora.

Reinicie o router sem fios ou reponha as definições de rede da impressora.

& ["Redefinir a ligação de rede" na página 240](#page-239-0)

#### **Existe um problema nas definições de rede no computador.**

#### **Soluções**

Tente aceder a um sítio Web a partir do seu computador para se certificar de que as definições de rede do seu computador estão corretas. Se não conseguir aceder a nenhum sítio Web, existe um problema com o computador.

Verifique a ligação de rede do computador. Para obter mais detalhes, consulte a documentação fornecida com o computador.

#### **O dispositivo ligado à porta USB 3.0 provoca interferências de frequência rádio.**

#### **Soluções**

Ao ligar um dispositivo à porta USB 3.0 num Mac, podem verificar-se interferências de frequência rádio. Se não conseguir estabelecer a ligação sem-fios LAN (Wi-Fi) ou se o funcionamento for instável, tente o seguinte.

❏ Coloque o dispositivo ligado à porta USB 3.0 mais afastado do computador.

❏ Ligue o SSID para o intervalo 5 GHz.

& ["Fazer configurações Wi-Fi introduzindo o SSID e palavra-passe" na página 243](#page-242-0)

#### **A impressora foi ligada por Ethernet utilizando dispositivos compatíveis com IEEE 802.3az (Ethernet de Eficiência Energética).**

#### **Soluções**

Ao ligar a impressora por Ethernet usando dispositivos compatíveis com IEEE 802.3az (Ethernet de Eficiência Energética), podem verificar-se os seguintes problemas de acordo com o concentrador ou router que está a utilizar.

- ❏ A ligação torna-se instável, a impressora liga e desliga uma e outra vez.
- ❏ Não é possível ligar à impressora.
- ❏ A velocidade de comunicação torna-se lenta.

Siga os passos abaixo para desativar IEEE 802.3az para a impressora e a seguir ligue.

- <span id="page-178-0"></span>1. Retire o cabo Ethernet ligado ao computador e à impressora.
- 2. Quando IEEE 802.3az para o computador estiver ativado, desative-o. Para obter mais detalhes, consulte a documentação fornecida com o computador.
- 3. Ligue o computador e a impressora diretamente com um cabo Ethernet.
- 4. Na impressora, imprima um relatório da ligação de rede. ["Imprimir um relatório da ligação em rede" na página 251](#page-250-0)
- 5. Verifique o endereço IP da impressora no relatório de ligação de rede.
- 6. No computador, aceda a Web Config. Inicie o browser da Web e a seguir introduza o endereço IP da impressora. ["Aplicação para configurar operações de impressora \(Web Config\)" na página 271](#page-270-0)
- 7. Selecione **Definições avançadas** na lista no canto superior direito da janela.
- 8. Selecione **Definições de rede** > **LAN com fios**.
- 9. Selecione **DES** para **IEEE 802.3az**.
- 10. Clique em **Seguinte**.
- 11. Clique em **OK**.
- 12. Retire o cabo Ethernet ligado ao computador e à impressora.
- 13. Se tiver desativado o IEEE 802.3az para o computador no passo 2, ative-o.
- 14. Ligue os cabos Ethernet que removeu no passo 1 ao computador e à impressora.

Se o problema persistir, o problema pode ser causado por outros dispositivos que não a impressora.

# **Não é possível ligar a impressora através de USB (Mac OS)**

É possível considerar as seguintes causas.

# **O cabo USB não foi ligado corretamente à tomada elétrica.**

#### **Soluções**

Ligue bem o cabo USB à impressora e ao computador.

#### **Existe um problema com o concentrador USB.**

#### **Soluções**

Se estiver a utilizar um concentrador USB, experimente ligar a impressora diretamente ao computador.

#### <span id="page-179-0"></span>**Existe um problema no cabo USB ou na entrada USB.**

#### **Soluções**

Se o cabo USB não for reconhecido, mude a porta ou mude o cabo USB.

# **Apesar de ter sido estabelecida uma ligação, não é possível imprimir (Mac OS)**

É possível considerar as seguintes causas.

#### **Não foi instalado um controlador de impressora Epson genuíno.**

#### **Soluções**

Se não instalar um controlador de impressora Epson genuíno (EPSON XXXXX), as funções disponíveis são limitadas. Recomendamos usar um controlador de impressora Epson genuíno.

& ["Certifique-se que tem instalado um controlador de impressora Epson genuíno — Windows" na](#page-152-0) [página 153](#page-152-0)

& ["Certifique-se que tem instalado um controlador de impressora Epson genuíno — Mac OS" na](#page-153-0) [página 154](#page-153-0)

#### **Existe um problema com o software ou dados.**

#### **Soluções**

- ❏ Se precisar de imprimir uma imagem com muitos dados, é possível que o computador fique sem memória. Imprima a imagem numa resolução mais baixa ou num tamanho mais pequeno.
- ❏ Se experimentou todas as soluções e não conseguiu resolver o problema, tente desinstalar e instalar novamente o controlador da impressora
- & ["Instalar ou Desinstalar as Aplicações Separadamente" na página 152](#page-151-0)

#### **Existe um problema com o estado da impressora.**

#### **Soluções**

Certifique-se de que o estado da impressora não é **Pausa**.

Selecione **Preferências do sistema** no menu **Apple** > **Impressoras e Scanners** (ou **Impressão e Digitalização**, **Impressão e Fax**), e a seguir clique duas vezes na impressora. Se a impressora estiver em pausa, clique em **Retomar**.

#### **A impressora deixou de imprimir através de uma ligação de rede**

O problema pode ter origem numa das seguintes causas.

#### **O ambiente de rede foi alterado.**

#### **Soluções**

Quando mudar o ambiente de rede, como o router sem fios ou fornecedor, tente voltar a fazer a configuração de rede da impressora.

Ligue o computador ou dispositivo inteligente ao mesmo SSID que a impressora.

& ["Redefinir a ligação de rede" na página 240](#page-239-0)
#### **Está algo errado com os dispositivos de rede para ligação Wi-Fi.**

#### **Soluções**

Desligue os dispositivos que pretende ligar à rede. Aguardar cerca de 10 segundos e a seguir, ligar os dispositivos pela seguinte ordem: router sem fios, computador ou dispositivo inteligente e a seguir a impressora. Mover a impressora e o computador ou dispositivo inteligente para uma posição mais próxima ao router sem fios para facilitar a comunicação da onda de rádio e a seguir, tentar configurar a rede novamente.

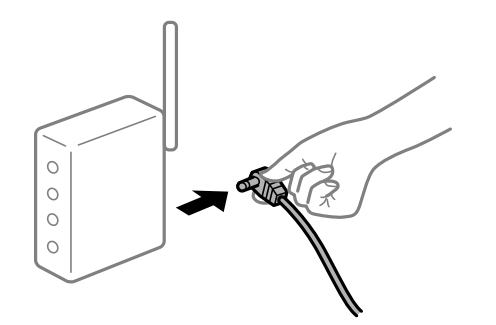

#### **A impressora não está ligada à rede.**

#### **Soluções**

Selecione **Definições** > **Definições de rede** > **Verificar ligação de rede**, e a seguir imprima o relatório de ligação de rede. Se o relatório mostrar que a ligação de rede falhou, verifique o relatório de ligação de rede e siga as soluções impressas.

& ["Imprimir um relatório da ligação em rede" na página 251](#page-250-0)

#### **Existe um problema nas definições de rede no computador.**

#### **Soluções**

Tente aceder a um sítio Web a partir do seu computador para se certificar de que as definições de rede do seu computador estão corretas. Se não conseguir aceder a nenhum sítio Web, existe um problema com o computador.

Verifique a ligação de rede do computador. Para obter mais detalhes, consulte a documentação fornecida com o computador.

## **O menu Definições de Impressão não é exibido.**

É possível considerar as seguintes causas.

#### **O controlador da impressora Epson não foi instalado corretamente**

#### **Soluções**

Se o menu **Definições de Impressão** não for exibido no macOS Catalina (10.15) ou posterior, macOS High Sierra (10.13), macOS Sierra (10.12), OS X El Capitan (10.11), OS X Yosemite (10.10), OS X Mavericks (10.9), OS X Mountain Lion (10.8), o controlador da impressora Epson não foi instalado corretamente. Ativar no seguinte menu.

Selecione **Preferências do sistema** no menu Apple > **Impressoras e Scanners** (ou **Impressão e Digitalização**, **Impressão e Fax**), remova a impressora, e a seguir adicione a impressora novamente. Consulte a informação que se segue para adicionar uma impressora.

["Adicionar a Impressora \(apenas para Mac OS\)" na página 155](#page-154-0)

macOS Mojave (10.14) não consegue aceder a **Definições de Impressão** nas aplicações desenvolvidas pela Apple como por exemplo TextEdit.

## **Não é possível imprimir a partir de dispositivos inteligentes**

Certifique-se que o dispositivo inteligente e a impressora estão ligados corretamente.

A causa e a solução do problema diferem consoante o caso de estarem ou não ligados.

#### *Verifique a ligação com o dispositivo inteligente*

Utilize o Epson Smart Panel para verificar a ligação entre o dispositivo inteligente e a impressora.

Abra o Epson Smart Panel. Se não conseguir ligar-se à impressora, toque em [+] na parte superior do ecrã para redefinir.

Se não estiver a utilizar o Epson Smart Panel, consulte a ligação abaixo.

[http://epson.sn](http://epson.sn/?q=2)

## **Não é possível ligar a uma rede**

O problema pode ter origem numa das seguintes causas.

### **Está algo errado com os dispositivos de rede para ligação Wi-Fi.**

#### **Soluções**

Desligue os dispositivos que pretende ligar à rede. Aguardar cerca de 10 segundos e a seguir, ligar os dispositivos pela seguinte ordem: router sem fios, computador ou dispositivo inteligente e a seguir a impressora. Mover a impressora e o computador ou dispositivo inteligente para uma posição mais próxima ao router sem fios para facilitar a comunicação da onda de rádio e a seguir, tentar configurar a rede novamente.

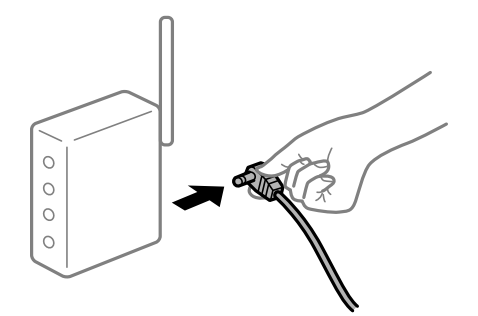

### **Os dispositivos não conseguem receber sinais do router sem fios porque estão demasiado afastados.**

#### **Soluções**

Após aproximar o computador ou dispositivo inteligente e a impressora do router sem fios, desligue o router sem fios, e a seguir ligue novamente.

#### **Ao alterar o router sem fios, as definições não correspondem ao router novo.**

#### **Soluções**

Realize novamente as configurações de ligação para corresponderem ao novo router sem fios.

& ["Ao substituir um router sem fios" na página 240](#page-239-0)

## **Os SSIDs ligados a partir do computador ou dispositivo inteligente e computador são diferentes.**

#### **Soluções**

Ao utilizar múltiplos routers sem fios simultaneamente ou quando o router sem fios tiver vários SSIDs e os dispositivos estiverem ligados a diferentes SSIDs, não é possível ligar ao router sem fios.

Ligue o computador ou dispositivo inteligente ao mesmo SSID que a impressora.

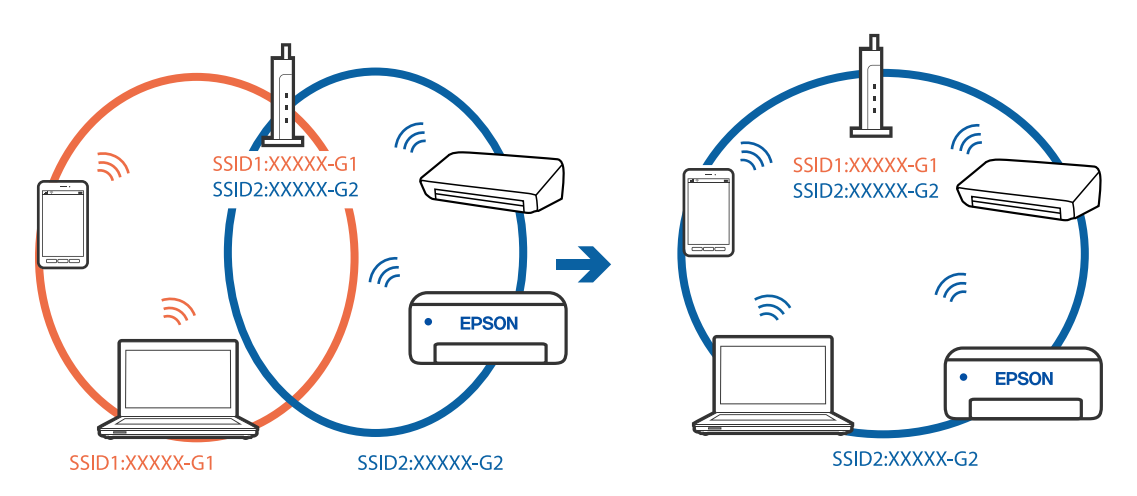

#### **Está disponível um separador de privacidade no router sem-fios.**

#### **Soluções**

A maioria dos routers sem fios possui uma função de separação que bloqueia a comunicação entre dispositivos dentro do mesmo SSID. Se não estabelecer a ligação entre a impressora e o computador ou dispositivo inteligente, mesmo se estiverem ligados na mesma rede, desative a função de separador no router sem fios. Consulte o manual fornecido com o router sem fios para obter mais informações.

#### **A atribuição do endereço IP não está correta.**

#### **Soluções**

Se o endereço IP atribuído à impressora for 169.254.XXX.XXX e a máscara de sub-rede for 255.255.0.0, o endereço IP poderá não estar corretamente atribuído.

Selecione **Definições** > **Definições de rede** > **Avançado** no painel de controlo da impressora, e a seguir verifique o endereço IP e a máscara de sub-rede atribuídos à impressora.

Reinicie o router sem fios ou reponha as definições de rede da impressora.

& ["Redefinir a ligação de rede" na página 240](#page-239-0)

### **Existe um problema nas definições de rede no dispositivo inteligente.**

#### **Soluções**

Tente aceder a um sítio Web a partir do seu dispositivo inteligente para se certificar que as configurações de rede do seu dispositivo inteligente estão corretas. Se não conseguir aceder a nenhum sítio Web, existe um problema no dispositivo inteligente.

Verifique a ligação de rede do computador. Para obter mais detalhes, consulte a documentação fornecida com o dispositivo inteligente.

## **Apesar de ter sido estabelecida uma ligação, não é possível imprimir (iOS)**

É possível considerar as seguintes causas.

### **Configuração do papel está desativada.**

#### **Soluções**

Ative **Configuração do papel** no menu que se segue.

**Definições** > **Definições da impressora** > **Def. origem do papel** > **Configuração do papel**

#### **AirPrint está desativada.**

#### **Soluções**

Ative a definição AirPrint no Web Config.

& ["Aplicação para configurar operações de impressora \(Web Config\)" na página 271](#page-270-0)

## **A impressora deixou de imprimir através de uma ligação de rede**

O problema pode ter origem numa das seguintes causas.

### **O ambiente de rede foi alterado.**

#### **Soluções**

Quando mudar o ambiente de rede, como o router sem fios ou fornecedor, tente voltar a fazer a configuração de rede da impressora.

Ligue o computador ou dispositivo inteligente ao mesmo SSID que a impressora.

& ["Redefinir a ligação de rede" na página 240](#page-239-0)

#### **Está algo errado com os dispositivos de rede para ligação Wi-Fi.**

#### **Soluções**

Desligue os dispositivos que pretende ligar à rede. Aguardar cerca de 10 segundos e a seguir, ligar os dispositivos pela seguinte ordem: router sem fios, computador ou dispositivo inteligente e a seguir a impressora. Mover a impressora e o computador ou dispositivo inteligente para uma posição mais

<span id="page-184-0"></span>próxima ao router sem fios para facilitar a comunicação da onda de rádio e a seguir, tentar configurar a rede novamente.

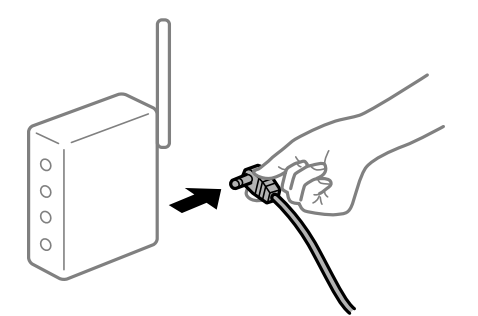

### **A impressora não está ligada à rede.**

#### **Soluções**

Selecione **Definições** > **Definições de rede** > **Verificar ligação de rede**, e a seguir imprima o relatório de ligação de rede. Se o relatório mostrar que a ligação de rede falhou, verifique o relatório de ligação de rede e siga as soluções impressas.

& ["Imprimir um relatório da ligação em rede" na página 251](#page-250-0)

#### **Existe um problema nas definições de rede no dispositivo inteligente.**

#### **Soluções**

Tente aceder a um sítio Web a partir do seu dispositivo inteligente para se certificar que as configurações de rede do seu dispositivo inteligente estão corretas. Se não conseguir aceder a nenhum sítio Web, existe um problema no dispositivo inteligente.

Verifique a ligação de rede do computador. Para obter mais detalhes, consulte a documentação fornecida com o dispositivo inteligente.

## **Não é possível iniciar a digitalização**

## **Não é possível começar a digitalizar a partir do Windows**

Certifique-se que o computador e a impressora estão ligados corretamente.

A causa e a solução do problema diferem consoante o caso de estarem ou não ligados.

#### *Verificação do estado de ligação*

Utilize Epson Printer Connection Checker para verificar o estado de ligação para o computador e a impressora. Também poderá resolver o problema de acordo com os resultados da verificação.

1. Faça clique duas vezes no ícone **Epson Printer Connection Checker** situado no ambiente de trabalho.

O Epson Printer Connection Checker é iniciado.

Se não existir um ícone no ambiente de trabalho, siga os métodos abaixo para iniciar o Epson Printer Connection Checker.

❏ Windows 10

Clique no botão Iniciar e selecione **Epson Software** > **Epson Printer Connection Checker**.

❏ Windows 8.1/Windows 8

Introduza o nome da aplicação no atalho de pesquisa e selecione o ícone apresentado.

❏ Windows 7

Clique no botão iniciar e selecione **Todos os programas** > **Epson Software** > **Epson Printer Connection Checker**.

- 2. Siga as instruções apresentadas no ecrã para verificar.
	- *Nota:*

Se o nome da impressora não for exibido, instale um controlador de impressora Epson genuíno.

["Certifique-se que tem instalado um controlador de impressora Epson genuíno — Windows" na página 153](#page-152-0)

Quando identificar o problema, siga a solução apresentada no ecrã.

Quando não conseguir resolver o problema, verifique o seguinte de acordo com a sua situação.

❏ A impressora não é reconhecida através de uma ligação de rede

"Não é possível ligar a uma rede" na página 186

- ❏ A impressora não é reconhecida através de uma ligação USB ["Não é possível ligar a impressora através de USB \(Windows\)" na página 171](#page-170-0)
- ❏ A impressora é reconhecida, mas não é possível digitalizar.

["Apesar de ter sido estabelecida corretamente uma ligação, não é possível digitalizar \(Windows\)" na página 189](#page-188-0)

## **Não é possível ligar a uma rede**

O problema pode ter origem numa das seguintes causas.

## **Está algo errado com os dispositivos de rede para ligação Wi-Fi.**

#### **Soluções**

Desligue os dispositivos que pretende ligar à rede. Aguardar cerca de 10 segundos e a seguir, ligar os dispositivos pela seguinte ordem: router sem fios, computador ou dispositivo inteligente e a seguir a impressora. Mover a impressora e o computador ou dispositivo inteligente para uma posição mais próxima ao router sem fios para facilitar a comunicação da onda de rádio e a seguir, tentar configurar a rede novamente.

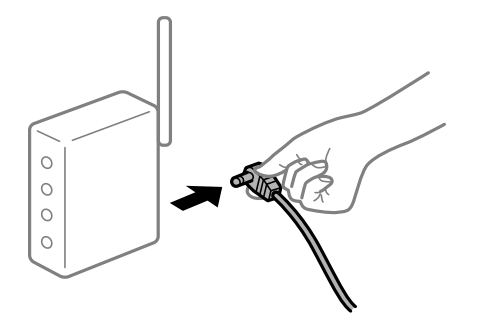

#### **Os dispositivos não conseguem receber sinais do router sem fios porque estão demasiado afastados.**

#### **Soluções**

Após aproximar o computador ou dispositivo inteligente e a impressora do router sem fios, desligue o router sem fios, e a seguir ligue novamente.

**Ao alterar o router sem fios, as definições não correspondem ao router novo.**

#### **Soluções**

Realize novamente as configurações de ligação para corresponderem ao novo router sem fios.

& ["Ao substituir um router sem fios" na página 240](#page-239-0)

## **Os SSIDs ligados a partir do computador ou dispositivo inteligente e computador são diferentes.**

#### **Soluções**

Ao utilizar múltiplos routers sem fios simultaneamente ou quando o router sem fios tiver vários SSIDs e os dispositivos estiverem ligados a diferentes SSIDs, não é possível ligar ao router sem fios.

Ligue o computador ou dispositivo inteligente ao mesmo SSID que a impressora.

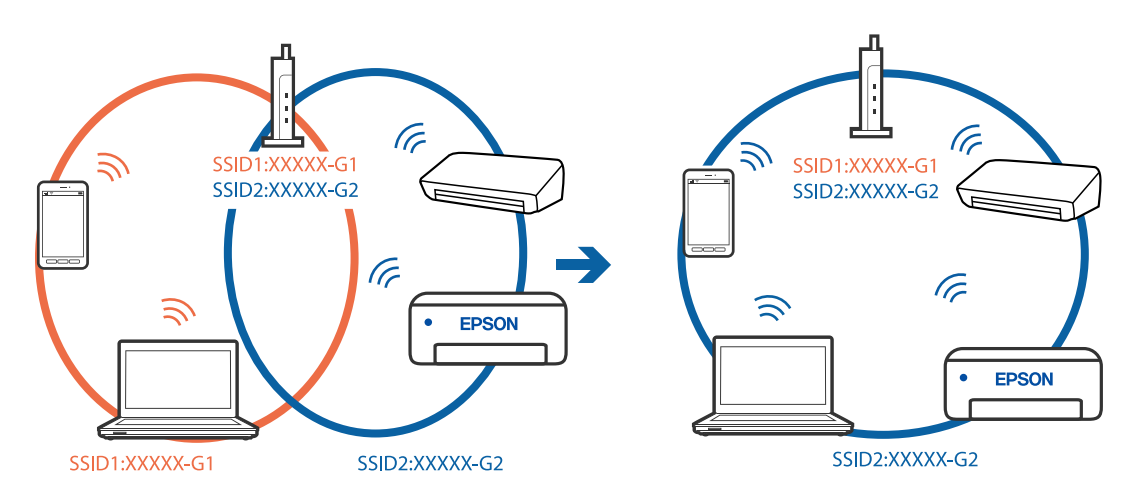

#### **Está disponível um separador de privacidade no router sem-fios.**

#### **Soluções**

A maioria dos routers sem fios possui uma função de separação que bloqueia a comunicação entre dispositivos dentro do mesmo SSID. Se não estabelecer a ligação entre a impressora e o computador ou dispositivo inteligente, mesmo se estiverem ligados na mesma rede, desative a função de separador no router sem fios. Consulte o manual fornecido com o router sem fios para obter mais informações.

#### **A atribuição do endereço IP não está correta.**

#### **Soluções**

Se o endereço IP atribuído à impressora for 169.254.XXX.XXX e a máscara de sub-rede for 255.255.0.0, o endereço IP poderá não estar corretamente atribuído.

Selecione **Definições** > **Definições de rede** > **Avançado** no painel de controlo da impressora, e a seguir verifique o endereço IP e a máscara de sub-rede atribuídos à impressora.

Reinicie o router sem fios ou reponha as definições de rede da impressora.

& ["Redefinir a ligação de rede" na página 240](#page-239-0)

#### **Existe um problema nas definições de rede no computador.**

#### **Soluções**

Tente aceder a um sítio Web a partir do seu computador para se certificar de que as definições de rede do seu computador estão corretas. Se não conseguir aceder a nenhum sítio Web, existe um problema com o computador.

Verifique a ligação de rede do computador. Para obter mais detalhes, consulte a documentação fornecida com o computador.

#### **A impressora foi ligada por Ethernet utilizando dispositivos compatíveis com IEEE 802.3az (Ethernet de Eficiência Energética).**

#### **Soluções**

Ao ligar a impressora por Ethernet usando dispositivos compatíveis com IEEE 802.3az (Ethernet de Eficiência Energética), podem verificar-se os seguintes problemas de acordo com o concentrador ou router que está a utilizar.

- ❏ A ligação torna-se instável, a impressora liga e desliga uma e outra vez.
- ❏ Não é possível ligar à impressora.
- ❏ A velocidade de comunicação torna-se lenta.

Siga os passos abaixo para desativar IEEE 802.3az para a impressora e a seguir ligue.

- 1. Retire o cabo Ethernet ligado ao computador e à impressora.
- 2. Quando IEEE 802.3az para o computador estiver ativado, desative-o. Para obter mais detalhes, consulte a documentação fornecida com o computador.
- 3. Ligue o computador e a impressora diretamente com um cabo Ethernet.
- 4. Na impressora, imprima um relatório da ligação de rede. ["Imprimir um relatório da ligação em rede" na página 251](#page-250-0)
- 5. Verifique o endereço IP da impressora no relatório de ligação de rede.
- 6. No computador, aceda a Web Config. Inicie o browser da Web e a seguir introduza o endereço IP da impressora. ["Aplicação para configurar operações de impressora \(Web Config\)" na página 271](#page-270-0)
- 7. Selecione **Definições avançadas** na lista no canto superior direito da janela.
- 8. Selecione **Definições de rede** > **LAN com fios**.
- 9. Selecione **DES** para **IEEE 802.3az**.
- 10. Clique em **Seguinte**.

<span id="page-188-0"></span>11. Clique em **OK**.

12. Retire o cabo Ethernet ligado ao computador e à impressora.

13. Se tiver desativado o IEEE 802.3az para o computador no passo 2, ative-o.

14. Ligue os cabos Ethernet que removeu no passo 1 ao computador e à impressora.

Se o problema persistir, o problema pode ser causado por outros dispositivos que não a impressora.

## **Não é possível ligar a impressora através de USB (Windows)**

É possível considerar as seguintes causas.

### **O cabo USB não foi ligado corretamente à tomada elétrica.**

#### **Soluções**

Ligue bem o cabo USB à impressora e ao computador.

#### **Existe um problema com o concentrador USB.**

#### **Soluções**

Se estiver a utilizar um concentrador USB, experimente ligar a impressora diretamente ao computador.

#### **Existe um problema no cabo USB ou na entrada USB.**

#### **Soluções**

Se o cabo USB não for reconhecido, mude a porta ou mude o cabo USB.

## **Apesar de ter sido estabelecida corretamente uma ligação, não é possível digitalizar (Windows)**

#### **Digitalizar com uma resolução elevada através de uma rede.**

#### **Soluções**

Experimente digitalizar numa resolução mais baixa.

## **Não é possível começar a digitalizar a partir do Mac OS**

Certifique-se que o computador e a impressora estão ligados corretamente.

A causa e a solução do problema diferem consoante o caso de estarem ou não ligados.

#### *Verificação do estado de ligação*

Utilize EPSON Status Monitor para verificar o estado de ligação para o computador e a impressora.

1. Selecione **Preferências do sistema** no menu Apple > **Impressoras e Scanners** (ou **Impressão e Digitalização**, **Impressão e Fax**), e selecione a impressora.

- 2. Clique em **Opções e acessórios** > **Utilitário** > **Abrir utilitário de impressora**.
- 3. Clique em **EPSON Status Monitor**.

Quando forem exibidos os níveis de tinta restantes, foi estabelecida com sucesso uma ligação entre o computador e a impressora.

Verifique o seguinte se não tiver sido estabelecida uma ligação.

- ❏ A impressora não é reconhecida através de uma ligação de rede "Não é possível ligar a uma rede" na página 190
- ❏ A impressora não é reconhecida através de uma ligação USB

["Não é possível ligar a impressora através de USB \(Mac OS\)" na página 179](#page-178-0)

Verifique o seguinte se tiver sido estabelecida uma ligação.

❏ A impressora é reconhecida, mas não é possível digitalizar.

["Apesar de ter sido estabelecida corretamente uma ligação, não é possível digitalizar \(Mac OS\)" na página 193](#page-192-0)

## **Não é possível ligar a uma rede**

O problema pode ter origem numa das seguintes causas.

### **Está algo errado com os dispositivos de rede para ligação Wi-Fi.**

#### **Soluções**

Desligue os dispositivos que pretende ligar à rede. Aguardar cerca de 10 segundos e a seguir, ligar os dispositivos pela seguinte ordem: router sem fios, computador ou dispositivo inteligente e a seguir a impressora. Mover a impressora e o computador ou dispositivo inteligente para uma posição mais próxima ao router sem fios para facilitar a comunicação da onda de rádio e a seguir, tentar configurar a rede novamente.

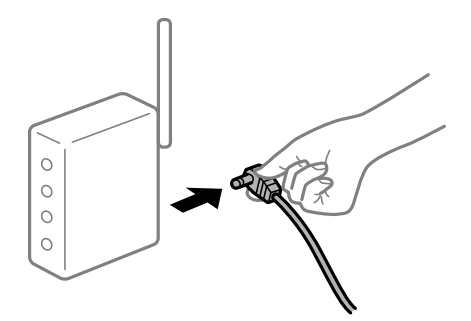

### **Os dispositivos não conseguem receber sinais do router sem fios porque estão demasiado afastados.**

#### **Soluções**

Após aproximar o computador ou dispositivo inteligente e a impressora do router sem fios, desligue o router sem fios, e a seguir ligue novamente.

#### **Ao alterar o router sem fios, as definições não correspondem ao router novo.**

#### **Soluções**

Realize novamente as configurações de ligação para corresponderem ao novo router sem fios.

& ["Ao substituir um router sem fios" na página 240](#page-239-0)

## **Os SSIDs ligados a partir do computador ou dispositivo inteligente e computador são diferentes.**

#### **Soluções**

Ao utilizar múltiplos routers sem fios simultaneamente ou quando o router sem fios tiver vários SSIDs e os dispositivos estiverem ligados a diferentes SSIDs, não é possível ligar ao router sem fios.

Ligue o computador ou dispositivo inteligente ao mesmo SSID que a impressora.

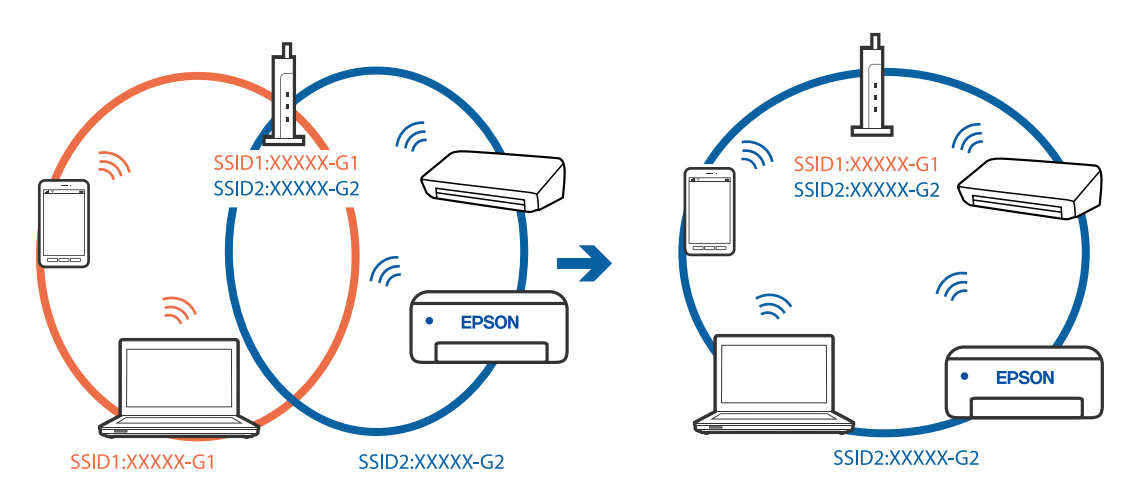

#### **Está disponível um separador de privacidade no router sem-fios.**

#### **Soluções**

A maioria dos routers sem fios possui uma função de separação que bloqueia a comunicação entre dispositivos dentro do mesmo SSID. Se não estabelecer a ligação entre a impressora e o computador ou dispositivo inteligente, mesmo se estiverem ligados na mesma rede, desative a função de separador no router sem fios. Consulte o manual fornecido com o router sem fios para obter mais informações.

### **A atribuição do endereço IP não está correta.**

#### **Soluções**

Se o endereço IP atribuído à impressora for 169.254.XXX.XXX e a máscara de sub-rede for 255.255.0.0, o endereço IP poderá não estar corretamente atribuído.

Selecione **Definições** > **Definições de rede** > **Avançado** no painel de controlo da impressora, e a seguir verifique o endereço IP e a máscara de sub-rede atribuídos à impressora.

Reinicie o router sem fios ou reponha as definições de rede da impressora.

& ["Redefinir a ligação de rede" na página 240](#page-239-0)

#### **Existe um problema nas definições de rede no computador.**

#### **Soluções**

Tente aceder a um sítio Web a partir do seu computador para se certificar de que as definições de rede do seu computador estão corretas. Se não conseguir aceder a nenhum sítio Web, existe um problema com o computador.

Verifique a ligação de rede do computador. Para obter mais detalhes, consulte a documentação fornecida com o computador.

#### **O dispositivo ligado à porta USB 3.0 provoca interferências de frequência rádio.**

#### **Soluções**

Ao ligar um dispositivo à porta USB 3.0 num Mac, podem verificar-se interferências de frequência rádio. Se não conseguir estabelecer a ligação sem-fios LAN (Wi-Fi) ou se o funcionamento for instável, tente o seguinte.

- ❏ Coloque o dispositivo ligado à porta USB 3.0 mais afastado do computador.
- ❏ Ligue o SSID para o intervalo 5 GHz.
- & ["Fazer configurações Wi-Fi introduzindo o SSID e palavra-passe" na página 243](#page-242-0)

## **A impressora foi ligada por Ethernet utilizando dispositivos compatíveis com IEEE 802.3az (Ethernet de Eficiência Energética).**

#### **Soluções**

Ao ligar a impressora por Ethernet usando dispositivos compatíveis com IEEE 802.3az (Ethernet de Eficiência Energética), podem verificar-se os seguintes problemas de acordo com o concentrador ou router que está a utilizar.

- ❏ A ligação torna-se instável, a impressora liga e desliga uma e outra vez.
- ❏ Não é possível ligar à impressora.
- ❏ A velocidade de comunicação torna-se lenta.

Siga os passos abaixo para desativar IEEE 802.3az para a impressora e a seguir ligue.

- 1. Retire o cabo Ethernet ligado ao computador e à impressora.
- 2. Quando IEEE 802.3az para o computador estiver ativado, desative-o.

Para obter mais detalhes, consulte a documentação fornecida com o computador.

- 3. Ligue o computador e a impressora diretamente com um cabo Ethernet.
- 4. Na impressora, imprima um relatório da ligação de rede. ["Imprimir um relatório da ligação em rede" na página 251](#page-250-0)
- 5. Verifique o endereço IP da impressora no relatório de ligação de rede.
- 6. No computador, aceda a Web Config. Inicie o browser da Web e a seguir introduza o endereço IP da impressora. ["Aplicação para configurar operações de impressora \(Web Config\)" na página 271](#page-270-0)
- <span id="page-192-0"></span>7. Selecione **Definições avançadas** na lista no canto superior direito da janela.
- 8. Selecione **Definições de rede** > **LAN com fios**.
- 9. Selecione **DES** para **IEEE 802.3az**.
- 10. Clique em **Seguinte**.
- 11. Clique em **OK**.
- 12. Retire o cabo Ethernet ligado ao computador e à impressora.
- 13. Se tiver desativado o IEEE 802.3az para o computador no passo 2, ative-o.
- 14. Ligue os cabos Ethernet que removeu no passo 1 ao computador e à impressora.
- Se o problema persistir, o problema pode ser causado por outros dispositivos que não a impressora.

## **Não é possível ligar a impressora através de USB (Mac OS)**

É possível considerar as seguintes causas.

#### **O cabo USB não foi ligado corretamente à tomada elétrica.**

#### **Soluções**

Ligue bem o cabo USB à impressora e ao computador.

#### **Existe um problema com o concentrador USB.**

#### **Soluções**

Se estiver a utilizar um concentrador USB, experimente ligar a impressora diretamente ao computador.

#### **Existe um problema no cabo USB ou na entrada USB.**

#### **Soluções**

Se o cabo USB não for reconhecido, mude a porta ou mude o cabo USB.

## **Apesar de ter sido estabelecida corretamente uma ligação, não é possível digitalizar (Mac OS)**

#### **Digitalizar com uma resolução elevada através de uma rede.**

#### **Soluções**

Experimente digitalizar numa resolução mais baixa.

## **Não é possível começar a digitalizar a partir do dispositivo inteligente**

Certifique-se que o dispositivo inteligente e a impressora estão ligados corretamente.

A causa e a solução do problema diferem consoante o caso de estarem ou não ligados.

#### *Verifique a ligação com o dispositivo inteligente*

Utilize o Epson Smart Panel para verificar a ligação entre o dispositivo inteligente e a impressora.

Abra o Epson Smart Panel. Se não conseguir ligar-se à impressora, toque em [+] na parte superior do ecrã para redefinir.

Se não estiver a utilizar o Epson Smart Panel, consulte a ligação abaixo.

[http://epson.sn](http://epson.sn/?q=2)

## **Não é possível ligar a uma rede**

O problema pode ter origem numa das seguintes causas.

#### **Está algo errado com os dispositivos de rede para ligação Wi-Fi.**

#### **Soluções**

Desligue os dispositivos que pretende ligar à rede. Aguardar cerca de 10 segundos e a seguir, ligar os dispositivos pela seguinte ordem: router sem fios, computador ou dispositivo inteligente e a seguir a impressora. Mover a impressora e o computador ou dispositivo inteligente para uma posição mais próxima ao router sem fios para facilitar a comunicação da onda de rádio e a seguir, tentar configurar a rede novamente.

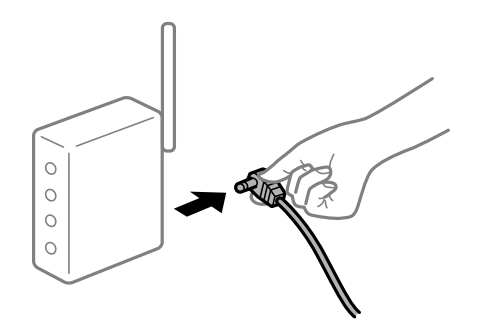

### **Os dispositivos não conseguem receber sinais do router sem fios porque estão demasiado afastados.**

#### **Soluções**

Após aproximar o computador ou dispositivo inteligente e a impressora do router sem fios, desligue o router sem fios, e a seguir ligue novamente.

**Ao alterar o router sem fios, as definições não correspondem ao router novo.**

#### **Soluções**

Realize novamente as configurações de ligação para corresponderem ao novo router sem fios.

& ["Ao substituir um router sem fios" na página 240](#page-239-0)

### **Os SSIDs ligados a partir do computador ou dispositivo inteligente e computador são diferentes.**

#### **Soluções**

Ao utilizar múltiplos routers sem fios simultaneamente ou quando o router sem fios tiver vários SSIDs e os dispositivos estiverem ligados a diferentes SSIDs, não é possível ligar ao router sem fios.

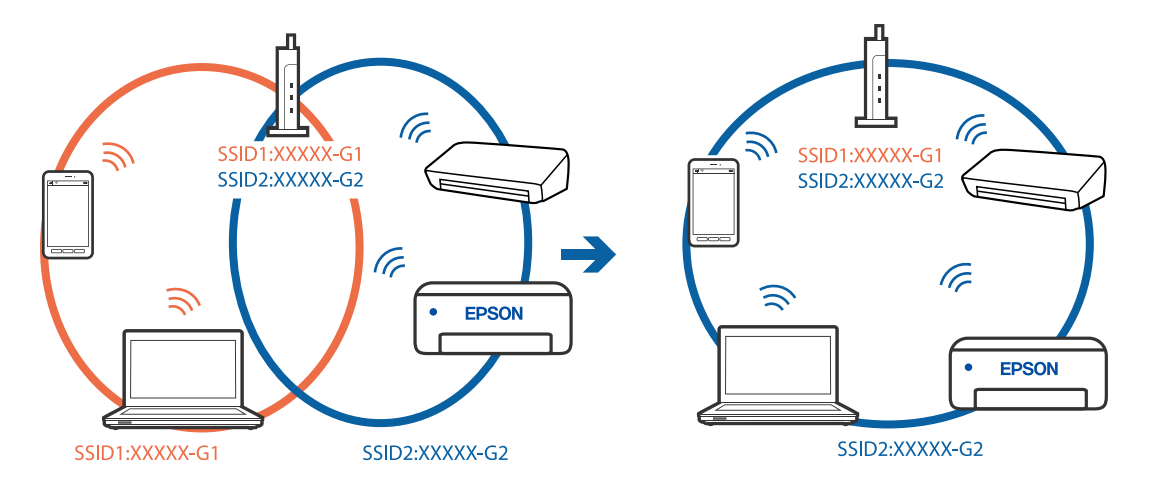

Ligue o computador ou dispositivo inteligente ao mesmo SSID que a impressora.

#### **Está disponível um separador de privacidade no router sem-fios.**

#### **Soluções**

A maioria dos routers sem fios possui uma função de separação que bloqueia a comunicação entre dispositivos dentro do mesmo SSID. Se não estabelecer a ligação entre a impressora e o computador ou dispositivo inteligente, mesmo se estiverem ligados na mesma rede, desative a função de separador no router sem fios. Consulte o manual fornecido com o router sem fios para obter mais informações.

#### **A atribuição do endereço IP não está correta.**

#### **Soluções**

Se o endereço IP atribuído à impressora for 169.254.XXX.XXX e a máscara de sub-rede for 255.255.0.0, o endereço IP poderá não estar corretamente atribuído.

Selecione **Definições** > **Definições de rede** > **Avançado** no painel de controlo da impressora, e a seguir verifique o endereço IP e a máscara de sub-rede atribuídos à impressora.

Reinicie o router sem fios ou reponha as definições de rede da impressora.

& ["Redefinir a ligação de rede" na página 240](#page-239-0)

#### **Existe um problema nas definições de rede no dispositivo inteligente.**

#### **Soluções**

Tente aceder a um sítio Web a partir do seu dispositivo inteligente para se certificar que as configurações de rede do seu dispositivo inteligente estão corretas. Se não conseguir aceder a nenhum sítio Web, existe um problema no dispositivo inteligente.

Verifique a ligação de rede do computador. Para obter mais detalhes, consulte a documentação fornecida com o dispositivo inteligente.

## <span id="page-195-0"></span>**Não é possível utilizara impressora como esperado**

## **As operações são exibidas**

## **A impressão está demasiado lenta**

É possível considerar as seguintes causas.

#### **Existem aplicações desnecessárias em execução.**

#### **Soluções**

Feche as aplicações desnecessárias no seu computador ou dispositivo inteligente.

#### **A qualidade de impressão é definida como elevada.**

#### **Soluções**

Diminua a definição de qualidade.

#### **A impressão bidirecional está desativada.**

#### **Soluções**

Ative a definição bidirecional (ou de alta velocidade). Quando esta definição está ativada, a cabeça de impressão imprime deslocando-se em ambas as direções e a velocidade de impressão aumenta.

❏ Painel de controlo

Ative **Bidireccional** em **Definições** > **Definições da impressora**.

❏ Windows

Selecione **Impressão bidirecional** no separador **Mais Opções** do controlador da impressora.

❏ Mac OS

Selecione **Preferências do sistema** no menu Apple > **Impressoras e Scanners** (ou **Impressão e Digitalização**, **Impressão e Fax**) e, de seguida, selecione a impressora. Clique em **Opções e acessórios** > **Opções** (ou **Controlador**). Selecione Sim como a definição de **Impressão de Alta Velocidade**.

## **Modo Silencioso está ativado.**

#### **Soluções**

Desative o **Modo Silencioso**. A velocidade de impressão diminui quando a impressora estiver a ser utilizada com o **Modo Silencioso**.

❏ Painel de controlo

Selecione **ION** no ecrã de início, e a seguir selecione **Dest**.

❏ Windows

Selecione **Não** como a definição do **Modo Silencioso** no separador **Principal** no controlador da impressora.

❏ Mac OS

Selecione **Preferências do sistema** no menu Apple > **Impressoras e Scanners** (ou **Impressão e Digitalização**, **Impressão e Fax**), e selecione a impressora. Clique em **Opções e acessórios** > **Opções** (ou **Controlador**). Selecione Não como a definição de **Modo Silencioso**.

### **Podem existir problemas de ligação de rede com o router sem fios.**

#### **Soluções**

Reinicie o router sem fios tendo em conta outros utilizadores ligados à rede. Se isto não resolver o problema, coloque a impressora mais próxima do router sem fios ou consulte a documentação fornecida com o ponto de acesso.

## **A impressora está a imprimir dados de densidade elevada como por exemplo fotografias em papel normal.**

#### **Soluções**

Se estiver a imprimir dados de alta densidade, como fotografias em papel normal, a impressão pode demorar algum tempo para manter a elevada qualidade da impressão. Não se trata de uma avaria.

## **A impressão desacelera drasticamente durante a impressão contínua**

## **A função que evita o sobreaquecimento e dano do mecanismo da impressora está em funcionamento.**

## **Soluções**

Pode continuar a imprimir. Para voltar à velocidade de impressão normal, deixe a impressora em repouso durante pelo menos 30 minutos. A velocidade de impressão não volta ao normal se a alimentação estiver desligada.

## **A velocidade de digitalização é lenta**

#### **Digitalizar numa resolução mais elevada.**

#### **Soluções**

Experimente digitalizar numa resolução mais baixa.

## **O ecrã LCD fica escuro**

#### **A impressora está em modo de suspensão.**

#### **Soluções**

Toque em qualquer ponto do ecrã LCD para que este volte ao estado anterior.

## **"!" é exibido no ecrã e não é possível selecionar fotografias**

#### **O ficheiro de imagem não é suportado.**

#### **Soluções**

Se o ficheiro de imagem não for suportado pelo produto, aparece "!" no ecrã LCD. Utilize ficheiros compatíveis com o produto.

& ["Especificações de dados suportados" na página 286](#page-285-0)

## **O nome do ficheiro é demasiado longo para ser reconhecido pela impressora.**

#### **Soluções**

Pode utilizar as seguintes soluções para imprimir fotografias.

- ❏ Imprimir a partir de um computador
- ❏ Imprimir a partir de um dispositivo inteligente usando Epson Smart Panel Não é preciso remover o cartão de memória do seu dispositivo inteligente.

## **Não é possível aproximar os dedos ou afastar os dedos**

### **Não está a ser usada pressão suficiente ao pressionar no ecrã.**

#### **Soluções**

Se não conseguir aproximar ou afastar os dedos corretamente, realize as operações pressionando ligeiramente o ecrã.

## **Não é possível fechar a unidade de digitalização**

## **A unidade de digitalização foi desenvolvida para fechar lentamente e resistir um pouco como precaução para evitar entalar os dedos.**

#### **Soluções**

Continue a fechar mesmo ao encontrar alguma resistência.

## **A capa do documento soltou-se**

Abra a proteção do alimentador, e depois insira a capa do documento verticalmente com as abas direitas.

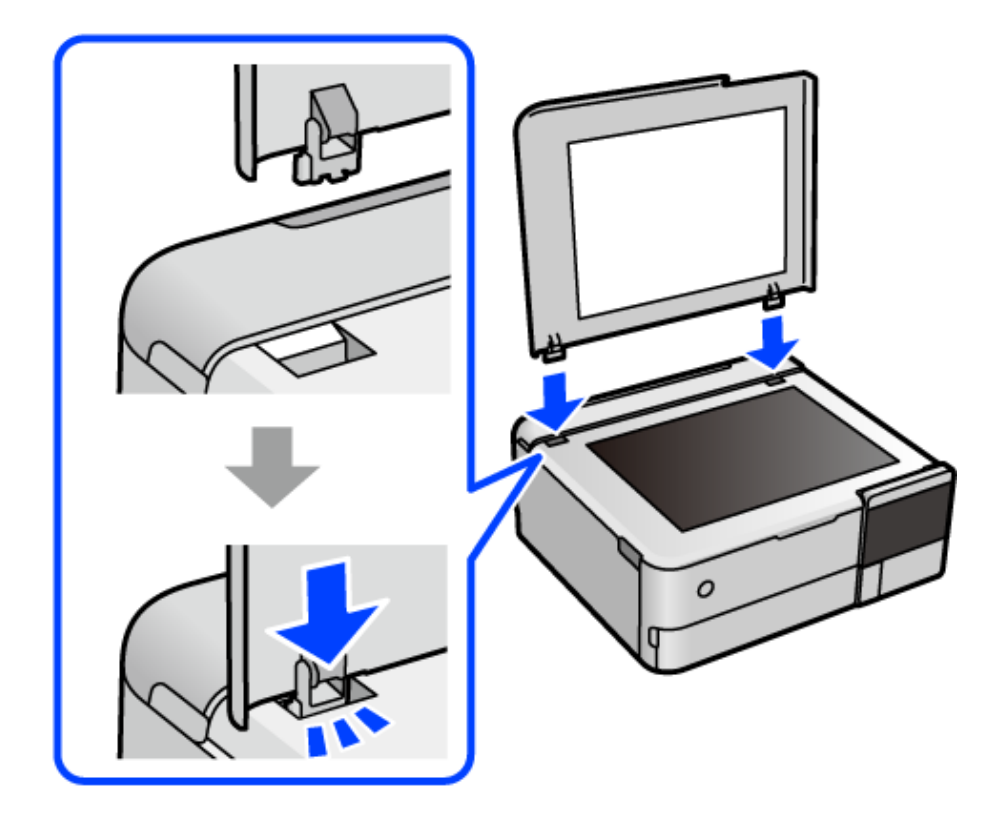

## **Não é possível fechar o suporte de papel traseiro**

Coloque o suporte de papel na vertical, e depois insira-o na ranhura, como mostrado na seguinte ilustração.

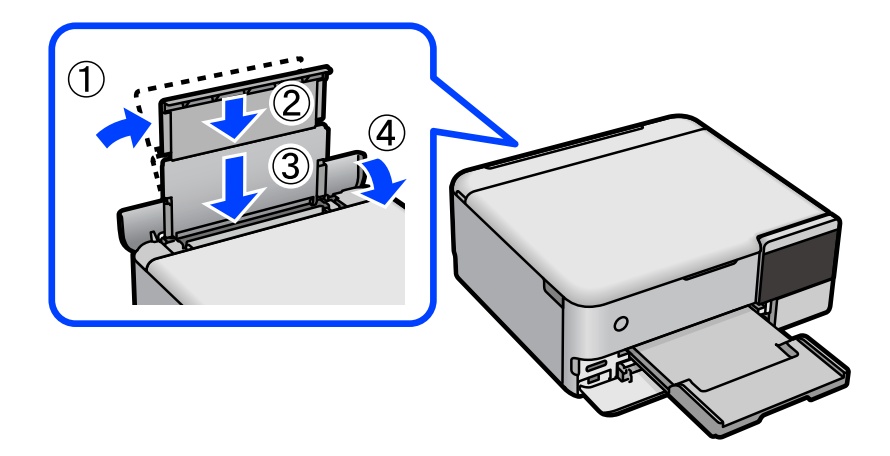

## **Não é possível guardar dados no dispositivo de memória**

É possível considerar as seguintes causas.

#### **Está a utilizar um dispositivo de memória não compatível.**

#### **Soluções**

Utilize um dispositivo de memória compatível com o produto.

**O dispositivo de memória está protegido contra escrita.**

#### **Soluções**

Desative a proteção contra escrita no dispositivo de memória.

**Não há espaço livre suficiente no dispositivo de memória.**

#### **Soluções**

Eliminar dados desnecessários ou insira outro dispositivo de memória.

## **Os sons de funcionamento são altos**

#### **Modo Silencioso está desativado na impressora.**

#### **Soluções**

Se o funcionamento for demasiado ruidoso, ative o **Modo Silencioso**. Ativar esta funcionalidade pode diminuir a velocidade de impressão.

❏ Painel de controlo

Selecione <sup>C</sup>OFF</sup> no ecrã de início, e a seguir selecione **Activ**.

❏ Windows

Selecione **Sim** como **Modo Silencioso** no separador **Principal** do controlador da impressora.

❏ Mac OS

Selecione **Preferências do sistema** no menu Apple > **Impressoras e Scanners** (ou **Impressão e Digitalização**, **Impressão e Fax**), e selecione a impressora. Clique em **Opções e acessórios** > **Opções** (ou **Controlador**). Selecione Sim como a definição de **Modo Silencioso**.

## **O certificado de raiz precisa de ser atualizado**

#### **O certificado de raiz expirou.**

#### **Soluções**

Execute o Web Config e atualize o certificado de raiz.

& ["Aplicação para configurar operações de impressora \(Web Config\)" na página 271](#page-270-0)

## **Não é possível cancelar a impressão a partir de um computador com Mac OS X v10.6.8**

#### **Existe um problema com a sua configuração AirPrint.**

#### **Soluções**

Execute o Web Config e selecione **Port9100** para a definição **Protocolo de alta prioridade** em **Configurar AirPrint**. Selecione **Preferências do sistema** no menu Apple > **Impressoras e Scanners** (ou <span id="page-200-0"></span>**Impressão e Digitalização**, **Impressão e Fax**), remova a impressora, e a seguir adicione a impressora novamente.

& ["Aplicação para configurar operações de impressora \(Web Config\)" na página 271](#page-270-0)

# **É Exibida uma Mensagem no Ecrã LCD**

Se uma mensagem de erro for apresentada no ecrã LCD, siga as instruções no ecrã ou as soluções abaixo para resolver o problema.

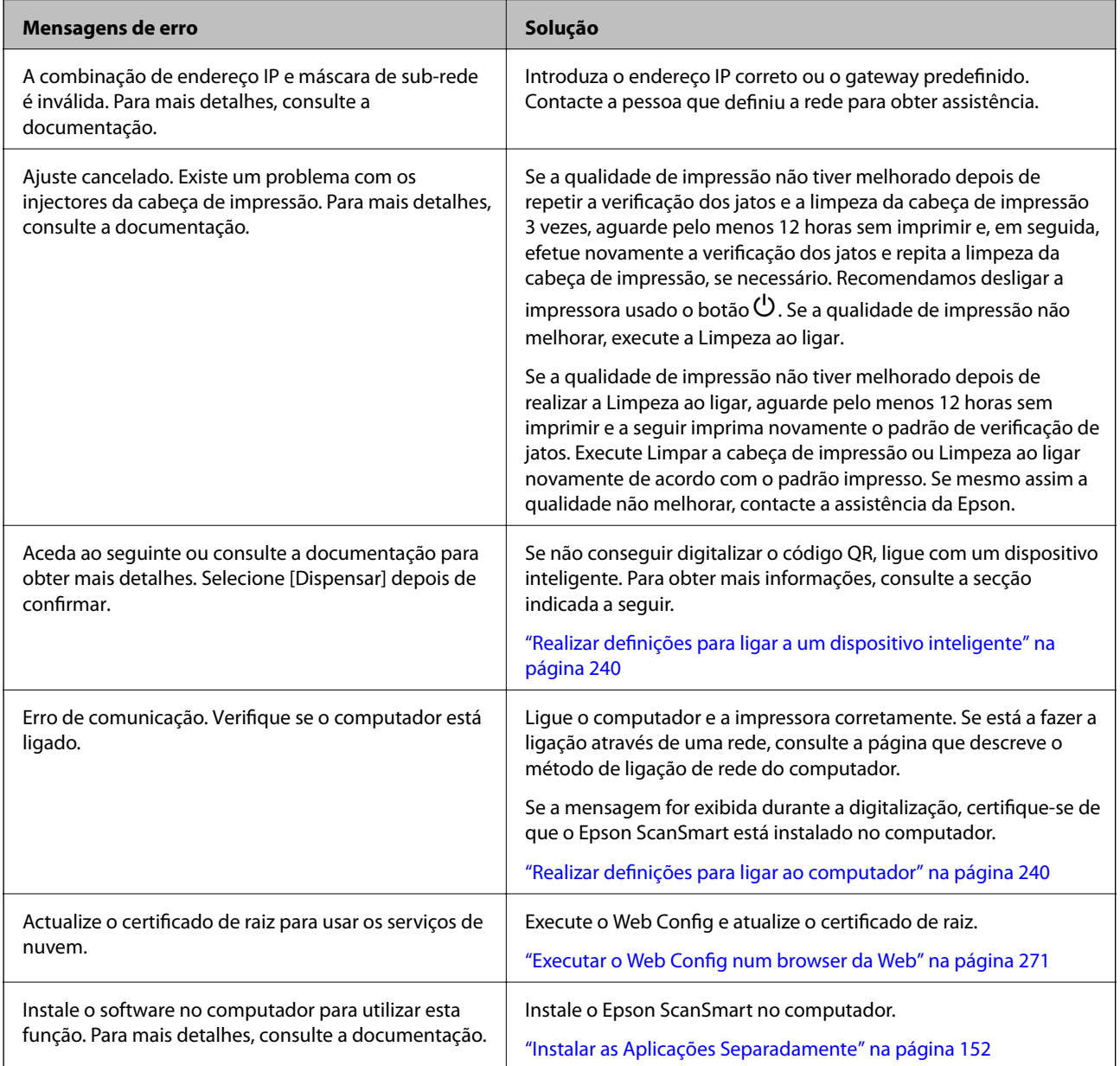

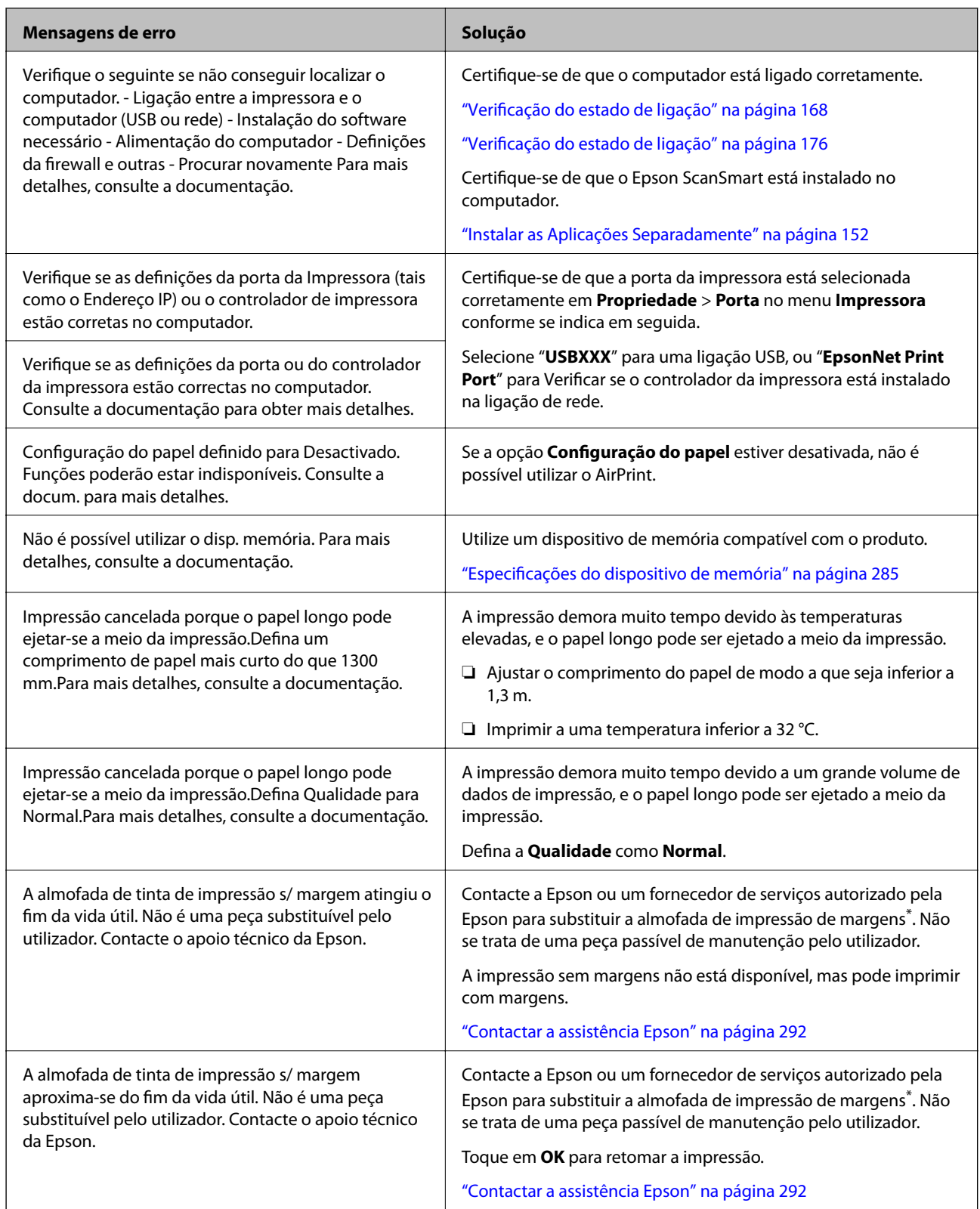

<span id="page-202-0"></span>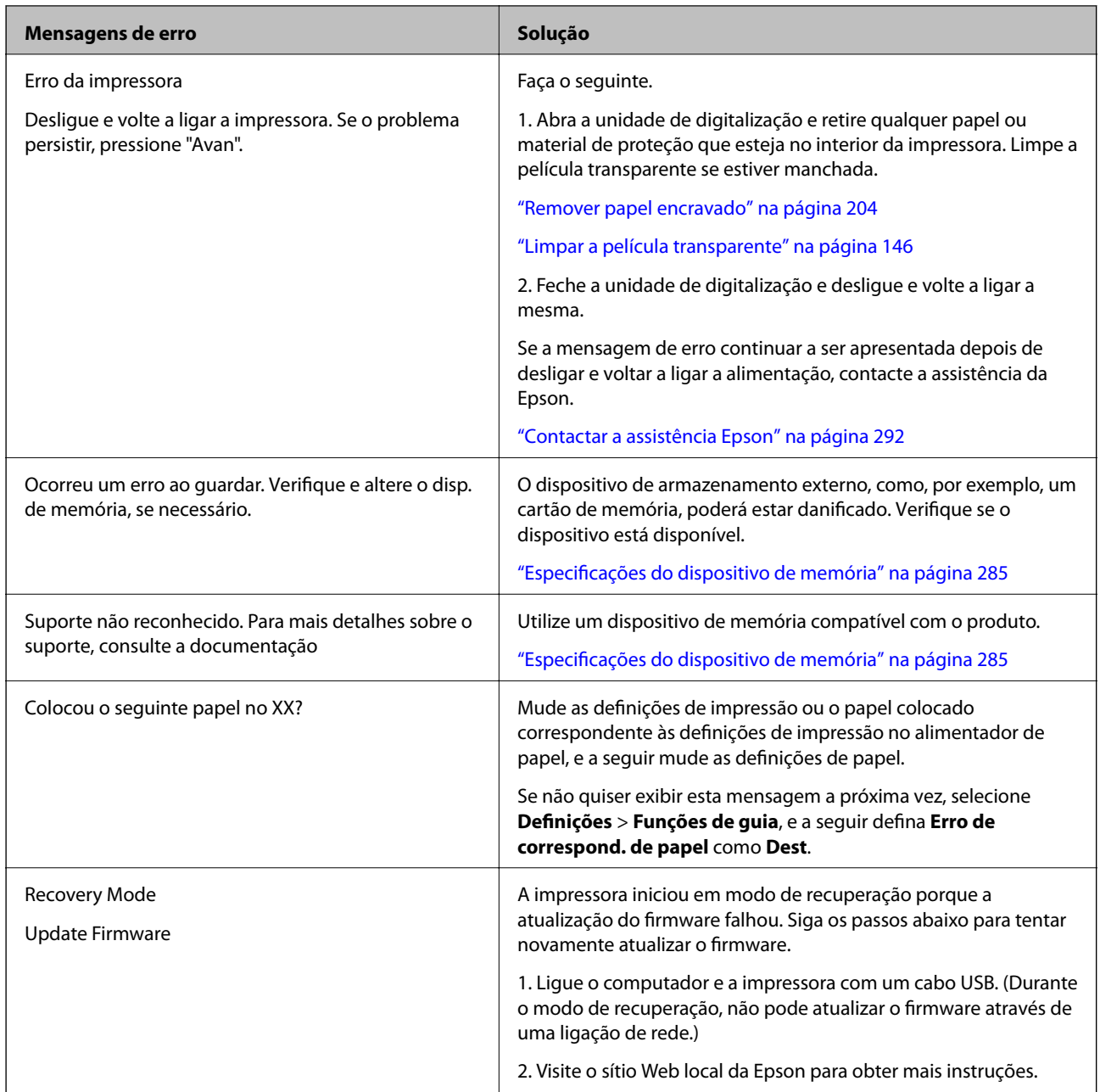

\* Em alguns ciclos de impressão, pode ser recolhida uma quantidade muito reduzida de excesso de tinta na almofada de impressão sem margens. Para evitar derramamento de tinta da almofada, a impressora foi concebida para parar de imprimir sem margens quando a almofada atinge o seu limite. A necessidade de executar este procedimento e a frequência do mesmo irá variar de acordo com o número de páginas impressas utilizando a opção de impressão sem margens. A necessidade de substituição da almofada não significa que a impressora tenha deixado de funcionar em conformidade com as suas especificações. A impressora avisa-o quando a almofada necessitar de substituição e este procedimento apenas pode ser executado por um fornecedor de serviços autorizado Epson. A garantia Epson não abrange o custo desta substituição.

# **O papel está encravado**

Verifique o erro apresentado no painel de controlo e siga as instruções no ecrã para remover o papel encravado, incluindo pedaços rasgados. De seguida, anule o erro. O ecrã LCD exibe uma animação que mostra como remover o papel encravado.

<span id="page-203-0"></span>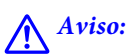

Nunca toque nos botões do painel de controlo enquanto tiver a mão dentro da impressora. Caso a impressora comece a funcionar, pode provocar ferimentos. Tenha cuidado para não tocar nas peças salientes, de modo a evitar ferimentos.

#### c*Importante:*

Remova cuidadosamente o papel encravado. Remover o papel com força pode causar danos na impressora.

## **Remover papel encravado**

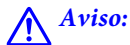

- ❏ Tenha cuidado para não entalar a mão ou os dedos ao abrir ou fechar a unidade de digitalização. Caso contrário, poderá sofrer ferimentos.
- ❏ Nunca toque nos botões do painel de controlo enquanto tiver a mão dentro da impressora. Caso a impressora comece a funcionar, pode provocar ferimentos. Tenha cuidado para não tocar nas peças salientes, de modo a evitar ferimentos.
- 1. Feche a tampa de documentos se estiver aberta.
- 2. Abra a unidade do scanner com ambas as mãos até que bloqueie.

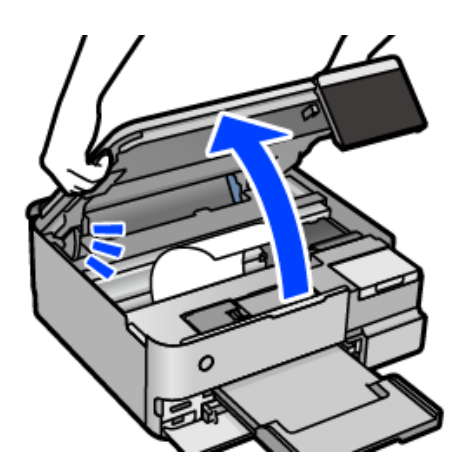

3. Remova o papel encravado.

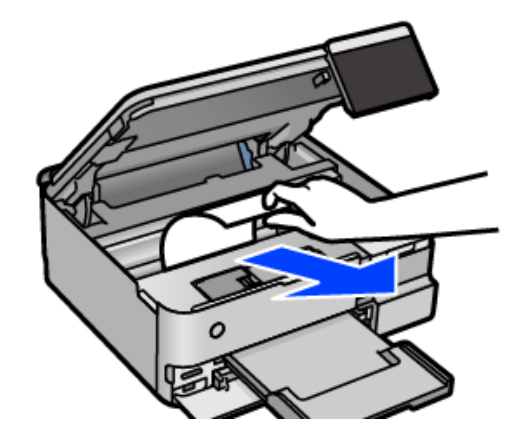

# c*Importante:*

Não toque no cabo branco achatado, na película transparente ou no cadeado de transporte no interior da impressora. Se o fizer, pode provocar uma avaria.

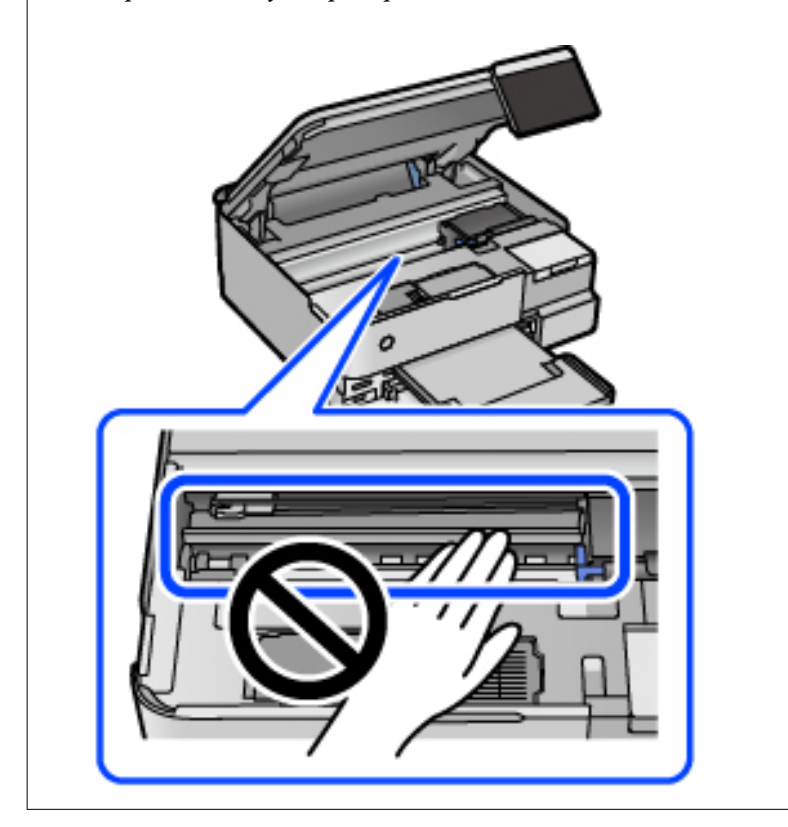

4. Feche a unidade de digitalização.

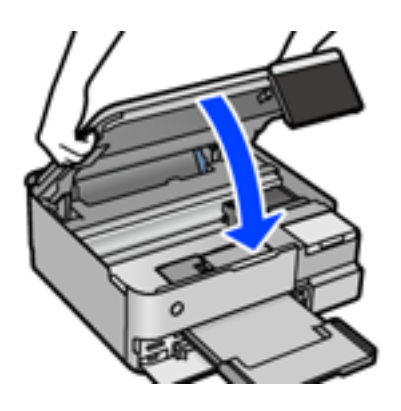

*Nota:*

A unidade de digitalização foi desenvolvida para fechar lentamente e resistir um pouco como precaução para evitar entalar os dedos. Continue a fechar mesmo ao encontrar alguma resistência.

5. Remova a tampa posterior.

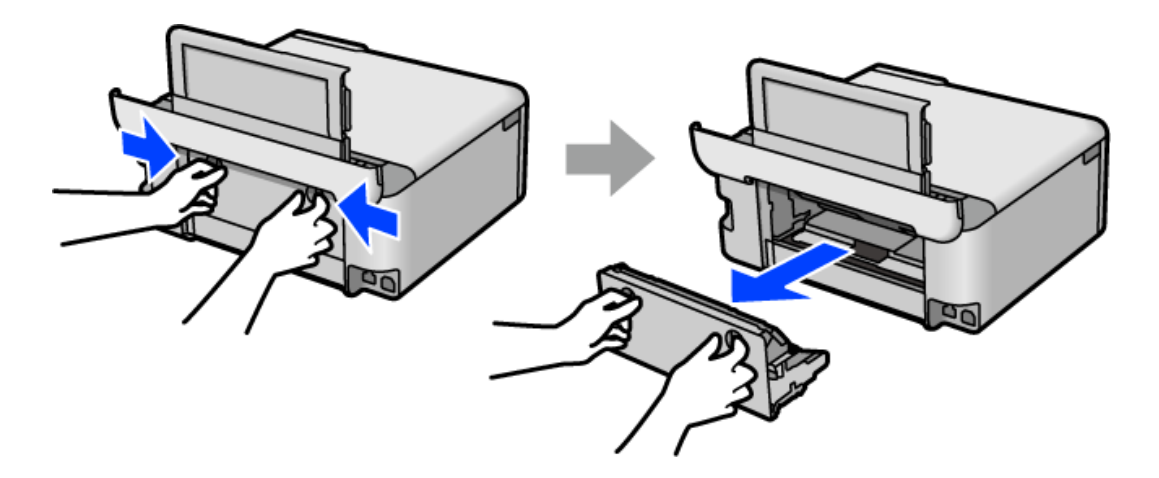

6. Remova o papel encravado.

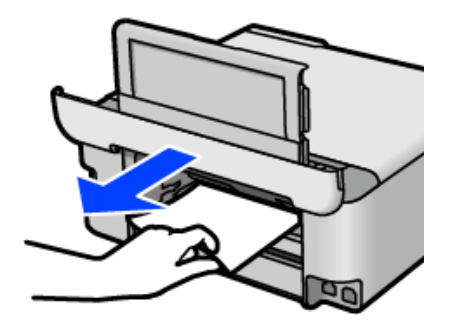

7. Remova o papel encravado da tampa posterior.

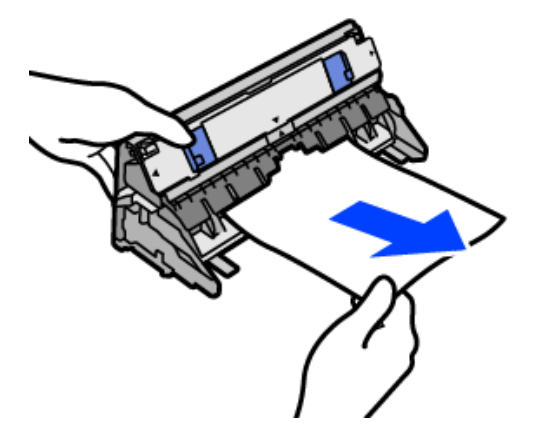

## c*Importante:*

Não toque nas partes mostradas na ilustração que se segue. Caso contrário, podem ser danificados.

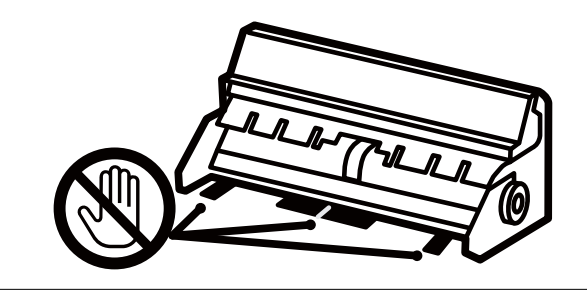

- 8. Introduza a tampa posterior na impressora.
- 9. Feche o tabuleiro de saída.
- 10. Puxe o alimentador de papel para fora.

Para alimentador de papel 2, levante ligeiramente e puxe para fora.

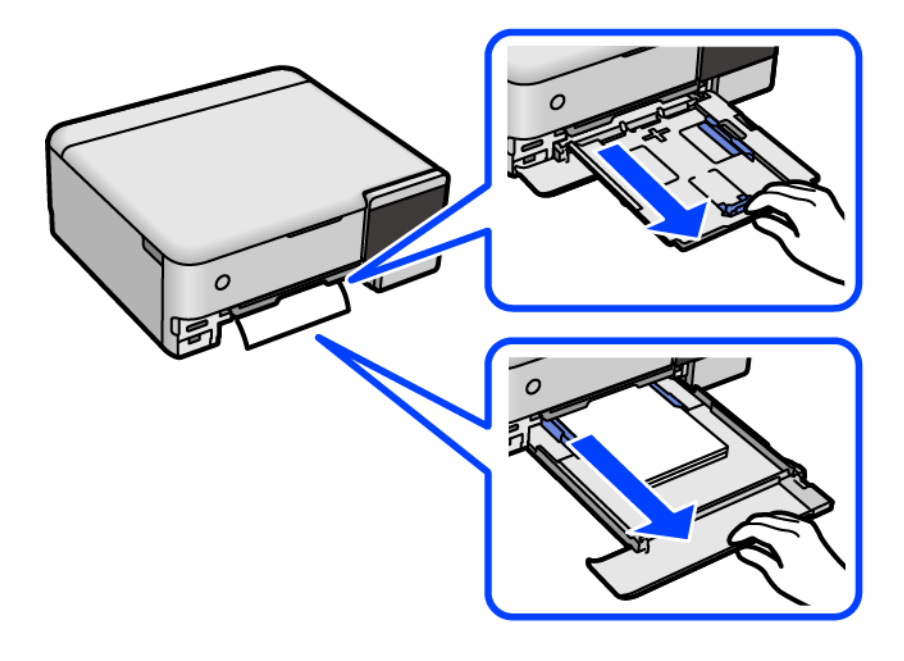

11. Remova o papel encravado.

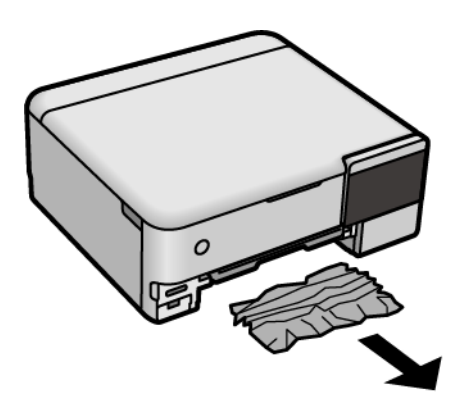

12. Alinhe as extremidades do papel e deslize as guias de margem até às extremidades do papel.

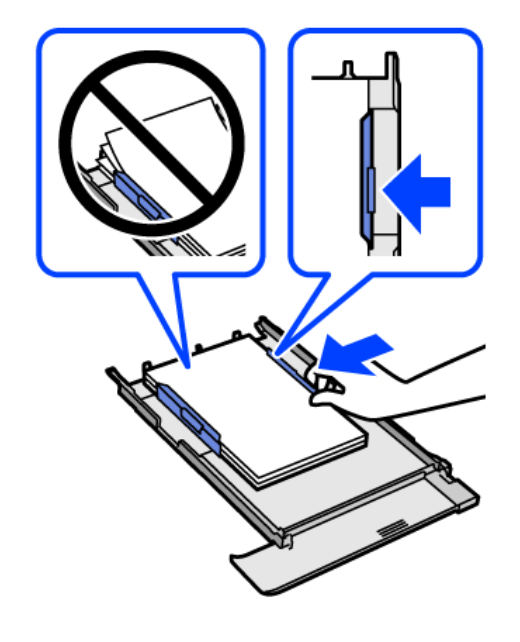

13. Introduza a alimentador de papel na impressora.

## **Evitar Obstruções de Papel**

Em caso de obstruções de papel frequentes, verifique o seguinte.

- ❏ Coloque a impressora numa superfície plana e opere-a nas condições ambientais recomendadas. ["Especificações ambientais" na página 288](#page-287-0)
- ❏ Utilize papel compatível com esta impressora. ["Papel disponível e capacidades" na página 259](#page-258-0)
- ❏ Sigas as precauções de manuseamento de papel. ["Precauções no manuseamento de papel" na página 33](#page-32-0)
- ❏ Carregue papel na direção correta e deslize o guia da margem encostando-o à extremidade do papel. ["Colocar papel" na página 36](#page-35-0)
- ❏ Não coloque mais folhas do que o número máximo de folhas especificado para o papel.
- <span id="page-208-0"></span>❏ Ao carregar várias folhas de papel, carregue uma folha de cada vez.
- ❏ Certifique-se de que as definições de tamanho e tipo de papel correspondem ao tamanho e tipo de papel carregado na impressora.

["Lista de tipos de papel" na página 35](#page-34-0)

❏ Limpe o rolo no interior da impressora. ["Melhorar Problemas de Alimentação de Papel" na página 135](#page-134-0)

# **Está na hora de reabastecer a tinta**

## **Precauções de manuseamento do frascos de tinta**

Leia as instruções seguintes antes de reabastecer tinta.

#### **Precauções de armazenamento para tinta**

- ❏ Mantenha o frasco de tinta afastado de luz solar direta.
- ❏ Não armazenar os frascos de tinta em condições de temperatura muito elevada ou demasiado baixa.
- ❏ A Epson recomenda que se utilize o frasco de tinta antes da data impressa na embalagem.
- ❏ Ao armazenar ou transportar um frasco de tinta, não incline o frasco nem o sujeite a impactos ou mudanças de temperatura.Caso contrário, poderá vazar tinta mesmo que a tampa do frasco esteja bem apertada.Certifique-se de que mantém o frasco de tinta em posição vertical ao apertar a tampa e tome precauções no sentido de evitar que vaze tinta ao transportar o frasco, por exemplo, ao colocar o frasco numa mala.
- ❏ Depois de trazer um frasco de tinta de um local de armazenamento frio, deixe-o aquecer à temperatura ambiente, durante pelo menos três horas, antes de o utilizar.
- ❏ Não abra a embalagem do frasco de tinta enquanto não estiver pronto para encher o depósito de tinta.O frasco de tinta é embalado a vácuo para manter a sua fiabilidade.Se deixar um frasco de tinta desembalado durante muito tempo antes de o utilizar, poderá não ser possível imprimir normalmente.
- ❏ Depois de abrir o frasco de tinta, recomendamos que o utilize logo que possível.

#### **Precauções de manuseio para reabastecer tinta**

- ❏ Para garantir qualidade de impressão de excelência e ajudar a proteger a cabeça de impressão, uma reserva variável de segurança permanece no depósito de tinta após a impressora assinalar a necessidade de reabastecer tinta.O rendimento indicado na sua situação não inclui esta reserva.
- ❏ Para obter resultados ótimos de impressão, não mantenha níveis de tinta reduzidos durante longos períodos de tempo.
- ❏ Utilize frascos de tinta com a referência correcta para esta impressora.
- ❏ A tinta para esta impressora deve ser manuseada cuidadosamente. A tinta pode salpicar ao encher os depósitos de tinta ou ao encher novamente com tinta. Se cair tinta nas suas roupas ou nos seus pertences, poderá não sair.
- ❏ Não agite com demasiada força nem aperte os frascos de tinta.
- ❏ A utilização continuada da impressora quando o nível de tinta estiver abaixo da linha inferior poderá danificar a impressora. Encha o depósito de tinta até à linha superior enquanto a impressora não estiver a funcionar. Para apresentar as estimativas corretas do nível de tinta, reponha o nível de tinta após encher o depósito.
- ❏ Para obter resultados óptimos de impressão, encha os depósitos de tinta até à linha superior pelo menos uma vez por ano.

#### <span id="page-209-0"></span>**Consumo de tinta**

- ❏ Para manter o desempenho ideal das cabeças de impressão, é consumida alguma tinta de todos os depósitos de tinta durante as operações de manutenção tais como a limpeza da cabeça de impressão. Ao ligar a impressora também pode ser consumida tinta.
- ❏ Quando imprimir a preto e branco (monocromático) ou em escala de cinzentos, poderão ser utilizadas tintas de cor em vez de tinta preta, dependendo das definições do tipo de papel ou da qualidade de impressão. Isto devese ao facto de ser utilizada uma mistura de tintas de cor para criar o preto.
- ❏ A tinta nos frascos de tinta fornecidos com a impressora é parcialmente utilizada durante a configuração inicial.De forma a produzir impressões de alta qualidade, a cabeça de impressão da impressora é completamente carregada com tinta.Este processo não recorrente consome uma certa quantidade de tinta, pelo que estes frascos podem imprimir menos páginas do que os frascos de tinta seguintes.
- ❏ Os rendimentos apresentados podem variar consoante as imagens impressas, o tipo de papel utilizado, a frequência das impressões e condições ambientais, como a temperatura.
- ❏ Verifique visualmente os níveis de tinta reais nos depósitos de tinta. A utilização prolongada da impressora quando a tinta já está gasta poderá danificar a impressora. A Epson recomenda que o depósito de tinta seja enchido até à linha superior quando a impressora não estiver em funcionamento para repor o nível da tinta.

## **Reabastecer os depósitos de tinta**

- 1. Feche a tampa de documentos se estiver aberta.
- 2. Abra a unidade do scanner com ambas as mãos até que bloqueie.

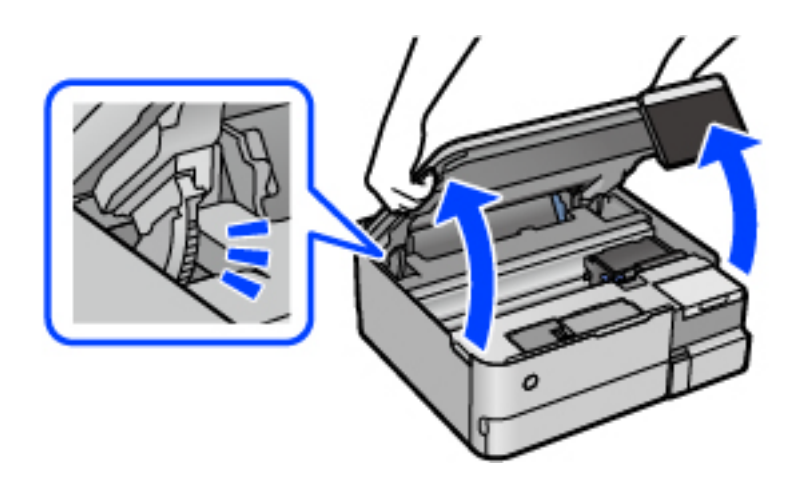

3. Abra a tampa do depósito de tinta.

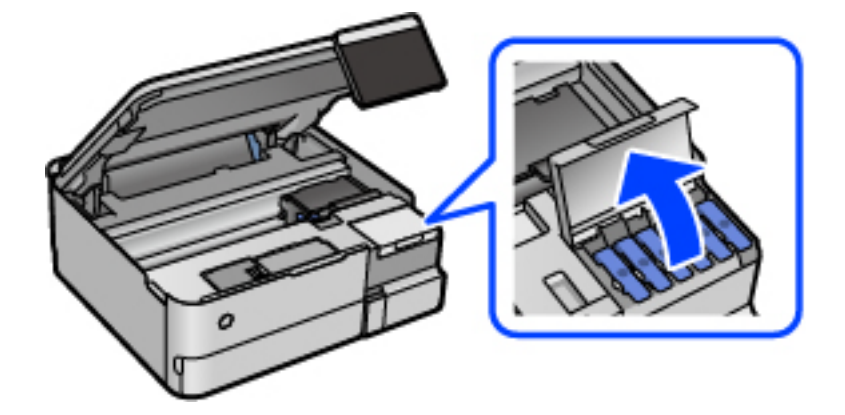

Leia todas as precauções de utilização para encher a tinta no ecrã, e a seguir avance para o ecrã seguinte.

4. Abra a capa do depósito de tinta.

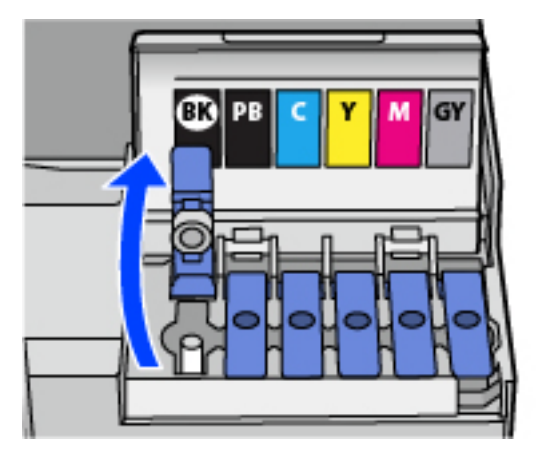

### c*Importante:*

Certifique-se de que a cor do depósito de tinta corresponde à cor da tinta que pretende reabastecer.

5. Mantendo o frasco de tinta na vertical, rode a tampa lentamente para removê-la.

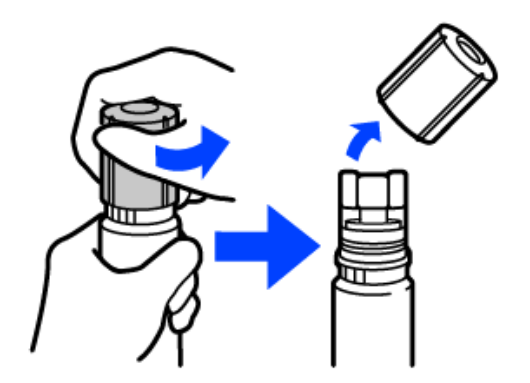

## c*Importante:*

- ❏ A Epson recomenda a utilização de frascos de tinta genuínos Epson.
- ❏ Tenha cuidado para não derramar tinta.

6. Verifique a linha superior (a) no depósito de tinta.

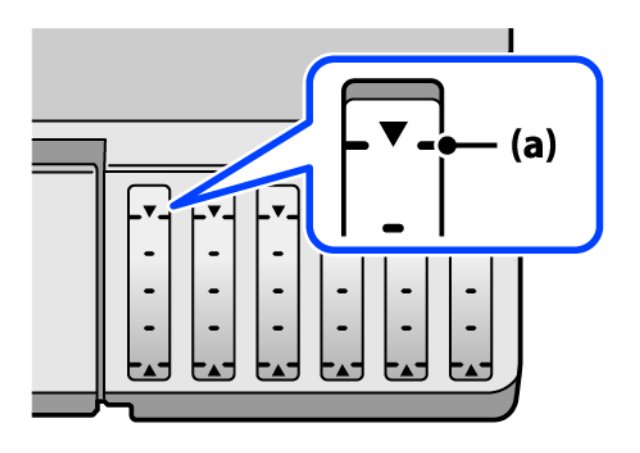

7. Alinhe a parte superior do frasco de tinta com a porta superior, e a seguir coloque-a na porta para encher com tinta até parar automaticamente na linha superior.

Quando inserir o frasco de tinta na porta de enchimento para a cor correta, a tinta começa a cair e o fluxo para automaticamente quando a tinta atingir a linha superior.

Se a tinta não começa a correr para o tanque, retire o frasco de tinta e voltar a inserir. No entanto, não remova e insira novamente o frasco de tinta quando a tinta chegar à linha superior; se o fizer, a tinta pode verter.

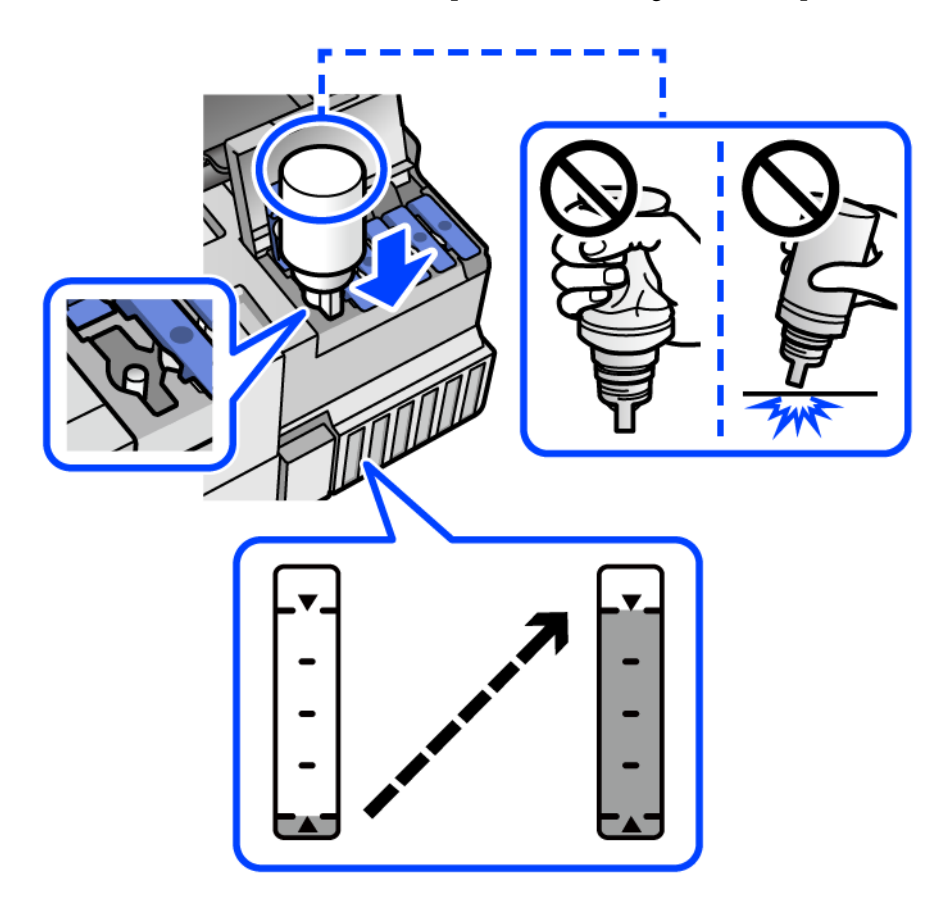

8. Após encher com tinta, retire o frasco de tinta.

#### c*Importante:*

Não deixe o frasco de tinta inserido; caso contrário, o frasco pode ficar danificado ou pode ocorrer derramamento de tinta.

#### *Nota:*

Se sobrar tinta no frasco de tinta, aperte a tampa e guarde o frasco na vertical para utilização posterior.

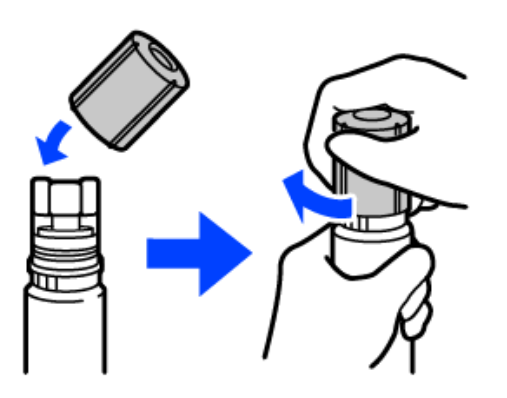

9. Feche bem o tampão do depósito de tinta.

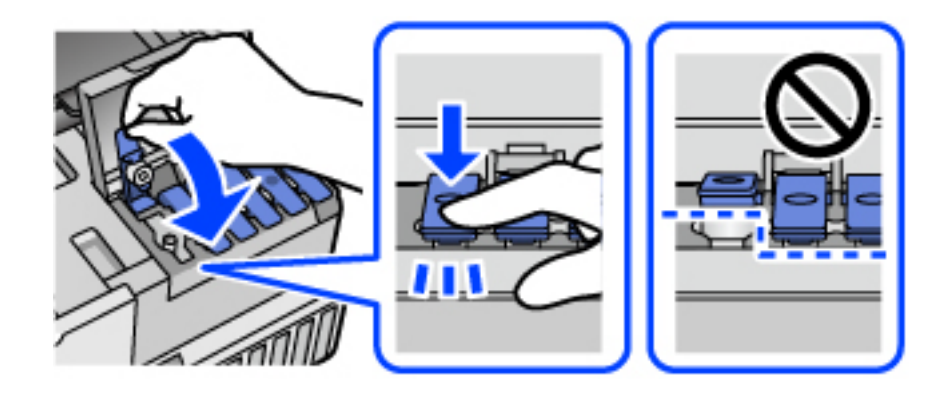

10. Feche bem a tampa do depósito de tinta.

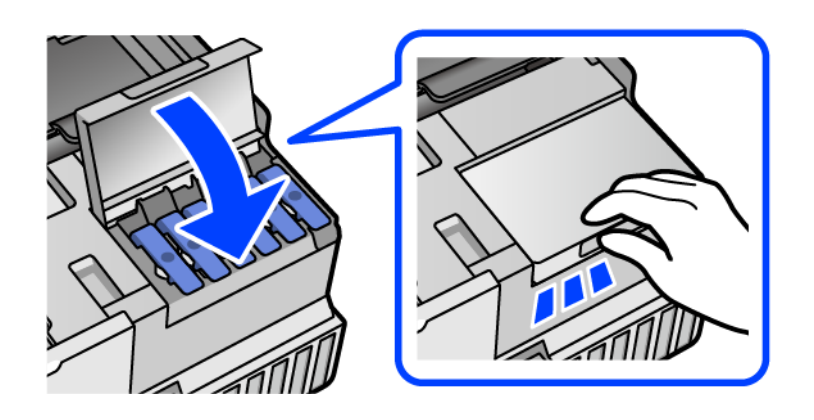

<span id="page-213-0"></span>11. Feche a unidade de digitalização.

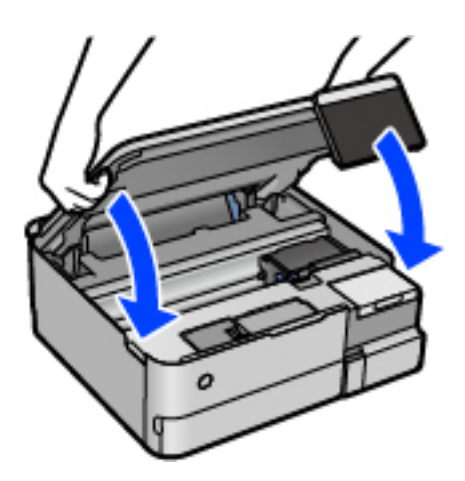

#### *Nota:*

A unidade de digitalização foi desenvolvida para fechar lentamente e resistir um pouco como precaução para evitar entalar os dedos. Continue a fechar mesmo ao encontrar alguma resistência.

12. Siga as instruções do ecrã para configurar o nível de tinta da cor da tinta que reabasteceu.

#### c*Importante:*

Mesmo que não encha a tinta até à linha superior do depósito de tinta, pode continuar a utilizar a impressora. Para manter a impressora a funcionar nas melhores condições, no entanto, encha o depósito de tinta até à linha superior e depois reponha o nível de tinta imediatamente.

#### **Informações relacionadas**

- & ["Códigos dos frascos de tinta" na página 264](#page-263-0)
- & ["Precauções de manuseamento do frascos de tinta" na página 209](#page-208-0)
- & ["Limpar tinta derramada" na página 151](#page-150-0)

# **Está na hora de substituir a caixa de manutenção**

## **Precauções de manuseamento da caixa de manutenção**

Leia as instruções que se seguem antes de proceder à substituição da caixa de manutenção.

- ❏ Não toque no chip verde na parte lateral da caixa de manutenção. Se o fizer, poderá afectar o processo normal de funcionamento e de impressão.
- ❏ Não substitua a caixa de manutenção durante a impressão, caso contrário, poderá verter tinta.
- ❏ Não remova a caixa de manutenção nem abra a tampa exceto durante a substituição da caixa de manutenção, caso contrário pode ocorrer uma derramamento de tinta.
- ❏ Não reutilize uma caixa de manutenção que tenha sido removida e tenha permanecido desinstalada durante um longo período de tempo. A tinta no interior da caixa terá solidificado e não poderá ser absorvida mais tinta.
- ❏ Não incline a caixa de manutenção usada até que esteja colocada no saco plástico fornecido, caso contrário, poderá verter tinta.
- ❏ Não armazenar a caixa de manutenção em condições de temperatura muito elevada ou demasiado baixa.
- ❏ Mantenha a caixa de manutenção afastada de luz solar directa.
- ❏ Não deixe cair a caixa de manutenção nem a submeta a pancadas fortes.
- ❏ Não toque as aberturas na caixa de manutenção uma vez que pode ficar manchado com tinta.

## **Substituição da caixa de manutenção**

Em alguns ciclos de impressão, pode ser recolhida na caixa de manutenção uma quantidade muito reduzida de excesso de tinta. Para evitar derramamento de tinta da caixa de manutenção, a impressora é concebida para parar de imprimir quando a capacidade de absorção da caixa de manutenção tiver atingido o seu limite. A necessidade ou frequência desta ação depende do número de páginas a imprimir, o tipo de material que imprimir e do número de ciclos de limpeza efetuados pela impressora.

Quando for apresentada a mensagem a solicitar a substituição da caixa de manutenção, consulte as animações exibidas no painel de controlo. A necessidade de substituição da caixa não significa que a impressora tenha deixado de funcionar em conformidade com as suas especificações. A garantia Epson não abrange o custo desta substituição. É uma peça passível de manutenção pelo utilizador.

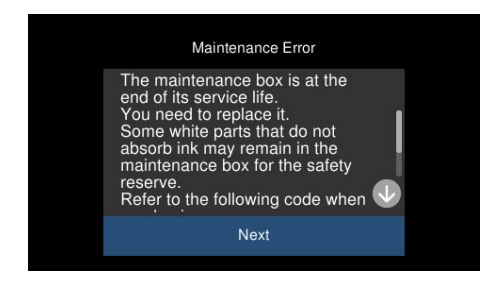

#### *Nota:*

- ❏ Quando a caixa de manutenção estiver cheia, não é possível imprimir e limpar a cabeça de impressão até ser substituída para evitar fugas de tinta. No entanto, pode executar operações que não utilizam tinta, tais como a digitalização.
- ❏ Quando a janela que se segue é exibida, a peça não pode ser substituída pelos utilizadores. Contacte a assistência da Epson.

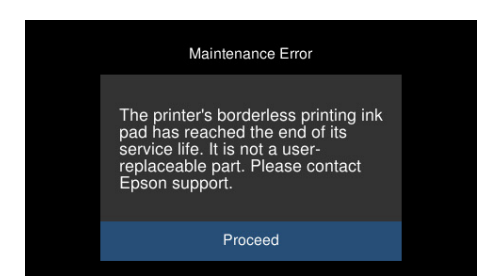

#### **Informações relacionadas**

- & ["Código da caixa de manutenção" na página 265](#page-264-0)
- & ["Precauções de manuseamento da caixa de manutenção" na página 214](#page-213-0)

# **A qualidade de impressão, cópia e digitalização é fraca**

## **A qualidade de impressão é fraca**

## **Surgem linhas, cores inesperadas ou cores em falta nas impressões**

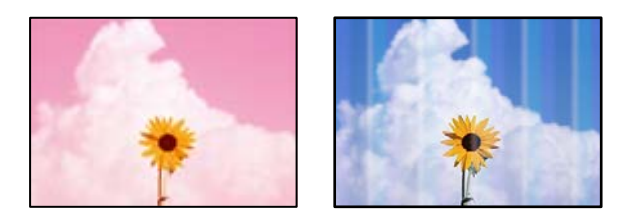

## **Os jatos da cabeça de impressão podem estar obstruídos.**

## **Soluções**

Realize uma verificação dos jatos para verificar se os jatos da cabeça de impressão estão obstruídos. Execute uma verificação dos jatos e, de seguida, limpe a cabeça de impressão caso algum dos jatos da cabeça esteja obstruído. Se não usar a impressora há muito tempo, os jactos da cabeça de impressão poderão estar obstruídos e as gotas de tinta poderão não ser dispensadas.

& ["Verificar e limpar a cabeça de impressão" na página 138](#page-137-0)

## **A qualidade de impressão é fraca ao utilizar tinta preta**

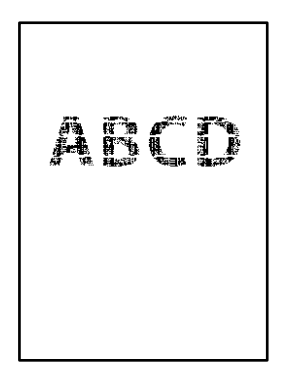

## *Os jatos da cabeça de impressão podem estar obstruídos.*

❏ Realize uma verificação dos jatos para verificar se os jatos da cabeça de impressão estão obstruídos. Execute uma verificação dos jatos e, de seguida, limpe a cabeça de impressão caso algum dos jatos da cabeça esteja obstruído. Se não usar a impressora há muito tempo, os jatos da cabeça de impressão poderão estar obstruídos e as gotas de tinta poderão não ser dispensadas.

["Verificar e limpar a cabeça de impressão" na página 138](#page-137-0)
❏ Se não conseguir resolver o problema utilizando a limpeza da cabeça, pode imprimir imediatamente com uma mistura de tintas de cor para criar um preto composto, alterando as seguintes definições no Windows.

Clique em **Definições Aumentadas** no separador **Manutenção** do controlador da impressora. Se selecionar **Utilizar uma mistura de tintas de cor para criar preto**, pode imprimir em qualidade de impressão **Normal** quando o **Tipo de Papel** é **Papel Normal** ou **Envelope**.

Note que este recurso não pode resolver a obstrução dos jatos. Para resolver a obstrução dos jatos, recomendamos contactar o suporte Epson para reparações.

## **Aparecem linhas na impressão em intervalos de cerca de 2.5 cm**

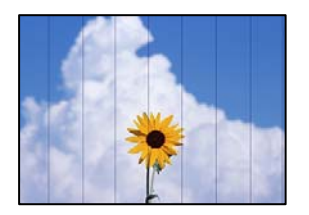

É possível considerar as seguintes causas.

## **A definição do tipo de papel não corresponde à definição do papel colocado.**

#### **Soluções**

Selecione a definição de tipo de papel adequada ao papel colocado na impressora.

#### **A qualidade de impressão é definida como baixa.**

#### **Soluções**

Quando imprimir em papel normal, utilize uma definição de alta qualidade.

❏ Painel de controlo

Selecione **Alto** como a definição de **Qualidade**.

["Opções de menu para definições de papel e de impressão" na página 54](#page-53-0)

❏ Windows

Selecione **Alto** em **Qualidade** do separador **Principal** do controlador da impressora.

❏ Mac OS

Selecione **Óptima** como **Resolução** no menu da caixa de diálogo **Definições de Impressão** da impressora.

#### **A posição da cabeça de impressão está desalinhada.**

#### **Soluções**

Selecione o menu **Manutenção** > **Alinham. cab. impressão** > **Alinhamento horizontal** no painel de controlo para alinhar a cabeça de impressão.

## **Impressões desfocadas, linhas verticais ou desalinhamento**

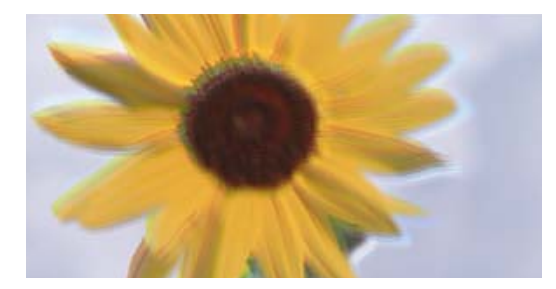

# entnanen ane ı Aufdruck. W ↓5008 "Regel

É possível considerar as seguintes causas.

#### **A posição da cabeça de impressão está desalinhada.**

#### **Soluções**

Selecione o menu **Manutenção** > **Alinham. cab. impressão** > **Alinhamento vertical** no painel de controlo para alinhar a cabeça de impressão.

#### **A definição de impressão bidirecional está ativada.**

#### **Soluções**

Se a qualidade da impressão não melhorar mesmo após alinhar a cabeça de impressão, desative a definição de impressão bidirecional.

Durante a impressão bidirecional (ou de alta velocidade), a cabeça de impressão imprime deslocando-se em ambas as direções e as linhas verticais podem ficar desalinhadas. Ao desativar esta definição, pode diminuir a velocidade de impressão mas melhorar a qualidade de impressão.

❏ Painel de controlo

Desative **Bidireccional Definições** em **Definições** > **Definições da impressora**.

❏ Windows

Remova a seleção de **Impressão bidirecional** no separador **Mais Opções** do controlador da impressora.

❏ Mac OS

Selecione **Preferências do sistema** no menu Apple > **Impressoras e Scanners** (ou **Impressão e Digitalização**, **Impressão e Fax**) e, de seguida, selecione a impressora. Clique em **Opções e acessórios** > **Opções** (ou **Controlador**). Selecione **Não** como a definição de **Impressão de Alta Velocidade**.

#### **A impressão sai como uma folha branca**

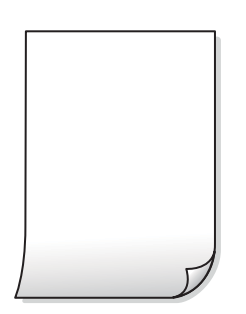

#### **Os jatos da cabeça de impressão podem estar obstruídos.**

#### **Soluções**

Execute a verificação dos jatos e, em seguida, tente realizar a Limpeza ao ligar caso os jatos da cabeça de impressão estejam obstruídos.

& ["Executar Limpeza ao ligar" na página 139](#page-138-0)

**As definições de impressão e o tamanho de papel colocados na impressora são diferentes.**

#### **Soluções**

Mude as definições de impressão de acordo com o tamanho de papel colocado no alimentador de papel. Coloque papel no alimentador de papel que corresponda às definições de impressão.

#### **Entraram várias folhas de papel na impressora ao mesmo tempo.**

#### **Soluções**

Consulte a informação que se segue para evitar que várias folhas de papel entrem na impressora ao mesmo tempo.

& ["São alimentadas várias folhas de papel ao mesmo tempo" na página 166](#page-165-0)

#### **O papel está manchado ou amarrotado**

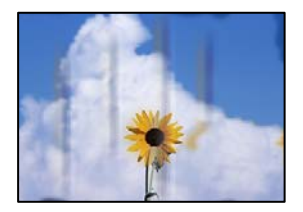

É possível considerar as seguintes causas.

#### **O papel não está inserido corretamente.**

#### **Soluções**

Se aparecerem linhas horizontais (perpendiculares à direção de impressão) ou se a parte superior ou inferior do papel estiver manchada, coloque o papel na direção correta e deslize os guias de margem até às extremidades do papel.

◆ ["Colocar papel" na página 36](#page-35-0)

#### **O percurso do papel está manchado.**

#### **Soluções**

Quando aparecerem linhas verticais (horizontais à direção de impressão) ou o papel estiver manchado, limpe o percurso do papel.

& ["Limpar manchas de tinta no percurso do papel \(quando o verso do resultado da impressão está sujo](#page-140-0) [verticalmente\)" na página 141](#page-140-0)

& ["Limpar manchas no percurso do papel \(quando o verso do resultado da impressão está sujo\)" na](#page-142-0) [página 143](#page-142-0)

#### **O papel está enrolado.**

#### **Soluções**

Coloque o papel numa superfície plana para verificar se está enrolado. Se estiver, alise-o.

#### **A cabeça de impressão esfrega a superfície do papel.**

#### **Soluções**

Ao imprimir em papel espesso, a cabeça de impressão está próxima da superfície de impressão e o papel pode ser arrastado. Neste caso, ative a definição de redução de arrasto. Se ativar esta definição, a qualidade de impressão poderá diminuir ou a impressão ficar mais lenta.

❏ Painel de controlo

Selecione **Definições** > **Definições da impressora** no ecrã inicial e active **Papel espesso**.

❏ Windows

Clique em **Definições Aumentadas** no separador **Manutenção** do controlador da impressora e, de seguida, selecione **Papel grosso e envelopes**.

❏ Mac OS

Selecione **Preferências do sistema** no menu Apple > **Impressoras e Digitalizadores** (ou **Impressão e Digitalização**, **Impressão e Fax**) e, de seguida, selecione a impressora. Clique em **Opções e acessórios** > **Opções** (ou **Controlador**). Selecione **Sim** como a definição de **Papel grosso e envelopes**.

#### **A parte de trás do papel foi impressa antes da parte impressa secar.**

#### **Soluções**

Quando executar a impressão de 2 lados manual, certifique-se de que a tinta está completamente seca antes de colocar novamente o papel.

#### **Ao imprimir usando a impressão automática de 2 faces, a densidade de impressão é demasiado elevada e o tempo de secagem é demasiado curto.**

#### **Soluções**

Quando utilizar a funcionalidade de impressão automática de 2 faces e imprimir dados de alta densidade, tais como imagens e gráficos, defina uma densidade de impressão inferior e um tempo de secagem mais longo.

- & ["Impressão de 2 lados" na página 64](#page-63-0)
- & ["Impressão de 2 lados" na página 64](#page-63-0)

## **As fotografias impressas são pegajosas**

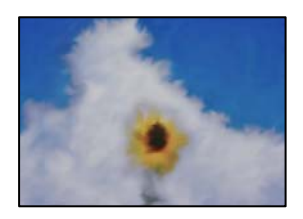

#### **A impressão foi realizada no lado errado do papel de fotografia.**

#### **Soluções**

Certifique-se que está a imprimir no lado correto. Ao imprimir no lado errado do papel fotográfico, é necessário limpar o percurso do papel.

& ["Limpar manchas de tinta no percurso do papel \(quando o verso do resultado da impressão está sujo](#page-140-0) [verticalmente\)" na página 141](#page-140-0)

#### **As imagens ou fotografias são impressas com cores inesperadas**

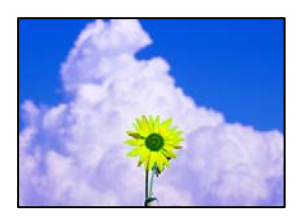

É possível considerar as seguintes causas.

#### **Os jatos da cabeça de impressão podem estar obstruídos.**

#### **Soluções**

Realize uma verificação dos jatos para verificar se os jatos da cabeça de impressão estão obstruídos. Execute uma verificação dos jatos e, de seguida, limpe a cabeça de impressão caso algum dos jatos da cabeça esteja obstruído. Se não usar a impressora há muito tempo, os jactos da cabeça de impressão poderão estar obstruídos e as gotas de tinta poderão não ser dispensadas.

& ["Verificar e limpar a cabeça de impressão" na página 138](#page-137-0)

#### **A correção de cor foi aplicada.**

#### **Soluções**

Quando imprimir a partir do painel de controlo ou do controlador de impressão do Windows, a definição de ajuste automático de fotografias da Epson (Melhorar foto) é aplicada por predefinição dependendo do tipo de papel. Experimente alterar a definição.

❏ Painel de controlo

Mude a definição **Melhorar** de **Auto** para **Pessoas**, **Cena noct** ou **Horizontal**. Se mudar a definição não resultar, desligue **Melhorar foto** selecionando **Melh. desativ.**.

❏ Controlador da impressora Windows

No separador **Mais Opções**, selecione **Personalizado** em **Correcção de Cor** e, de seguida, clique em **Avançado**. Mude a definição **Correcção de Cena** em **Automático** para qualquer outra opção. Se mudar a definição não resultar, utilize qualquer método de correção de cor que não seja **PhotoEnhance** em **Gestão de Cor**.

- & ["Opções de menu para editar fotografias" na página 55](#page-54-0)
- & ["Ajustar a cor da impressão" na página 80](#page-79-0)

## **As cores da impressão diferem das apresentadas no ecrã**

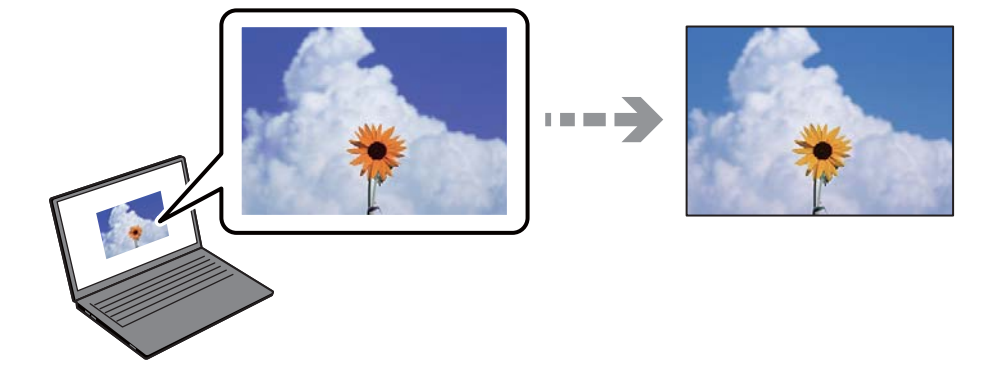

#### **As propriedades da cor para o dispositivo de exibição que está a usar não foram ajustadas corretamente.**

#### **Soluções**

Os dispositivos de exibição tais como ecrãs de computador têm as suas próprias propriedades. Se o ecrã não estiver equilibrado, as imagens não são apresentadas com o brilho e cores adequados. Ajuste as propriedades do dispositivo. A seguir, proceda da seguinte forma.

#### ❏ Windows

Aceda à janela do controlador da impressora, selecione **Personalizado** como definição **Correcção de Cor** no separador **Mais Opções**, e a seguir clique em **Avançado**. Selecione **Padrão EPSON** como a definição de **Modo de Cores**.

#### ❏ Mac OS

Aceda à caixa de diálogo de impressão. Selecione **Opções de Cor** no menu pop-up, e a seguir clique na seta junto às **Definições Avançadas**. Selecione **Padrão EPSON** como a definição de **Modo**.

#### **O dispositivo de exibição reflete luz externa.**

#### **Soluções**

Evite a luz solar direta e confirme a imagem em condições de iluminação adequada.

#### **O dispositivo de exibição tem uma resolução elevada.**

#### **Soluções**

As cores podem diferir das exibidas nos dispositivos inteligentes, tais como smartphones ou tablets com telas de alta resolução.

#### **O dispositivo de exibição e a impressora têm diferentes processos de produção de cores.**

#### **Soluções**

As cores num ecrã não são completamente idênticas às do papel porque o dispositivo de exibição e a impressora têm um processo de produção de cores diferente. Ajuste as propriedades de cor para que as cores sejam idênticas.

## **Não é possível imprimir sem margens**

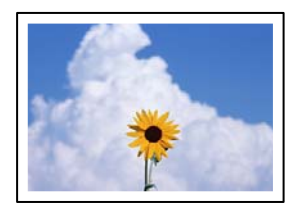

#### **A impressão sem margens não está definida nas definições de impressão.**

#### **Soluções**

Selecione a impressão sem margens nas definições de impressão. Se selecionar um tipo de papel que não permita a impressão sem margens, não pode selecionar **Sem margens**. Selecione um tipo de papel que suporte a impressão sem margens.

❏ Painel de controlo

Selecione **S/ marg** como **Definição da Margem**.

❏ Windows

Selecione **Sem margens** no separador **Principal** do controlador da impressora.

❏ Mac OS

Selecione um tamanho de papel sem margens em **Formato**.

- & ["Opções de menu para definições de papel e de impressão" na página 54](#page-53-0)
- & ["Papel para imprimir sem margens" na página 262](#page-261-0)

## **As extremidades da imagem são cortadas durante a impressão sem margens**

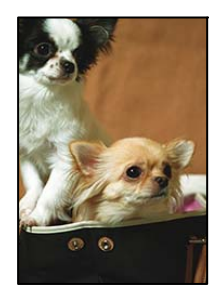

#### **Uma vez que a imagem é ligeiramente ampliada e a área saliente é cortada.**

#### **Soluções**

Selecione uma definição de ampliação menor.

❏ Painel de controlo

Altere a definição **Expansão**.

❏ Windows

Clique em **Definições** junto da caixa de verificação **Sem margens**, no separador **Principal** do controlador da impressora, e altere as definições.

❏ Mac OS

Altere a definição **Expansão** no menu **Definições de Impressão** da caixa de diálogo de impressão.

& ["Opções de menu para definições de papel e de impressão" na página 54](#page-53-0)

## **A posição, o tamanho ou as margens da impressão estão incorretos**

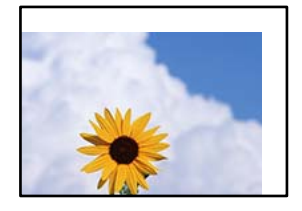

É possível considerar as seguintes causas.

#### **O papel não foi colocado corretamente.**

#### **Soluções**

Carregue papel na direção correta e deslize o guia da margem encostando-o à extremidade do papel.

& ["Colocar papel" na página 36](#page-35-0)

#### **O tamanho de papel está definido incorretamente.**

#### **Soluções**

Selecione a definição de tamanho do papel adequada.

#### **A definição de margem no software da aplicação não se encontra na área de impressão.**

#### **Soluções**

Ajuste a definição de margens na aplicação, de modo a que seja abrangida pela área imprimível.

& ["Área imprimível" na página 281](#page-280-0)

## **A posição de impressão dos autocolantes fotográficos está incorrecta**

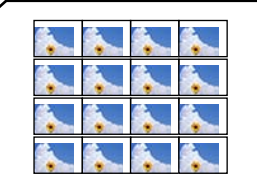

#### **A posição de impressão deve ser ajustada.**

#### **Soluções**

Ajuste a posição de impressão no menu **Definições** > **Definições da impressora** > **Etiquetas** no painel de controlo.

## **Os caracteres impressos estão incorretos ou distorcidos**

<B⊠⊠コ┗⊠•⊠斥彗二 ZAォ鋕・コ i2 薀・」•サー8Q⊠/ア⊠r ⊠b8 ⊠!\$ NB⊠X⊠• B7kBcT,⊠• B • ≯; JEE⊠Pク⊠J2; •⊠1ツ M<sub>Xu</sub>

#### N ?NN ?▲N ?NNNNNNNNNNNNNNNNNNNNN

¤6æA'HciG—¯¤È¤´o¤;Çð¼!"A;逤`r¤<br>ÔŐicr^µaL¤÷‰+u)"\*mà∙Ñ−hƒûhãšÄ¤‰w¤æα<br>rý¤ÿ¤Ž∥,ܮϤ—ÇËås—Æû¤£œwûZxıÈ}O'®—Ç ¤ÑÂe™Ñ=¤PÉ"!?q}C"æuž¿žáa»'(ÜÉ-¤ò£ó

É possível considerar as seguintes causas.

#### **O cabo USB não está ligado corretamente.**

#### **Soluções**

Ligue bem o cabo USB à impressora e ao computador.

#### **Existe uma tarefa a aguardar para ser impressa.**

#### **Soluções**

Cancele todas as tarefas de impressão em pausa.

#### **O computador foi colocado manualmente no modo de Hibernação ou Suspensão durante a impressão.**

#### **Soluções**

Não coloque o computador no modo de **Hibernação** ou **Suspensão** manualmente durante a impressão. Podem ser impressas partes de texto ininteligível na próxima vez que iniciar o computador.

#### **A imagem impressa está invertida**

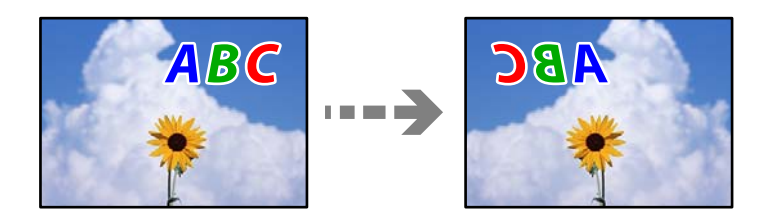

#### **A imagem está definida para inverter horizontalmente nas definições de impressão.**

#### **Soluções**

Remova a seleção de quaisquer definições de espelho no controlador da impressora ou na aplicação.

❏ Windows

Remova a seleção de **Espelho** no separador **Mais Opções** do controlador da impressora.

❏ Mac OS

Remova a selecção de **Espelho** no menu **Definições de Impressão** da caixa de diálogo de impressão.

## <span id="page-225-0"></span>**Padrões em forma de mosaicos nas impressões**

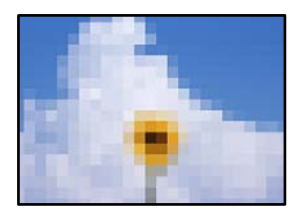

#### **As imagens ou fotografias são impressas com baixa resolução.**

#### **Soluções**

Ao imprimir imagens ou fotografias, utilize dados de alta resolução. As imagens dos sítios Web são frequentemente de baixa resolução, apesar de terem bom aspeto ao serem apresentadas no ecrã, pelo que a qualidade de impressão pode diminuir.

# **A qualidade de cópia é fraca**

## **Surgem linhas, cores inesperadas ou cores em falta nas cópias**

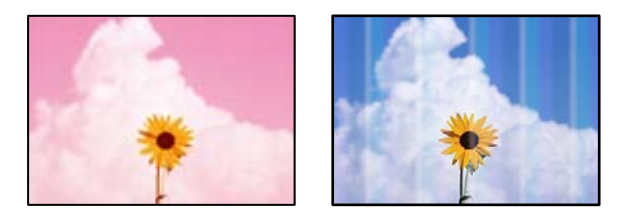

## **Os jatos da cabeça de impressão podem estar obstruídos.**

#### **Soluções**

Realize uma verificação dos jatos para verificar se os jatos da cabeça de impressão estão obstruídos. Execute uma verificação dos jatos e, de seguida, limpe a cabeça de impressão caso algum dos jatos da cabeça esteja obstruído. Se não usar a impressora há muito tempo, os jactos da cabeça de impressão poderão estar obstruídos e as gotas de tinta poderão não ser dispensadas.

& ["Verificar e limpar a cabeça de impressão" na página 138](#page-137-0)

**A impressora pode estar configurada para qualidade de impressão de rascunho.**

#### **Soluções**

Alterar a configuração da qualidade de impressão para outra definição que não Rascunho, e a seguir imprima novamente.

## **Aparecem linhas na impressão em intervalos de cerca de 2.5 cm**

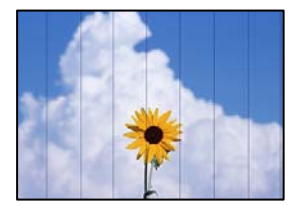

É possível considerar as seguintes causas.

#### **A definição do tipo de papel não corresponde à definição do papel colocado.**

#### **Soluções**

Selecione a definição de tipo de papel adequada ao papel colocado na impressora.

#### **A qualidade de impressão é definida como baixa.**

#### **Soluções**

Quando imprimir em papel normal, utilize uma definição de alta qualidade.

Selecione **Definições avançadas** > **Qualidade** e a seguir selecione **Alto** em cada menu de cópia.

#### **A posição da cabeça de impressão está desalinhada.**

#### **Soluções**

Selecione o menu **Manutenção** > **Alinham. cab. impressão** > **Alinhamento horizontal** no painel de controlo para alinhar a cabeça de impressão.

## **Cópias desfocadas, linhas verticais ou desalinhamento**

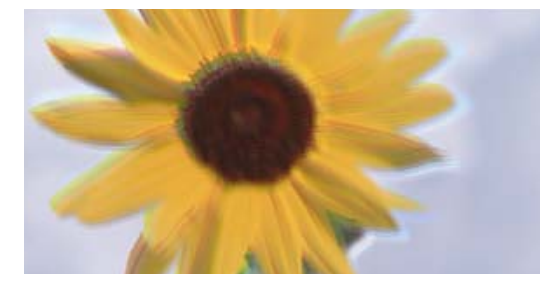

entnanen ane ı Aufdruck. W ↓5008 "Regel

É possível considerar as seguintes causas.

#### **A posição da cabeça de impressão está desalinhada.**

#### **Soluções**

Selecione o menu **Manutenção** > **Alinham. cab. impressão** > **Alinhamento vertical** no painel de controlo para alinhar a cabeça de impressão.

#### **A impressão bidirecional está ativada.**

#### **Soluções**

Se a qualidade de impressão não melhorar mesmo após alinhar a cabeça de impressão, selecione **Definições** > **Definições da impressora** no painel de controlo e a seguir desative **Bidireccional**.

Durante a impressão bidirecional (ou de alta velocidade), a cabeça de impressão imprime deslocando-se em ambas as direções e as linhas verticais podem ficar desalinhadas. Ao desativar esta definição, a velocidade de impressão pode diminuir.

## **A impressão sai como uma folha branca**

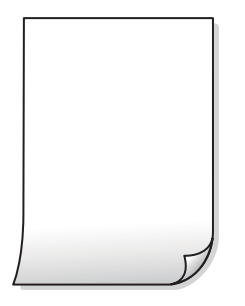

#### **Os jatos da cabeça de impressão podem estar obstruídos.**

#### **Soluções**

Execute a verificação dos jatos e, em seguida, tente realizar a Limpeza ao ligar caso os jatos da cabeça de impressão estejam obstruídos.

& ["Executar Limpeza ao ligar" na página 139](#page-138-0)

**As definições de impressão e o tamanho de papel colocados na impressora são diferentes.**

#### **Soluções**

Mude as definições de impressão de acordo com o tamanho de papel colocado no alimentador de papel. Coloque papel no alimentador de papel que corresponda às definições de impressão.

#### **Entraram várias folhas de papel na impressora ao mesmo tempo.**

#### **Soluções**

Consulte a informação que se segue para evitar que várias folhas de papel entrem na impressora ao mesmo tempo.

& ["São alimentadas várias folhas de papel ao mesmo tempo" na página 166](#page-165-0)

## **O papel está manchado ou amarrotado**

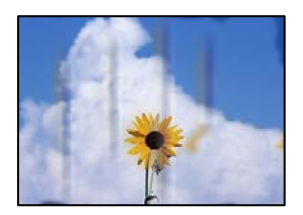

É possível considerar as seguintes causas.

#### **O papel não está inserido corretamente.**

#### **Soluções**

Se aparecerem linhas horizontais (perpendiculares à direção de impressão) ou se a parte superior ou inferior do papel estiver manchada, coloque o papel na direção correta e deslize os guias de margem até às extremidades do papel.

 $\blacktriangleright$  ["Colocar papel" na página 36](#page-35-0)

#### **O percurso do papel está manchado.**

#### **Soluções**

Quando aparecerem linhas verticais (horizontais à direção de impressão) ou o papel estiver manchado, limpe o percurso do papel.

& ["Limpar manchas de tinta no percurso do papel \(quando o verso do resultado da impressão está sujo](#page-140-0) [verticalmente\)" na página 141](#page-140-0)

& ["Limpar manchas no percurso do papel \(quando o verso do resultado da impressão está sujo\)" na](#page-142-0) [página 143](#page-142-0)

#### **O papel está enrolado.**

#### **Soluções**

Coloque o papel numa superfície plana para verificar se está enrolado. Se estiver, alise-o.

#### **A cabeça de impressão esfrega a superfície do papel.**

#### **Soluções**

Se as impressões estão sujas ao copiar papel espesso, ative **Papel espesso** no menu **Definições** > **Definições da impressora** no painel de controlo. Se ativar esta definição, a qualidade da cópia poderá diminuir ou ficar mais lenta.

## **As fotografias copiadas estão pegajosas**

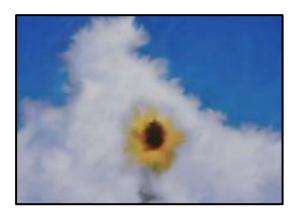

#### **A cópia pode ter sido feita do lado errado do papel de fotografia.**

#### **Soluções**

Certifique-se que está a imprimir no lado a imprimir. Se copiou acidentalmente no lado errado do papel fotográfico, é necessário limpar o percurso do papel.

 $\blacktriangleright$  ["Colocar papel" na página 36](#page-35-0)

& ["Limpar manchas de tinta no percurso do papel \(quando o verso do resultado da impressão está sujo](#page-140-0) [verticalmente\)" na página 141](#page-140-0)

## **Não é possível copiar sem margens**

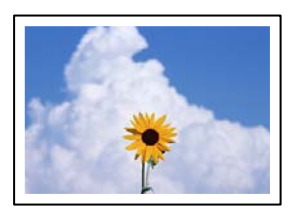

#### **A impressão sem margens não está definida nas definições de impressão.**

#### **Soluções**

Selecione **Várias impressões** > **Várias cópias** > **Copiar/Restaurar fotos** > **Definição da Margem** > **S/ marg** no painel de controlo. Se selecionar um tipo de papel que não permita a impressão sem margens, não pode ativar as definições de impressão sem margens. Selecione um tipo de papel que suporte a impressão sem margens.

- & ["Copiar Sem Margens" na página 114](#page-113-0)
- $\blacktriangleright$  ["Papel para imprimir sem margens" na página 262](#page-261-0)

## **As extremidades da imagem são cortadas durante a cópia sem margens**

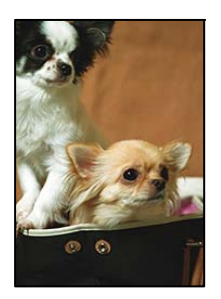

#### **Uma vez que a imagem é ligeiramente ampliada e a área saliente é cortada.**

#### **Soluções**

Selecione uma definição de ampliação menor.

❏ Copiar fotografias

Selecione **Várias impressões** > **Várias cópias** > **Copiar/Restaurar fotos** > **Definição da Margem** > **S/ marg** no painel de controlo e a seguir altere a definição **Expansão**.

❏ Cópia sem margens

Selecione **Várias impressões** > **Várias cópias** > **Cópia S/ marg** > **Definições avançadas** > **Expansão** no painel de controlo, e a seguir mude a definição.

& ["Copiar Sem Margens" na página 114](#page-113-0)

#### **A posição, o tamanho ou as margens das cópias estão incorrectas**

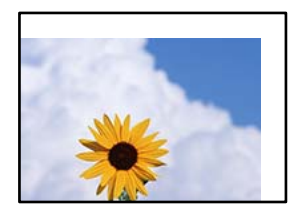

É possível considerar as seguintes causas.

#### **O papel não foi colocado corretamente.**

#### **Soluções**

Carregue papel na direção correta e deslize o guia da margem encostando-o à extremidade do papel.

 $\blacktriangleright$  ["Colocar papel" na página 36](#page-35-0)

#### **Os originais não foram colocados corretamente.**

#### **Soluções**

- ❏ Certifique-se de que o original é colocado corretamente nas marcas de alinhamento.
- ❏ Se a margem da imagem digitalizada estiver em falta, afaste ligeiramente o original da extremidade do vidro do scanner.
- & ["Colocação de originais" na página 41](#page-40-0)

#### **Existe pó ou manchas no vidro do scanner.**

#### **Soluções**

Limpe o vidro do scanner e a capa de documento usando um pano seco, suave e limpo. Se existir pó ou manchas à volta dos originais no vidro, a área de cópia pode incluir o pó ou as manchas, resultando numa posição de cópia incorreta ou em imagens pequenas.

& ["Limpar o Vidro do scanner" na página 145](#page-144-0)

#### **O tamanho de papel está definido incorretamente.**

#### **Soluções**

Selecione a definição de tamanho do papel adequada.

## **A posição de cópia de um CD/DVD está incorreta**

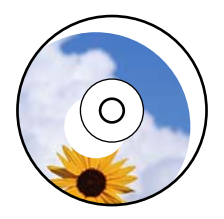

É possível considerar as seguintes causas.

#### **A posição de impressão deve ser ajustada.**

#### **Soluções**

Selecione o menu **Definições** > **Definições da impressora** > **CD/DVD** no painel de controlo e ajuste a posição de impressão.

#### **Existe pó ou manchas no vidro do scanner.**

#### **Soluções**

Limpe o vidro do scanner e a capa de documento usando um pano seco, suave e limpo. Se existir pó ou manchas à volta dos originais no vidro, a área de cópia pode incluir o pó ou as manchas, resultando numa posição de cópia incorreta ou em imagens pequenas.

& ["Limpar o Vidro do scanner" na página 145](#page-144-0)

#### **As cores não estão uniformes ou aparecem manchas, pontos ou linhas retas na imagem copiada**

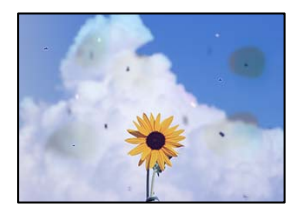

É possível considerar as seguintes causas.

#### **O percurso do papel está sujo.**

#### **Soluções**

Carregue e ejete o papel sem imprimir para limpar o caminho do papel.

& ["Limpar manchas de tinta no percurso do papel \(quando o verso do resultado da impressão está sujo](#page-140-0) [verticalmente\)" na página 141](#page-140-0)

#### **Existe pó ou sujidade nos originais ou vidro do scanner.**

#### **Soluções**

Remova pó ou sujidade aderido aos originais, e limpe o vidro do scanner.

& ["Limpar o Vidro do scanner" na página 145](#page-144-0)

#### **O original foi pressionado com muita frça.**

#### **Soluções**

Se pressionar com muita força, podem aparecer zonas desfocadas, manchas e pontos escuros.

Não pressionar com demasiada força no original ou na capa de documento.

& ["Colocação de originais" na página 41](#page-40-0)

#### **As definições da densidade de cópia são demasiado elevadas.**

#### **Soluções**

Diminua a definição de densidade de cópia.

& ["Opções de menu para copiar" na página 104](#page-103-0)

## **Surgem padrões ondulados (tracejados) na imagem copiada**

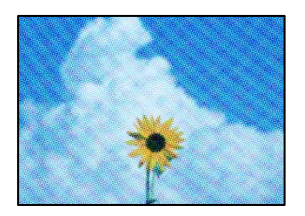

#### **Se o original for um documento impresso como por exemplo uma revista ou um catálogo, é exibido um padrão ondulado tracejado.**

#### **Soluções**

Alterar as definições de reduzir e ampliar. Se o padrão ondulado tracejado ainda aparecer, coloque o original num ângulo ligeiramente diferente.

& ["Opções de menu para copiar" na página 104](#page-103-0)

## **Surge uma imagem do verso do original na imagem copiada**

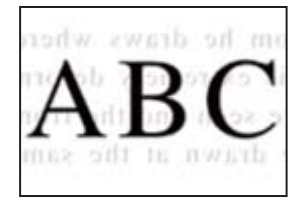

É possível considerar as seguintes causas.

## **Ao digitalizar originais finos, as imagens na parte de trás podem ser digitalizadas ao mesmo tempo.**

#### **Soluções**

Coloque o original no vidro do scanner e, a seguir, coloque um papel preto sobre o mesmo.

& ["Colocação de originais" na página 41](#page-40-0)

#### **As definições da densidade de cópia são demasiado elevadas.**

#### **Soluções**

Diminua a definição de densidade de cópia.

& ["Opções de menu para copiar" na página 104](#page-103-0)

## **São copiados vários originais para uma única folha**

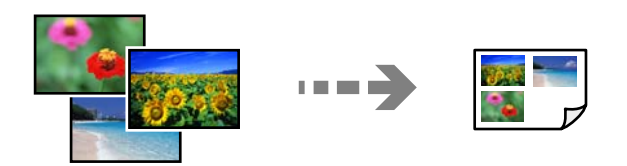

#### <span id="page-233-0"></span>**O espaço entre os originais é demasiado pequeno.**

#### **Soluções**

Quando colocar vários originais no vidro do scanner para os copiar separadamente mas forem copiados numa única folha, coloque os originais com uma distância de, pelo menos, 5 mm entre eles. Se o problema continuar, coloque um original de cada vez.

& ["Copiar fotografias" na página 109](#page-108-0)

## **Problemas na imagem digitalizada**

## **Cores irregulares, sujidade, pontos, etc., surgem na imagem digitalizada**

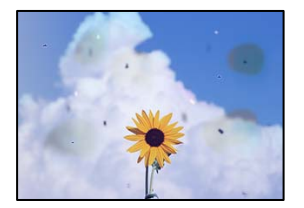

#### **Existe pó ou sujidade nos originais ou vidro do scanner.**

#### **Soluções**

Remova pó ou sujidade aderido aos originais, e limpe o vidro do scanner.

& ["Limpar o Vidro do scanner" na página 145](#page-144-0)

#### **O original foi pressionado com muita frça.**

#### **Soluções**

Se pressionar com muita força, podem aparecer zonas desfocadas, manchas e pontos escuros.

Não pressionar com demasiada força no original ou na capa de documento.

& ["Colocação de originais" na página 41](#page-40-0)

## **Deslocamento no fundo das imagens digitalizadas**

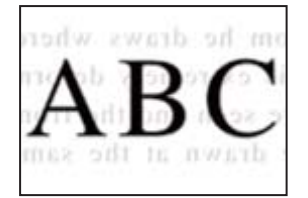

#### **Ao digitalizar originais finos, as imagens na parte de trás podem ser digitalizadas ao mesmo tempo.**

#### **Soluções**

Ao digitalizar a partir do vidro do scanner, coloque papel preto ou uma almofada de mesa sobre o original.

& ["Colocação de originais" na página 41](#page-40-0)

#### **Não é possível digitalizar a área correta**

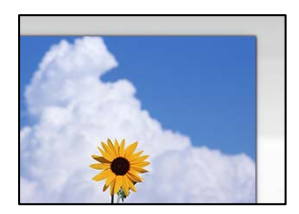

#### **Os originais não foram colocados corretamente.**

#### **Soluções**

- ❏ Certifique-se de que o original é colocado corretamente nas marcas de alinhamento.
- ❏ Se a margem da imagem digitalizada estiver em falta, afaste ligeiramente o original da extremidade do vidro do scanner.
- & ["Colocação de originais" na página 41](#page-40-0)

#### **Existe pó ou sujidade no vidro do scanner.**

#### **Soluções**

Quando digitalizar a partir do painel de controlo e selecionar a função de corte de área de digitalização automática, remova qualquer sujidade do vidro e do scanner e na capa de documento. Se existir qualquer sujidade à volta do original, a digitalização irá expandir para a incluir.

& ["Limpar o Vidro do scanner" na página 145](#page-144-0)

#### **Ao digitalizar vários originais usando o Epson ScanSmart, não existe folga suficiente entre os originais.**

#### **Soluções**

Quando colocar vários originais no vidro do scanner, certifique-se que há uma folga de pelo menos 20 mm (0,8 pol.) entre os originais.

& ["Digitalizar várias fotografias simultaneamente" na página 131](#page-130-0)

## **Não é possível resolver problemas na imagem digitalizada**

Se tentou todas as soluções e não resolveu o problema, tente o seguinte.

#### **Existem problemas com as definições do software de digitalização.**

#### **Soluções**

Utilize o Epson Scan 2 Utility para iniciar as definições do software do scanner.

#### <span id="page-235-0"></span>*Nota:*

O Epson Scan 2 Utility é uma aplicação fornecida com o software do scanner.

- 1. Inicie o Epson Scan 2 Utility.
	- ❏ Windows 10

Clique no botão iniciar, e a seguir selecione **EPSON** > **Epson Scan 2 Utility**.

❏ Windows 8.1/Windows 8

Introduza o nome da aplicação no atalho de pesquisa e selecione o ícone apresentado.

❏ Windows 7/Windows Vista/Windows XP

Clique no botão iniciar, e a seguir selecione **Todos os programas** ou **Programas** > **EPSON** > **Epson Scan 2 Utility** > **Epson Scan 2**.

❏ Mac OS

Selecione **Ir** > **Aplicações** > **Epson Software** > **Epson Scan 2**.

- 2. Selecione o separador **Outras**.
- 3. Clique em **Reiniciar**.

Se a inicialização não resolver o problema, desinstale e reinstale o software do scanner.

& ["Instalar ou Desinstalar as Aplicações Separadamente" na página 152](#page-151-0)

# **Não é possível resolver o problema**

Se ainda não conseguir resolver o problema depois de tentar todas as soluções, contacte a assistência Epson. Se não conseguir resolver os problemas de impressão ou cópia, consulte a seguinte informação relacionada.

#### **Informações relacionadas**

& "Não é possível resolver problemas de impressão ou cópia" na página 236

# **Não é possível resolver problemas de impressão ou cópia**

Tente os problemas que se seguem por ordem a começar pelo topo até resolver o problema.

❏ Certifique-se que o tipo de papel carregado na impressora e o tipo de papel definido na impressora correspondem às definições de tipo de papel do controlador da impressora.

["Tamanho de papel e definições de tipo" na página 35](#page-34-0)

- ❏ Utilize uma definição de qualidade superior no painel de controlo ou no controlador da impressora.
- ❏ Alinhe a cabeça de impressão.

["Alinhar as cabeças de impressão" na página 141](#page-140-0)

❏ Realize uma verificação dos jatos para verificar se os jatos da cabeça de impressão estão obstruídos. Se existirem segmentos em falta no padrão de verificação de jatos, os jatos podem estar obstruídos. Repita a limpeza das cabeças e a verificação de jatos alternadamente 3 vezes e verifique se a obstrução desapareceu. Tenha presente que a limpeza da cabeça de impressão utilize alguma tinta.

["Verificar e limpar a cabeça de impressão" na página 138](#page-137-0)

❏ Desligue a impressora, aguarde pelo menos 12 horas, e a seguir verifique se a obstrução desapareceu. Se o problema for uma obstrução, se deixar a impressora durante algum tempo sem imprimir pode resolver o problema.

Com a impressora desligada, pode verificar os seguintes itens.

❏ Verifique se está a utilizar frascos de tinta Epson genuínos.

Tente utilizar frascos de tinta genuínos Epson. A utilização de frascos de tinta não genuínos pode fazer com que a qualidade de impressão diminua.

❏ Verifique se a película transparente está manchada.

Se existirem manchas na película transparente, limpe cuidadosamente as manchas.

["Limpar a película transparente" na página 146](#page-145-0)

❏ Certifique-se que não existem pedaços de papel no interior da impressora.

Ao remover o papel, não toque na película transparente com a sua mão ou com o papel.

❏ Verifique o papel.

Verifique se o papel está enrolado ou se foi colocado com o lado a imprimir voltado para cima.

["Precauções no manuseamento de papel" na página 33](#page-32-0)

["Papel disponível e capacidades" na página 259](#page-258-0)

["Tipos de papel não disponíveis" na página 264](#page-263-0)

❏ Se desligar a impressora, aguarde pelo menos 12 horas, e se a qualidade de impressão não melhorar, realize a Limpeza ao ligar.

["Executar Limpeza ao ligar" na página 139](#page-138-0)

Se não conseguir resolver o problema com as soluções anteriores, poderá ser necessário solicitar uma reparação. Contacte a assistência da Epson.

# <span id="page-237-0"></span>**Adicionar ou substituir o computador ou dispositivos**

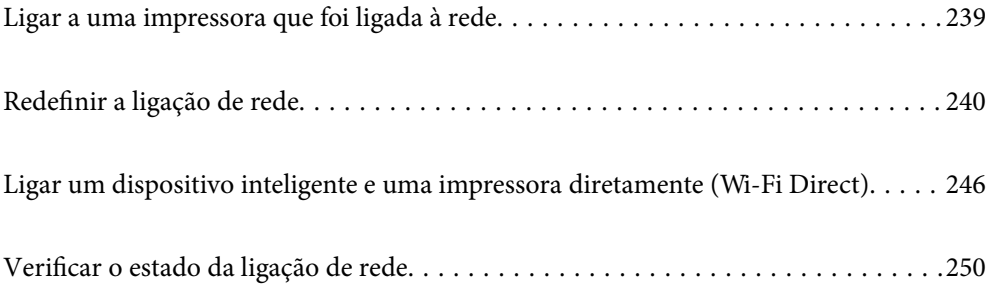

# <span id="page-238-0"></span>**Ligar a uma impressora que foi ligada à rede**

Após ligar a impressora à rede, é possível ligar um computador ou um dispositivo inteligente à impressora através da rede.

# **Utilização da impressora de rede partir de um segundo computador**

Recomendamos usar o instalador para ligar a impressora a um computador. Pode executar o instalador através de um dos seguintes métodos.

❏ Definir a partir do sítio Web

Aceda ao seguinte sítio Web e digite o nome do produto. Aceda a **Configuração** e comece a realizar a configuração.

[http://epson.sn](http://epson.sn/?q=2)

❏ Realizar a configuração usando o disco de software (apenas nos modelos que vêm com um disco de software e utilizadores com computadores Windows com unidade de disco).

Insira o disco de software no computador e siga as instruções apresentadas no ecrã.

#### **Selecionar a impressora**

Siga as instruções apresentadas no ecrã até que a janela que se segue seja exibida, selecione o nome da impressora a que pretende ligar-se, e a seguir clique em **Seguinte**.

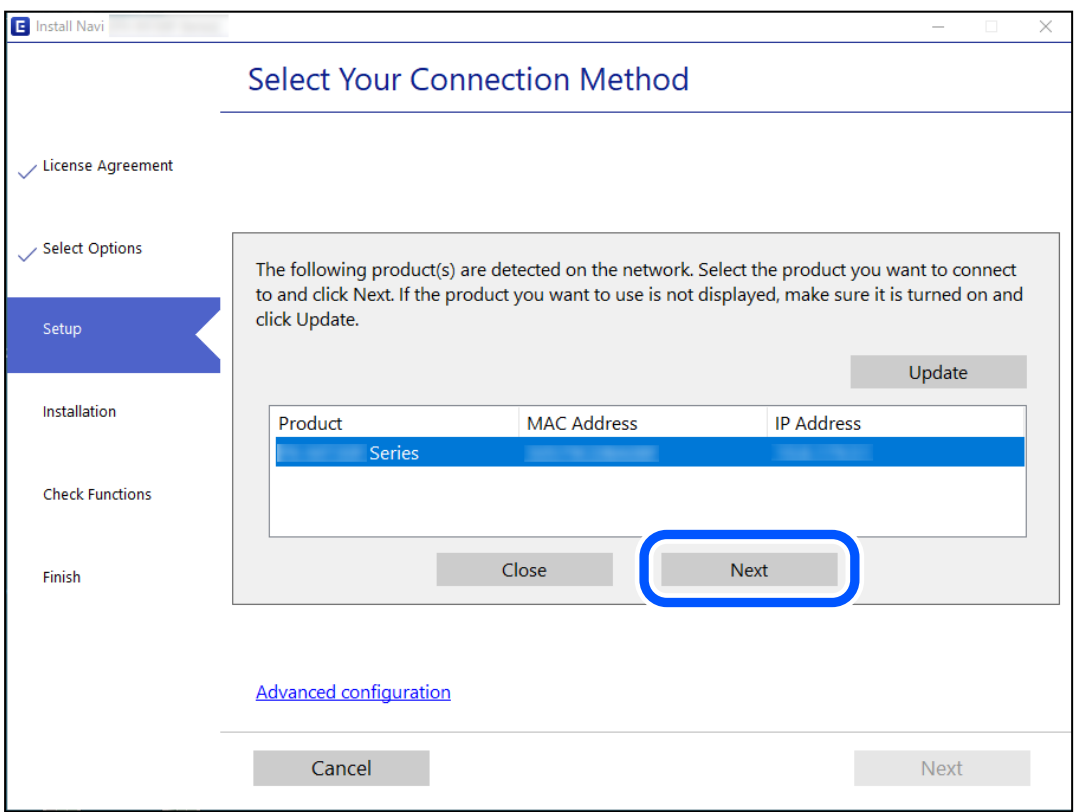

Siga as instruções apresentadas no ecrã.

# <span id="page-239-0"></span>**Utilização da impressora de rede partir de um dispositivo inteligente**

Pode ligar um dispositivo inteligente à impressora utilizando um dos métodos abaixo.

#### **Ligação através de um router sem fios**

Ligue o dispositivo inteligente à mesma rede Wi-Fi (SSID) que a impressora. Para obter mais informações, consulte a secção indicada a seguir. "Realizar definições para ligar a um dispositivo inteligente" na página 240

#### **Ligação através de Wi-Fi Direct**

Ligue o dispositivo inteligente diretamente à impressora sem um router sem fios.

Para obter mais informações, consulte a secção indicada a seguir.

["Ligar um dispositivo inteligente e uma impressora diretamente \(Wi-Fi Direct\)" na página 246](#page-245-0)

# **Redefinir a ligação de rede**

Esta secção explica como realizar as configurações de ligação de rede e alterar o método de ligação ao substituir o router sem fios ou o computador.

## **Ao substituir um router sem fios**

Ao substituir o router sem fios, configure a ligação entre o computador ou o dispositivo inteligente e a impressora. É necessário realizar estas definições caso mude de prestador de serviços de Internet, etc.

## **Realizar definições para ligar ao computador**

Recomendamos usar o instalador para ligar a impressora a um computador. Pode executar o instalador através de um dos seguintes métodos.

❏ Definir a partir do sítio Web

Aceda ao seguinte sítio Web e digite o nome do produto. Aceda a **Configuração** e comece a realizar a configuração.

[http://epson.sn](http://epson.sn/?q=2)

❏ Realizar a configuração usando o disco de software (apenas nos modelos que vêm com um disco de software e utilizadores com computadores Windows com unidade de disco).

Insira o disco de software no computador e siga as instruções apresentadas no ecrã.

## **Realizar definições para ligar a um dispositivo inteligente**

Pode usar a impressora a partir de um dispositivo inteligente ligando o scanner à mesma rede Wi-Fi (SSID) do dispositivo inteligente. Par usar a impressora a partir de um dispositivo inteligente, faça a configuração a partir do seguinte sítio Web. Aceda ao sítio Web a partir do dispositivo inteligente que pretende ligar à impressora.

[http://epson.sn](http://epson.sn/?q=2) > **Configuração**

# **Ao mudar de computador**

Ao mudar de computador, realize as configurações de ligação entre o computador e a impressora.

## **Realizar definições para ligar ao computador**

Recomendamos usar o instalador para ligar a impressora a um computador. Pode executar o instalador através de um dos seguintes métodos.

❏ Definir a partir do sítio Web

Aceda ao seguinte sítio Web e digite o nome do produto. Aceda a **Configuração** e comece a realizar a configuração.

[http://epson.sn](http://epson.sn/?q=2)

❏ Realizar a configuração usando o disco de software (apenas nos modelos que vêm com um disco de software e utilizadores com computadores Windows com unidade de disco).

Insira o disco de software no computador e siga as instruções apresentadas no ecrã.

Siga as instruções apresentadas no ecrã.

## **Alterar o método de ligação ao computador**

Esta secção explica como alterar o método de ligação quando o computador e a impressora estiverem ligados.

## **Alteração da Ligação de Rede de Ethernet para Wi-Fi**

Altere a ligação Ethernet para a ligação Wi-Fi no painel de controlo da impressora. O método de mudança de ligação é basicamente o mesmo das definições de ligação Wi-Fi.

#### **Informações relacionadas**

& ["Fazer configurações Wi-Fi a partir do Painel de Controlo" na página 242](#page-241-0)

## **Alteração da Ligação de Rede de Wi-Fi para Ethernet**

Siga os passos abaixo para mudar de uma ligação Wi-Fi para Ethernet.

- 1. Toque em **Definições** no ecrã de início.
- 2. Toque em **Definições de rede** > **Configuração de Rede Local com Fios**.
- 3. Toque em **Iniciar Configuração**.
- 4. Verifique a mensagem e toque em **OK**.
- 5. Ligue a impressora ao router com um cabo Ethernet.

## <span id="page-241-0"></span>**Mudar de USB para uma Ligação de Rede**

Usar o instalador e redefinir através de um método de ligação diferente.

❏ Definir a partir do sítio Web

Aceda ao seguinte sítio Web e digite o nome do produto. Aceda a **Configuração** e comece a realizar a configuração.

[http://epson.sn](http://epson.sn/?q=2)

❏ Realizar a configuração usando o disco de software (apenas nos modelos que vêm com um disco de software e utilizadores com computadores Windows com unidade de disco).

Insira o disco de software no computador e siga as instruções apresentadas no ecrã.

#### **Selecionar mudar os métodos de ligação**

Siga as instruções apresentadas no ecrã até que a janela que se segue seja exibida.

Selecione a ligação de rede que pretende utilizar, **Ligar através de rede sem fios (Wi-Fi)** ou **Ligar através de rede com fios (Ethernet)**, e a seguir clique em **Seguinte**.

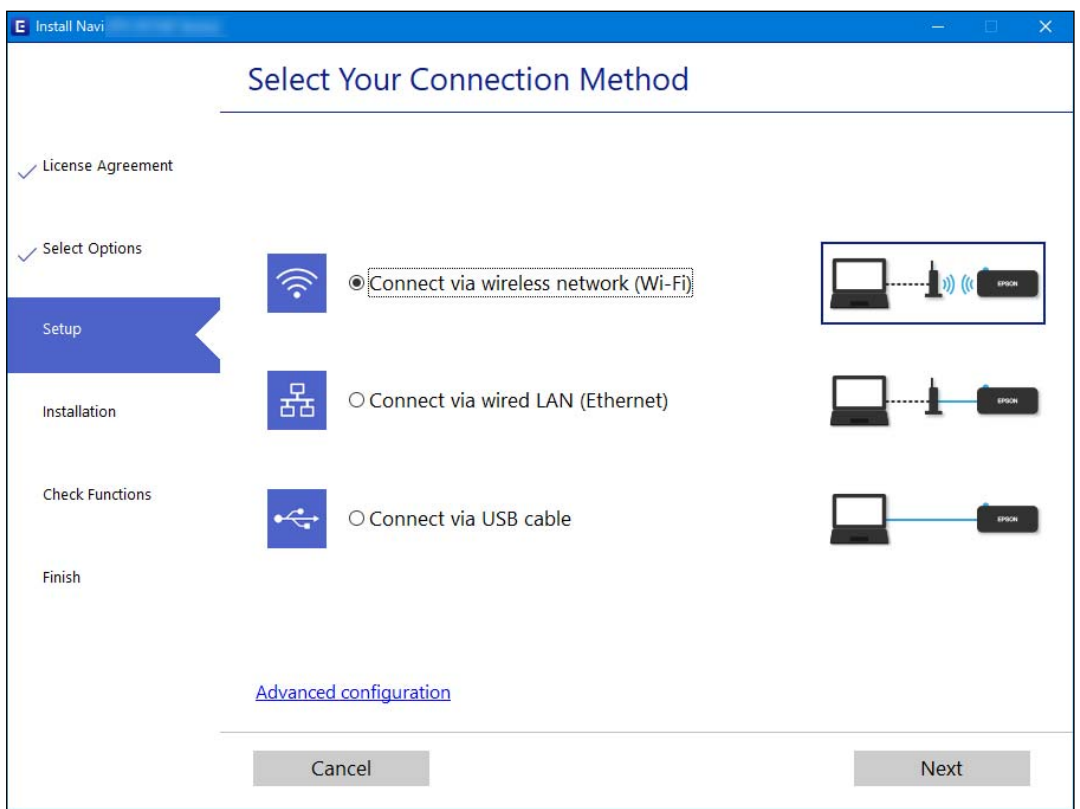

#### *Nota:*

O método de ligação exibido difere de acordo com o modelo.

Siga as instruções apresentadas no ecrã.

# **Fazer configurações Wi-Fi a partir do Painel de Controlo**

Pode selecionar definições de rede a partir do painel de controlo da impressora de várias formas. Escolha o método de ligação correspondente ao ambiente e condições que está a utilizar.

Se conhecer as informações do router sem fios, tais como SSID e palavra-passe, pode selecionar as definições manualmente.

Se o router sem fios for compatível com WPS, pode selecionar as definições utilizando a configuração de botão.

Após ligar a impressora à rede, ligue a impressora a partir do dispositivo que pretende utilizar (computador, dispositivo inteligente, tablet, etc.)

#### **Informações relacionadas**

- & "Fazer configurações Wi-Fi introduzindo o SSID e palavra-passe" na página 243
- & ["Definir a ligação Wi-Fi através da configuração de botão \(WPS\)" na página 244](#page-243-0)
- & ["Definir Wi-Fi através de configuração por código PIN \(WPS\)" na página 245](#page-244-0)

## **Fazer configurações Wi-Fi introduzindo o SSID e palavra-passe**

É possível configurar uma rede Wi-Fi introduzindo as informações necessárias para ligar a um router sem fios a partir do painel de controlo da impressora. Para configurar utilizando este método, é preciso o SSID e palavrapasse para um router sem-fios.

#### *Nota:*

Se estiver a utilizar um router sem-fios com as suas definições predefinidas, o SSID e a palavra-passe estão indicados na etiqueta. Se não souber o SSID e palavra-passe, consulte a documentação fornecida com o router sem fios.

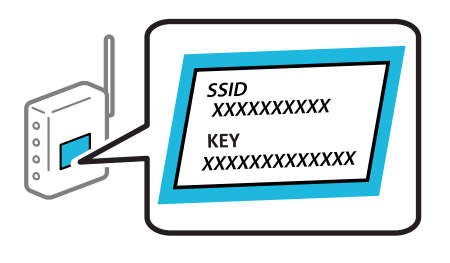

- 1. Toque em  $\left[\begin{array}{c|c} \bullet & \bullet\end{array}\right]$   $\left[\begin{array}{c}\bullet\bullet\bullet\bullet\end{array}\right]$  no ecrã de início.
- 2. Toque em **Wi-Fi (Recomendado)**.

Se a impressora já estiver ligada através de Ethernet, toque em **Router**.

3. Toque em **Iniciar configuração**.

Se a ligação de rede já estiver configurada, as informações da ligação são exibidas. Toque em **Alterar definições** para alterar as definições.

Se a impressora já estiver ligada através de Ethernet, toque em **Alterar a ligação Wi-Fi.** e, de seguida, toque em **Sim** após confirmar a mensagem.

4. Toque em **Assistente Conf. Wi-Fi**.

<span id="page-243-0"></span>5. Selecione o SSID para o router sem-fios.

*Nota:*

- ❏ Se o SSID ao qual pretende estabelecer ligação não for apresentado no painel de controlo da impressora, toque em *Procurar Novamente* para atualizar a lista. Se ainda assim continuar a não ser apresentado, toque em *Introduzir Manualmente* e, em seguida, introduza o SSID diretamente.
- ❏ Se não souber o nome da rede (SSID), verifique se essa informação está indicada na etiqueta do router sem fios. Se estiver a utilizar as predefinições do router sem fios, utilize o SSID indicado na etiqueta. Se não encontrar qualquer informação, consulte a documentação fornecida com o router sem fios.
- 6. Toque no campo **Introduzir Senha** e, de seguida, introduza a palavra-passe.

#### *Nota:*

❏ A palavra-passe é sensível a maiúsculas e minúsculas.

- ❏ Se não souber a palavra-passe, verifique se essa informação está indicada na etiqueta do router sem fios. Na etiqueta, a palavra-passe poderá estar identificada como "Network Key", "Wireless Password", etc. Se estiver a utilizar as predefinições do router sem fios, utilize a palavra-passe indicada na etiqueta.
- 7. Quando terminar a configuração, toque em **Iniciar Configuração**.

#### 8. Toque em **Fechar**.

O ecrã desliga-se automaticamente após um período de tempo específico se não tocar em **Fechar**.

*Nota:*

Se não for possível estabelecer a ligação, coloque papel normal de tamanho A4 e toque em *Imprimir Relatório de Verificação* para imprimir um relatório de ligação.

9. Toque em **Fechar** no ecrã de definições da ligação de rede.

#### **Informações relacionadas**

- & ["Introduzir caracteres" na página 29](#page-28-0)
- & ["Verificar o estado da ligação de rede" na página 250](#page-249-0)

## **Definir a ligação Wi-Fi através da configuração de botão (WPS)**

É possível configurar automaticamente uma rede Wi-Fi premindo um botão no router sem fios. Se estiverem reunidas as condições abaixo, poderá efetuar a configuração utilizando este método.

❏ O router sem fios é compatível com WPS (Configuração Protegida de Wi-Fi).

❏ A ligação Wi-Fi atual foi estabelecida pressionando um botão no router sem fios.

- 1. Toque em  $\left[\mathbb{Q}\right]$   $\left[\mathbb{Q}\right]$  no ecrã de início.
- 2. Toque em **Wi-Fi (Recomendado)**.

Se a impressora já tiver sido ligada por Ethernet, toque em **Router**.

3. Toque em **Iniciar configuração**.

Se a ligação de rede já estiver configurada, as informações da ligação são exibidas. Toque em **Alterar definições** para alterar as definições.

<span id="page-244-0"></span>Se a impressora já tiver sido ligada por Ethernet, toque em **Alterar a ligação Wi-Fi.** e, em seguida, toque em **Sim** depois de confirmar a mensagem.

- 4. Toque em **Configurar tecla (WPS)**.
- 5. Mantenha pressionado o botão [WPS] no router sem fios até a luz de segurança começar a piscar.

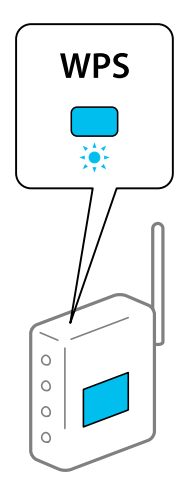

Se não souber onde se encontra o botão [WPS], ou se não existirem botões no router sem fios, consulte a documentação fornecida com o seu router sem fios para mais informações.

- 6. Toque em **Iniciar Configuração**.
- 7. Toque em **Fechar**.

O ecrã desliga-se automaticamente após um período de tempo específico se não tocar em **Fechar**.

#### *Nota:*

Se a ligação falhar, reinicie o router sem fios, aproxime-o da impressora e tente novamente. Se mesmo assim a ligação não funcionar, imprima um relatório de ligação de rede e verifique a solução.

8. Toque em **Fechar** no ecrã de definições da ligação de rede.

#### **Informações relacionadas**

& ["Verificar o estado da ligação de rede" na página 250](#page-249-0)

## **Definir Wi-Fi através de configuração por código PIN (WPS)**

É possível ligar automaticamente a um router sem fios usando um código PIN. Pode utilizar este método de configuração se um router sem fios for compatível com WPS (configuração Wi-Fi protegida). Utilize um computador para introduzir um código PIN no router sem fios.

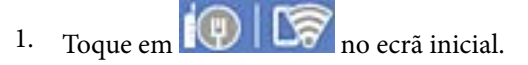

2. Toque em **Wi-Fi (Recomendado)**.

Se a impressora já tiver sido ligada por Ethernet, toque em **Router**.

<span id="page-245-0"></span>3. Toque em **Iniciar configuração**.

Se a ligação de rede já estiver configurada, as informações da ligação são exibidas. Toque em **Alterar definições** para alterar as definições.

Se a impressora já tiver sido ligada por Ethernet, toque em **Alterar a ligação Wi-Fi.** e, em seguida, toque em **Sim** depois de confirmar a mensagem.

- 4. Toque em **Outros** > **Config. código PIN (WPS)**.
- 5. Utilize o seu computador para introduzir o código PIN (um número com oito dígitos) apresentado no painel de controlo da impressora no router sem fios no espaço de dois minutos.

*Nota:*

Para obter mais detalhes sobre a introdução de um código PIN, consulte a documentação fornecida com o seu router sem fios.

- 6. Toque em **Iniciar Configuração** no painel de controlo da impressora.
- 7. Toque em **Fechar**.

O ecrã fecha-se automaticamente após um período de tempo específico se não tocar em **Fechar**.

#### *Nota:*

Se a ligação falhar, reinicie o router sem fios, aproxime-o da impressora e tente novamente. Se mesmo assim a ligação não funcionar, imprima um relatório de ligação e verifique a solução.

8. Toque em **Fechar** no ecrã de definições da ligação de rede.

#### **Informações relacionadas**

& ["Verificar o estado da ligação de rede" na página 250](#page-249-0)

# **Ligar um dispositivo inteligente e uma impressora diretamente (Wi-Fi Direct)**

Wi-Fi Direct (AP simples) permite-lhe ligar um dispositivo inteligente diretamente à impressora sem um router sem fios e imprimir a partir de um dispositivo inteligente.

# **Sobre o Wi-Fi Direct**

Utilize este método de ligação se não estiver a utilizar Wi-Fi em casa ou no escritório ou se pretender ligar diretamente a impressora e o computador ou dispositivo inteligente. Neste modo, a impressora funciona como um router sem fios, e é possível ligar até quatro dispositivos à impressora sem ser necessário utilizar um router sem fios

padrão. No entanto, os dispositivos ligados diretamente à impressora não podem comunicar entre si através da impressora.

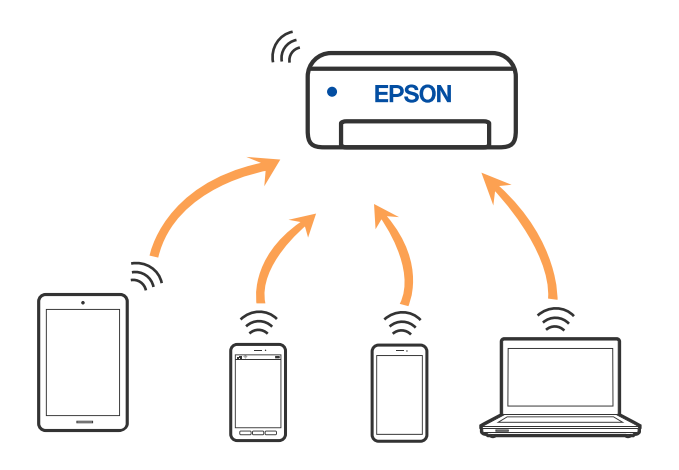

A impressora pode ser ligada por Wi-Fi ou Ethernet e Wi-Fi Direct (AP simples) em simultâneo. No entanto, se iniciar uma ligação de rede em Wi-Fi Direct (AP simples) com a impressora ligada por Wi-Fi, o Wi-Fi é desativado temporariamente.

# **Ligar a dispositivos usando o Wi-Fi Direct**

Este método permite ligar diretamente a impressora a dispositivos sem um router sem fios.

#### *Nota:*

Para utilizadores iOS ou Android, é conveniente fazer a configuração a partir do Epson Smart Panel.

Só precisa fazer a configuração da impressora e o dispositivo que pretende ligar uma única vez. A não se que desligue o Wi-Fi Direct ou reponha as predefinições de rede, não será necessário voltar a fazer esta configuração.

- 1. Toque em  $\mathbb{E}$   $\mathbb{E}$   $\mathbb{E}$  no ecrã de início.
- 2. Toque em **Wi-Fi Direct**.
- 3. Toque em **Iniciar configuração**.
- 4. Selecione **Outros métodos**.
- 5. Selecione **Dispositivos com outros SO**.

6. No ecrã de Wi-Fi do dispositivo, selecione o SSID apresentado no painel de controlo da impressora, e a seguir introduza a palavra-passe.

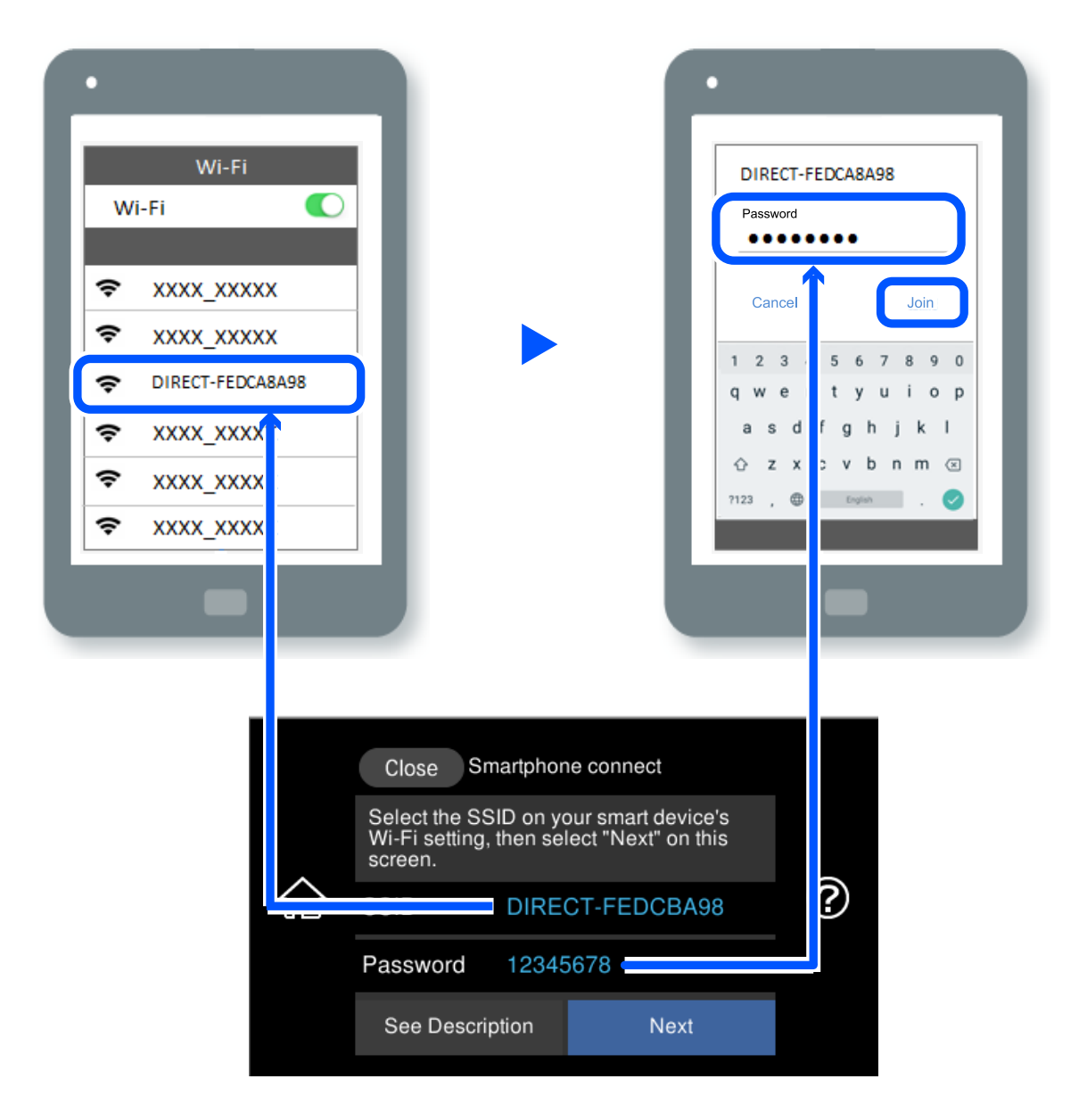

- 7. Selecione a impressora à qual pretende ligar-se no ecrã da aplicação de impressão do dispositivo.
- 8. No painel de controlo da impressora, selecione **Concluído**.

No caso dos dispositivos que já tenham sido ligados à impressora anteriormente, selecione o nome da rede (SSID) na janela de Wi-Fi do dispositivo para ligar novamente.

#### *Nota:*

Se estiver a utilizar um dispositivo iOS, também pode fazer a ligação lendo o código QR com a câmara do iOS. Consulte a ligação abaixo [http://epson.sn.](http://epson.sn/?q=2)

# **Desligar a ligação Wi-Fi Direct (AP simples)**

#### *Nota:*

Quando a ligação Wi-Fi Direct (AP simples) estiver desativada, todos os computadores e dispositivos inteligentes ligados à impressora por ligação Wi-Fi Direct (AP simples) são desligados. Se pretender desligar um dispositivo específico, faça-o a partir do dispositivo e não da impressora.

- 1. Toque em  $\left[\bigotimes_{i=1}^{\infty} \left| \bigotimes_{i=1}^{\infty} \right| \right]$  no ecrã de início.
- 2. Selecione **Wi-Fi Direct**.

São apresentadas as informações Wi-Fi Direct.

- 3. Toque em **Iniciar configuração**.
- 4. Toque em  $\sqrt{\frac{1}{\omega_{\text{max}}}}$
- 5. Selecione **Desativar Wi-Fi Direct**.
- 6. Toque em **Desative as definições**.
- 7. Quando for apresentada uma mensagem de conclusão, feche a janela. O ecrã desliga-se automaticamente após um período de tempo específico.
- 8. Feche a janela **Definições de ligação de rede**.

# **Alterar as definições Wi-Fi Direct (AP simples) como o SSID**

Quando a ligação Wi-Fi Direct (AP simples) estiver ativada, pode alterar as definições em **16 | 16** > **Wi-Fi** 

**Direct** > **Iniciar configuração** > , e a seguir serão exibidos os seguintes itens de menu.

#### **Alterar nome da rede**

Alterar o nome de rede Wi-Fi Direct (AP simples) (SSID) usado para ligar à impressora ao seu nome arbitrário. Pode definir o nome de rede (SSID) em caracteres ASCII exibido no teclado do software no painel de controlo. Pode introduzir até 22 caracteres.

Ao alterar o nome de rede (SSID), todos os dispositivos ligados são desligados. Use o novo nome de rede (SSID) se pretende ligar novamente o dispositivo.

#### **Alterar Palavra-passe**

Alterar a palavra-passe Wi-Fi Direct (AP simples) para ligação à impressão ao seu valor arbitrário. Pode definir a palavra-passe em caracteres ASCII exibido no teclado do software no painel de controlo. Pode introduzir entre 8 a 22 caracteres.

Ao alterar a palavra-passe, todos os dispositivos ligados são desligados. Use a nova palavra-passe se pretende ligar novamente o dispositivo.

#### <span id="page-249-0"></span>**Alterar gama de frequências**

Altere o intervalo de frequência do Wi-Fi Direct utilizado para ligar à impressora. Pode selecionar 2,4 GHz ou 5 GHz.

Ao alterar o intervalo frequência, todos os dispositivos ligados são desligados. Ligue novamente o dispositivo.

Tenha presente que não pode ligar novamente dispositivos não compatíveis com o intervalo de frequência 5 GHz ao mudar para 5 GHz.

#### **Desativar Wi-Fi Direct**

Desativar as definições Wi-Fi Direct (AP simples) da impressão. Ao desativar, todos os dispositivos ligados à impressora por ligação Wi-Fi Direct (AP simples) são desligados.

#### **Restaurar predefinições**

Repõe todas as definições Wi-Fi Direct (AP simples) como predefinidas.

As informações de ligação Wi-Fi Direct (AP simples) do dispositivo inteligente guardado na impressora são eliminadas.

# **Verificar o estado da ligação de rede**

É possível verificar o estado da ligação de rede da seguinte forma.

#### **Informações relacionadas**

- & "Verificação do estado de ligação de rede a partir do painel de controlo" na página 250
- & ["Imprimir um relatório da ligação em rede" na página 251](#page-250-0)

# **Verificação do estado de ligação de rede a partir do painel de controlo**

Pode verificar o estado da ligação de rede usando o ícone de rede ou na informação de rede no painel de controlo da impressora.

## **Verificar o Estado da Ligação de Rede usando o Ícone de Rede**

É possível verificar o estado da ligação de rede e a força da onda de rádio utilizando o ícone de rede no ecrã inicial da impressora.

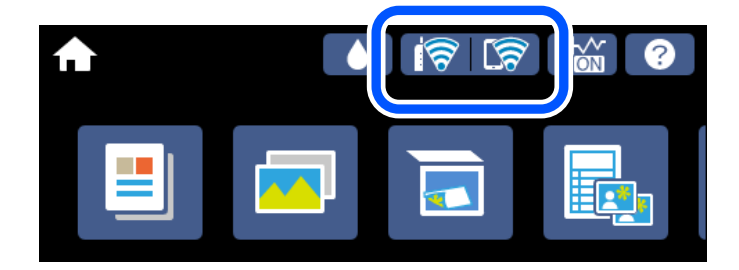

#### <span id="page-250-0"></span>**Informações relacionadas**

& ["Guia do Ícone de Rede" na página 26](#page-25-0)

## **Exibição das informações detalhadas da rede a partir do painel de controlo**

Quando a sua impressora estiver ligada à rede, também pode ver outras informações relacionadas com a rede premindo os menus da rede que pretende verificar.

- 1. Toque em **Definições** no ecrã de início.
- 2. Selecione **Definições de rede** > **Estado da rede**.
- 3. Para verificar as informações, selecione os menus que pretende verificar.
	- ❏ Estado de LAN com fios/Wi-Fi

Apresenta as informações da rede (nome do dispositivo, ligação, força do sinal, obter endereço IP, etc.) para ligações Ethernet ou Wi-Fi.

❏ Estado Wi-Fi Direct

Mostra se o Wi-Fi Direct (AP simples) está ativado ou desativado para ligações Wi-Fi Direct (AP simples).

❏ folha de estado

Imprime uma folha de estado da rede. As informações de Ethernet, Wi-Fi, Wi-Fi Direct (AP simples), etc., são impressas em duas ou mais páginas.

# **Imprimir um relatório da ligação em rede**

Pode imprimir um relatório de ligação de rede para verificar o estado entre a impressora e o router sem fios.

- 1. Colocar o papel.
- 2. Toque em **Definições** no ecrã inicial.
- 3. Toque em **Definições de rede** > **Verificar ligação de rede**.

A verificação da ligação será iniciada.

- 4. Toque em **Imprimir Relatório de Verificação**.
- 5. Siga as instruções no ecrã da impressora para imprimir o relatório de ligação de rede. Se tiver ocorrido um erro, verifique o relatório da ligação em rede e siga as instruções impressas.
- 6. Toque em **Fechar**.

#### **Informações relacionadas**

& ["Mensagens e soluções no relatório de ligação de rede" na página 252](#page-251-0)

## <span id="page-251-0"></span>**Mensagens e soluções no relatório de ligação de rede**

Verifique as mensagens e os códigos de erro no relatório da ligação de rede e siga as soluções.

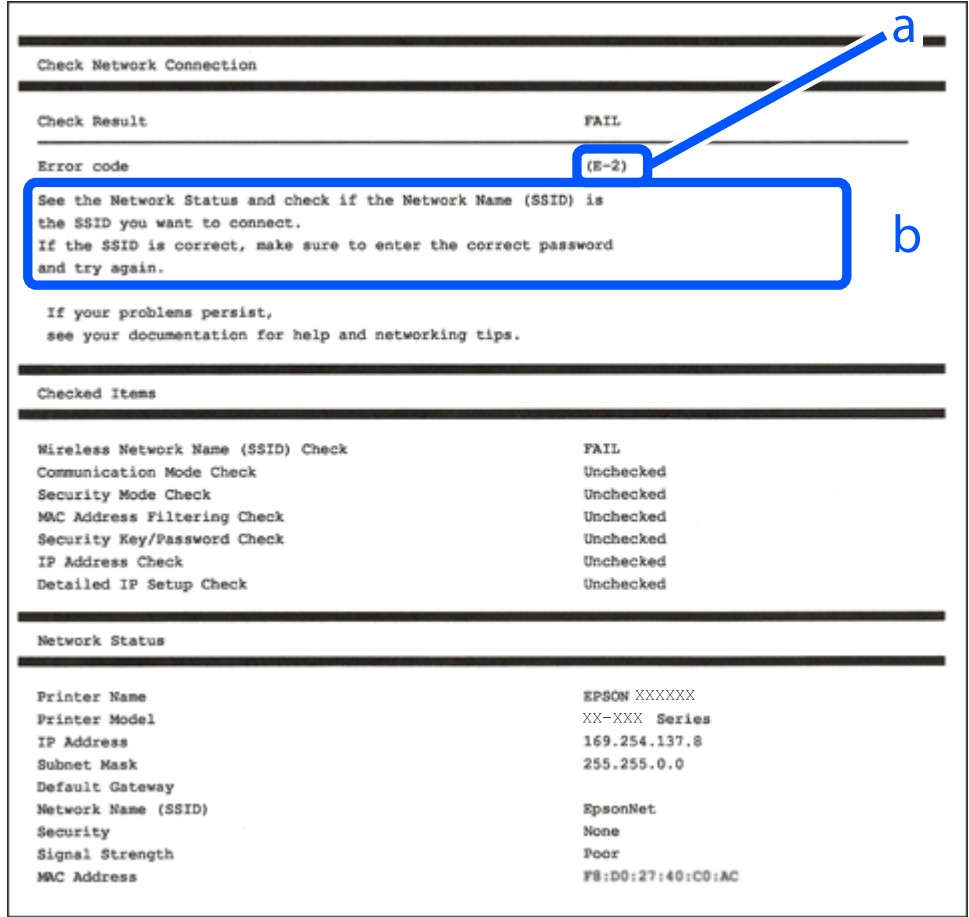

- a. Código de erro
- b. Mensagens no ambiente de rede

#### **Informações relacionadas**

- $\blacktriangleright$  ["E-1" na página 253](#page-252-0)
- $\blacktriangleright$  ["E-2, E-3, E-7" na página 253](#page-252-0)
- $\blacktriangleright$  ["E-5" na página 254](#page-253-0)
- $\blacktriangleright$  ["E-6" na página 254](#page-253-0)
- $\blacktriangleright$  ["E-8" na página 254](#page-253-0)
- & ["E-9" na página 255](#page-254-0)
- $\blacktriangleright$  ["E-10" na página 255](#page-254-0)
- $\blacktriangleright$  ["E-11" na página 255](#page-254-0)
- $\blacktriangleright$  ["E-12" na página 256](#page-255-0)
- $\blacktriangleright$  ["E-13" na página 256](#page-255-0)
- & ["Mensagem no ambiente de rede" na página 257](#page-256-0)
### **E-1**

#### **Soluções:**

- ❏ Certifique-se de que o cabo Ethernet está bem ligado à impressora e ao hub ou outro dispositivo de rede.
- ❏ Certifique-se de que o hub ou outro dispositivo de rede está ligado.
- ❏ Se pretende ligar a impressora por Wi-Fi, é necessário fazer as definições de Wi-Fi para a impressora novamente porque está desligada.

### **E-2, E-3, E-7**

#### **Soluções:**

- ❏ Certifique-se de que o router sem fios está ligado.
- ❏ Confirme se o computador ou dispositivo está corretamente ligado ao router sem fios.
- ❏ Desligue o router sem fios. Aguarde cerca de 10 segundos e, em seguida, ligue novamente.
- ❏ Aproxime a impressora do router sem fios e remova quaisquer obstáculos entre eles.
- ❏ Se introduziu o SSID manualmente, verifique se o mesmo está correto. Verifique o SSID na secção **Estado da Rede** do relatório da ligação de rede.
- ❏ Se o router sem fios possuir vários SSID, selecione o SSID exibido. Se o SSID utilizar uma frequência não compatível, a impressora não o irá exibir.
- ❏ Se estiver a utilizar a configuração através de botão para estabelecer uma ligação de rede, certifique-se de que o seu router sem fios suporta WPS. Não é possível utilizar a configuração através de botão se o router sem fios não suportar WPS.
- ❏ Certifique-se de que o SSID utiliza apenas caracteres ASCII (caracteres alfanuméricos e símbolos). A impressora não é capaz de exibir um SSID que contenha caracteres não ASCII.
- ❏ Certifique-se de que conhece o SSID e a palavra-passe antes de ligar ao router sem fios. Se estiver a utilizar as predefinições do router sem fios, o SSID e a palavra-passe são indicados na etiqueta do mesmo. Se não souber o SSID e a palavra-passe, contacte a pessoa que configurou o router sem fios ou consulte a documentação fornecida com o mesmo.
- ❏ Se estiver a ligar a um SSID gerado com a função de partilha de ligação de um dispositivo inteligente, consulte o SSID e a palavra-passe na documentação fornecida com o respetivo dispositivo.
- ❏ Se a sua ligação Wi-Fi desligar subitamente, verifique as seguintes condições. Se alguma destas condições se aplicarem, reponha as definições da sua rede transferindo e executando o software a partir do seguinte Web site.

#### [http://epson.sn](http://epson.sn/?q=2) > **Configuração**

- ❏ Foi adicionado outro dispositivo inteligente à rede utilizando a configuração através de botão.
- ❏ A rede Wi-Fi foi configurada utilizando um método diferente da configuração através de botão.

#### **Informações relacionadas**

- & ["Realizar definições para ligar ao computador" na página 241](#page-240-0)
- & ["Fazer configurações Wi-Fi a partir do Painel de Controlo" na página 242](#page-241-0)

### **E-5**

#### **Soluções:**

Certifique-se de que o tipo de segurança do router sem fios está definido para um dos apresentados em seguida. Caso não esteja, altere o tipo de segurança do router sem fios e reponha as definições de rede da impressora.

- ❏ WEP-64 bits (40 bits)
- ❏ WEP-128 bits (104 bits)
- ❏ WPA PSK (TKIP/AES)\*
- ❏ WPA2 PSK (TKIP/AES)\*
- ❏ WPA (TKIP/AES)
- ❏ WPA2 (TKIP/AES)
- ❏ WPA3-SAE (AES)
- \* WPA PSK é também conhecido por WPA Pessoal. WPA2 PSK é também conhecido por WPA2 Pessoal.

### **E-6**

#### **Soluções:**

- ❏ Verifique se a filtragem de endereços MAC está desativada. Se estiver ativada, registe o endereço MAC para que o mesmo não seja filtrado. Para obter mais informações, consulte a documentação fornecida com o router sem fios. Pode verificar o endereço MAC da impressora na secção **Estado da Rede** do relatório da ligação de rede.
- ❏ Se o seu router sem fios estiver a utilizar autenticação partilhada com segurança WEP, certifique-se de que a chave e o índice de autenticação estão corretos.
- ❏ Se o número de dispositivos que podem ser ligados ao router sem fios for inferior ao número de dispositivos de rede que pretende ligar, ajuste as definições no router sem fios para aumentar o número de dispositivos que podem ser ligados. Para ajustar as definições, consulte a documentação fornecida com o router sem fios.

#### **Informações relacionadas**

& ["Realizar definições para ligar ao computador" na página 241](#page-240-0)

### **E-8**

#### **Soluções:**

- ❏ Ative a função DHCP no router sem fios se a definição Obter endereço IP da impressora estiver definida como Auto.
- ❏ Se a definição Obter endereço IP da impressora estiver definida como Manual, o endereço IP definido manualmente é inválido por estar fora do intervalo (por exemplo: 0.0.0.0). Defina um endereço IP válido no painel de controlo da impressora.

#### **Informações relacionadas**

& ["Definições de rede" na página 277](#page-276-0)

### **E-9**

#### **Soluções:**

Verifique o seguinte.

- ❏ Os dispositivos estão ligados.
- ❏ É possível aceder à Internet e a outros computadores ou dispositivos de rede na mesma rede a partir dos dispositivos que deseja ligar à impressora.

Se não for possível ligar a impressora e os dispositivos de rede, mesmo depois de ter tentado as soluções acima, desligue o router sem fios. Aguarde cerca de 10 segundos e, em seguida, ligue novamente. Em seguida, reponha as definições da sua rede transferindo e executando o programa de instalação a partir do seguinte Web site.

#### [http://epson.sn](http://epson.sn/?q=2) > **Configuração**

#### **Informações relacionadas**

& ["Realizar definições para ligar ao computador" na página 241](#page-240-0)

### **E-10**

#### **Soluções:**

Verifique estes pontos.

- ❏ Estão ligados outros dispositivos na rede.
- ❏ Os endereços da rede (endereços IP, máscara de sub-rede e gateway predefinido) estão corretos se a opção Obter endereço IP da impressora estiver definida como Manual.

Reponha os endereços de rede se estiverem incorretos. Pode verificar o endereço IP, a máscara de sub-rede e o gateway predefinido em **Estado da Rede** no relatório de ligação de rede.

Se a função DHCP estiver ativada, altere a opção Obter endereço IP da impressora para Auto. Se pretende definir o endereço IP manualmente, verifique o endereço IP da impressora em **Estado da Rede** no relatório de ligação de rede, e selecione Manual na janela das definições de rede. Defina a máscara de sub-rede para [255.255.255.0].

Se mesmo assim não for possível ligar a impressora e os dispositivos de rede, desligue o router sem fios. Aguarde cerca de 10 segundos e, em seguida, ligue novamente.

#### **Informações relacionadas**

& ["Definições de rede" na página 277](#page-276-0)

### **E-11**

#### **Soluções:**

Verifique o seguinte.

- ❏ O endereço de gateway predefinido está correto se a Configuração de TCP/IP da impressora estiver definida como Manual.
- ❏ O dispositivo definido como gateway predefinido está ligado.

Defina o endereço correto do gateway predefinido. Pode verificar o endereço de gateway predefinido na secção **Estado da Rede** do relatório da ligação de rede.

#### **Informações relacionadas**

& ["Definições de rede" na página 277](#page-276-0)

### **E-12**

#### **Soluções:**

Verifique o seguinte.

- ❏ Estão ligados outros dispositivos na rede.
- ❏ Os endereços de rede (endereço IP, máscara de sub-rede e gateway predefinido) estão corretos caso sejam introduzidos manualmente.
- ❏ Os endereços de rede de outros dispositivos (máscara de sub-rede e gateway predefinido) são os mesmos.
- ❏ Não existe conflito do endereço IP com outros dispositivos.

Se não for possível ligar a impressora e os dispositivos de rede, mesmo depois de confirmar o indicado acima, experimente o seguinte.

- ❏ Desligue o router sem fios. Aguarde cerca de 10 segundos e, em seguida, ligue novamente.
- ❏ Ajuste novamente as definições de rede utilizando o programa de instalação. Pode executá-lo a partir do seguinte Web site.

[http://epson.sn](http://epson.sn/?q=2) > **Configuração**

❏ Pode registar várias palavras-passe num router sem fios que utilize o tipo de segurança WEP. Se forem registadas várias palavras-passe, verifique se a primeira palavra-passe registada está definida na impressora.

#### **Informações relacionadas**

- & ["Definições de rede" na página 277](#page-276-0)
- & ["Realizar definições para ligar ao computador" na página 241](#page-240-0)

### **E-13**

#### **Soluções:**

Verifique o seguinte.

- ❏ Os dispositivos de rede como, por exemplo, um router sem fios, concentrador e router estão ligados.
- ❏ A Configuração de TCP/IP para dispositivos de rede não foi configurada manualmente. (Se a Configuração de TCP/IP da impressora for definida automaticamente e a Configuração de TCP/IP de outros dispositivos de rede for executada manualmente, a rede da impressora poderá ser diferente da rede de outros dispositivos.)

Se não funcionar mesmo depois de verificar os pontos indicados acima, tente o seguinte.

- ❏ Desligue o router sem fios. Aguarde cerca de 10 segundos e, em seguida, ligue novamente.
- ❏ Ajuste as definições de rede do computador que se encontra na mesma rede da impressora utilizando o programa de instalação. Pode executá-lo a partir do seguinte Web site.

[http://epson.sn](http://epson.sn/?q=2) > **Configuração**

❏ Pode registar várias palavras-passe num router sem fios que utilize o tipo de segurança WEP. Se forem registadas várias palavras-passe, verifique se a primeira palavra-passe registada está definida na impressora.

#### **Informações relacionadas**

- & ["Definições de rede" na página 277](#page-276-0)
- & ["Realizar definições para ligar ao computador" na página 241](#page-240-0)

### **Mensagem no ambiente de rede**

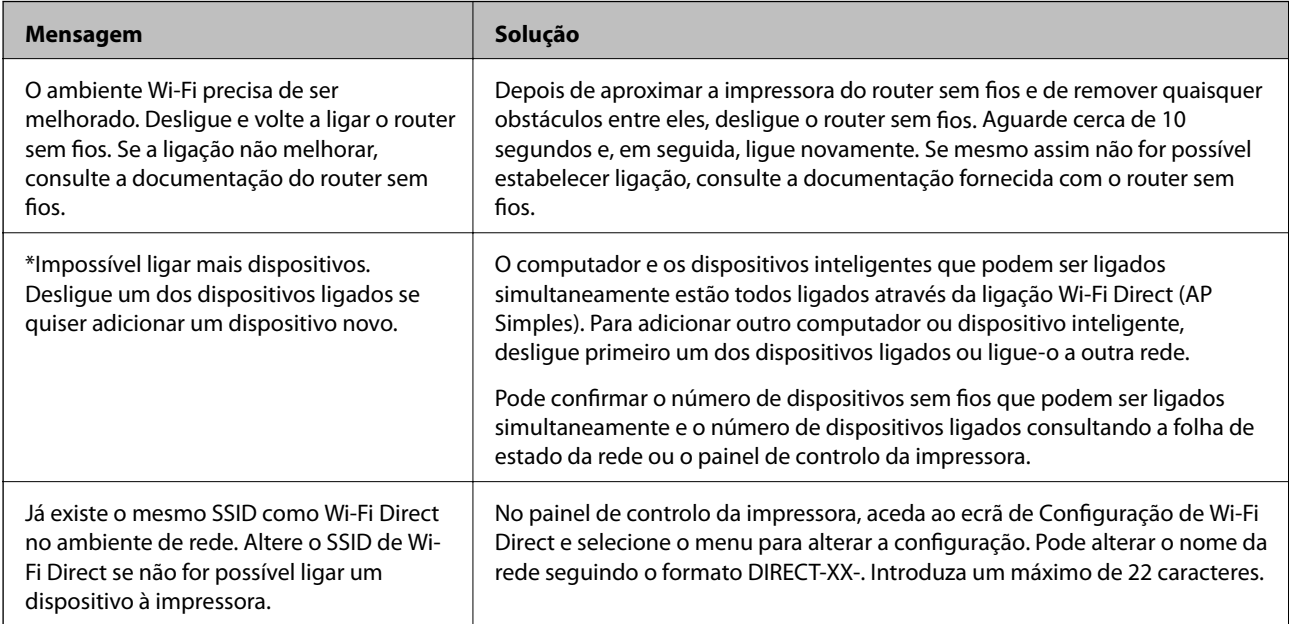

## **Imprimir uma folha do estado da rede**

Pode verificar as informações detalhadas da rede imprimindo-as.

- 1. Coloque o papel.
- 2. Toque em **Definições** no ecrã de início.
- 3. Toque em **Definições de rede** > **Estado da rede**.
- 4. Toque em **folha de estado**.
- 5. Verifique a mensagem e imprima a folha de estado da rede.
- 6. Toque em **Fechar**.

# <span id="page-257-0"></span>**Informações sobre o produto**

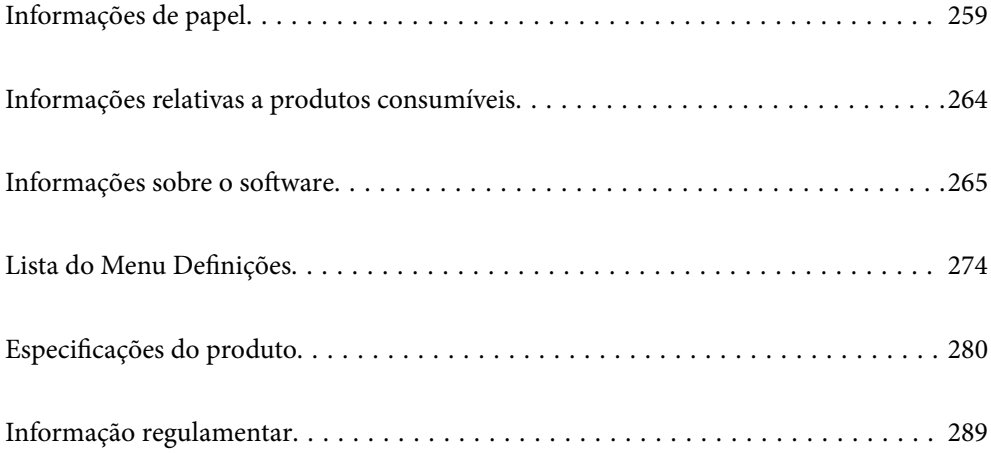

# <span id="page-258-0"></span>**Informações de papel**

# **Papel disponível e capacidades**

### **Papel genuíno Epson**

A Epson recomenda a utilização de papel genuíno Epson para garantir impressões de alta qualidade.

*Nota:*

- ❏ A disponibilidade do papel varia consoante o local. Para obter a informação mais recente sobre o papel disponível na sua área, contacte a assistência da Epson.
- ❏ Consulte as informações que se seguem sobre tipos de papel disponíveis para impressão sem margens e em 2 lados.

["Papel para imprimir sem margens" na página 262](#page-261-0)

["Papel para impressão em 2 lados" na página 263](#page-262-0)

#### **Papel adequado para imprimir documentos**

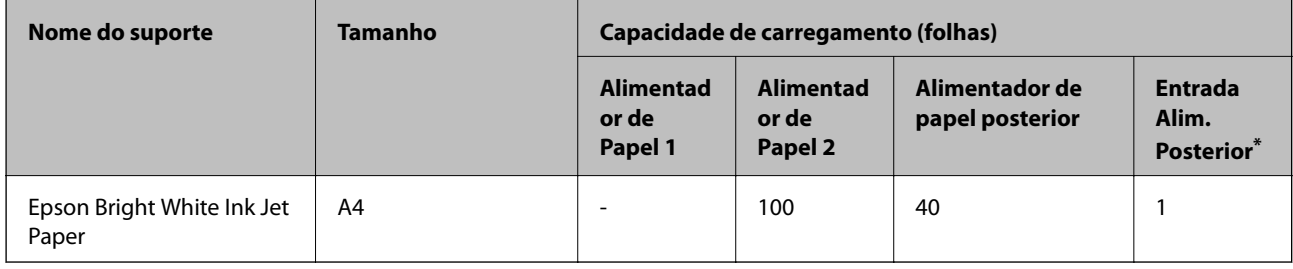

\* No caso da ranhura traseira de alimentação de papel, não é possível imprimir na área a 20 mm da margem inferior.

### **Papel adequado para imprimir documentos e fotografias**

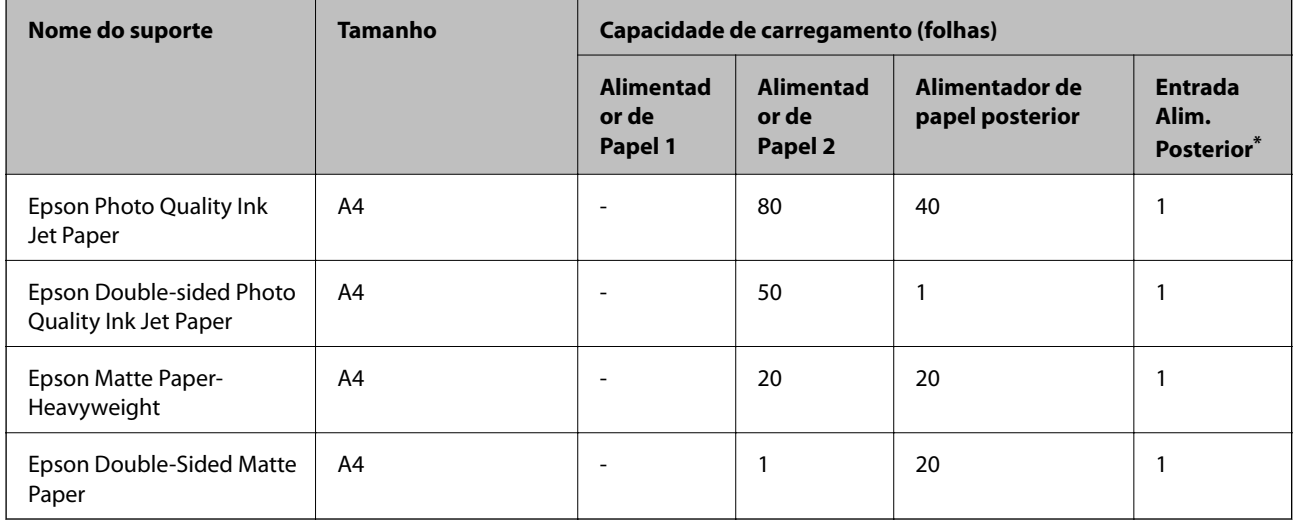

No caso da ranhura traseira de alimentação de papel, não é possível imprimir na área a 20 mm da margem inferior.

#### ò. **Papel adequado para imprimir fotografias**

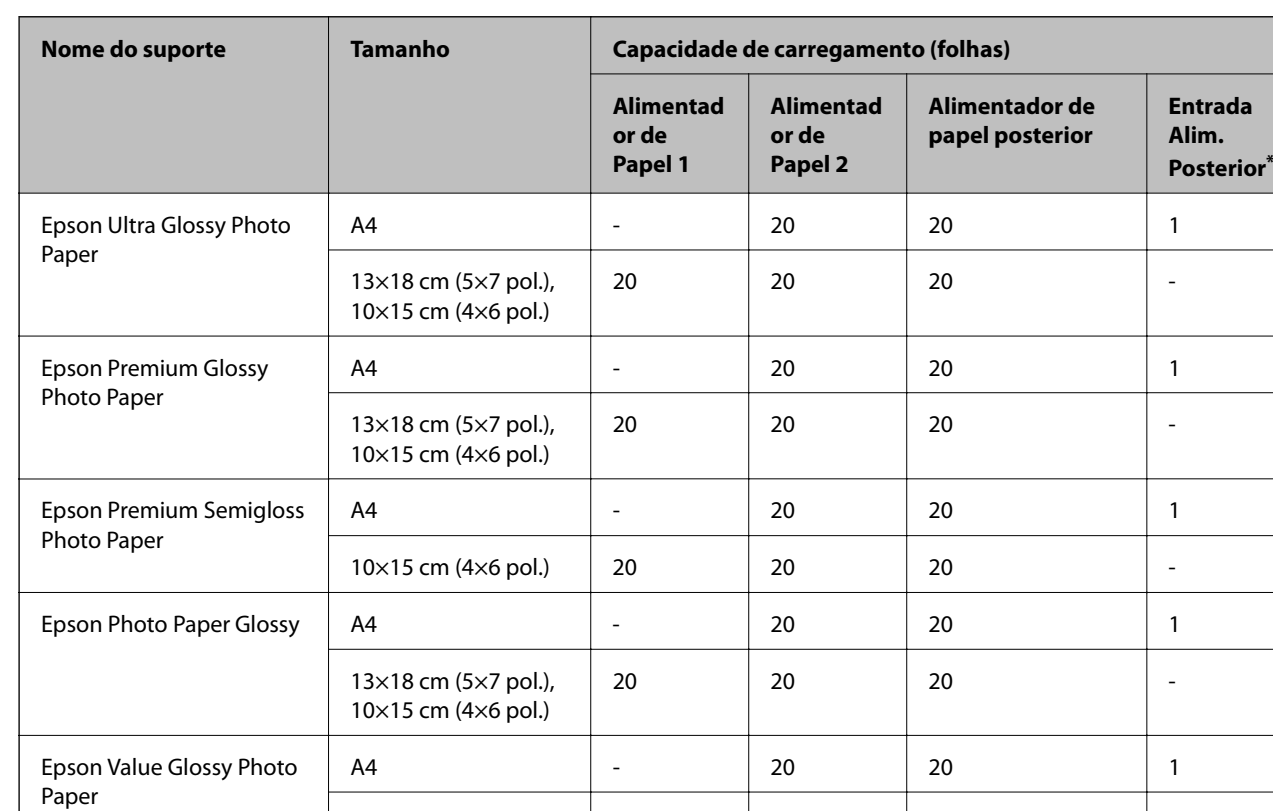

\* No caso da ranhura traseira de alimentação de papel, não é possível imprimir na área a 20 mm da margem inferior.

10×15 cm (4×6 pol.) 20 20 20 -

# **Outros tipos diferentes de papel**

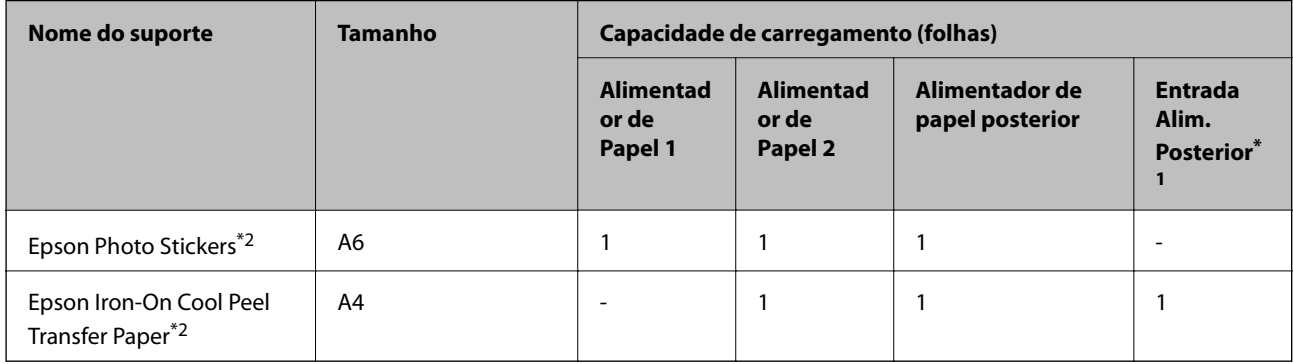

\*1 No caso da ranhura traseira de alimentação de papel, não é possível imprimir na área a 20 mm da margem inferior.

\*2 Só está disponível a impressão através do computador.

### **Papel disponível comercialmente**

*Nota:*

Consulte as informações que se seguem sobre tipos de papel disponíveis para impressão sem margens e em 2 lados.

["Papel para imprimir sem margens" na página 262](#page-261-0)

["Papel para impressão em 2 lados" na página 263](#page-262-0)

#### **Papéis Normais**

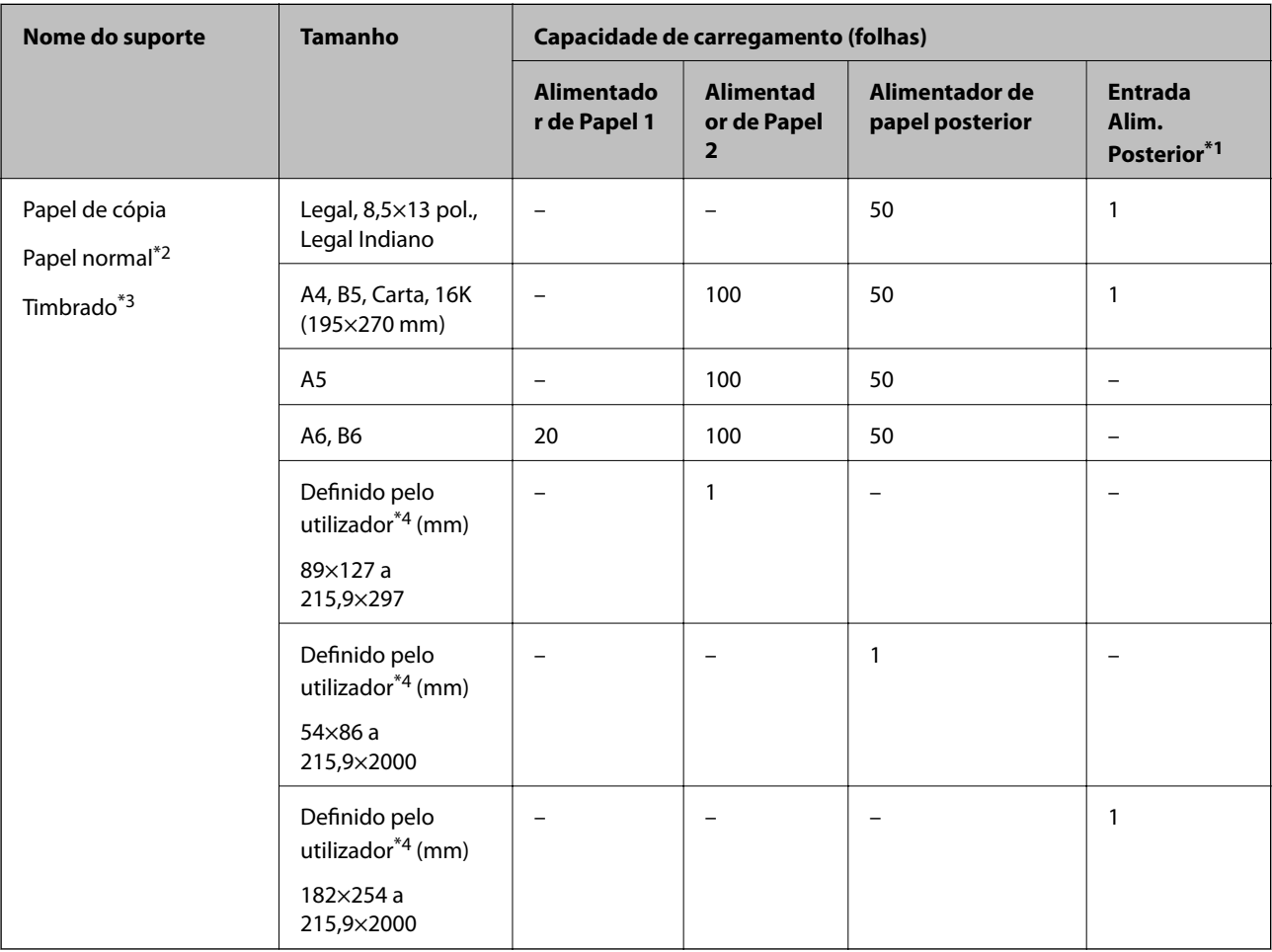

\*1 No caso da ranhura traseira de alimentação de papel, não é possível imprimir na área a 20 mm da margem inferior.

\*2 Utilize o alimentador de papel posterior para colocar papel pré-perfurado.

\*3 Papel com informações impressas, como por exemplo o nome do remetente ou nome da empresa. Deve existir uma margem de 5 mm ou mais na parte superior do papel. A impressão de 2 lados e impressão sem margens não estão disponíveis para papel timbrado.

\*4 Só está disponível a impressão através do computador.

#### <span id="page-261-0"></span>**Papel fino, papel espesso**

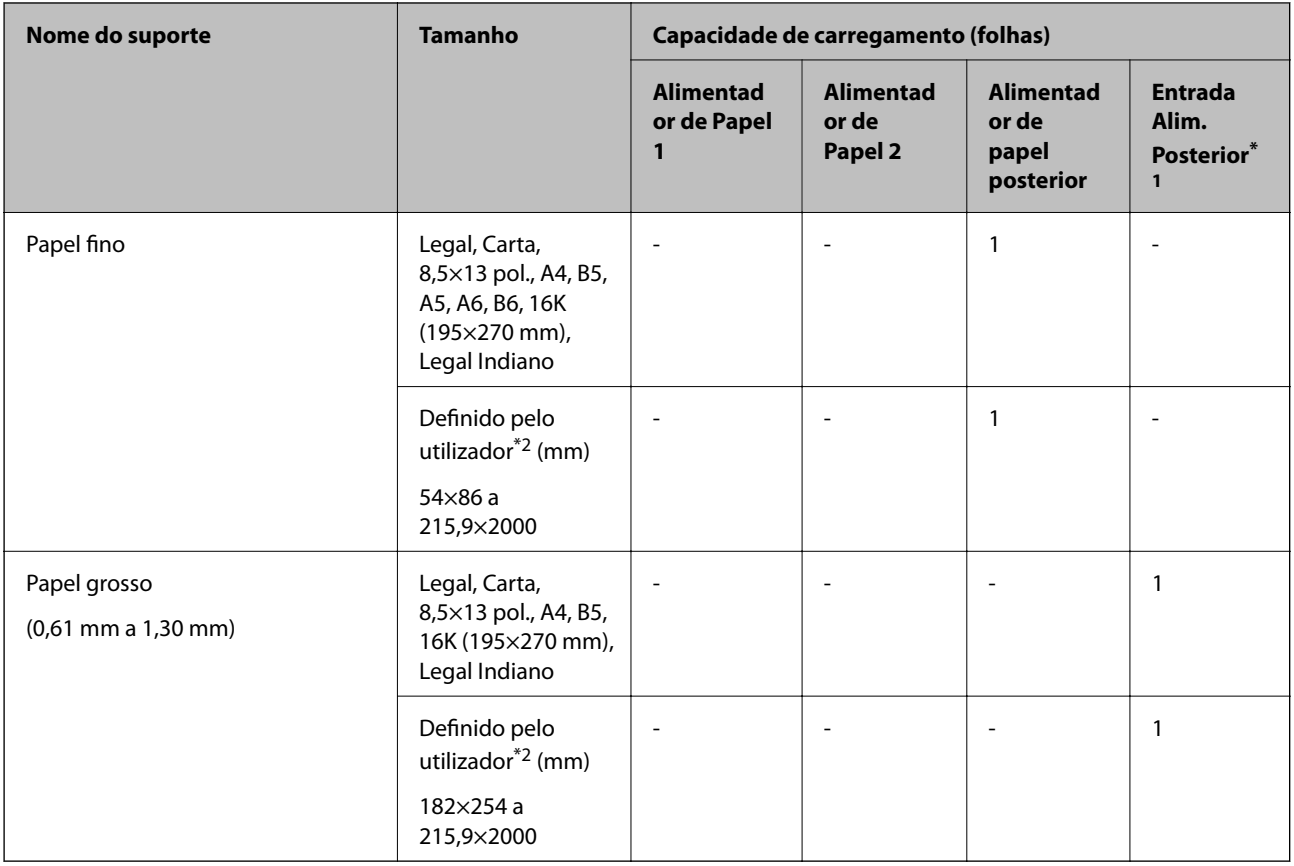

\*1 No caso da ranhura traseira de alimentação de papel, não é possível imprimir na área a 20 mm da margem inferior.

\*2 Só está disponível a impressão através do computador.

#### **Envelope**

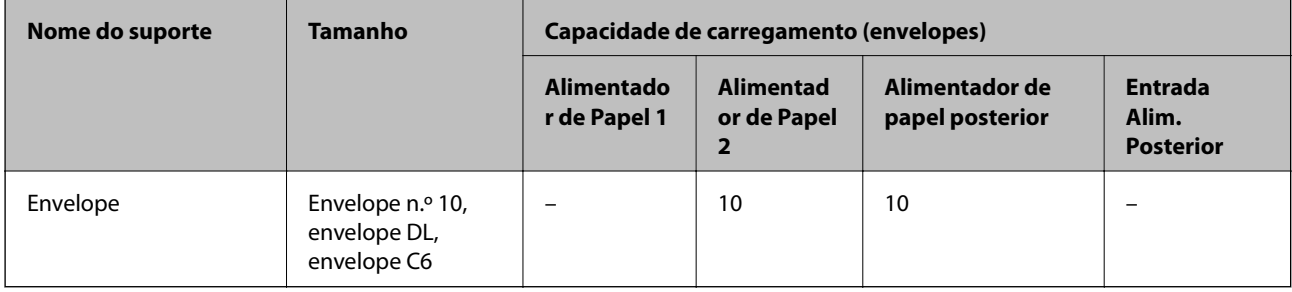

### **Papel para imprimir sem margens**

#### *Papel genuíno Epson*

- ❏ Epson Bright White Ink Jet Paper
- ❏ Epson Photo Quality Ink Jet Paper
- ❏ Epson Double-sided Photo Quality Ink Jet Paper
- ❏ Epson Matte Paper-Heavyweight
- <span id="page-262-0"></span>❏ Epson Ultra Glossy Photo Paper
- ❏ Epson Premium Glossy Photo Paper
- ❏ Epson Premium Semigloss Photo Paper
- ❏ Epson Photo Paper Glossy
- ❏ Epson Value Glossy Photo Paper

#### **Informações relacionadas**

& ["Papel disponível e capacidades" na página 259](#page-258-0)

#### *Papel disponível comercialmente*

- ❏ Papel normal, papel de cópia, papel timbrado\*
- ❏ Papel fino\*
- Para impressão sem margens, pode usar tamanhos de papel Legal, Carta, A4, e Definido pelo Utilizador.

#### **Informações relacionadas**

& ["Papel disponível e capacidades" na página 259](#page-258-0)

### **Papel para impressão em 2 lados**

#### *Papel genuíno Epson*

- ❏ Epson Bright White Ink Jet Paper
- ❏ Epson Double-sided Photo Quality Ink Jet Paper
- ❏ Epson Double-Sided Matte Paper

#### **Informações relacionadas**

& ["Papel disponível e capacidades" na página 259](#page-258-0)

#### *Papel disponível comercialmente*

- $\Box$  Papel de cópia, papel normal<sup>\*1</sup>
- ❏ Pape fino, papel espesso\*2
- \*1 Para impressão automática de 2 lados, pode usar papel com as dimensões A4, Carta, B5, 16K, e Definido pelo utilizador (182×257 a 215,9×297 mm).
- \*2 Apenas impressão manual de 2 lados.

#### **Informações relacionadas**

& ["Papel disponível e capacidades" na página 259](#page-258-0)

# <span id="page-263-0"></span>**Tipos de papel não disponíveis**

Não utilize os documentos que se seguem. A impressão nestes tipos de papel pode provocar encravamentos de papel e manchas na impressão.

- ❏ Papéis enrolados
- ❏ Papéis rasgados ou cortados
- ❏ Papéis dobrados
- ❏ Papéis molhados
- ❏ Papéis demasiado espessos ou demasiado finos
- ❏ Papéis com autocolantes

Não utilize os envelopes que se seguem. A utilização destes tipos de envelopes provoca encravamentos de papel e manchas na impressão.

- ❏ Envelopes enrolados ou dobrados
- ❏ Envelopes com superfícies adesivas nas abas ou nas janelas dos envelopes
- ❏ Envelopes demasiado finos

Podem enrolar durante a impressão.

# **Informações relativas a produtos consumíveis**

## **Códigos dos frascos de tinta**

A Epson recomenda a utilização de frascos de tinta genuínos Epson.

Em seguida, apresentamos os códigos para os frascos de tinta genuínos Epson.

### c*Importante:*

- ❏ A garantia da Epson não cobre danos causados por tintas que não as especificadas, incluindo qualquer tinta Epson genuína não concebida para esta impressora ou qualquer tinta de terceiros.
- ❏ A utilização de tinta de outros fabricantes pode causar danos que não são cobertos pelas garantias Epson e, em determinadas circunstâncias, provocar o funcionamento irregular da impressora.

#### *Nota:*

- ❏ Os códigos dos frascos de tinta poderão variar de acordo com a localização. Para obter os códigos corretos da sua área, entre em contacto com a assistência da Epson.
- ❏ Embora os frascos de tinta possam conter materiais reciclados, isso não afecta o funcionamento ou o desempenho da impressora.
- ❏ As especificações e o aspecto do frasco de tinta estão sujeitos a alteração sem aviso prévio para fins de melhoramento.

#### <span id="page-264-0"></span>**Para a Europa**

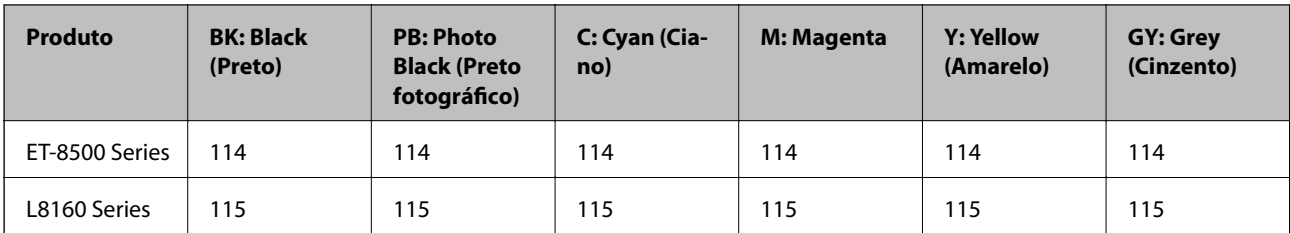

#### *Nota:*

Visite o sítio Web que se segue para obter informações sobre os rendimentos dos frascos de tinta Epson.

<http://www.epson.eu/pageyield>

#### **For Australia and New Zealand**

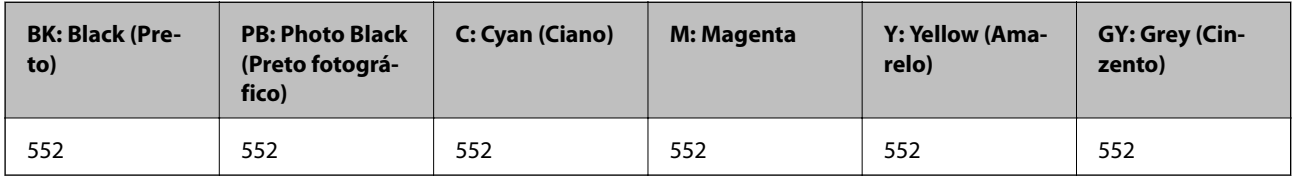

## **Código da caixa de manutenção**

A caixa de manutenção pode ser adquirida e substituída pelo utilizador. A Epson recomenda a utilização de uma caixa de manutenção genuína Epson.

Em seguida, apresentamos o código para a caixa de manutenção Epson genuína.

C9345

#### c*Importante:*

Depois de instalar uma caixa de manutenção numa impressora, não pode ser usada com outras impressoras.

# **Informações sobre o software**

Esta secção apresenta os serviços de rede e produtos de software disponíveis para a sua impressora a partir do sítio Web.

### **Software para imprimir**

### **Aplicação para Imprimir a partir de um Computador (Windows Controlador da Impressora)**

O controlador da impressora controla a impressora de acordo com os comandos enviados a partir de uma aplicação. Efetuar definições no controlador da impressora proporciona os melhores resultados de impressão. Pode também verificar o estado da impressora ou mantê-la com um nível de funcionamento de topo através do utilitário do controlador da impressora.

#### *Nota:*

Pode alterar o idioma do controlador da impressora. Selecione o idioma que pretende utilizar na definição *Idioma* do separador *Manutenção*.

#### **Aceder ao controlador da impressora a partir de aplicações**

Para efetuar definições que se aplicam apenas à aplicação que está a utilizar, utilize essa aplicação.

Selecione **Impressão** ou **Configurar impressão** no menu **Ficheiro**. Selecione a sua impressora e clique em **Preferências** ou **Propriedades**.

*Nota:*

As operações diferem consoante a aplicação. Consulte a ajuda da aplicação para obter detalhes.

#### **Aceder ao controlador da impressora a partir do painel de controlo**

Para efetuar definições aplicáveis a todas as aplicações, aceda a partir do painel de controlo.

❏ Windows 10/Windows Server 2019/Windows Server 2016

Clique no botão iniciar, e a seguir selecione **Sistema Windows** > **Painel de Controlo** > **Ver Dispositivos e Impressoras** em **Hardware e som**. Clique com o botão do lado direito do rato na impressora ou mantenha premido e, de seguida, selecione **Preferências de impressão**.

❏ Windows 8.1/Windows 8/Windows Server 2012 R2/Windows Server 2012

Selecione **Ambiente de trabalho** > **Definições** > **Painel de controlo** > **Ver dispositivos e impressoras** em **Hardware e som**. Clique com o botão do lado direito do rato na impressora ou mantenha premido e, de seguida, selecione **Preferências de impressão**.

❏ Windows 7/Windows Server 2008 R2

Selecione **Painel de controlo** > **Ver dispositivos e impressoras** em **Hardware e som**. Clique com o botão do lado direito do rato na impressora e selecione **Preferências de impressão**.

❏ Windows Vista/Windows Server 2008

Clique no botão iniciar e selecione **Painel de controlo** > **Impressoras** em **Hardware e som**. Clique com o botão do lado direito do rato na impressora e selecione **Preferências de impressão**.

❏ Windows XP/Windows Server 2003 R2/Windows Server 2003

Clique no botão iniciar, selecione **Painel de controlo** > **Impressoras e outro hardware** > **Impressoras e faxes**. Clique com o botão do lado direito do rato na impressora e selecione **Preferências de impressão**.

#### **Aceder ao controlador da impressora a partir do ícone da impressora na barra de tarefas**

O ícone da impressora, situado na barra de tarefas do ambiente de trabalho, é um ícone de atalho que permite um acesso rápido ao controlador da impressora.

Se clicar no ícone da impressora e selecionar **Definições da Impressora**, pode aceder à janela de definições da impressora igual à apresentada no painel de controlo. Se fizer duplo clique neste ícone, pode verificar o estado da impressora.

#### *Nota:*

Se o ícone da impressora não aparecer na barra de tarefas, aceda à janela do controlador da impressora, clique em *Preferências* no separador *Manutenção* e depois selecione *Registar o ícone de atalho na barra de tarefas*.

#### **Iniciar o utilitário**

Aceda à janela do controlador da impressora. Clique no separador **Manutenção**.

#### **Informações relacionadas**

& ["Imprimir a partir de um computador — Windows" na página 62](#page-61-0)

#### *Efectuar definições de funcionamento para o controlador da impressora Windows*

É possível efectuar definições como activar o **EPSON Status Monitor 3**.

- 1. Aceda à janela do controlador da impressora.
- 2. Clique em **Definições Aumentadas** no separador **Manutenção**.
- 3. Efectue as definições adequadas e, de seguida, clique **OK**.

Consulte a ajuda em linha para explicações dos itens de definição.

#### **Informações relacionadas**

& ["Aplicação para Imprimir a partir de um Computador \(Windows Controlador da Impressora\)" na página 265](#page-264-0)

### **Aplicação para Imprimir a partir de um Computador (Mac OS Controlador da Impressora)**

O controlador da impressora controla a impressora de acordo com os comandos enviados a partir de uma aplicação. Efetuar definições no controlador da impressora proporciona os melhores resultados de impressão. Pode também verificar o estado da impressora ou mantê-la com um nível de funcionamento de topo através do utilitário do controlador da impressora.

#### **Aceder ao controlador da impressora a partir de aplicações**

Clique em **Configurar página** ou em **Imprimir** no menu **Ficheiro** da sua aplicação. Se necessário, clique em

**Mostrar detalhes** (ou  $\blacktriangledown$ ) para expandir a janela de impressão.

#### *Nota:*

Dependendo da aplicação que está a utilizar, *Configuração de Página* poderá não ser apresentada no menu *Ficheiro*, e as operações para apresentar o ecrã de impressão poderão variar. Consulte a ajuda da aplicação para obter detalhes.

#### **Iniciar o utilitário**

Selecione **Preferências do sistema** no menu Apple > **Impressoras e Scanners** (ou **Impressão e Digitalização**, **Impressão e Fax**), e selecione a impressora. Clique em **Opções e acessórios** > **Utilitário** > **Abrir utilitário de impressora**.

#### **Informações relacionadas**

& ["Imprimir a partir de um computador — Mac OS" na página 82](#page-81-0)

#### *Guia do controlador da impressora do Mac OS*

#### **Epson Printer Utility**

Pode executar uma função de manutenção, como a verificação dos jactos e a limpeza da cabeça de impressão e, se iniciar o **EPSON Status Monitor**, pode verificar o estado da impressora e informações sobre erros.

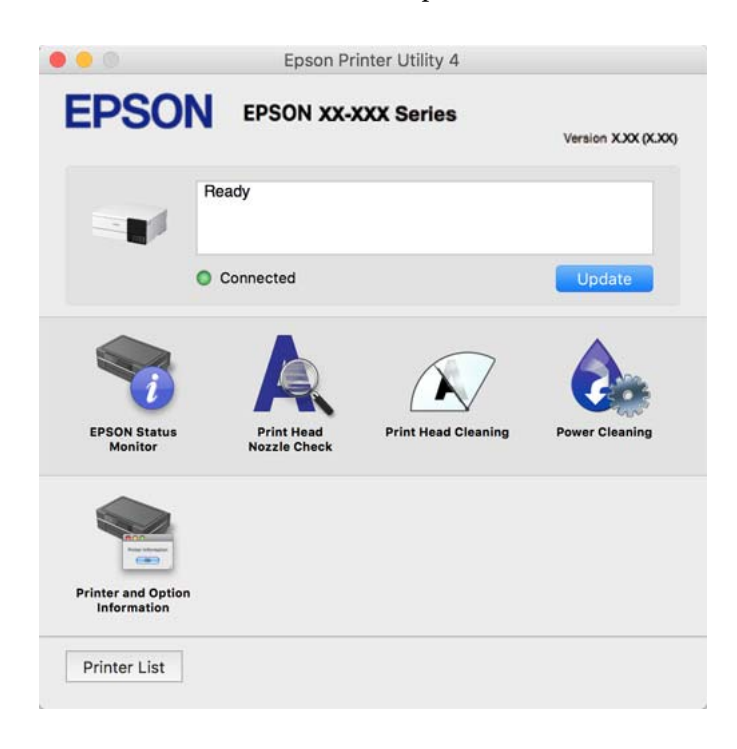

#### *Aceder à janela de definições de funcionamento do controlador da impressora Mac OS*

Selecione **Preferências do sistema** no menu Apple > **Impressoras e Scanners** (ou **Impressão e Digitalização**, **Impressão e Fax**), e selecione a impressora. Clique em **Opções e acessórios** > **Opções** (ou **Controlador**).

### **Aplicação para imprimir rapidamente e de forma divertida a partir de um computador (Epson Photo+)**

O Epson Photo+ é uma aplicação que permite imprimir facilmente imagens com vários esquemas. Pode utilizar vário modelos e realizar correções à imagem e ajustar a posição enquanto visualiza uma previsualização do documento. Também pode tornar as suas imagens mais claras adicionando texto e carimbos sempre que o desejar. Ao imprimir em papel fotográfico Epson original, o desempenho da tinta é maximizado criando um acabamento atraente com excelentes cores.

Também inclui as seguintes características. Consulte a ajuda da aplicação para obter detalhes. Pode transferir as aplicações mais recentes a partir do sítio Web da Epson.

[http://www.epson.com](http://www.epson.com/)

- ❏ Impressão de etiquetas de discos (apenas modelos suportados)
- ❏ Impressão de códigos QR criados
- ❏ Impressão de fotos com indicação da data e hora da captura

#### <span id="page-268-0"></span>*Nota:*

- ❏ Os sistemas operativos Windows Server não são suportados.
- ❏ Para utilizar esta aplicação, é necessário instalar o controlador desta impressora.

#### **Iniciar no Windows**

❏ Windows 10

Clique no botão Iniciar e a seguir selecione **Epson Software** > **Epson Photo+**.

❏ Windows 8.1/Windows 8

Introduza o nome da aplicação no atalho de pesquisa e selecione o ícone apresentado.

❏ Windows 7/Windows Vista/Windows XP

Clique no botão Iniciar e a seguir selecione **Todos os Programas** ou **Programas** > **Epson Software** > **Epson Photo+**.

#### **Iniciar no Mac OS**

Selecione **Ir** > **Aplicações** > **Epson Software** > **Epson Photo+**.

#### **Informações relacionadas**

 $\blacktriangleright$  ["Instalar as Aplicações Separadamente" na página 152](#page-151-0)

### **Aplicação para utilizar facilmente a impressora a partir de um dispositivo inteligente (Epson Smart Panel)**

O Epson Smart Panel é uma aplicação que permite executar facilmente operações da impressora, incluindo impressão, cópia ou digitalização a partir de um dispositivo inteligente, como smartphone ou tablet. Pode ligar a impressora e o dispositivo inteligente através de uma rede sem fios, verificar os níveis de tinta e o estado da impressora, e procurar soluções se ocorrer um erro. Também pode copiar facilmente registando uma cópia favorita.

Procure e instale o Epson Smart Panel a partir da App Store ou Google Play.

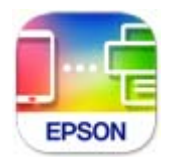

#### *Guia do ecrã Epson Smart Panel*

Inicie o Epson Smart Panel a partir do seu dispositivo inteligente e selecione o item que pretende utilizar no ecrã inicial.

Os seguintes ecrãs estão sujeitos a alterações sem aviso prévio. O conteúdo pode variar consoante o produto.

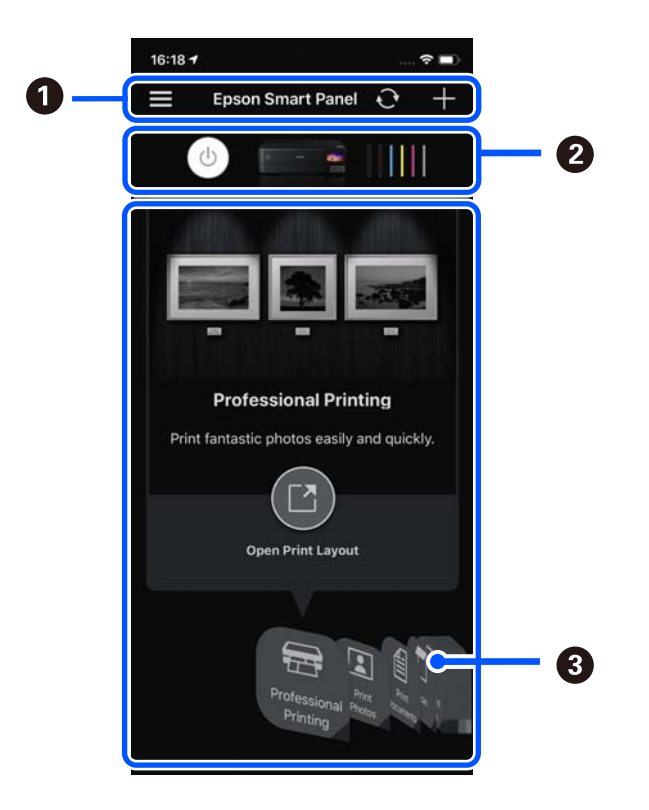

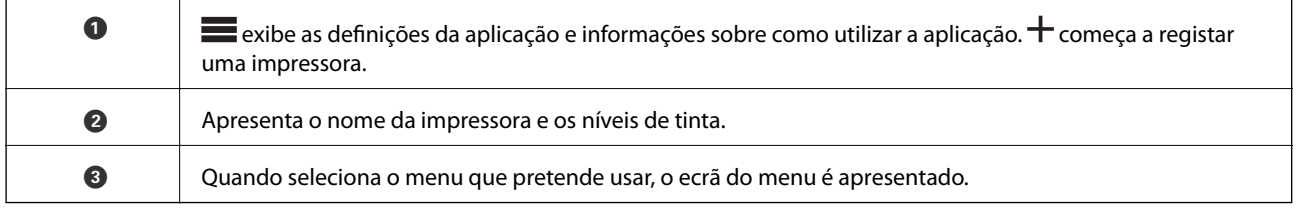

### **Aplicação para desfrutar de várias opções de impressão de fotografias (Epson Creative Print)**

Epson Creative Print é uma aplicação que permite desfrutar de várias opções de impressão de fotografias tais como impressão de colagens a partir de um dispositivo inteligente como um smartphone ou tablet.

Pode instalá-la a partir do ecrã de início Epson iPrint.

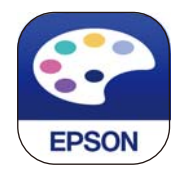

### **Aplicação para imprimir facilmente a partir de uma aplicação Android (Epson Print Enabler)**

O Epson Print Enabler é uma aplicação que permite imprimir sem fios os seus documentos, e-mails, fotografias, e páginas Web a partir do seu telefone Android ou tablet (Android v4.4 ou posterior). Com apenas alguns toques, o seu dispositivo Android irá encontrar uma impressora Epson que esteja ligada à mesma rede sem fios.

<span id="page-270-0"></span>Procurar e instalar Epson Print Enabler a partir da Google Play.

### **Software para digitalização**

### **Aplicação para digtalizar a partir de um computador (Epson ScanSmart)**

Esta aplicação permite digitalizar documentos e fotografias facilmente, e a seguir guarde as imagens digitalizadas em passos simples.

Consulte a ajuda do Epson ScanSmart para obter detalhes sobre a utilização das funções.

#### **Iniciar no Windows**

❏ Windows 10

Clique no botão Iniciar e selecione **Epson Software** > **Epson ScanSmart**.

❏ Windows 8.1/Windows 8

Introduza o nome da aplicação no atalho de pesquisa e selecione o ícone apresentado.

❏ Windows 7

Clique no botão iniciar e selecione **Todos os programas** > **Epson Software** > **Epson ScanSmart**.

#### **Iniciar no Mac OS**

Selecione **Ir** > **Aplicações** > **Epson Software** > **Epson ScanSmart**.

### **Software para realizar configurações**

#### **Aplicação para configurar operações de impressora (Web Config)**

Web Config é uma aplicação que é executada num browser da Web, como o Internet Explorer e o Safari, num computador ou num dispositivo inteligente. É possível confirmar o estado da impressora ou alterar as definições do serviço de rede e da impressora. Para utilizar o Web Config, ligue a impressora e o computador ou dispositivo à mesma rede.

São suportados os seguintes browsers.

Microsoft Edge, Internet Explorer 8 ou posteriores, Firefox\*, Chrome\*, Safari\*

Utilize a versão mais recente.

#### *Nota:*

O valor inicial da palavra-passe do administrador Web Config é o número de série do produto. Verifique o número de série do produto na etiqueta da impressora.

#### *Executar o Web Config num browser da Web*

1. Verifique o endereço IP da impressora.

Selecione o ícone de rede no ecrã inicial da impressora e, de seguida, selecione o método de ligação ativo para confirmar o endereço IP da impressora.

*Nota:*

Também pode verificar o endereço IP imprimindo um relatório de ligação de rede.

2. Inicie o browser da Web num computador ou num dispositivo inteligente e, de seguida, introduza o endereço IP da impressora.

Formato:

IPv4: http://o endereço IP da impressora/

IPv6: http://[o endereço IP da impressora]/

Exemplos:

IPv4: http://192.168.100.201/

IPv6: http://[2001:db8::1000:1]/

#### *Nota:*

Com o dispositivo inteligente, também é possível executar o Web Config a partir do ecrã de informações do produto do Epson Smart Panel.

Uma vez que a impressora utiliza um certificado assinado automaticamente, ao aceder a HTTPS, é exibido um aviso no navegador ao iniciar Web Config; isto não indica um problema e pode ser ignorado em segurança.

#### **Informações relacionadas**

& ["Aplicação para utilizar facilmente a impressora a partir de um dispositivo inteligente \(Epson Smart Panel\)" na](#page-268-0) [página 269](#page-268-0)

& ["Imprimir um relatório da ligação em rede" na página 251](#page-250-0)

#### *Executar a Web Config no Windows*

Ao ligar um computador à impressora através de WSD, siga os passos abaixo para executar a Web Config.

- 1. Abrir a lista de impressora no computador.
	- ❏ Windows 10

Clique no botão iniciar, e a seguir selecione **Sistema Windows** > **Painel de controlo** > **Ver Dispositivos e Impressoras** em **Hardware e Som**.

❏ Windows 8.1/Windows 8

Selecione **Ambiente de trabalho** > **Definições** > **Painel de controlo** > **Ver dispositivos e impressoras** em **Hardware e som** (ou em **Hardware**).

❏ Windows 7

Selecione **Painel de controlo** > **Ver dispositivos e impressoras** em **Hardware e som**.

❏ Windows Vista

Clique no botão iniciar e selecione **Painel de controlo** > **Impressoras** em **Hardware e som**.

- 2. Clique com o botão direito na impressora e seleccione **Propriedades**.
- 3. Selecione o separador **Serviço Web** e clique no URL.

Uma vez que a impressora utiliza um certificado assinado automaticamente, ao aceder a HTTPS, é exibido um aviso no navegador ao iniciar Web Config; isto não indica um problema e pode ser ignorado em segurança.

#### *Executar a Web Config no Mac OS*

- 1. Selecione **Preferências do sistema** no menu Apple > **Impressoras e Scanners** (ou **Impressão e Digitalização**, **Impressão e Fax**), e selecione a impressora.
- 2. Clique em **Opções e acessórios** > **Apresentar página web da impressora**.

Uma vez que a impressora utiliza um certificado assinado automaticamente, ao aceder a HTTPS, é exibido um aviso no navegador ao iniciar Web Config; isto não indica um problema e pode ser ignorado em segurança.

### **Aplicação para configuração do dispositivo numa rede (EpsonNet Config)**

O EpsonNet Config é uma aplicação que permite definir os endereços e protocolos da interface de rede. Consulte o manual de operações do EpsonNet Config ou a ajuda da aplicação para obter mais detalhes.

#### **Iniciar no Windows**

❏ Windows 10/Windows Server 2019/Windows Server 2016

Clique no botão Iniciar e selecione **EpsonNet** > **EpsonNet Config**.

❏ Windows 8.1/Windows 8/Windows Server 2012 R2/Windows Server 2012

Introduza o nome da aplicação no atalho de pesquisa e selecione o ícone apresentado.

❏ Windows 7/Windows Vista/Windows XP/Windows Server 2008 R2/Windows Server 2008/Windows Server 2003 R2/Windows Server 2003

Clique no botão Iniciar e selecione **Todos os programas** ou **Programas** > **EpsonNet** > **EpsonNet Config SE** > **EpsonNet Config**.

#### **Iniciar no Mac OS**

**Ir** > **Aplicações** > **Epson Software** > **EpsonNet** > **EpsonNet Config SE** > **EpsonNet Config**.

### **Software para atualização**

### **Aplicação para Atualização de Software e Firmware (EPSON Software Updater)**

O EPSON Software Updater é uma aplicação que instala novo software e atualiza o firmware e os manuais através da Internet. Para verificar regularmente as informações de atualização, é possível definir o intervalo para verificação de atualizações nas Definições de Atualização Automática do EPSON Software Updater.

#### *Nota:*

Os sistemas operativos Windows Server não são suportados.

#### **Iniciar no Windows**

❏ Windows 10

Clique no botão Iniciar e selecione **Epson Software** > **EPSON Software Updater**.

❏ Windows 8.1/Windows 8

Introduza o nome da aplicação no atalho de pesquisa e selecione o ícone apresentado.

<span id="page-273-0"></span>❏ Windows 7/Windows Vista/Windows XP

Clique no botão iniciar e selecione **Todos os programas** (ou **Programas**) > **Epson Software** > **EPSON Software Updater**.

*Nota:*

Pode também iniciar o EPSON Software Updater clicando no ícone de impressora, situado na barra de tarefas do ambiente de trabalho e selecionando *Actualização de Software*.

#### **Iniciar no Mac OS**

Selecione **Ir** > **Aplicações** > **Epson Software** > **EPSON Software Updater**.

#### **Informações relacionadas**

& ["Instalar as Aplicações Separadamente" na página 152](#page-151-0)

# **Lista do Menu Definições**

Selecione **Definições** no ecrã inicial da impressora para efetuar várias definições.

### **Contador de impressões**

Selecione os menus no painel de controlo conforme se descreve em seguida.

#### **Definições** > **Contador de impressões**

Exibe o número total de impressões, impressões a preto e branco, impressões a cores, e o número total de páginas alimentadas através da impressora, incluindo itens tais como a folha de estado desde a data de compra da impressora.

### **Definições básicas**

Selecione os menus no painel de controlo conforme se descreve em seguida.

#### **Definições** > **Definições básicas**

Som:

Ajustar o volume.

Brilho do LCD:

Ajuste o brilho do ecrã LCD.

#### Ligar automaticamente:

Selecione **Activado** para ligar a impressora automaticamente quando receber uma impressão ou digitalização através de uma ligação USB ou ligação de rede. Para iniciar a impressão, tem de deslizar o tabuleiro de saída para fora. Além disso, ao ativar **Ligar automaticamente**, aumenta ligeiramente o consumo de energia no estado de espera, em comparação com quando desliga completamente a impressora.

<span id="page-274-0"></span>Utilize a definição **Tempor p deslig** se pretender que a impressora se desligue automaticamente quando a tarefa de impressão ou digitalização concluir e quando tiver passado um período de tempo definido sem serem efetuadas operações. Esta definição é útil quando imprimir de um local remoto, por exemplo pela Internet.

#### Tempor p deslig:

O seu produto poderá possuir esta funcionalidade ou a funcionalidade **Def. encerr. auto.** dependendo do local de compra.

Selecione esta definição para desligar a impressora automaticamente quando não for utilizada durante um período de tempo específico. É possível ajustar o período de tempo antes de ser aplicada a função de gestão de energia. Qualquer aumento afeta a eficiência energética do produto. Considere o ambiente antes de efetuar qualquer alteração.

#### Def. encerr. auto.:

O seu produto poderá possuir esta funcionalidade ou a funcionalidade **Tempor p deslig** dependendo do local de compra.

#### ❏ Encerrar se inactivo

Selecione esta definição para desligar a impressora automaticamente se esta não for utilizada durante um período de tempo específico. Qualquer aumento afeta a eficiência energética do produto. Considere o ambiente antes de efetuar qualquer alteração.

#### ❏ Encerrar se desligado

Selecione para desligar a impressora 30 minutos depois de todas as portas, incluindo a porta USB, serem desligadas. Esta função poderá não estar disponível, dependendo da sua região.

#### Temporizador:

Ajuste o período de tempo para entrar em modo de suspensão (modo de poupança de energia) se a impressora não realizar qualquer operação. O ecrã LCD fica preto após o período de tempo definido.

#### Idioma/Language:

Selecione o idioma utilizado no ecrã LCD.

#### Cor de fundo:

Mude a cor de fundo do ecrã LCD.

#### Brilho do LED do Tab. de saída:

Ajuste o brilho do LED do tabuleiro de saída durante a impressão. Selecione Off para desligar o LED do tabuleiro de saída durante a impressão.

#### Limpar defin.:

Repõe as **Definições básicas** para as respetivas predefinições.

#### **Informações relacionadas**

 $\rightarrow$  ["Poupar energia" na página 151](#page-150-0)

### **Definições da impressora**

Selecione os menus no painel de controlo conforme se descreve em seguida.

#### **Definições** > **Definições da impressora**

Def. origem do papel:

Configuração de papel:

Selecione o tamanho e tipo de papel que colocou na origem do papel. Pode realizar **Def. papel fav** em tamanho e tipo de papel.

#### Configuração do papel:

Selecione **Ativ.** para mostrar o ecrã de definições de papel automaticamente acedendo a **Definições** > **Definições da impressora** > **Def. origem do papel** > **Configuração de papel** quando o papel for colocado na origem de papel. Se desativar esta funcionalidade, não pode imprimir a partir de um iPhone, iPad ou iPod touch usando AirPrint.

#### CD/DVD:

Ajusta a posição de impressão de um CD/DVD movendo-a para cima, para baixo, para a esquerda ou para a direita para ajustar.

#### Interior/Exterior do CD:

Ajusta a posição de impressão dos diâmetros interior e exterior de um CD/DVD. É possível especificar até 120 mm para o diâmetro exterior e um mínimo de 18 mm para o diâmetro interior. Consoante a definição, o CD/DVD ou o Tab. CD/DVD poderá ficar sujo. Defina o intervalo para que seja adequado à área imprimível do CD/DVD. A área de impressão definida aqui é o valor inicial ao imprimir fotografias a partir de um cartão de memória num CD/DVD.

#### Etiquetas:

Ajusta a posição de impressão de um autocolante fotográfico movendo para cima, para baixo, para a esquerda ou para a direita para ajustar.

#### Papel espesso:

Selecione **Activ** para evitar que a tinta esborrate as suas impressões. No entanto, se o fizer pode afetar a velocidade de impressão.

#### Modo Silencioso:

Selecione **Ativ.** para reduzir o ruído durante a impressão. No entanto, se o fizer pode afetar a velocidade de impressão. Consoante o tipo de papel e as definições de qualidade de impressão selecionados, poderá não haver alteração do nível de ruído da impressora.

#### Tempo de secagem da tinta:

Selecione o tempo de secagem da tinta que pretende utilizar ao realizar uma impressão de 2 faces. A impressora imprime o outro lado após imprimir um dos lados. Se a impressão estiver esbatida, aumente a definição de tempo.

#### Bidireccional:

Selecione **Activ** para mudar a direção de impressão; imprime enquanto a cabeça de impressão se desloca para a esquerda e para a direita. Se as linhas pautadas verticais ou horizontais aparecerem desfocadas ou desalinhadas na impressão, desativar esta funcionalidade poderá resolver o problema; contudo, a velocidade de impressão pode diminuir.

#### <span id="page-276-0"></span>Densidade:

Ajusta a densidade para a impressão.

#### Limpar defin.

Repõe as **Definições da impressora** para as respetivas predefinições.

### **Definições de rede**

Selecione os menus no painel de controlo conforme se descreve em seguida.

#### **Definições** > **Definições de rede**

#### Conf. Wi-Fi:

Configure ou altere as definições de uma rede sem fios. Escolha o método de ligação a partir dos seguintes e siga as instruções apresentadas no painel de controlo.

#### Wi-Fi (Recomendado):

- ❏ Assistente Conf. Wi-Fi
- ❏ Configurar tecla (WPS)
- ❏ Outros
	- ❏ Config. código PIN (WPS)
	- ❏ Ligar Wi-Fi autom.
	- ❏ Desactivar Wi-Fi

Poderá resolver problemas de rede desativando as definições de Wi-Fi ou efetuando

novas definições de Wi-Fi. Selecione > **Wi-Fi (Recomendado)** > **Alterar definições** > **Outros** > **Desactivar Wi-Fi** > **Iniciar Configuração**.

#### Wi-Fi Direct:

- ❏ iOS
- ❏ Dispositivos com outros SO
- ❏ Menu
	- ❏ Alterar nome da rede
	- ❏ Alterar Palavra-passe
	- ❏ Alterar gama de frequências

Esta definição pode não ser apresentada de acordo com a região.

- ❏ Desativar Wi-Fi Direct
- ❏ Restaurar predefinições

#### Configuração de Rede Local com Fios:

Definir ou mude uma ligação de rede que utilize um cabo LAN e router. Quando for utilizado, as ligações Wi-Fi são desativadas.

#### Estado da rede:

Apresenta ou imprime as definições de rede atuais.

- ❏ Estado de LAN com fios/Wi-Fi
- ❏ Estado Wi-Fi Direct
- ❏ folha de estado

#### Verificar ligação de rede:

Verifica a ligação de rede atual e imprime um relatório. Se existirem problemas com a ligação, consulte o relatório para resolver o problema.

#### Avançado:

Faça as definições abaixo indicadas.

- ❏ Nome do Dispositivo
- ❏ TCP/IP
- ❏ Servidor proxy

#### **Informações relacionadas**

- & ["Fazer configurações Wi-Fi introduzindo o SSID e palavra-passe" na página 243](#page-242-0)
- & ["Definir a ligação Wi-Fi através da configuração de botão \(WPS\)" na página 244](#page-243-0)
- & ["Ligar um dispositivo inteligente e uma impressora diretamente \(Wi-Fi Direct\)" na página 246](#page-245-0)
- & ["Verificar o estado da ligação de rede" na página 250](#page-249-0)

### **Definições do Serviço Web**

Selecione os menus no painel de controlo conforme se descreve em seguida.

#### **Definições** > **Definições do Serviço Web**

Serviços Epson Connect:

Mostra se a impressora está registada e ligada ao Epson Connect. Pode registar-se no serviço selecionando **Registar** e seguir as instruções. Quando realizar o registo, pode alterar as seguintes definições.

- ❏ Suspender/Retomar
- ❏ Anular registo

Para mais informações, consulte o seguinte sítio Web.

<https://www.epsonconnect.com/>

[http://www.epsonconnect.eu](http://www.epsonconnect.eu/) (apenas na Europa)

#### **Informações relacionadas**

& ["Imprimir Usando um Serviço de Nuvem" na página 101](#page-100-0)

# **Conf. partilha ficheiros**

Selecione os menus no painel de controlo conforme se descreve em seguida.

#### **Definições** > **Conf. partilha ficheiros**

Selecione o método de ligação entre a impressora e um computador que terá acesso de escrita ao cartão de memória inserido na impressora. O acesso de leitura e escrita é atribuído ao computador com a ligação prioritária. Aos outros computadores, apenas é atribuído acesso de leitura.

### **Definições de impressão da câmara**

Selecione os menus no painel de controlo conforme se descreve em seguida.

#### **Definições** > **Definições de impressão da câmara**

Efetue definições quando imprimir a partir de uma câmara digital.

#### **Informações relacionadas**

& ["Opções de menu para editar fotografias" na página 55](#page-54-0)

### **Funções de guia**

Selecione os menus no painel de controlo conforme se descreve em seguida.

#### **Definições** > **Funções de guia**

#### Erro de correspond. de papel:

Apresenta um aviso se as definições de papel (definições de impressão) do trabalho de impressão não corresponderem às definições de papel da impressora que efetuou quando colocou o papel. Esta definição evita uma impressão incorrecta.

#### Modo de selecção automática:

Quando for efetuada qualquer uma das operações seguintes, são apresentados os menus correspondentes à operação.

- ❏ É inserido um cartão de memória.
- ❏ A memória USB está inserida.

#### Todas as definições:

Activa ou desactiva todas as funções de orientação.

Limpar defin.:

Repõe as definições de **Funções de guia** para as predefinições.

### **Pesquisa de cliente**

Selecione os menus no painel de controlo conforme se descreve em seguida.

#### <span id="page-279-0"></span>**Definições** > **Pesquisa de cliente**

Selecione **Aprovar** para fornecer informações de utilização do produto à Seiko Epson Corporation, tais como o número de impressões.

### **Atualização do firmware**

Selecione os menus no painel de controlo conforme se descreve em seguida.

#### **Definições** > **Atualização do firmware**

Atualização:

Verifica se a versão mais recente do firmware foi carregada para o servidor de rede. O firmware é atualizado quando é encontrado novo firmware. Quando a atualização iniciar, não pode ser interrompida.

Notificação:

Selecione **Ativ.** para receber uma notificação se estiver disponível uma atualização de firmware.

#### **Informações relacionadas**

& ["Atualizar o firmware da impressora através do painel de controlo" na página 157](#page-156-0)

### **Restaurar predefinições**

Selecione os menus no painel de controlo conforme se descreve em seguida.

#### **Definições** > **Restaurar predefinições**

Definições de rede

Repõe as predefinições das definições de rede.

#### Todas excepto Definições de rede

Repõe todas as definições, excepto as definições de rede, para as predefinições.

#### Todas as definições

Repõe todas as predefinições das definições.

# **Especificações do produto**

### **Especificações da impressora**

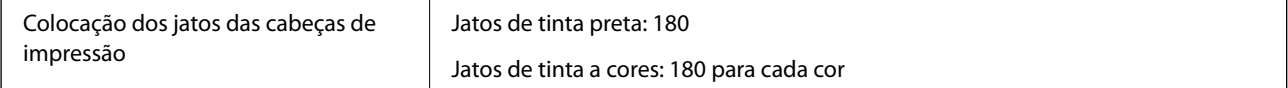

| Peso do papel <sup>*</sup> | Papel normal | 64 a 90 g/m <sup>2</sup> (17 a 24 lb)                           |
|----------------------------|--------------|-----------------------------------------------------------------|
|                            | Envelopes    | Envelope n.º 10, DL, C6: 75 a 100 g/m <sup>2</sup> (20 a 27 lb) |

<sup>\*</sup> Mesmo quando a espessura de papel se encontra neste intervalo, o papel pode não entrar na impressora ou a qualidade de impressão pode ser afetada dependendo das propriedades ou qualidade do papel.

### **Área imprimível**

#### *Área imprimível para folhas individuais*

A qualidade de impressão pode diminuir nas áreas sombreadas devido ao mecanismo da impressora.

#### **Impressão com margens**

Ao imprimir usando a ranhura do alimentador de papel posterior, não é possível imprimir na área 20.0 mm da margem inferior.

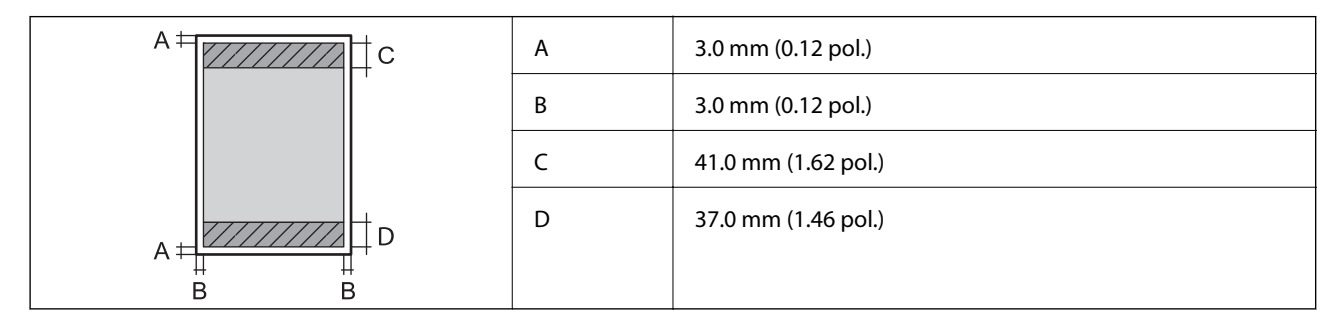

#### **Impressão sem margens**

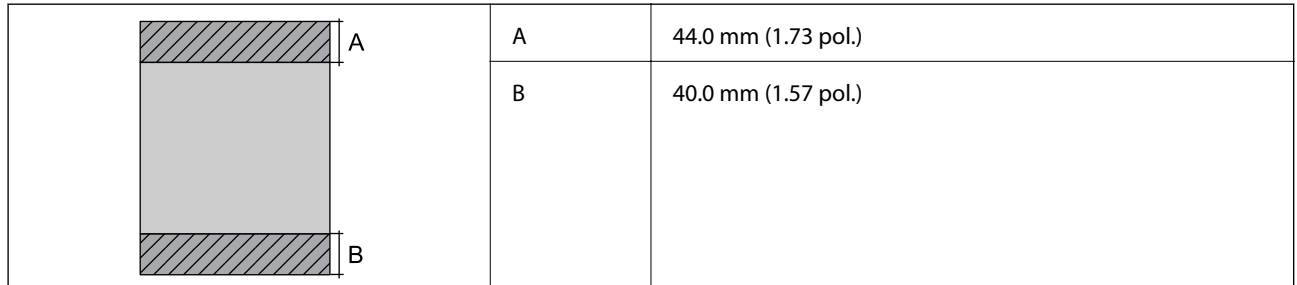

#### *Área imprimível para envelopes*

A qualidade de impressão pode diminuir nas áreas sombreadas devido ao mecanismo da impressora.

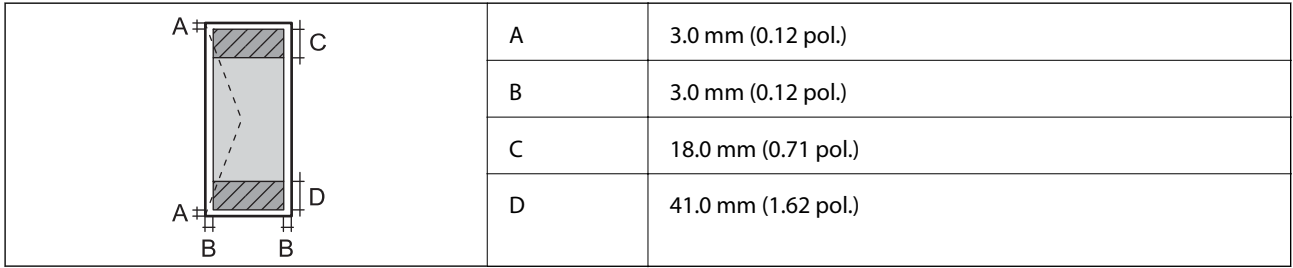

# <span id="page-281-0"></span>**Especificações do scanner**

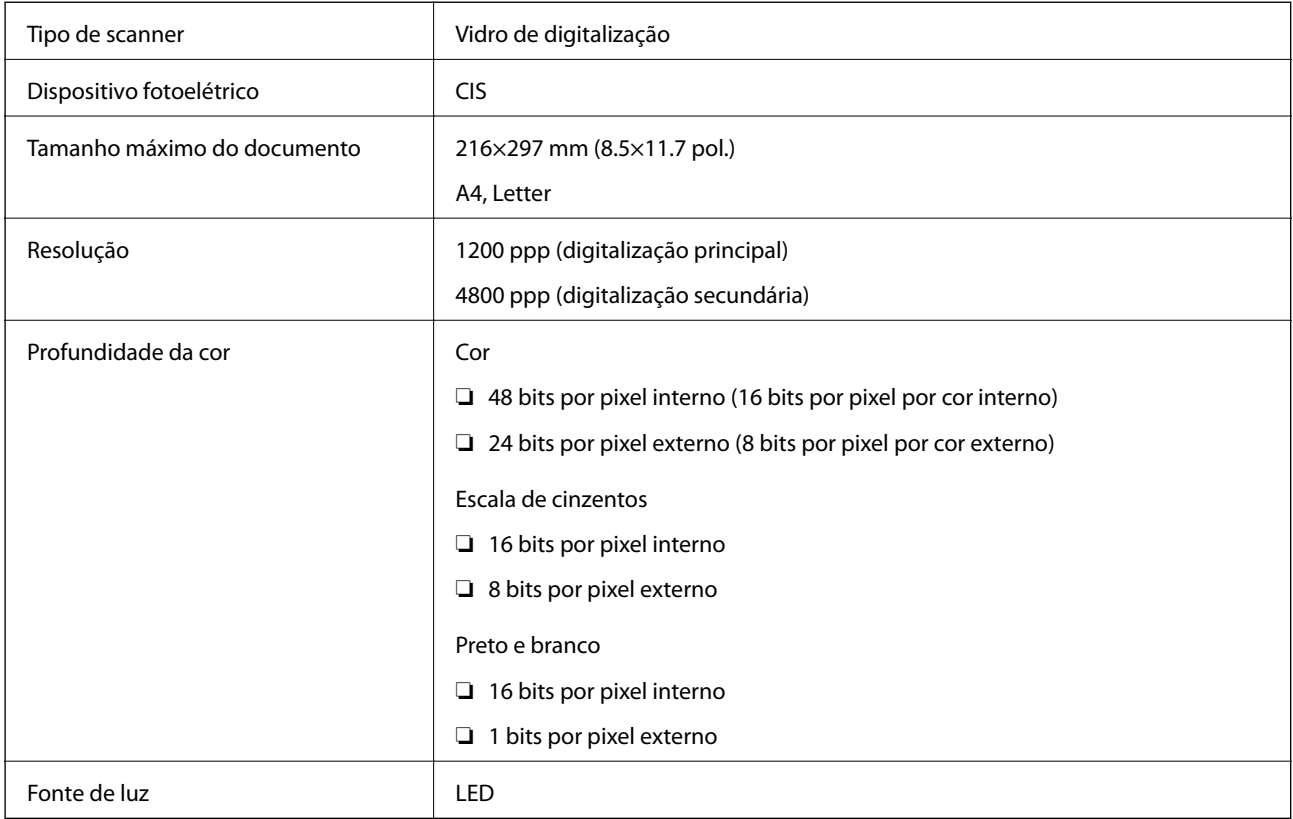

# **Especificações da interface**

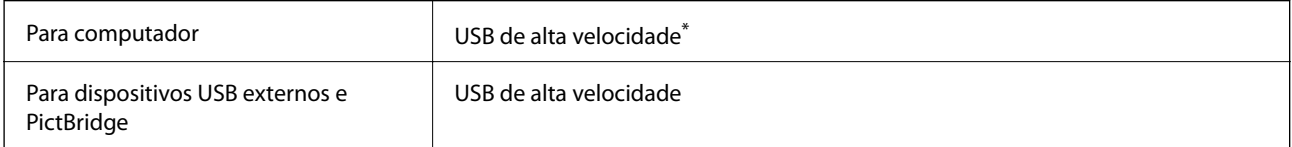

\* Os cabos USB 3.0 não são compatíveis.

# **Especificações de rede**

### **Especificações Wi-Fi**

Consulte a tabela que se segue para ver as especificações Wi-Fi.

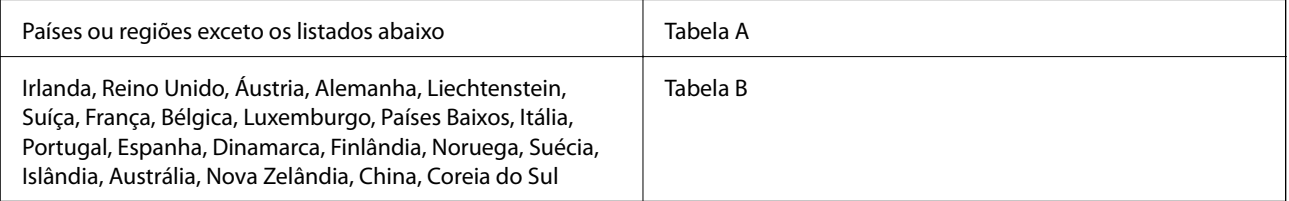

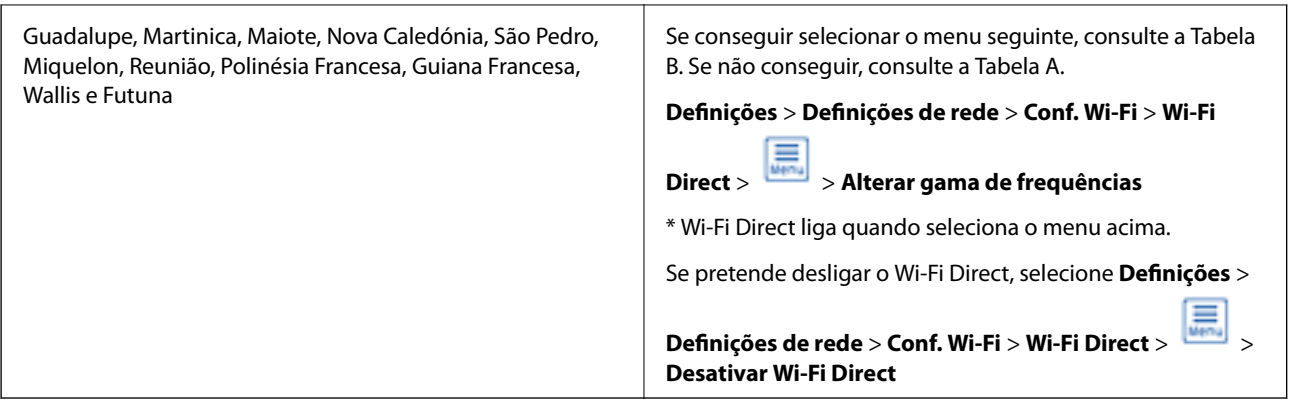

#### **Tabela A**

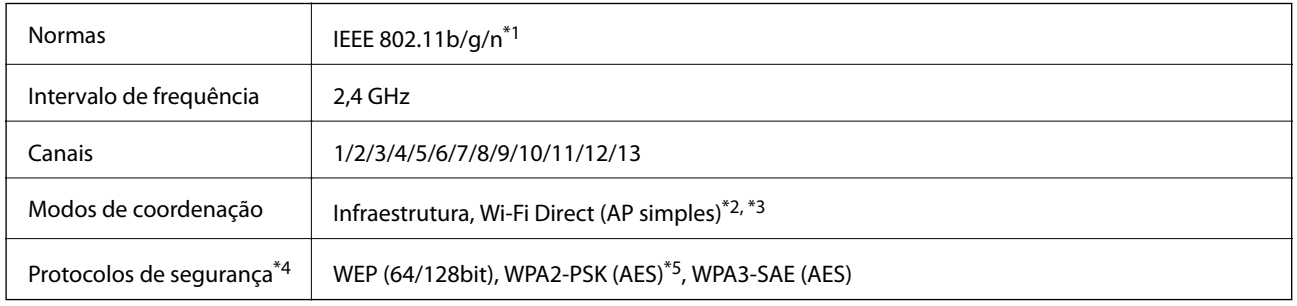

- \*1: Disponível apenas para o HT20.
- \*2: Não compatível com IEEE 802.11b.
- \*3: Podem ser usados simultaneamente modos infraestrutura e Wi-Fi Direct ou uma ligação Ethernet.
- \*4: Wi-Fi Direct compatível apenas com WPA2-PSK (AES).
- \*5: Está em conformidade com as normas WPA2 com suporte para o modo WPA/WPA2 Personal.

#### **Tabela B**

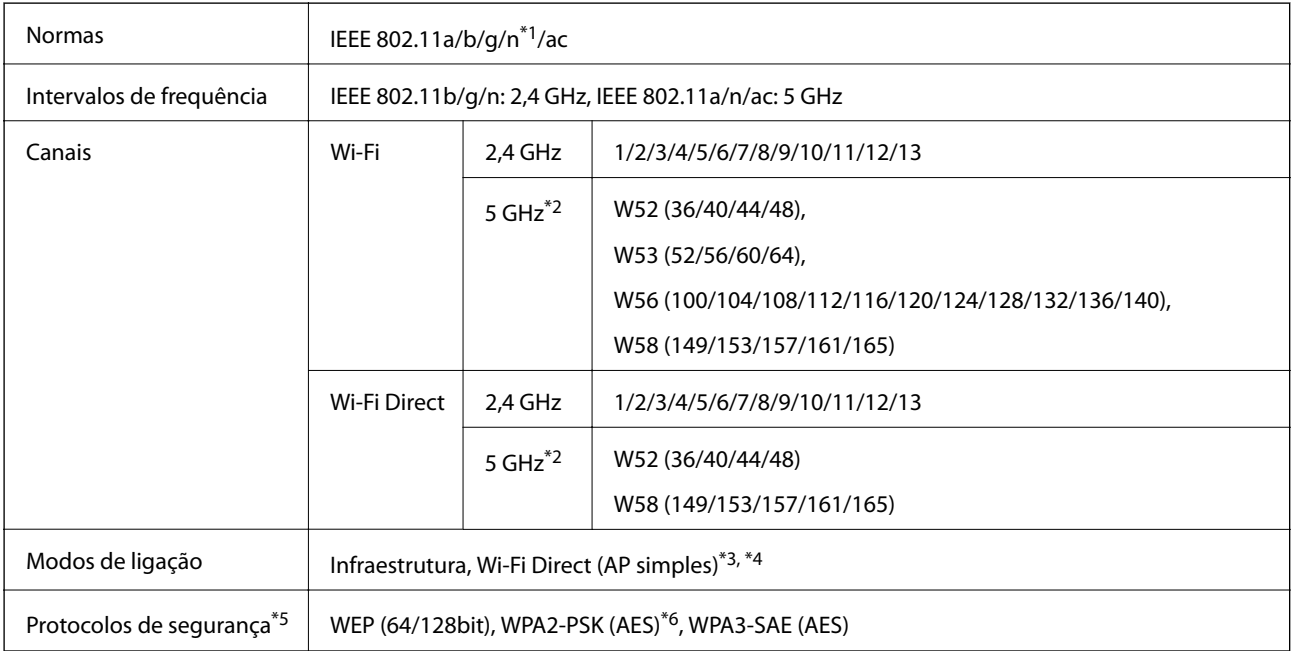

\*1: Disponível apenas para o HT20.

- \*2: A disponibilidade destes canais e a utilização do produto no exterior nestes canais varia consoante o local. Para obter mais informações, visite <http://support.epson.net/wifi5ghz/>
- \*3: Não compatível com IEEE 802.11b.
- \*4: Podem ser usados simultaneamente modos infraestrutura e Wi-Fi Direct ou uma ligação Ethernet.
- \*5: Wi-Fi Direct compatível apenas com WPA2-PSK (AES).
- \*6: Está em conformidade com as normas WPA2 com suporte para o modo WPA/WPA2 Personal.

### **Especificações de Ethernet**

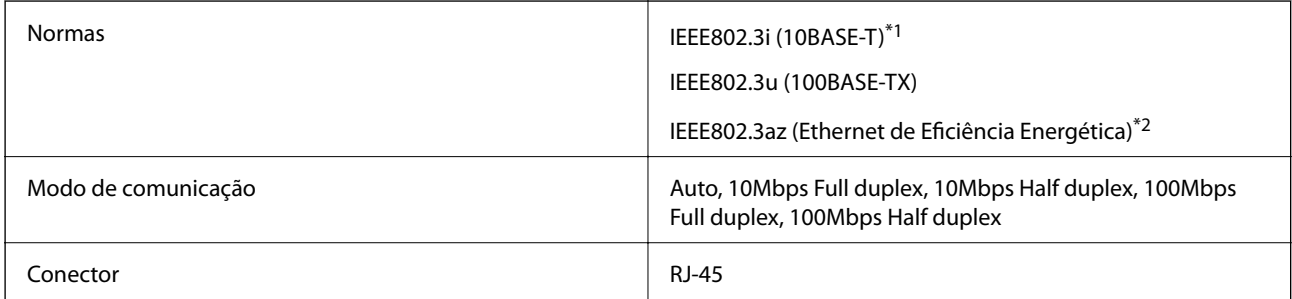

\*1 Utilize um cabo STP (Shielded twisted pair) de categoria 5e ou superior para prevenir os riscos de interferência de rádio.

\*2 O dispositivo ligado deve cumprir as normas IEEE802.3az.

### **Funções de rede e IPv4/IPv6**

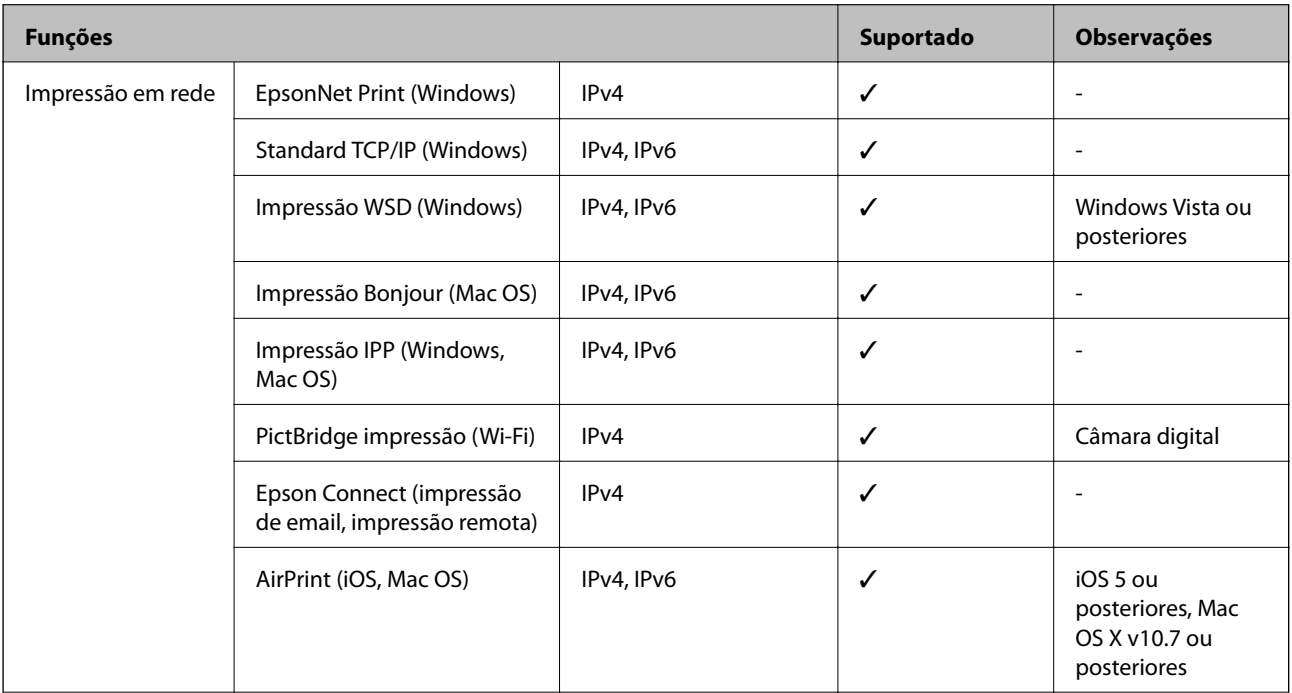

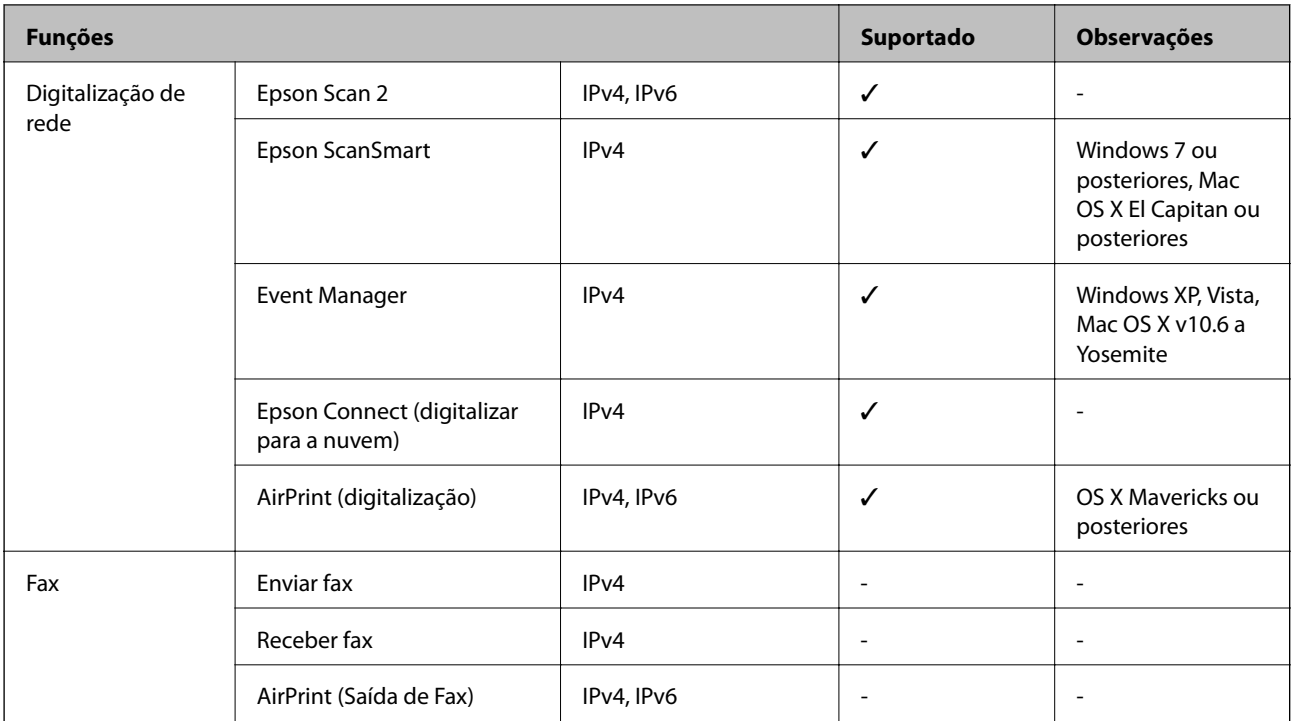

# **Protocolo de segurança**

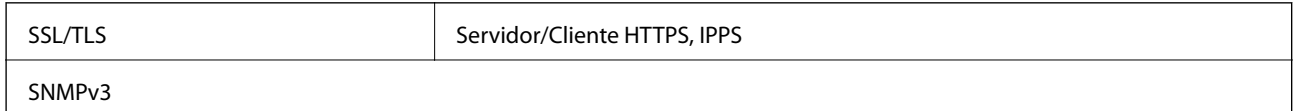

# **Serviços de terceiros suportados**

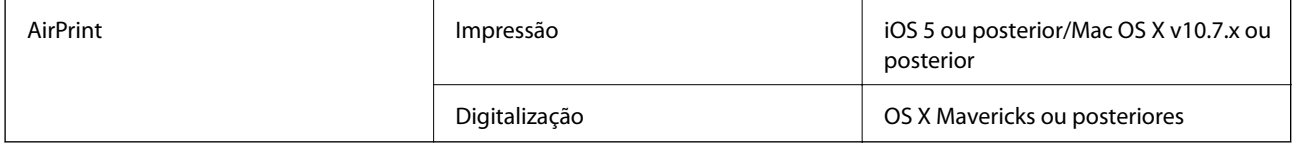

# **Especificações do dispositivo de memória**

### **Especificações dos cartões de memória suportados**

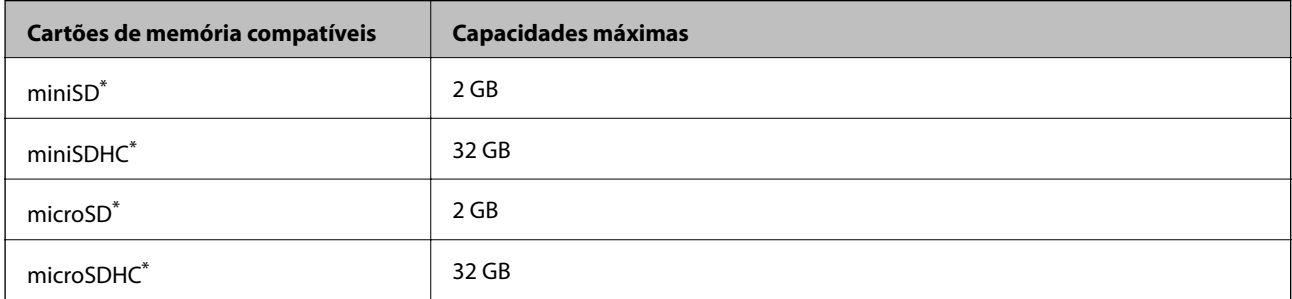

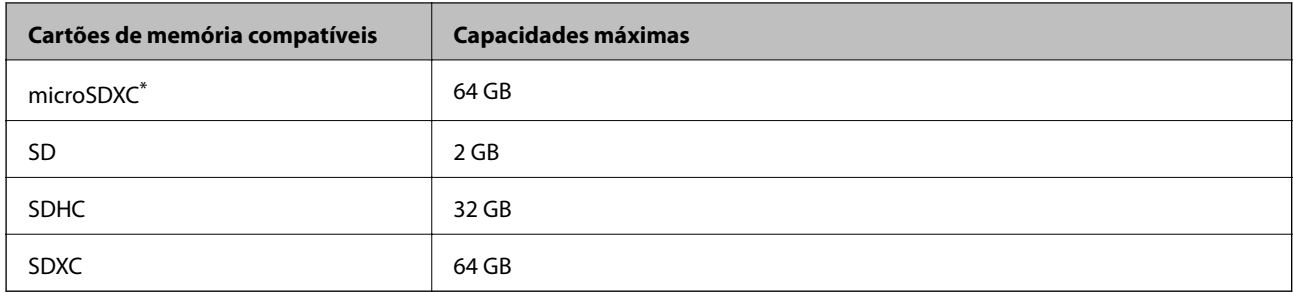

Coloque um adaptador para caber na ranhura de cartões de memória. Caso contrário, o cartão pode ficar preso.

### **Especificações dos Dispositivos de Memória Suportados**

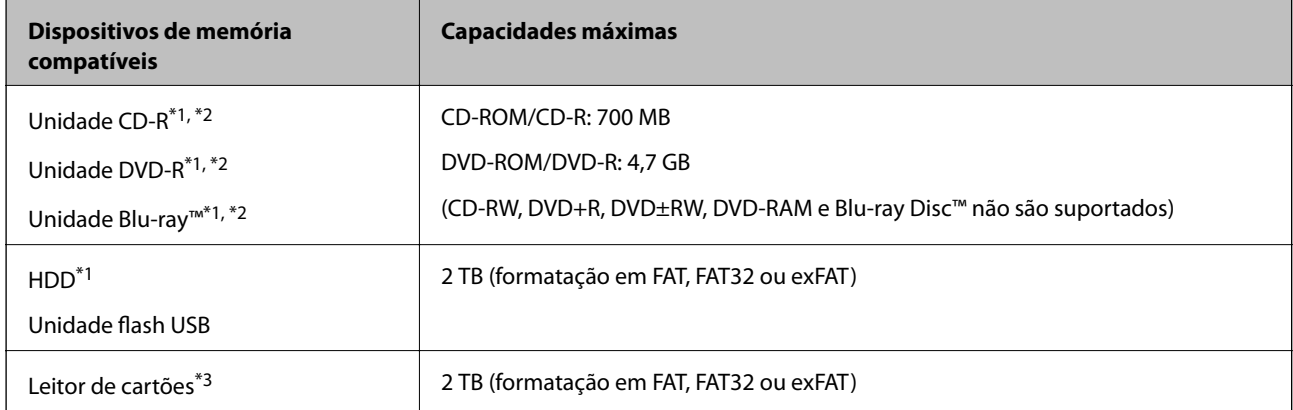

\*1 Não recomendamos a utilização de dispositivos de memória alimentados por USB. Utilize apenas dispositivos de memória com fontes de alimentação CA independentes.

\*2 Só de leitura.

\*3 Inserir apenas um cartão de memória no leitor de cartões. Não são suportados leitores de cartões com mais de dois cartões de memória inseridos.

Não pode utilizar os seguintes dispositivos:

- ❏ Um dispositivo que necessite de um controlador dedicado
- ❏ Um dispositivo com definições de segurança (palavra-passe, encriptação, etc.)
- ❏ Um dispositivo com um hub USB integrado

A Epson não pode garantir o funcionamento de todos os dispositivos de ligação externa.

# **Especificações de dados suportados**

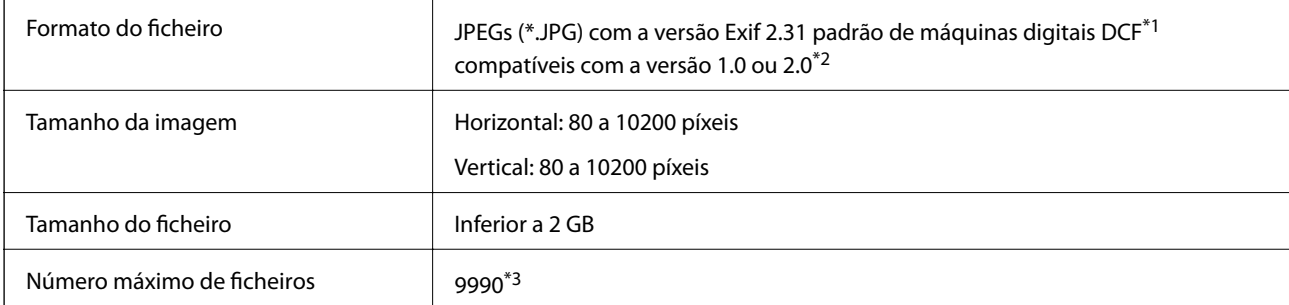

- \*1 Norma de design para sistema de ficheiros de câmaras.
- \*2 Os dados de fotografias guardados na memória integrada de uma câmara digital não são suportados.
- \*3 É possível apresentar até 999 ficheiros de uma vez. (Caso o número de ficheiros exceda 999, os mesmos são apresentados em grupos.)

#### *Nota:*

Quando a impressora não consegue reconhecer o ficheiro de imagem, é apresentado "!" no ecrã LCD. Nesse caso, se selecionar um esquema de várias imagens, são impressas secções em branco.

### **Dimensões**

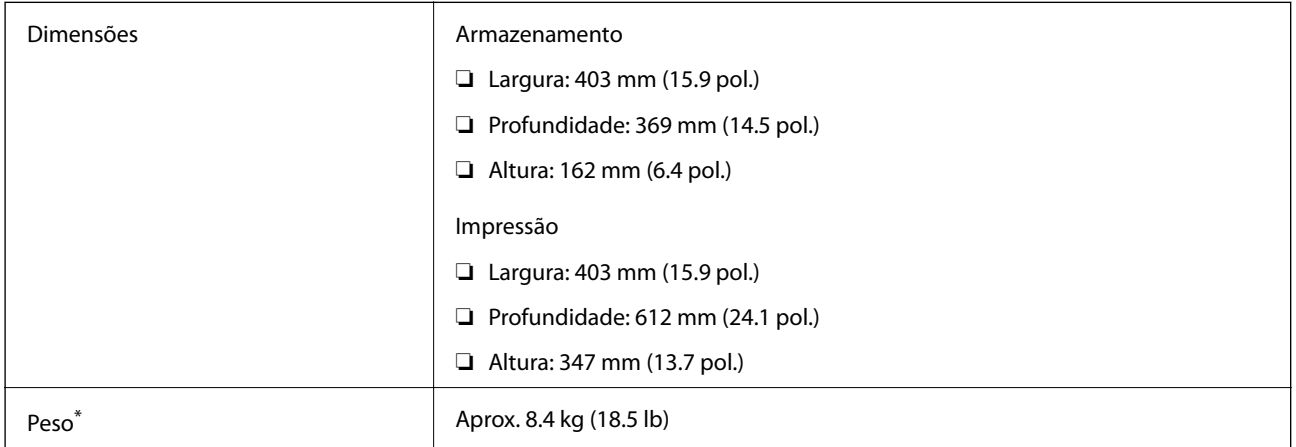

Sem tinta e cabo de alimentação.

# **Especificações elétricas**

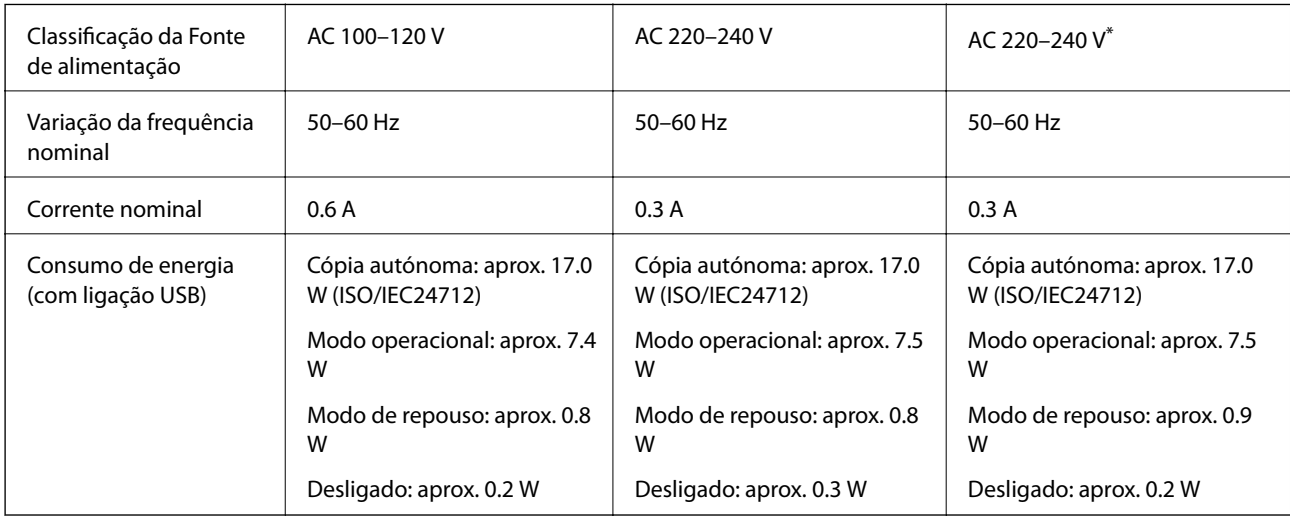

\* Para utilizadores no Médio Oriente, Dom. Tom., África, e China.

#### *Nota:*

❏ Verifique o rótulo da impressora para obter a voltagem.

❏ Para utilizadores europeus, consulte o sítio Web seguinte para obter detalhes sobre o consumo de energia.

<http://www.epson.eu/energy-consumption>

### **Especificações ambientais**

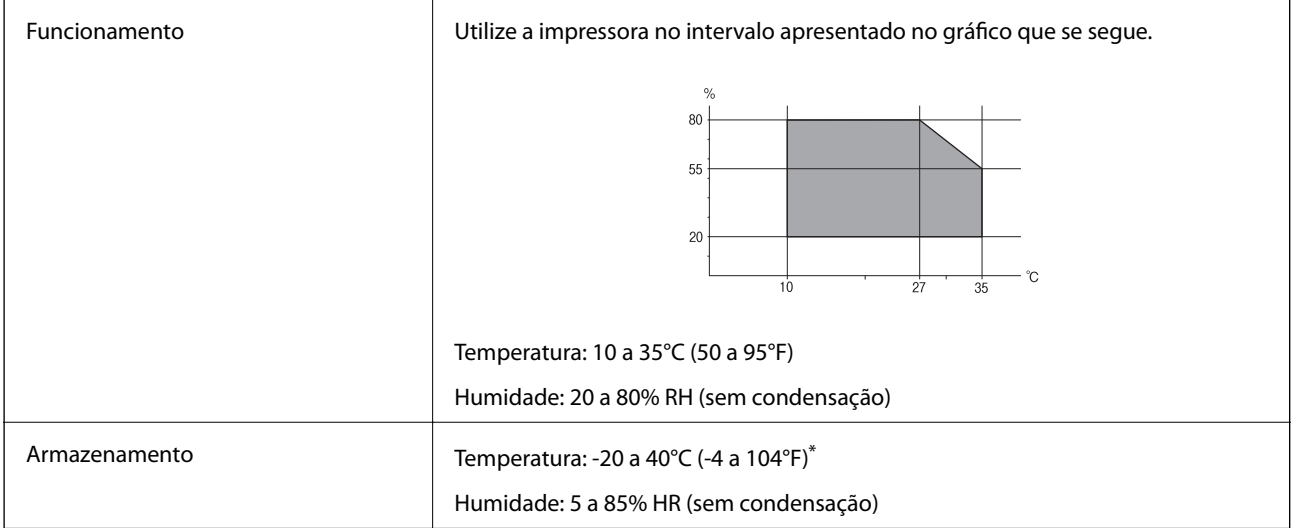

Pode armazenar durante um mês a 40°C (104°F).

### **Especificações ambientais para os frascos de tinta**

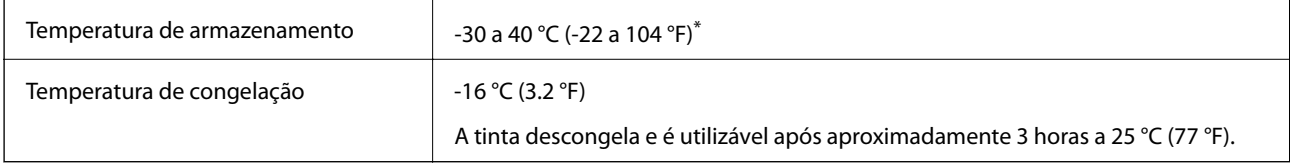

Pode ser armazenada durante um mês a 40 °C (104 °F).

# **Requisitos do sistema**

❏ Windows

Windows Vista, Windows 7, Windows 8/8.1, Windows 10 ou posterior (32-bits, 64-bits)

Windows XP SP3 (32-bits)

Windows XP Professional x64 Edition SP2

Windows Server 2003 (SP2) ou posteriores

❏ Mac OS

Mac OS X v10.6.8 ou posteriores

#### *Nota:*

- ❏ O Mac OS pode não suportar algumas aplicações e funcionalidades.
- ❏ O Sistema de Ficheiros UNIX (UFS) para Mac OS não é suportado.
# <span id="page-288-0"></span>**Informação regulamentar**

## **Normas e homologações**

## **Normas e aprovações para o modelo dos E.U.A.**

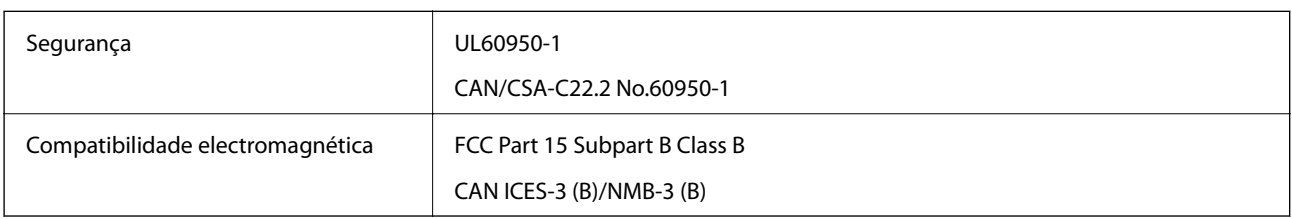

Este equipamento contém o seguinte módulo sem fios.

Fabricante: Seiko Epson Corporation

Tipo: J26H005

Este produto está conforme a Secção 15 das Normas FCC e RSS-210 das normas IC. A Epson não pode aceitar responsabilidade por falhas no cumprimento dos requisitos de protecção resultantes de modificações não recomendadas ao produto. O funcionamento está sujeito às duas condições seguintes: (1) este dispositivo não pode provocar interferências nocivas, e (2) este dispositivo deve aceitar qualquer interferência recebida, incluindo interferências que possam provocar um funcionamento indesejado do dispositivo.

De modo a evitar a interferência de rádio no serviço licenciado, o presente dispositivo deverá ser operado em interiores e mantido afastado de janelas de modo a disponibilizar a máxima protecção. O equipamento (ou a sua antena de transmissão) instalado em exteriores será sujeito a licenciamento.

Este equipamento está em conformidade com os limites de exposição à radiação FCC/IC estabelecidos para um ambiente não controlado e cumpre as normas de exposição de rádio frequência (RF) FCC no suplemento C a OET65 e RSS-102 das regras de exposição de rádio frequência (RF) de IC. Este equipamento deve ser instalado e operado de modo a que o radiador seja mantido a pelo menos 7,9 pol. (20 cm) ou mais afastado do corpo de uma pessoa (excluindo as extremidades: mãos, pulsos, pés e tornozelos).

## **Normas e aprovações do modelo europeu**

## Para utilizadores europeus

Pelo presente, a Seiko Epson Corporation declara que o seguinte modelo de equipamentos de rádio cumpre os termos da Diretiva 2014/53/EU. O texto completo da declaração UE de conformidade está disponível no seguinte sítio Web.

## <http://www.epson.eu/conformity>

## C721A

Para utilização apenas na Irlanda, Reino Unido, Áustria, Alemanha, Liechtenstein, Suíça, França, Bélgica, Luxemburgo, Holanda, Itália, Portugal, Espanha, Dinamarca, Finlândia, Noruega, Suécia, Islândia, Croácia, Chipre, Grécia, Eslovénia, Malta, Bulgária, República Checa, Estónia, Hungria, Letónia, Lituânia, Polónia, Roménia e Eslováquia.

A Epson não pode aceitar responsabilidade por falhas no cumprimento dos requisitos de proteção resultantes de modificações não recomendadas ao produto.

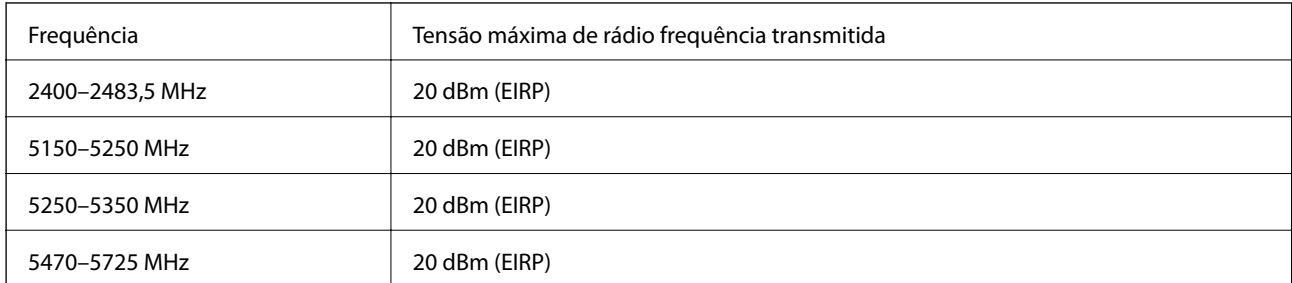

# $c\epsilon$

## **Normas e aprovações do modelo australiano**

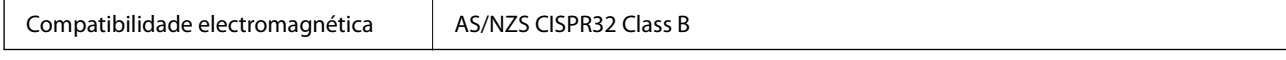

A Epson declara por este meio que os seguintes modelos de equipamento estão em conformidade com os requisitos fundamentais e outras disposições relevantes da norma AS/NZS4268:

## C721A

A Epson não pode aceitar responsabilidade por falhas no cumprimento dos requisitos de protecção resultantes de modificações não recomendadas ao produto.

## **Restrições à realização de cópias**

Tenha em atenção as seguintes restrições para garantir uma utilização legal e responsável da impressora.

A cópia dos seguintes itens é proibida por lei:

- ❏ Notas, moedas, títulos cotados na bolsa emitidos pelo governo, títulos de obrigações governamentais e títulos municipais
- ❏ Selos de correio não utilizados, postais pré-selados e outros itens postais oficiais com franquias válidas
- ❏ Selos fiscais emitidos pelo governo e títulos emitidos por via legal

Tenha cuidado quando copiar os seguintes itens:

- ❏ Títulos privados cotados na bolsa (certificados de acções, notas negociáveis, cheques, etc.), passes mensais, bilhetes de concessão, etc.
- ❏ Passaportes, cartas de condução, declarações de aptidão física, guias de circulação, senhas de refeição, bilhetes, etc.

#### *Nota:*

É possível que a cópia destes itens também seja proibida por lei.

Utilização responsável de materiais com direitos de autor:

As impressoras podem ser indevidamente utilizadas se forem efectuadas cópias inadequadas de materiais com direitos. A não ser que siga as recomendações de um advogado especialista na área, seja responsável e respeitador e obtenha a autorização do titular dos direitos de autor antes de copiar material publicado.

# <span id="page-290-0"></span>**Onde obter ajuda**

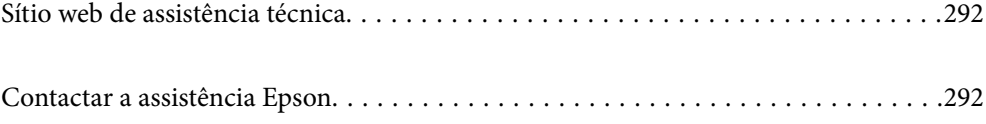

# <span id="page-291-0"></span>**Sítio web de assistência técnica**

Caso necessite de ajuda adicional, visite o sítio web de assistência técnica da Epson indicado abaixo. Seleccione o seu país ou região e aceda à secção de assistência do sítio web local da Epson. Os mais recentes controladores, FAQs, manuais e outros recursos transferíveis também estão disponíveis no sítio web.

#### <http://support.epson.net/>

#### <http://www.epson.eu/support> (Europa)

Se o seu produto Epson não funcionar correctamente e não conseguir resolver o problema por si mesmo, contacte o serviço de assistência técnica da Epson.

# **Contactar a assistência Epson**

## **Antes de contactar a Epson**

Se o seu produto Epson não estiver a funcionar devidamente e não conseguir resolver o problema utilizando as informações de resolução de problemas que constam dos manuais do seu produto, contacte os serviços de assistência Epson para obter ajuda. Se abaixo não houver indicação de assistência Epson na sua área, contacte o revendedor onde adquiriu o produto.

A assistência Epson será capaz de o ajudar muito mais rapidamente se facultar as seguintes informações:

❏ Número de série do produto

(A etiqueta com o número de série encontra-se normalmente na parte de trás do produto.)

- ❏ Modelo do produto
- ❏ Versão de software do produto

(Clique no botão **About**, **Version Info** ou semelhante, existente no software do produto.)

- ❏ Marca e modelo do seu computador
- ❏ Nome e versão do sistema operativo do seu computador
- ❏ Nomes e versões das aplicações de software que utiliza normalmente com o seu produto

#### *Nota:*

Dependendo do produto, as definições de rede poderão ser armazenadas na memória do produto. Estas definições poderão perder-se devido a avaria ou reparação do produto. A Epson não se responsabiliza pela perda de quaisquer dados, por cópias de segurança ou recuperação das definições, mesmo durante o período de validade de uma garantia. Recomendamos que efectue as suas próprias cópias de segurança dos dados ou que efectue anotações.

## **Ajuda para utilizadores na Europa**

Consulte o seu Documento de Garantia Pan-Europeia para obter informações sobre como contactar a assistência Epson.

## **Ajuda para utilizadores na Austrália**

A Epson Australia pretende fornecer-lhe um serviço de assistência ao cliente do mais alto nível. Além dos manuais do produto, fornecemos as seguintes fontes de informação:

## <span id="page-292-0"></span>**Endereço Internet (URL)**

#### [http://www.epson.com.au](http://www.epson.com.au/)

Aceda às páginas World Wide Web da Epson Australia. Vale a pena consultar o nosso sítio Web de vez em quando! O sítio fornece uma área de transferência para controladores, pontos de contacto Epson, informações sobre novos produtos e assistência técnica (correio electrónico).

## **Epson Helpdesk**

Telefone: 1300-361-054

O Epson Helpdesk é fornecido como um recurso de última instância para assegurar que os nossos clientes têm acesso a aconselhamento. Os operadores do Helpdesk podem ajudá-lo na instalação, configuração e funcionamento do seu produto Epson. O pessoal de pré-venda do Helpdesk pode fornecer documentação sobre os novos produtos Epson e indicar qual o fornecedor ou agente de assistência técnica mais próximo. Muitos tipos de perguntas obtêm respostas aqui.

Recomendamos que tenha todas as informações importantes à mão quando telefonar. Quanto mais informações preparar, mais rapidamente o podemos ajudar a resolver o problema. Estas informações incluem a documentação do produto Epson, a indicação do tipo de computador, sistema operativo, aplicações e outras informações que considerar necessárias.

## **Transporte do produto**

A Epson recomenda que guarde a embalagem do produto para transporte futuro. Também é recomendado que fixe o depósito de tinta com fita adesiva e que mantenha o produto na posição vertical.

## **Ajuda para utilizadores na Nova Zelândia**

A Epson Nova Zelândia pretende fornecer-lhe um serviço de assistência ao cliente do mais alto nível. Além da documentação do produto, fornecemos as seguintes fontes de informação:

### **Endereço Internet (URL)**

#### [http://www.epson.co.nz](http://www.epson.co.nz/)

Aceda às páginas World Wide Web da Epson Nova Zelândia. Vale a pena consultar o nosso sítio Web de vez em quando! O sítio fornece uma área de transferência para controladores, pontos de contacto Epson, informações sobre novos produtos e assistência técnica (correio electrónico).

### **Epson Helpdesk**

### Telefone: 0800 237 766

O Epson Helpdesk é fornecido como um recurso de última instância para assegurar que os nossos clientes têm acesso a aconselhamento. Os operadores do Helpdesk podem ajudá-lo na instalação, configuração e funcionamento do seu produto Epson. O pessoal de pré-venda do Helpdesk pode fornecer documentação sobre os novos produtos Epson e indicar qual o fornecedor ou agente de assistência técnica mais próximo. Muitos tipos de perguntas obtêm respostas aqui.

Recomendamos que tenha todas as informações importantes à mão quando telefonar. Quanto mais informações preparar, mais rapidamente o podemos ajudar a resolver o problema. Estas informações incluem a documentação do produto Epson, a indicação do tipo de computador, sistema operativo, aplicações e outras informações que considerar necessárias.

## **Transporte do produto**

A Epson recomenda que guarde a embalagem do produto para transporte futuro. Também é recomendado que fixe o depósito de tinta com fita adesiva e que mantenha o produto na posição vertical.